Guia do Usuário do HP ProBook

© Copyright 2010 Hewlett-Packard Development Company, L.P.

Bluetooth é uma marca comercial de seu proprietário e utilizada sob licença pela Hewlett-Packard Company. Intel é uma marca comercial da Intel Corporation nos EUA e em outros países ou regiões. Java é uma marca comercial da Sun Microsystems, Inc. nos EUA. Microsoft e Windows são marcas registradas da Microsoft Corporation nos EUA. O logotipo SD é uma marca comercial de seu proprietário.

As informações contidas neste documento estão sujeitas a alterações sem aviso. As únicas garantias para produtos e serviços da HP são as estabelecidas nas declarações de garantia expressa que acompanham tais produtos e serviços. Nenhuma informação contida neste documento deve ser interpretada como uma garantia adicional. A HP não será responsável por erros técnicos ou editoriais nem por omissões contidos neste documento.

Primeira edição: maio de 2010

Número de peça: 598155-201

#### **Aviso sobre o produto**

Este guia do usuário descreve os recursos comuns à maioria dos modelos. Alguns recursos podem não estar disponíveis em seu computador.

## **Aviso sobre segurança**

**AVISO!** Para reduzir a possibilidade de ferimentos devido a altas temperaturas ou de superaquecimento do computador, não o coloque diretamente sobre o colo ou obstrua as aberturas de ventilação. Utilize o computador somente em superfícies rígidas e planas. Não permita que uma outra superfície rígida, como a lateral de uma impressora opcional, ou uma superfície macia, como um travesseiro, tapetes ou roupa, bloqueie as aberturas de ventilação. Além disso, não permita que o adaptador de CA entre em contato com a pele ou uma superfície macia, como travesseiros, tapetes ou roupa durante a operação. O computador e o adaptador de CA estão em conformidade com os limites de temperatura para superfícies acessíveis pelo usuário, definidos pelo IEC 60950 (International Standard for Safety of Information Technology Equipment – Padrão Internacional de Segurança de Equipamentos de Tecnologia da Informação).

# **Conteúdo**

#### **[1 Recursos](#page-10-0)**

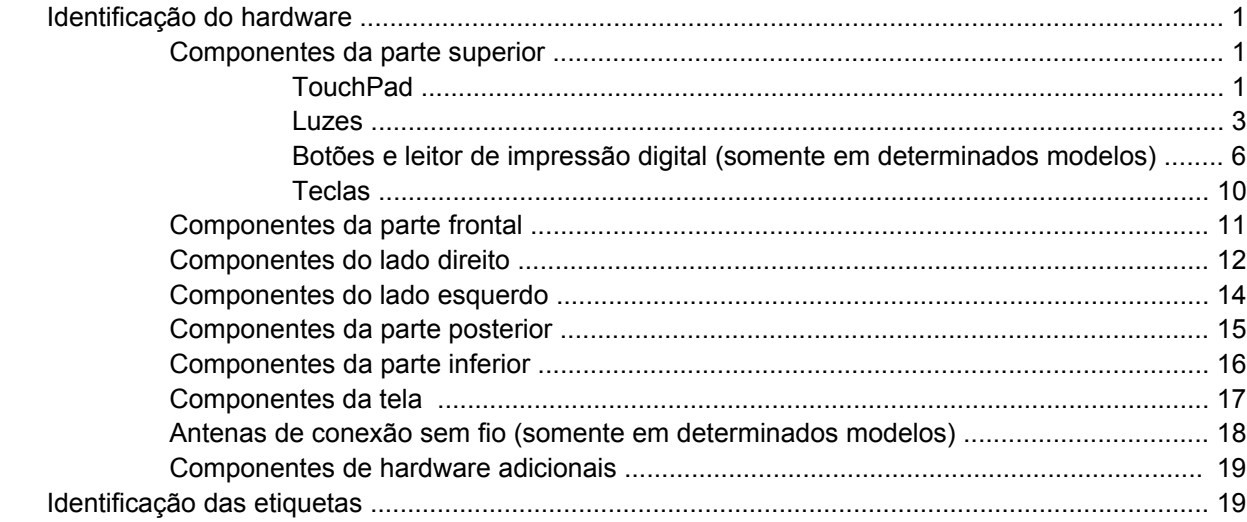

### **[2 Rede sem fio, modem e LAN](#page-30-0)**

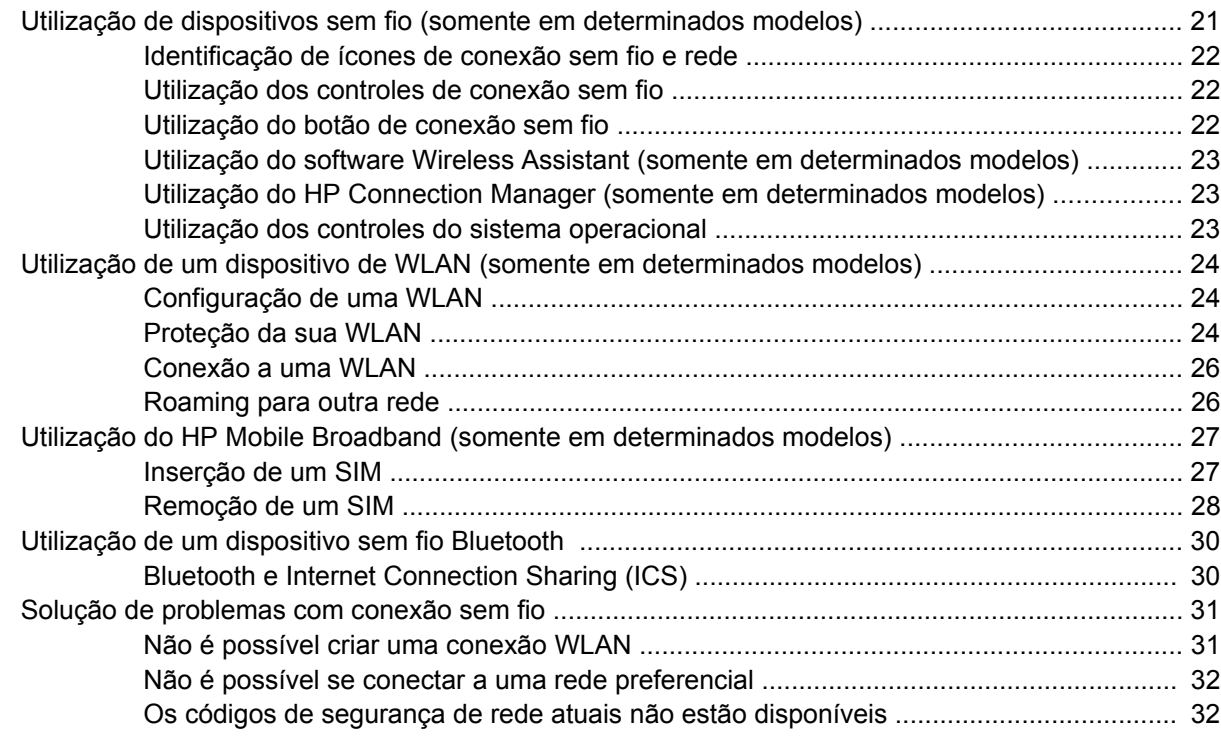

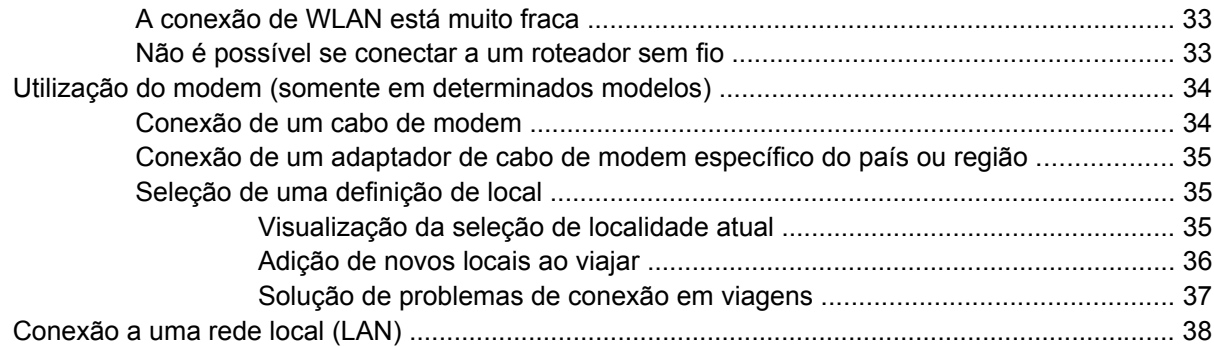

## **[3 Dispositivos apontadores e teclado](#page-48-0)**

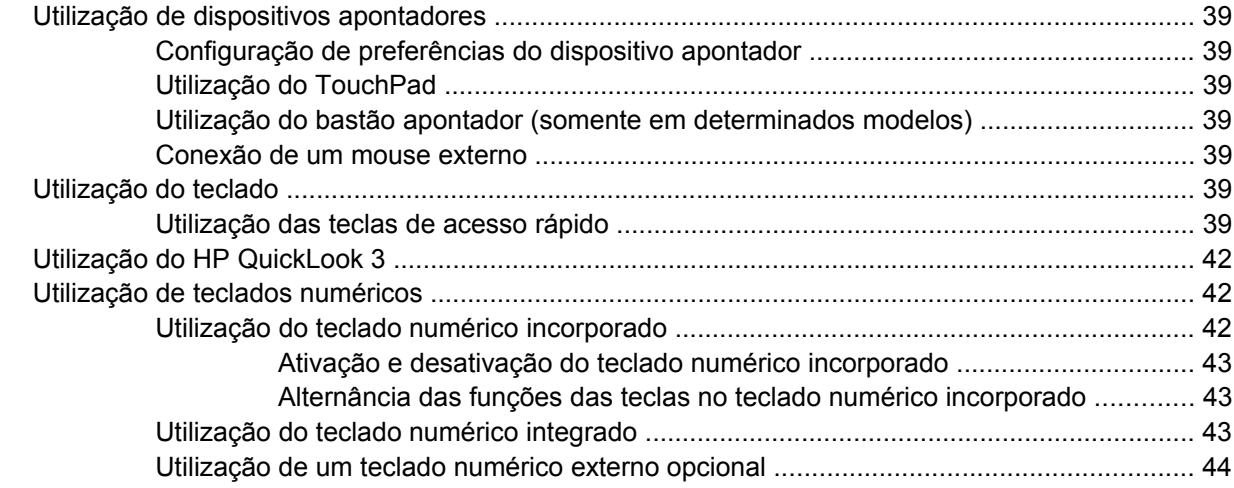

## **[4 Multimídia](#page-54-0)**

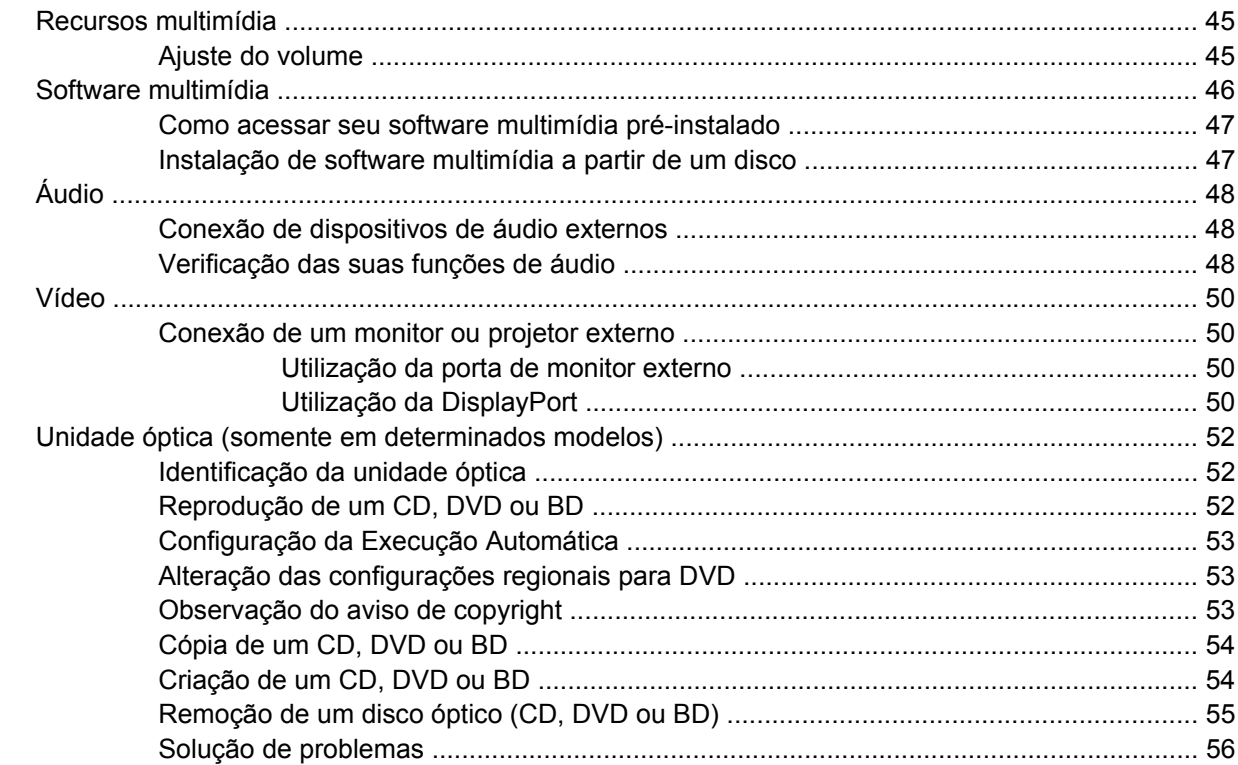

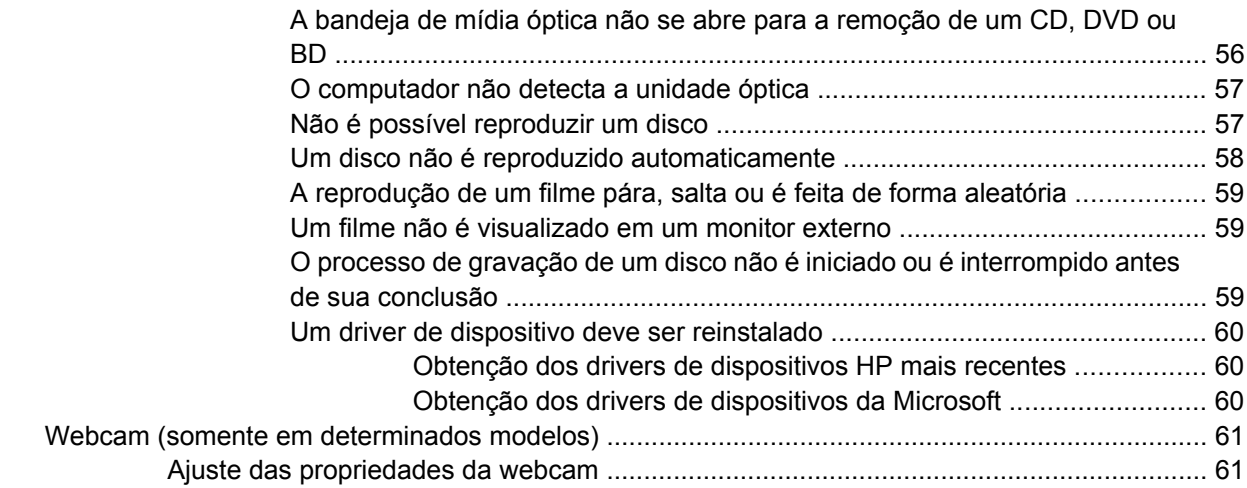

## **[5 Gerenciamento de energia](#page-72-0)**

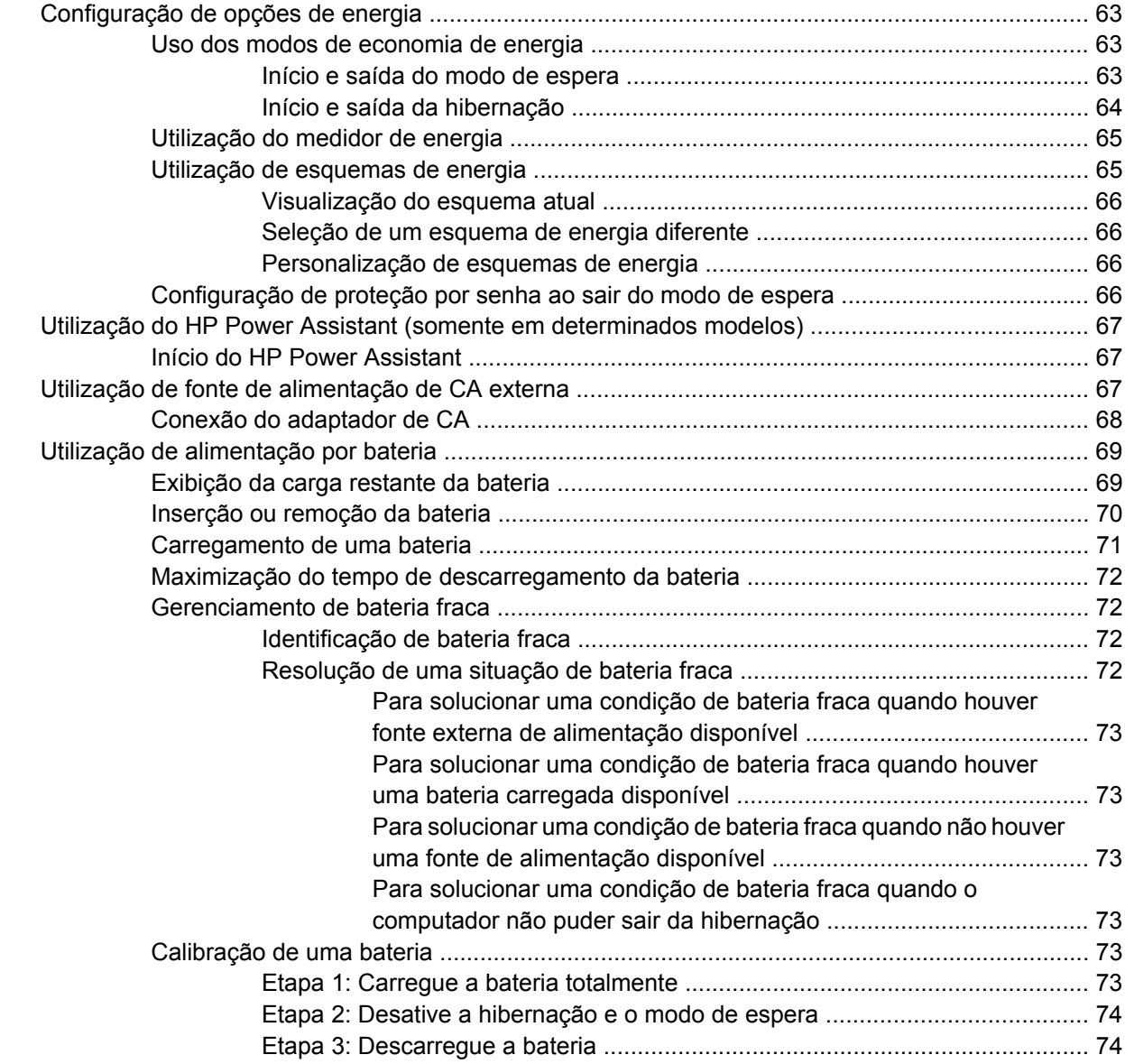

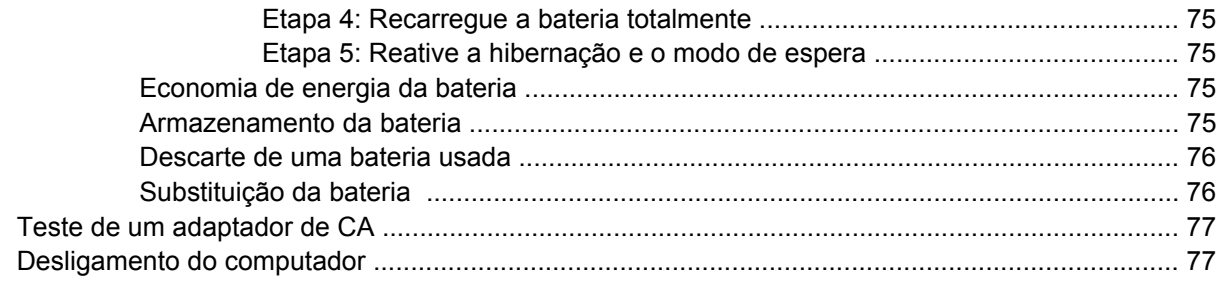

#### **[6 Unidades](#page-88-0)**

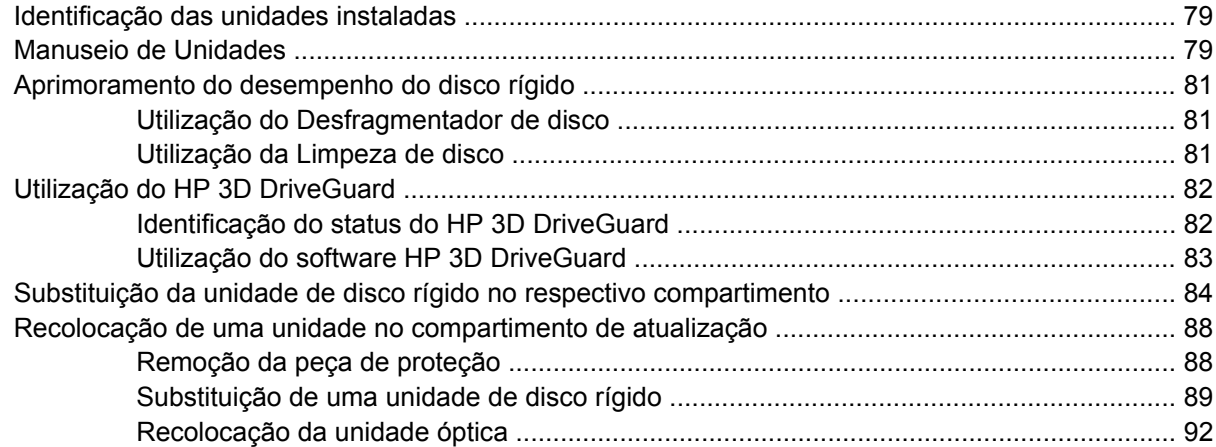

## **[7 Dispositivos externos](#page-104-0)**

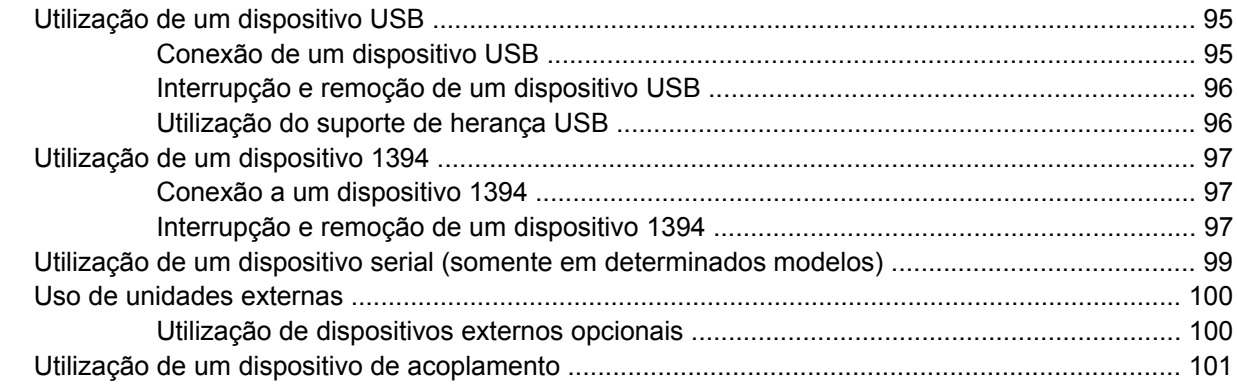

## **[8 Cartões de mídia externos](#page-111-0)**

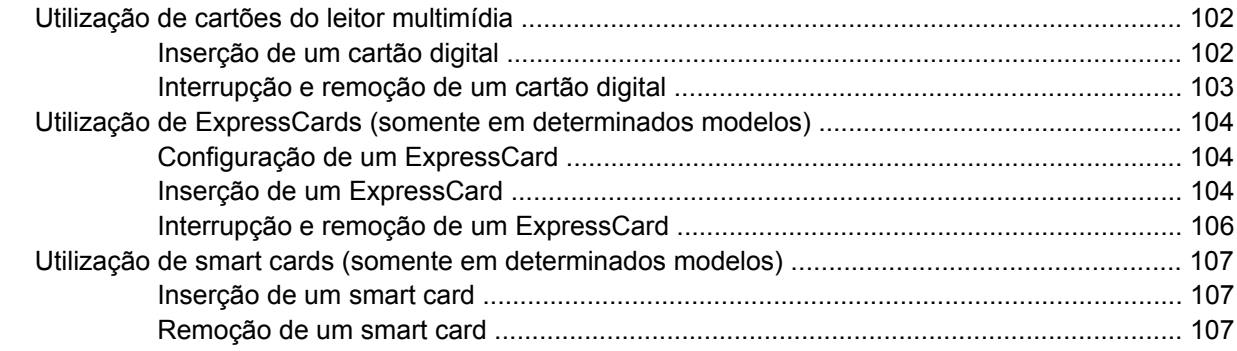

### **[9 Módulos de memória](#page-117-0)**

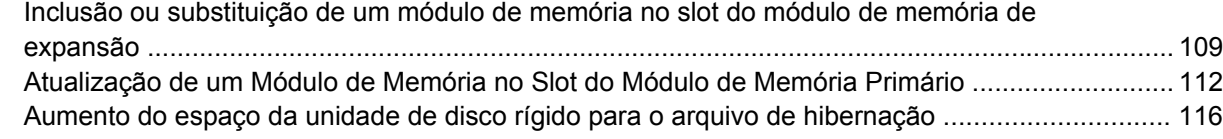

#### **[10 Segurança](#page-126-0)**

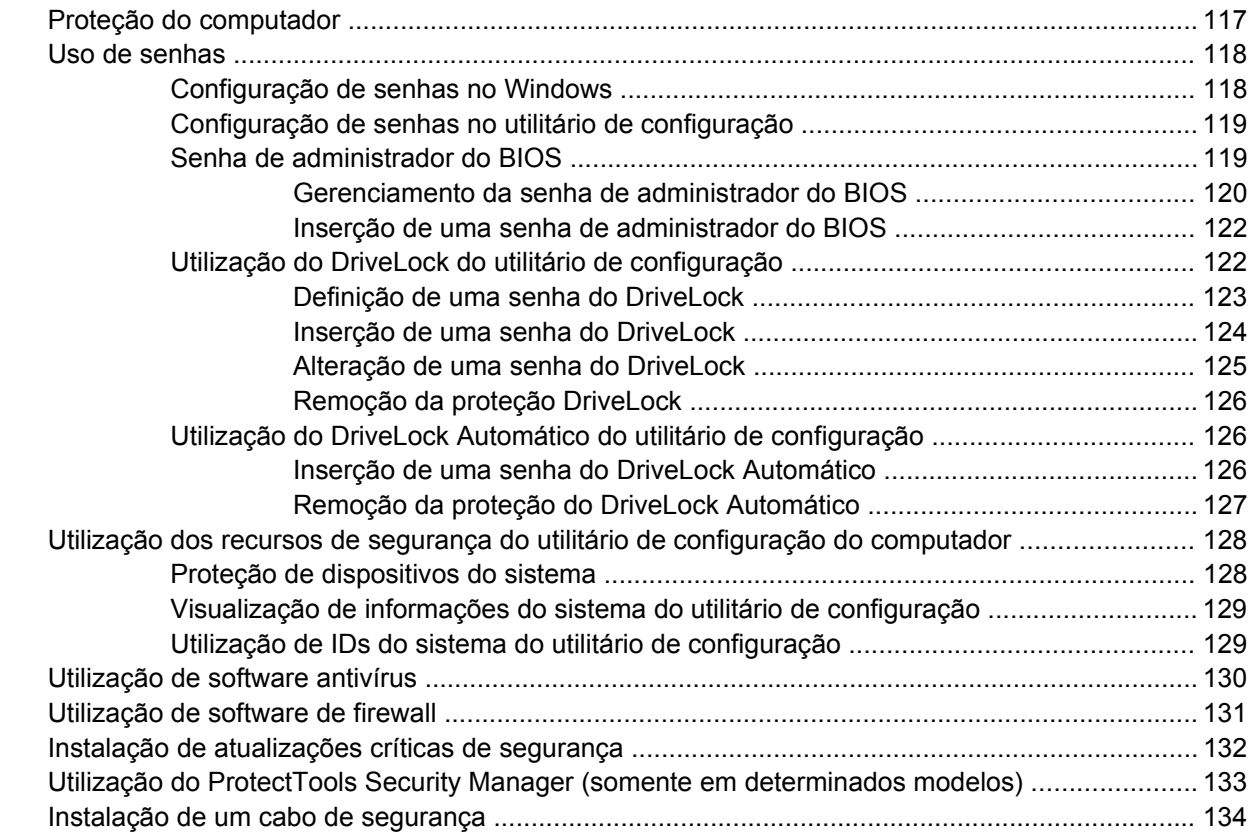

### **[11 Atualizações de software](#page-144-0)**

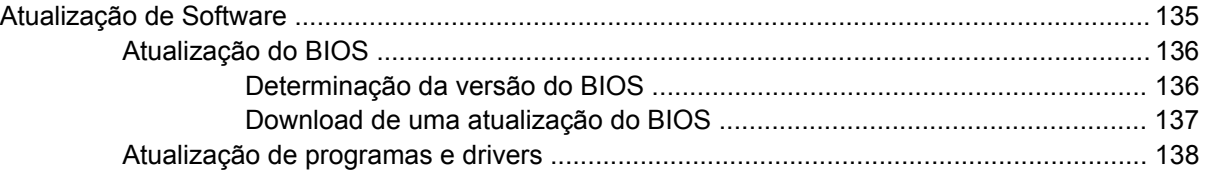

### **[12 Backup e recuperação](#page-148-0)**

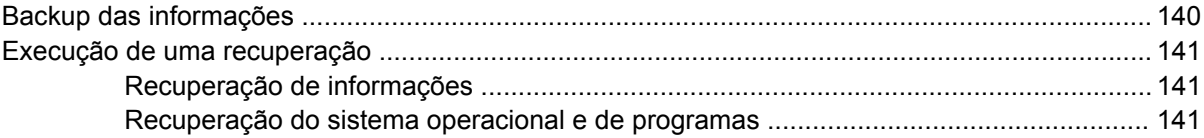

### **[13 Utilitário de configuração do computador](#page-151-0)**

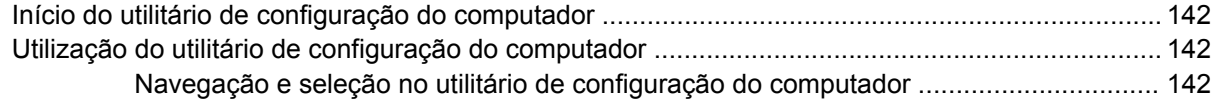

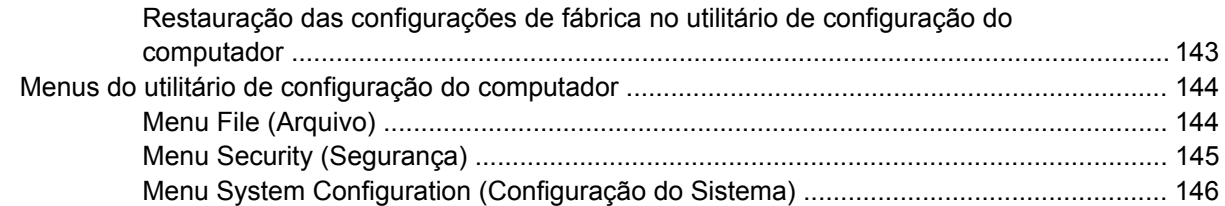

#### **[14 MultiBoot](#page-159-0)**

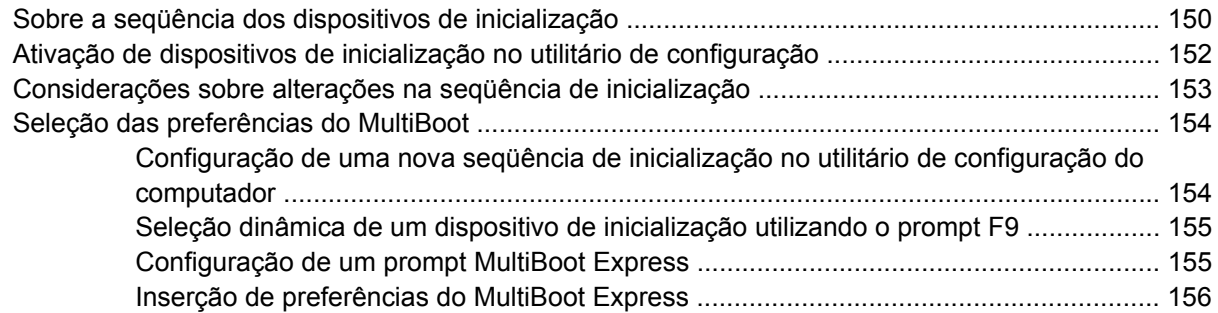

## **[15 Gerenciamento e impressão](#page-166-0)**

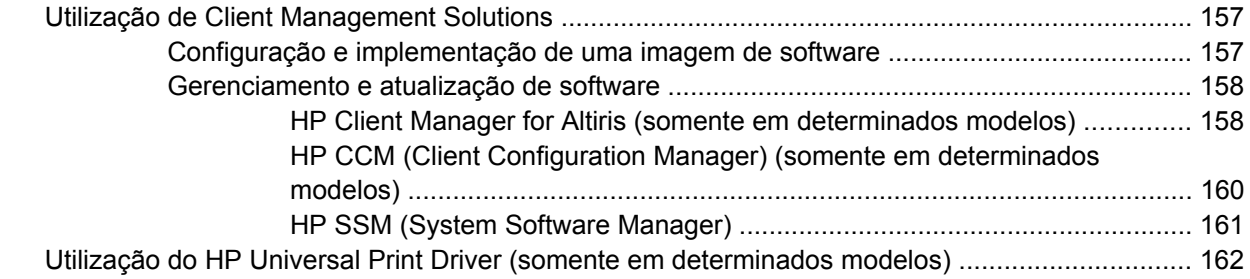

### **[16 Cuidados de rotina](#page-172-0)**

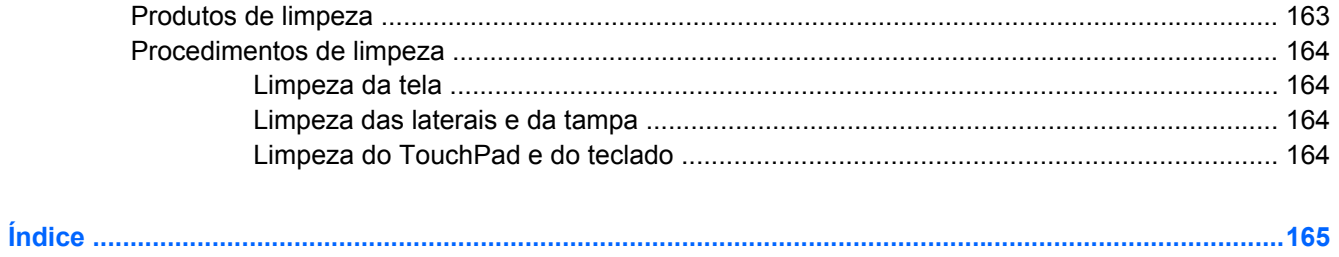

# <span id="page-10-0"></span>**1 Recursos**

## **Identificação do hardware**

Os componentes fornecidos com o computador podem variar de acordo com a região e o modelo. As ilustrações neste capítulo identificam os recursos-padrão fornecidos na maioria dos modelos de computador.

Para ver uma lista do hardware instalado no computador, siga estas etapas:

- **1.** Selecione **Iniciar > Meu computador**.
- **2.** No painel esquerdo da janela Tarefas do sistema, clique em **Exibir informações do sistema**.
- **3.** Selecione a guia **Hardware > Gerenciador de dispositivos**.

É possível também adicionar hardware ou modificar configurações de dispositivo utilizando o Gerenciador de dispositivos.

## **Componentes da parte superior**

### **TouchPad**

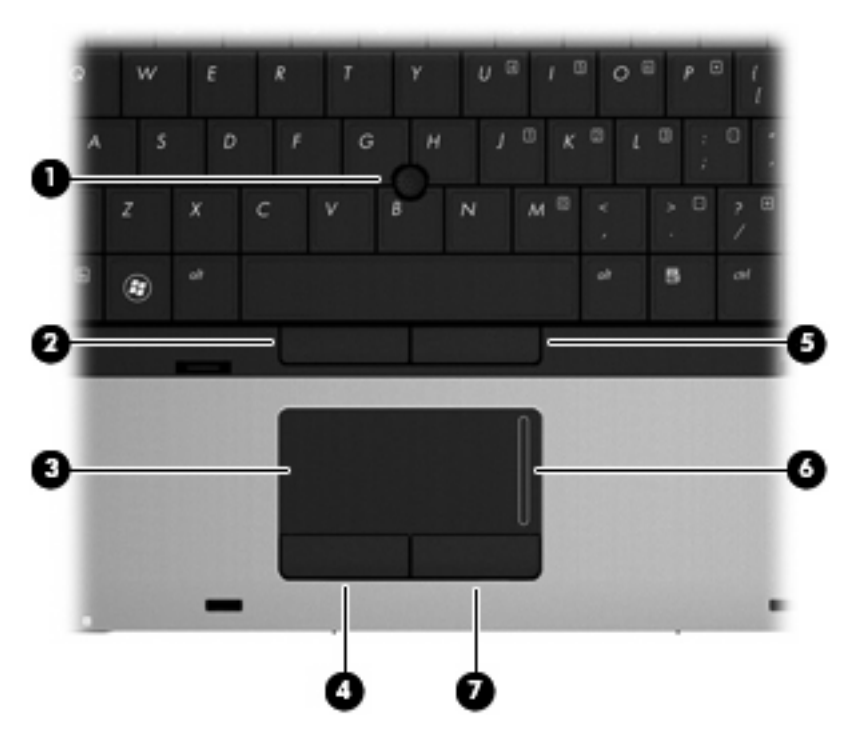

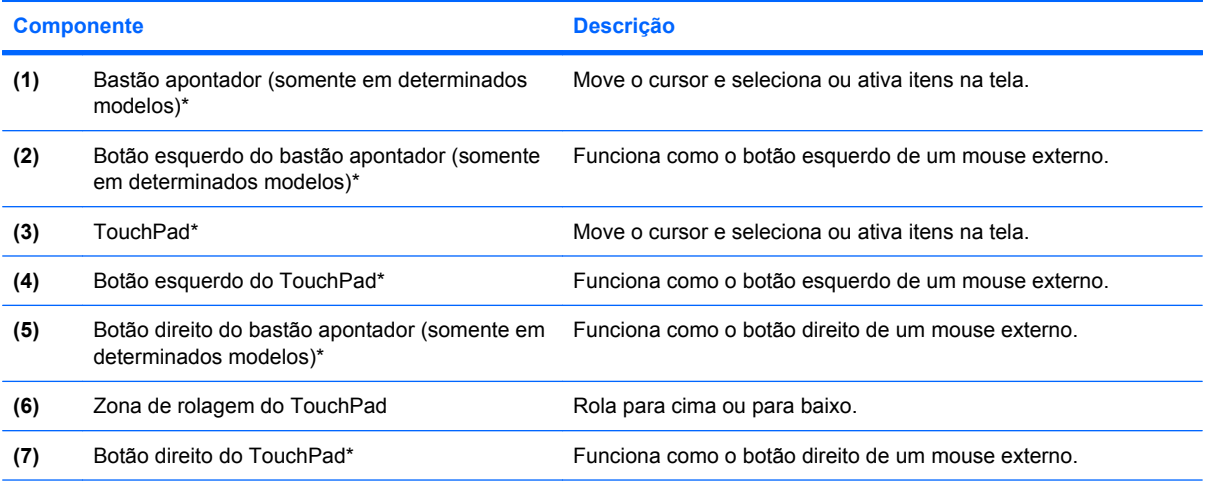

\*Esta tabela descreve as configurações de fábrica. Para visualizar ou alterar as preferências do dispositivo apontador, selecione **Iniciar > Painel de controle > Impressoras e outros itens de hardware > Mouse**.

### <span id="page-12-0"></span>**Luzes**

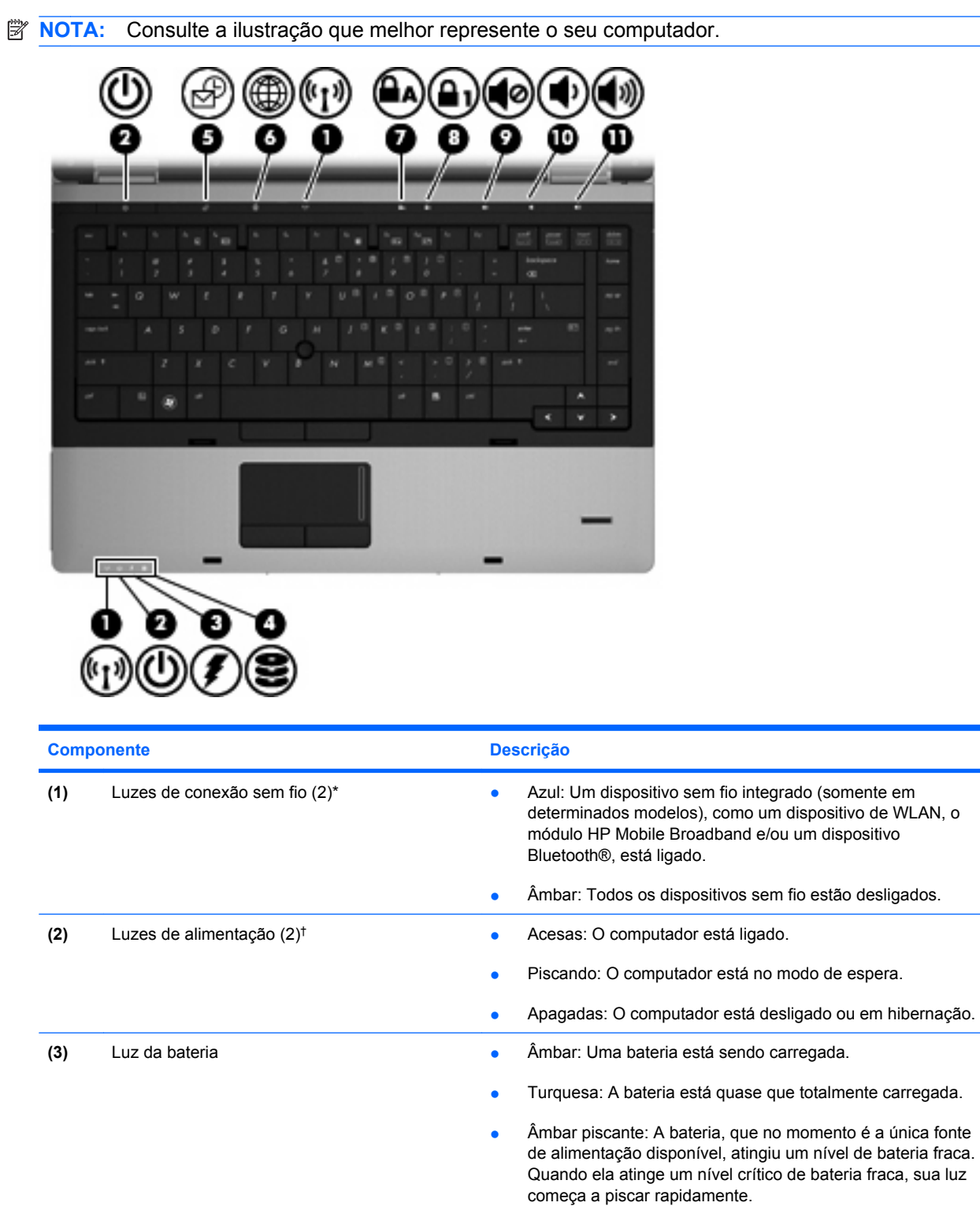

● Apagada: Se o computador estiver conectado a uma fonte de alimentação externa, a luz se apaga quando todas as baterias do computador estiverem totalmente carregadas. Se o computador não estiver conectado a uma fonte de

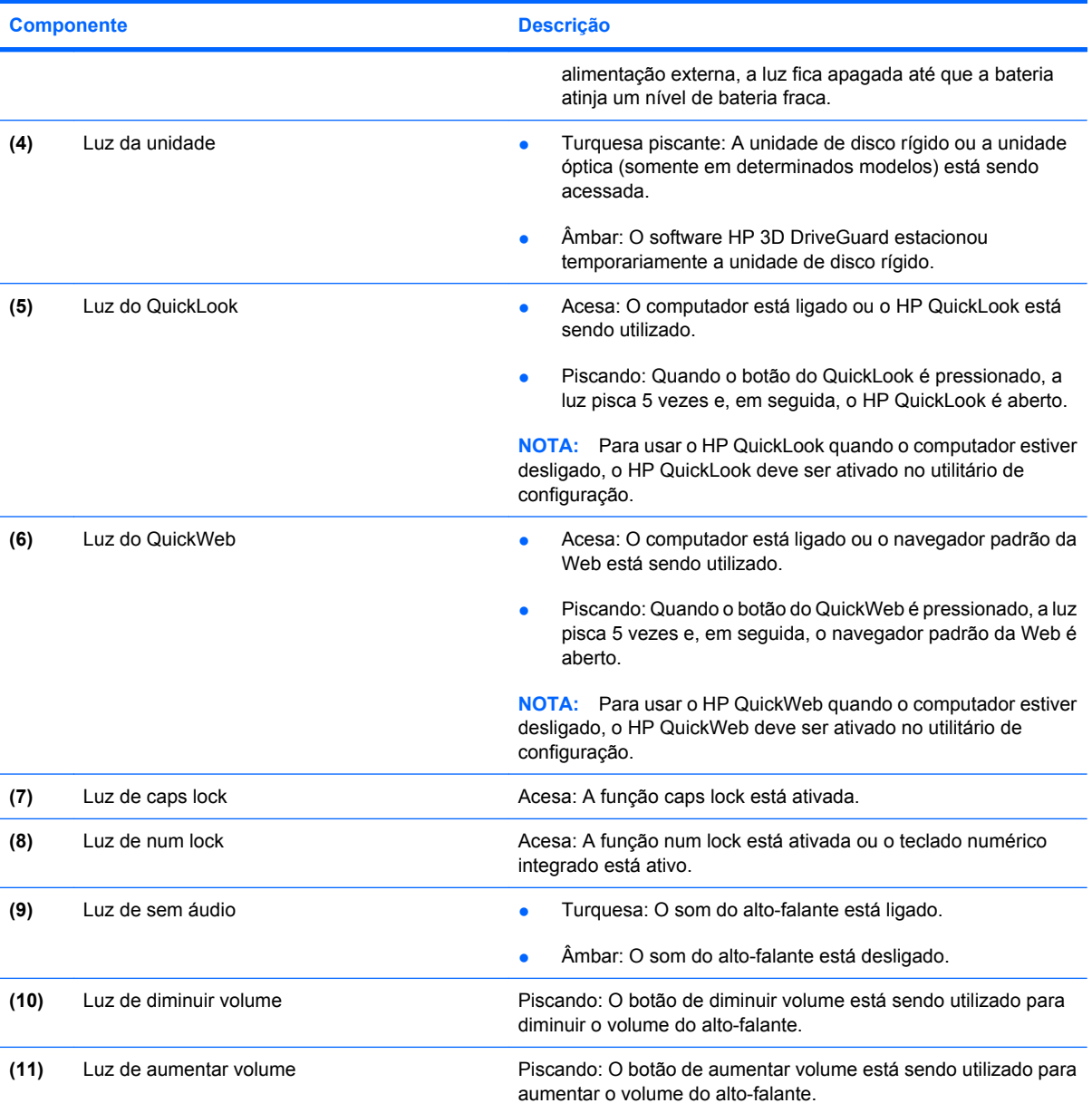

\*As 2 luzes de conexão sem fio exibem a mesma informação. A luz no botão de conexão sem fio somente é visível quando o computador está aberto. A luz de conexão sem fio na parte frontal do computador é sempre visível, estando o computador aberto ou fechado.

†As 2 luzes de alimentação exibem a mesma informação. A luz no botão Liga/Desliga somente é visível quando o computador está aberto. A luz de alimentação na parte frontal do computador é sempre visível, estando o computador aberto ou fechado.

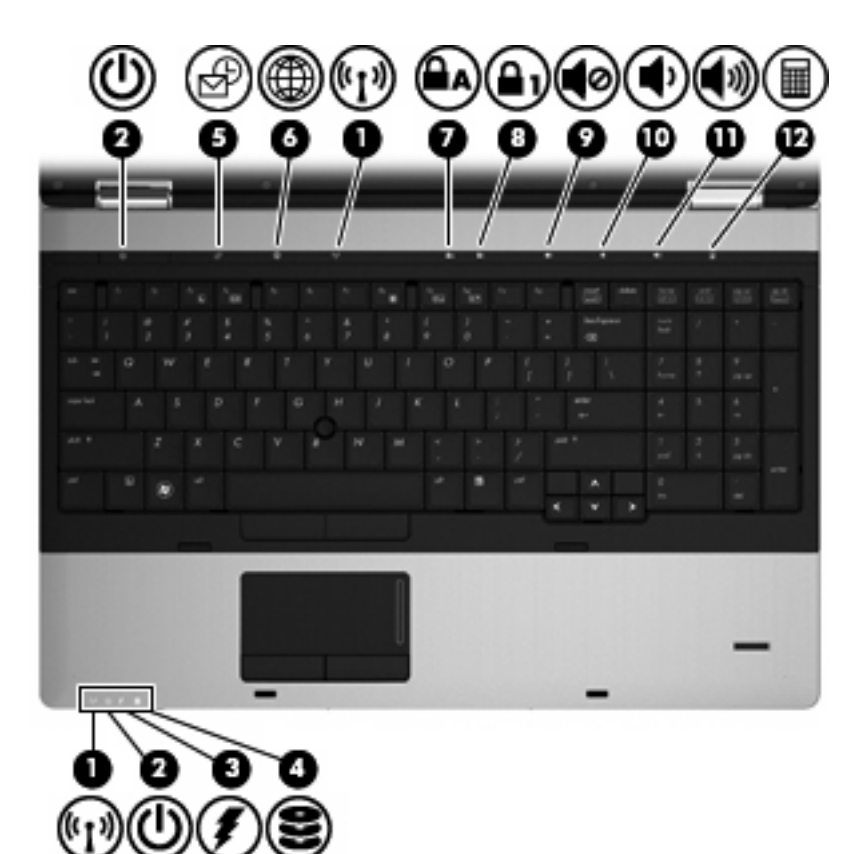

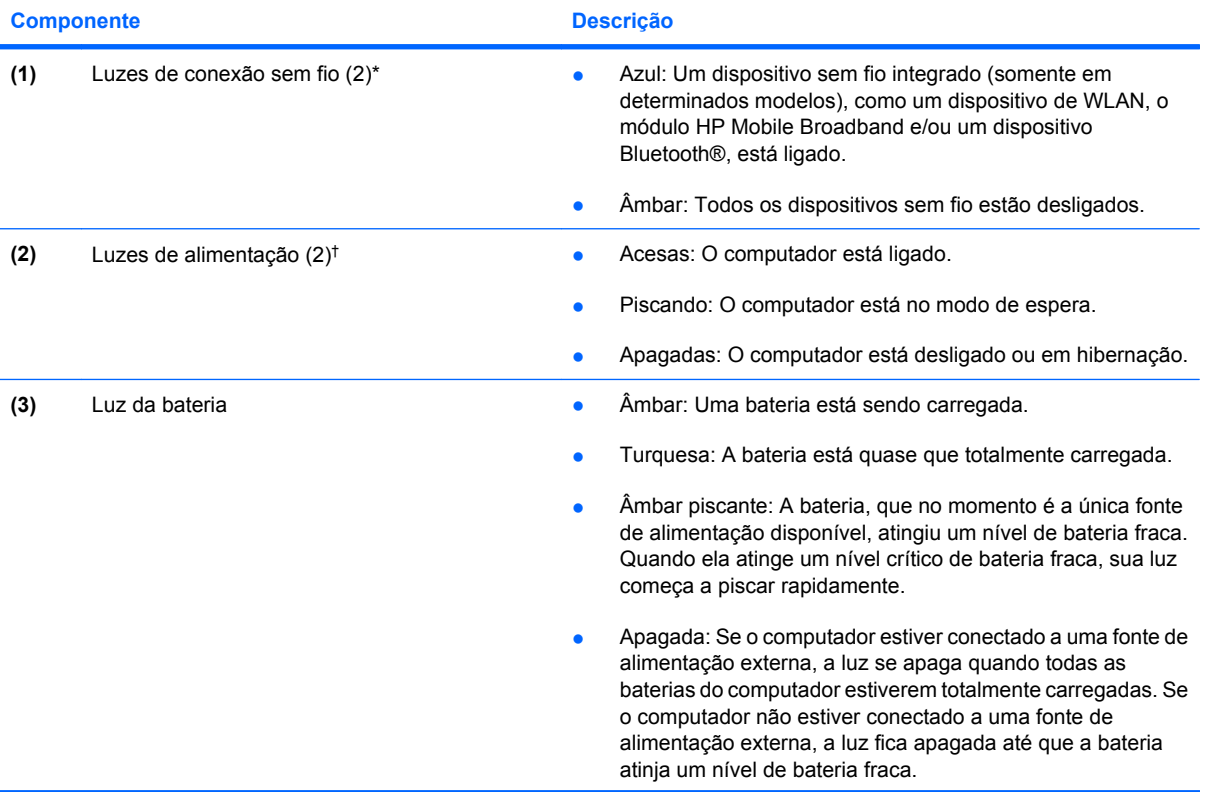

<span id="page-15-0"></span>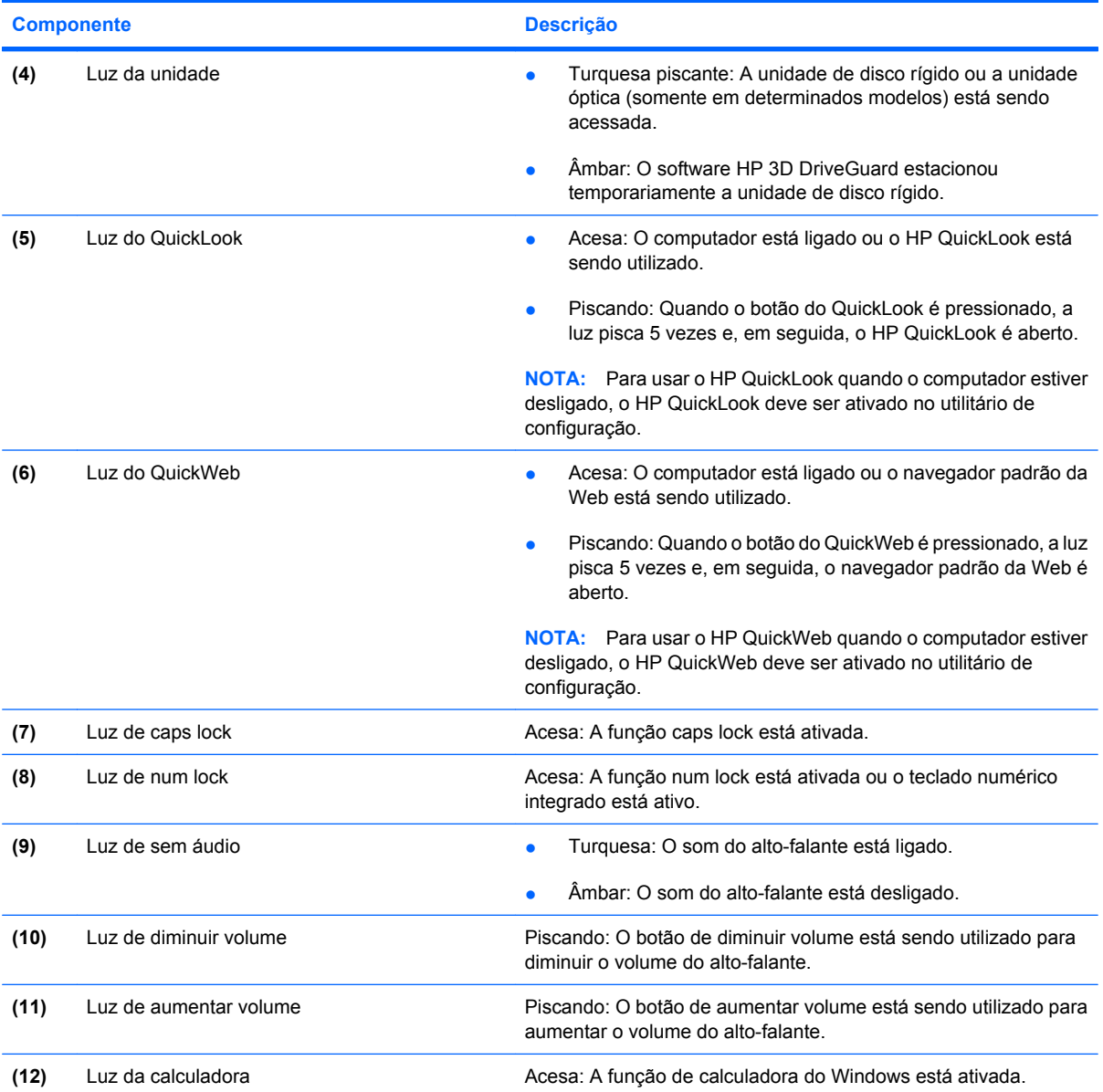

\*As 2 luzes de conexão sem fio exibem a mesma informação. A luz no botão de conexão sem fio somente é visível quando o computador está aberto. A luz de conexão sem fio na parte frontal do computador é sempre visível, estando o computador aberto ou fechado.

†As 2 luzes de alimentação exibem a mesma informação. A luz no botão Liga/Desliga somente é visível quando o computador está aberto. A luz de alimentação na parte frontal do computador é sempre visível, estando o computador aberto ou fechado.

### **Botões e leitor de impressão digital (somente em determinados modelos)**

**FOTA:** Consulte a ilustração que melhor represente o seu computador.

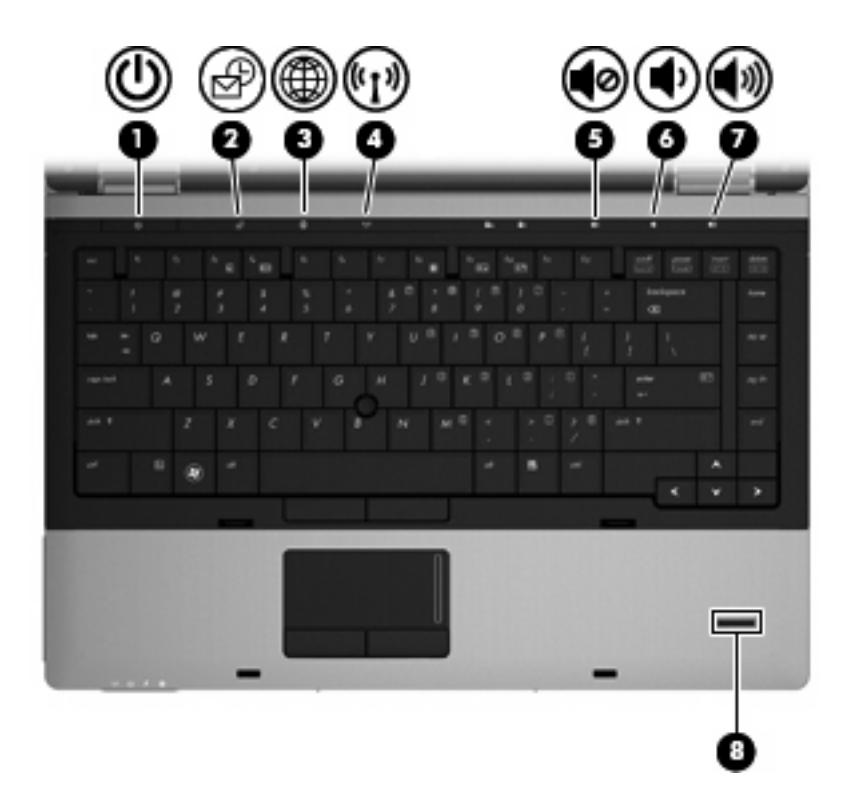

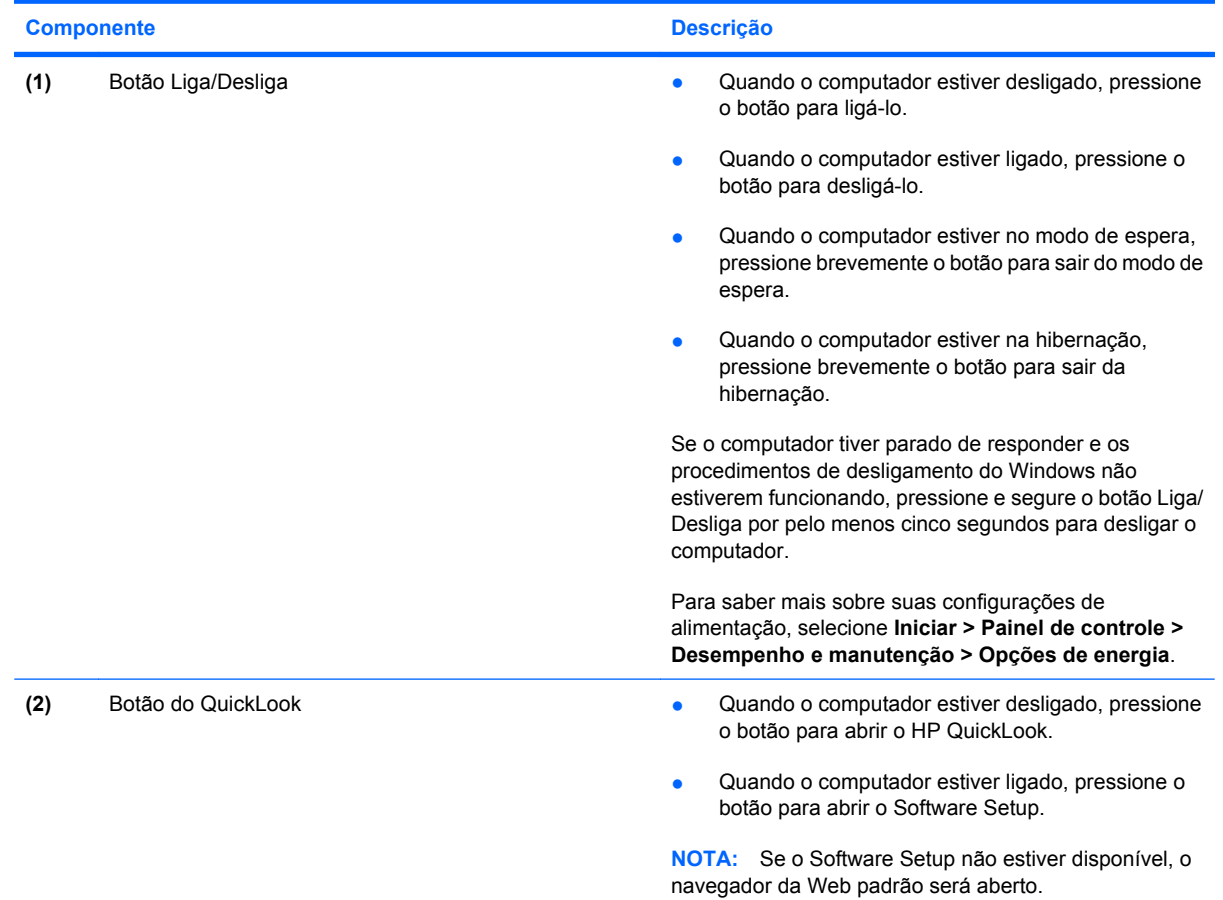

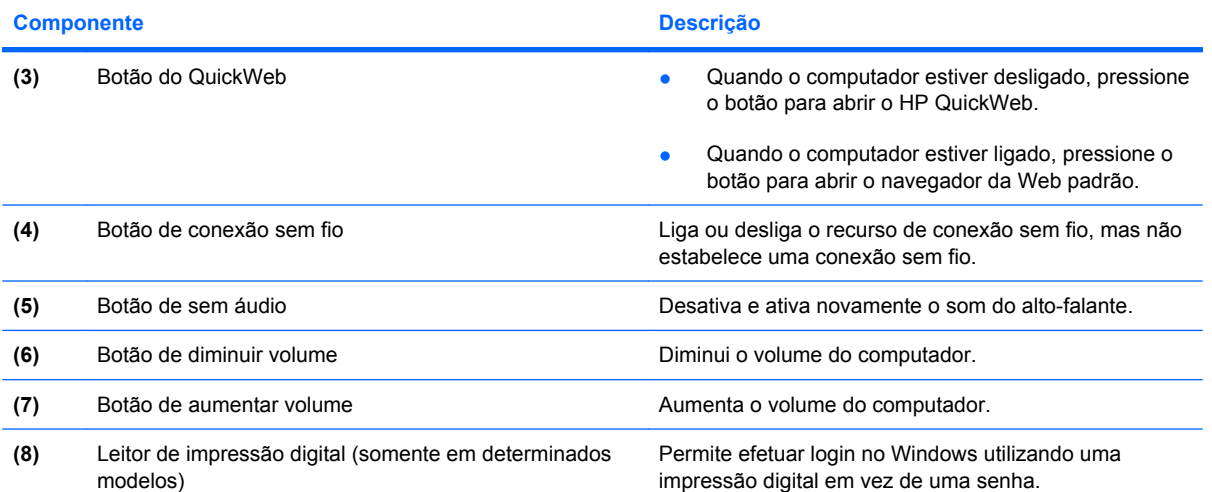

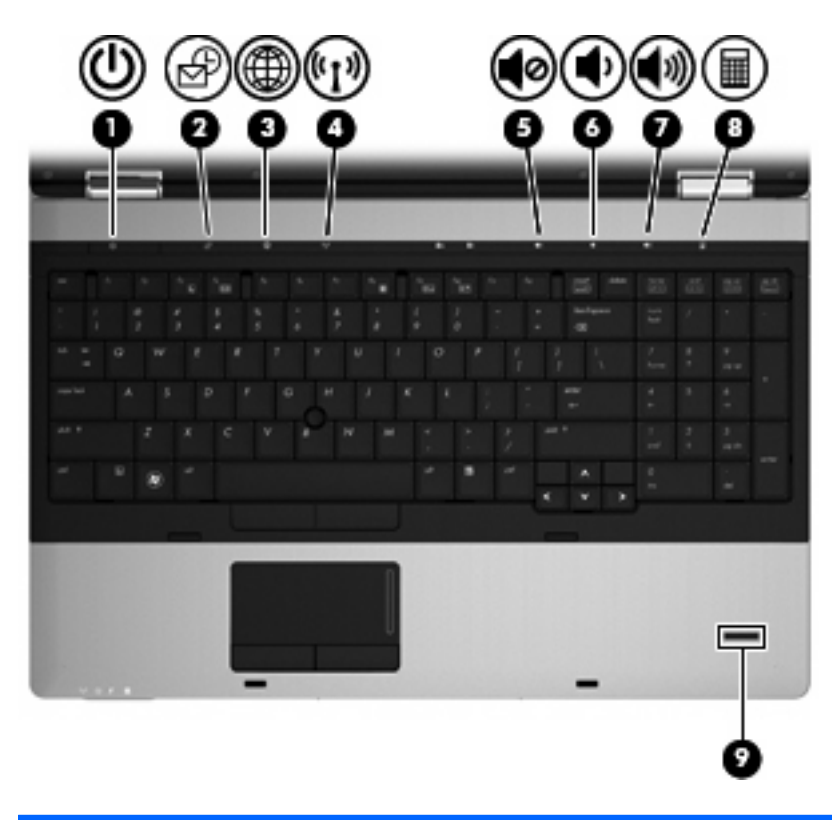

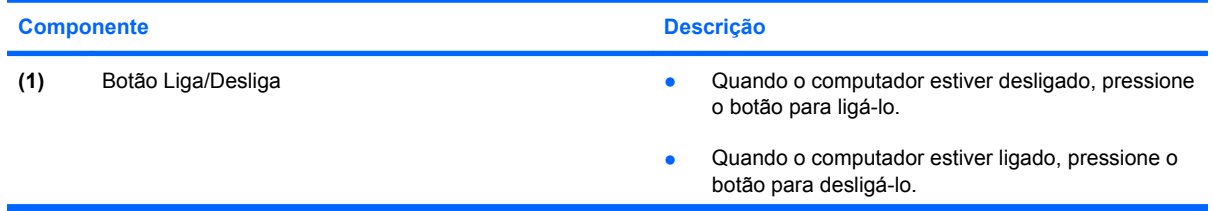

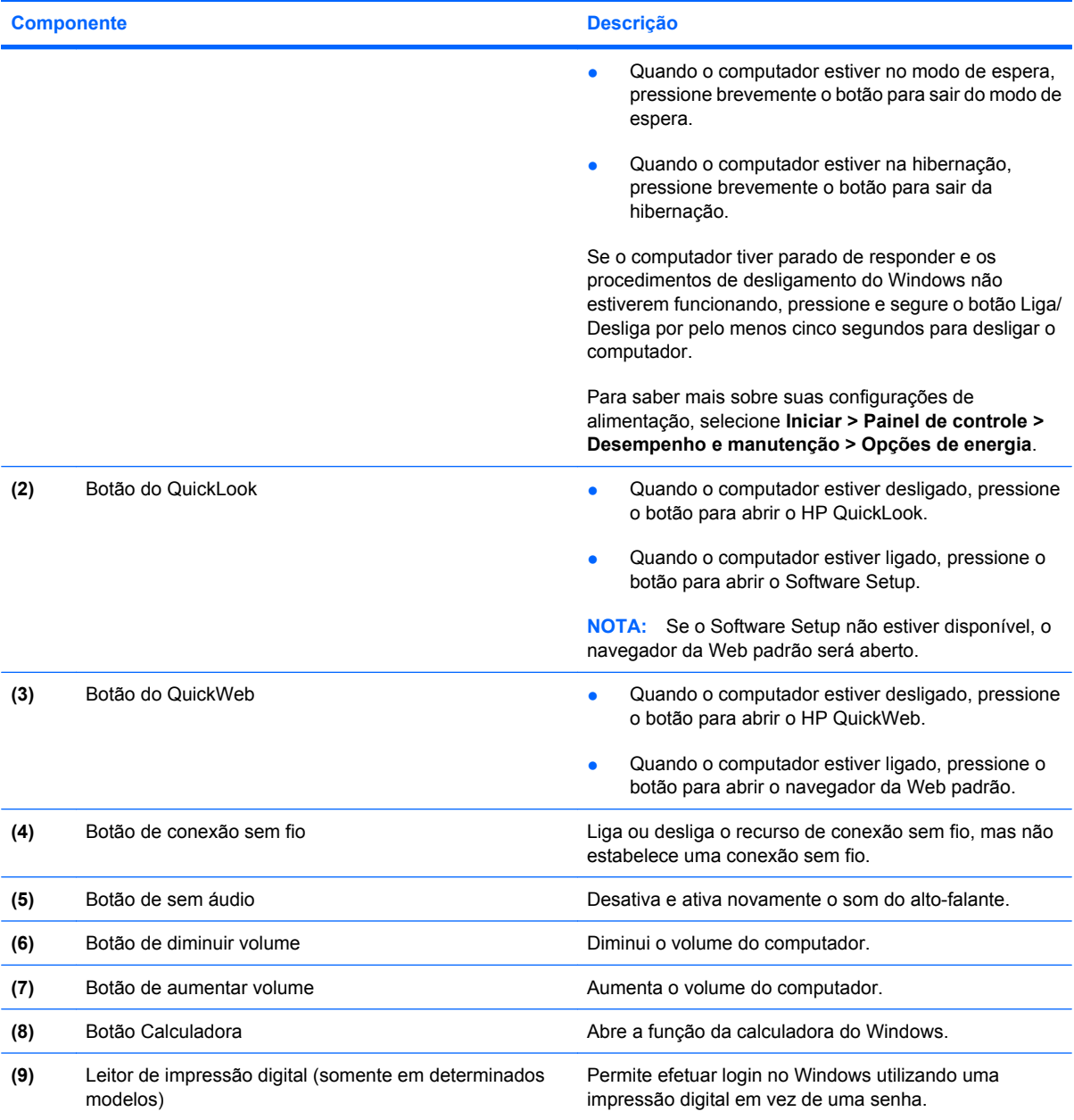

### <span id="page-19-0"></span>**Teclas**

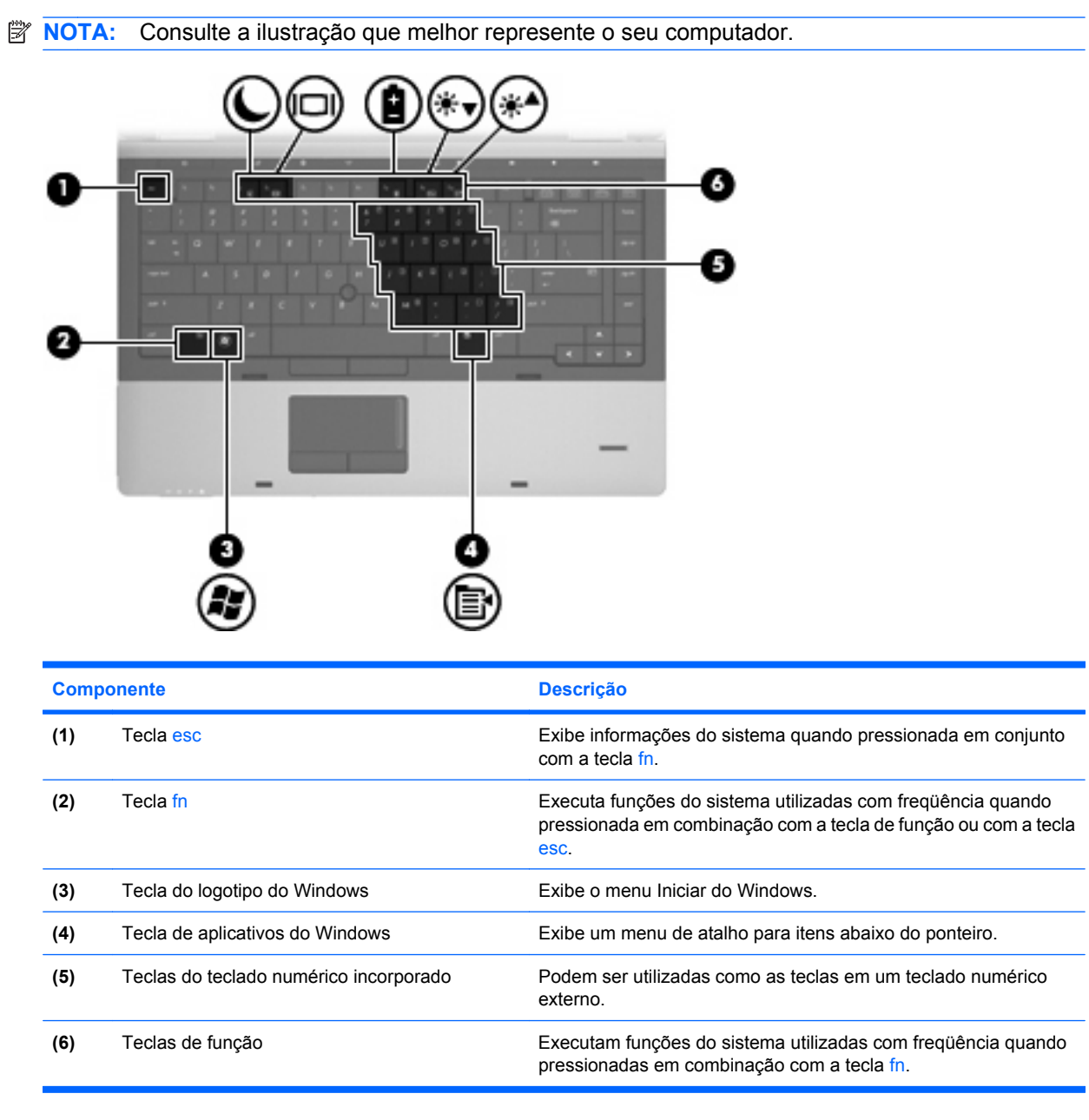

<span id="page-20-0"></span>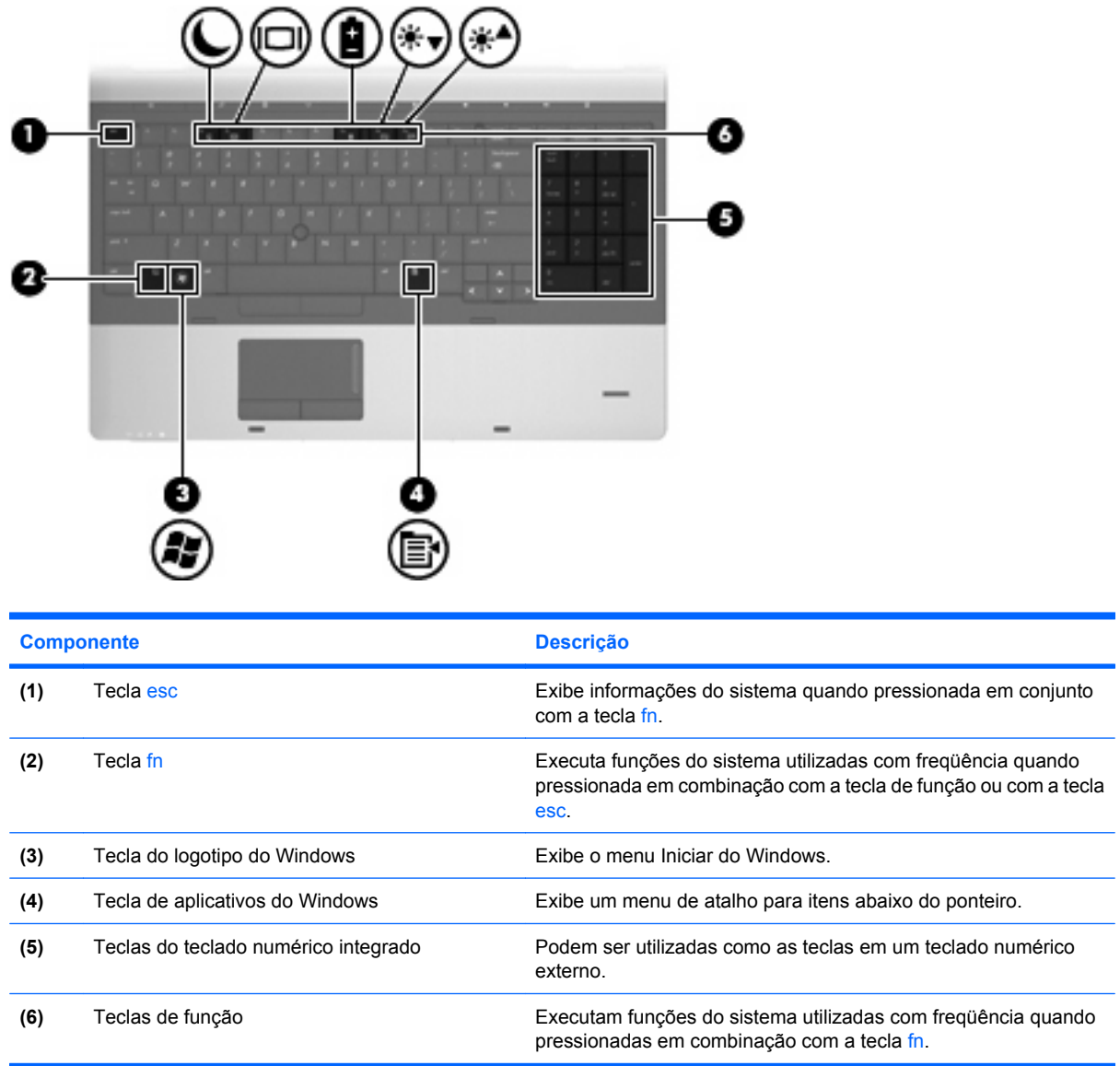

## **Componentes da parte frontal**

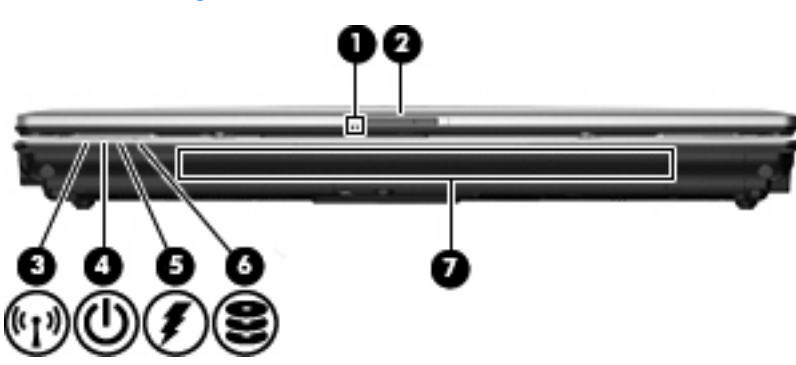

<span id="page-21-0"></span>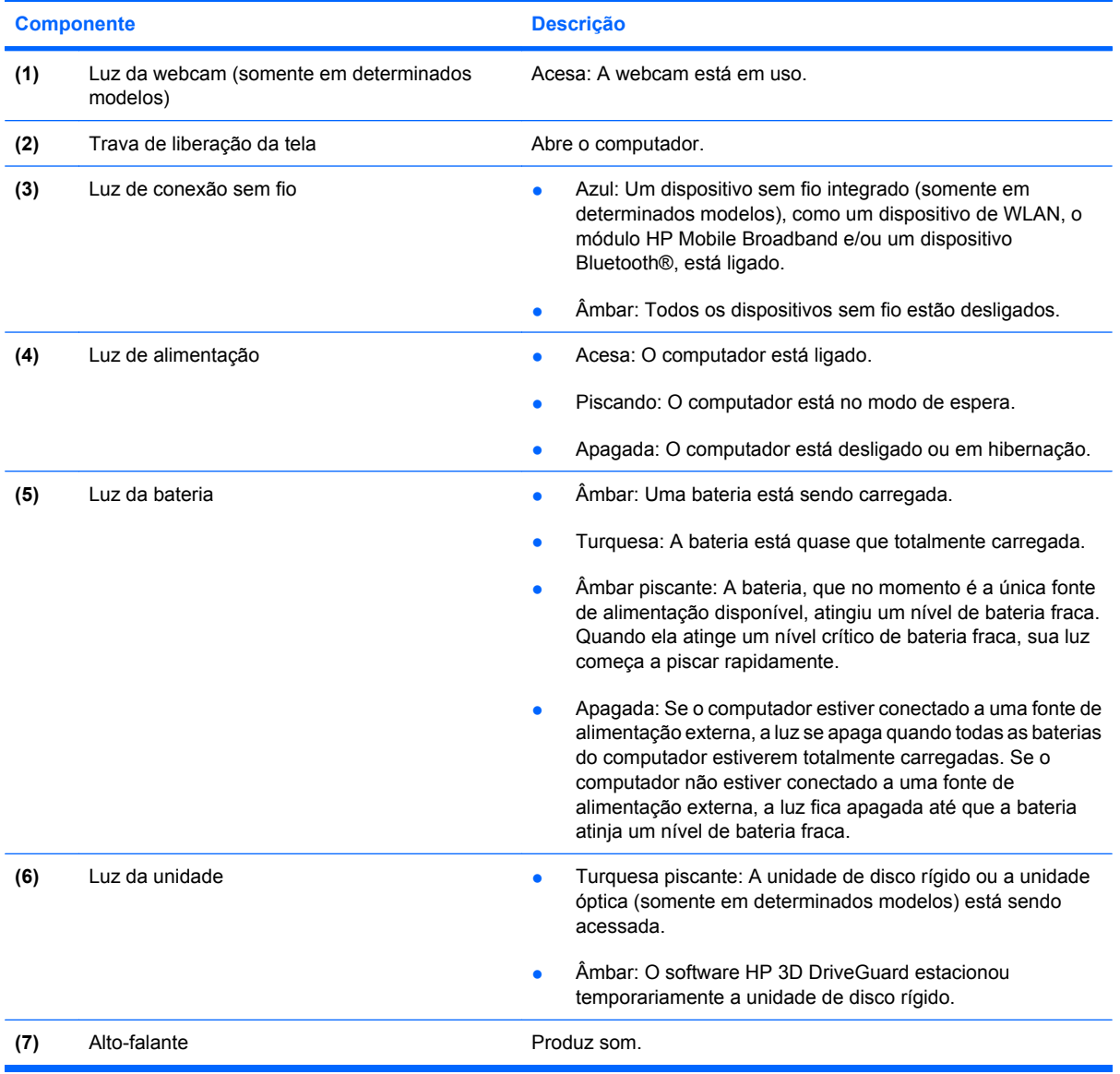

## **Componentes do lado direito**

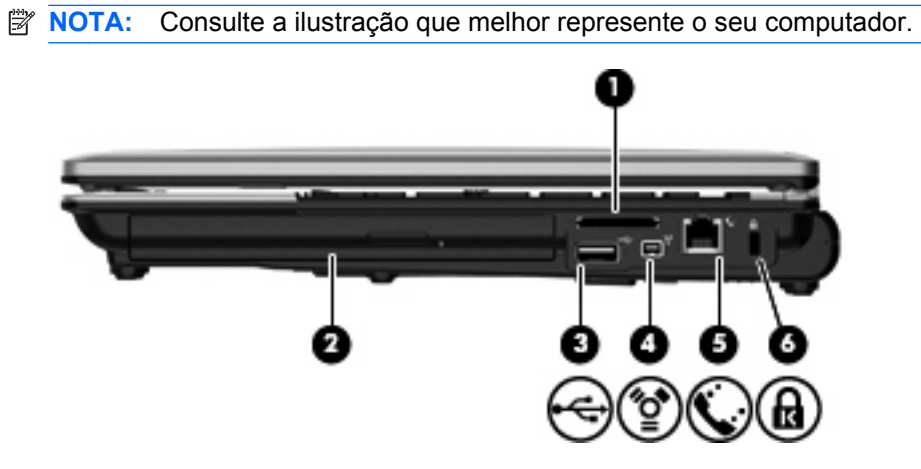

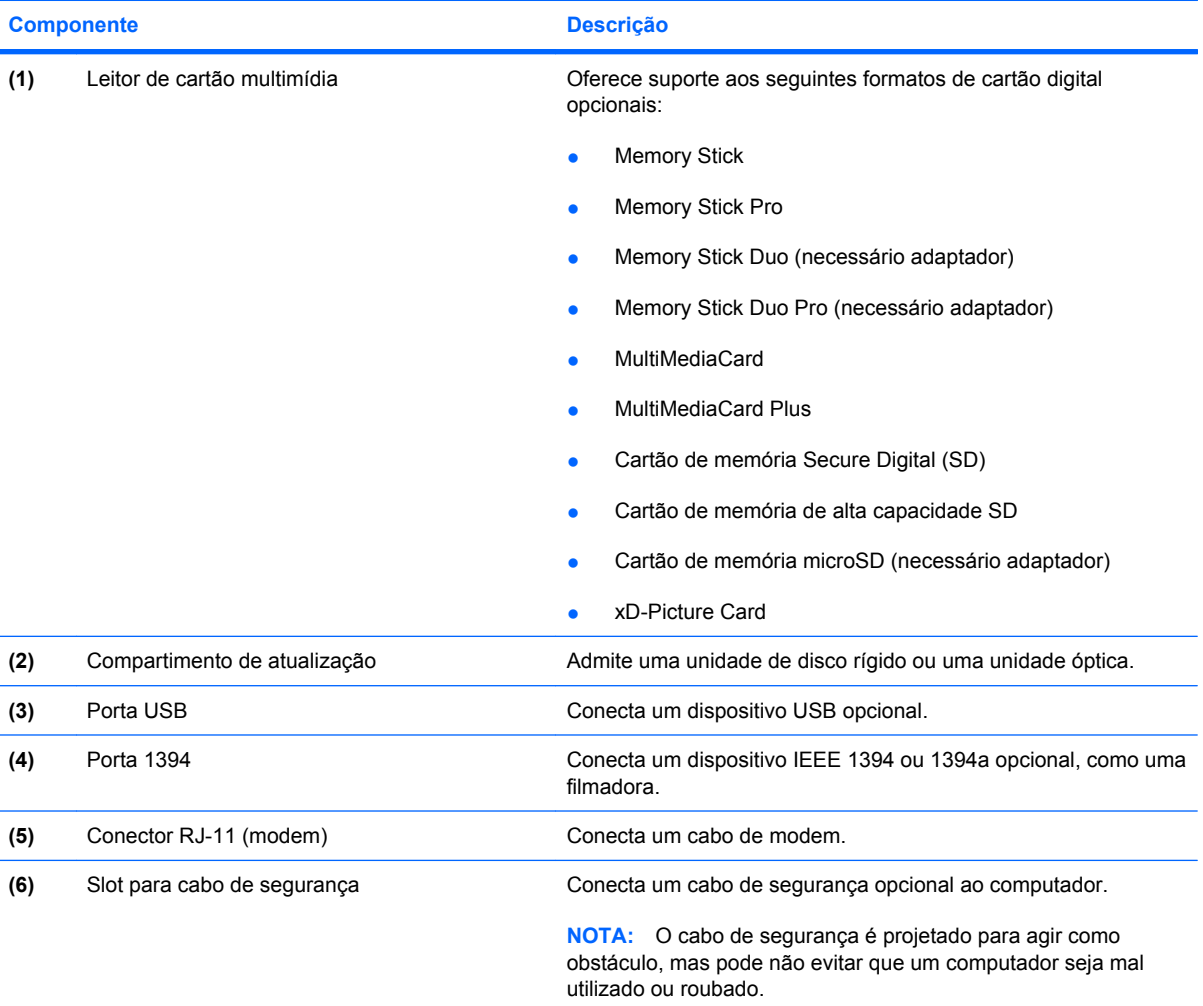

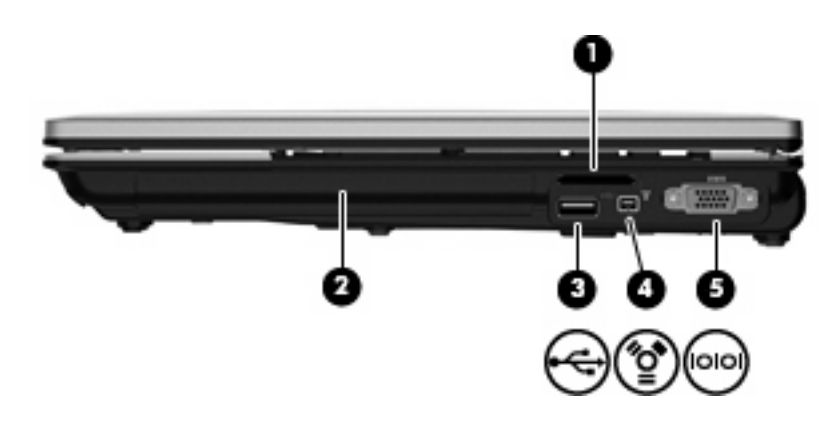

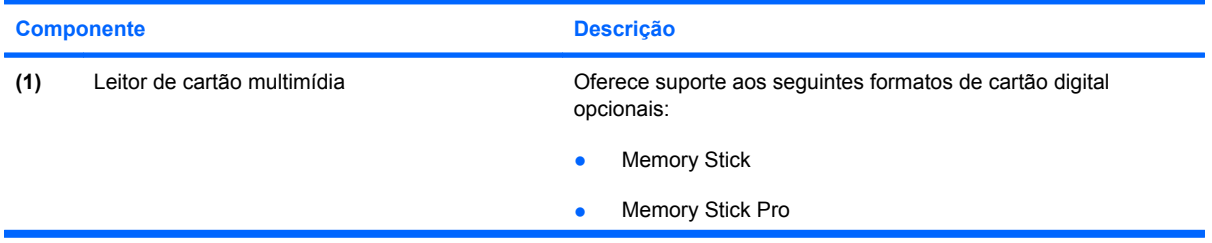

<span id="page-23-0"></span>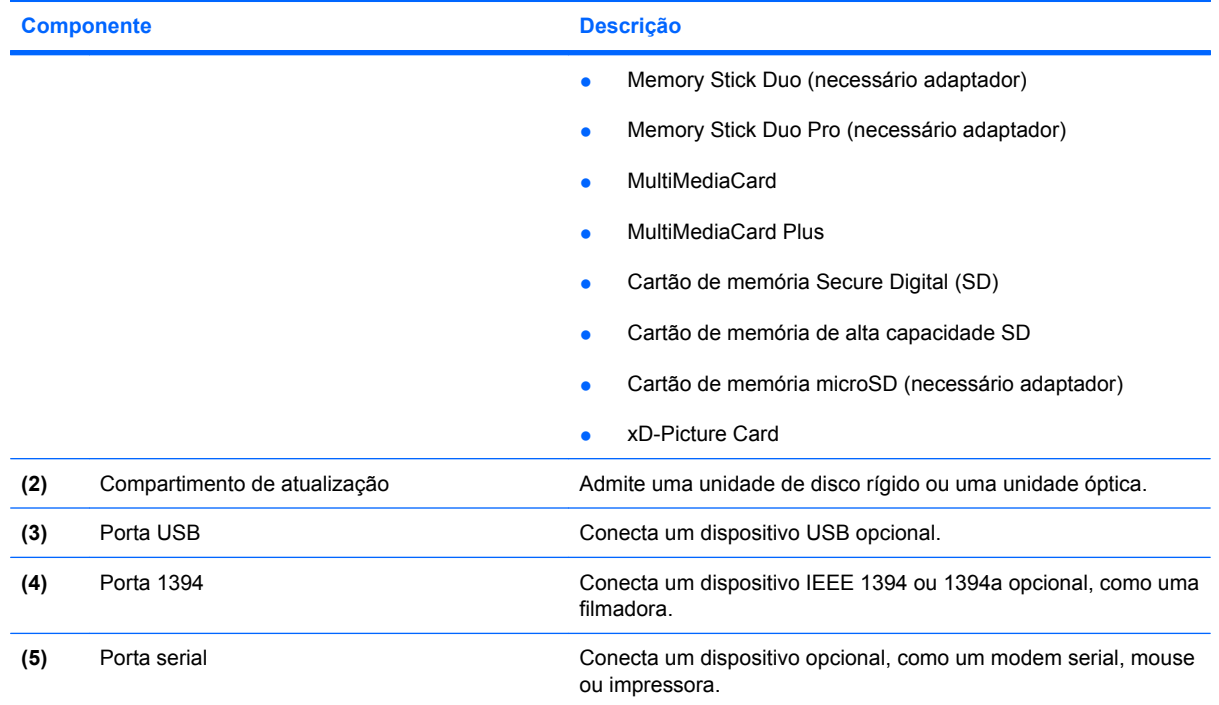

## **Componentes do lado esquerdo**

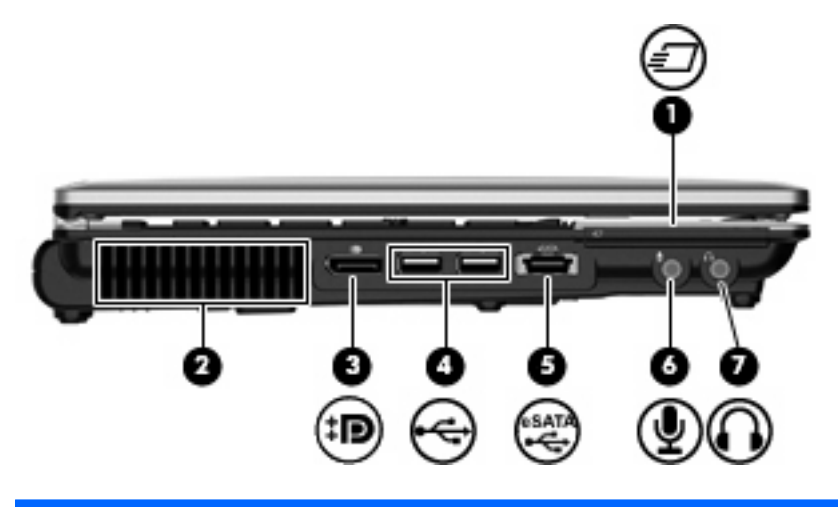

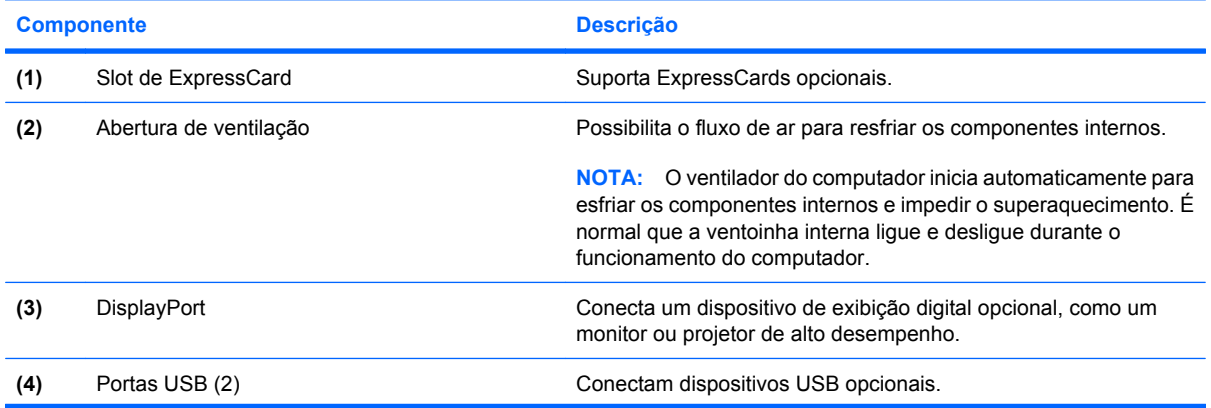

<span id="page-24-0"></span>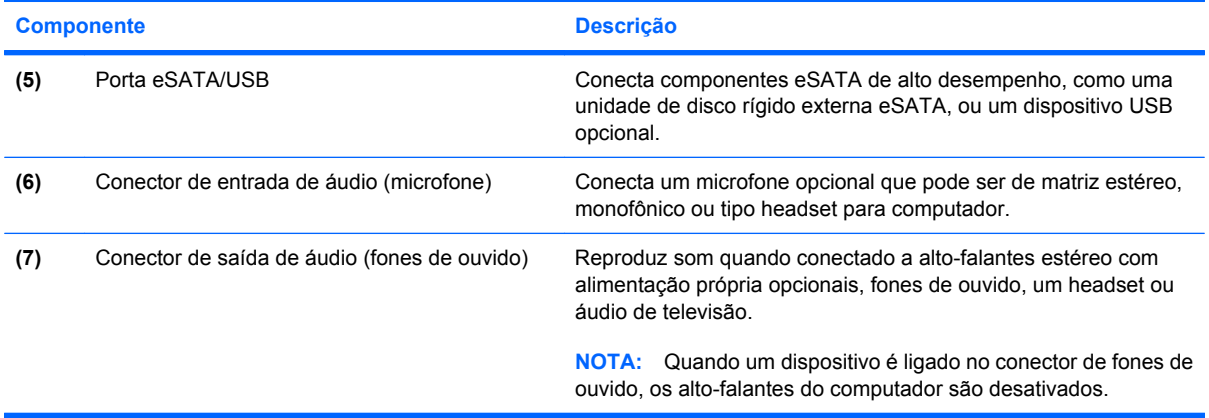

## **Componentes da parte posterior**

**FOTA:** Consulte a ilustração que melhor represente o seu computador.

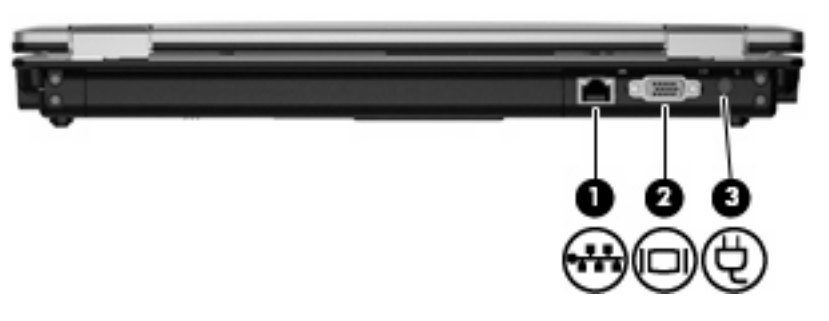

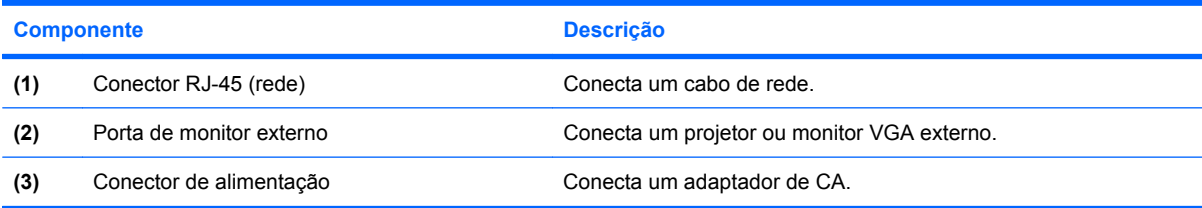

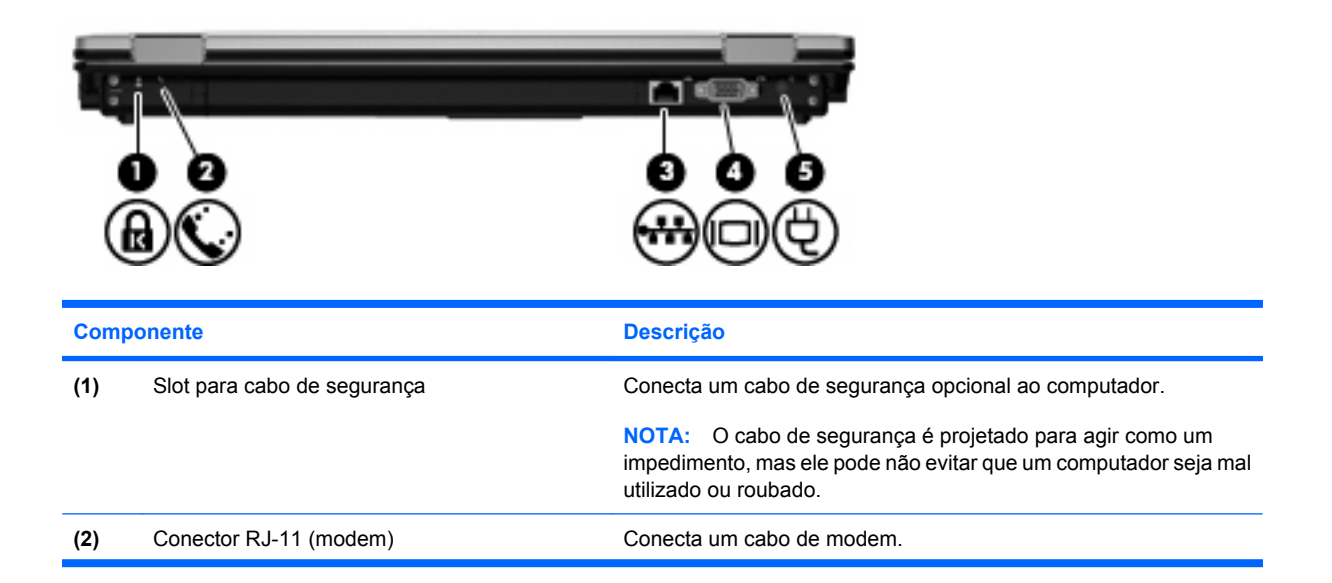

<span id="page-25-0"></span>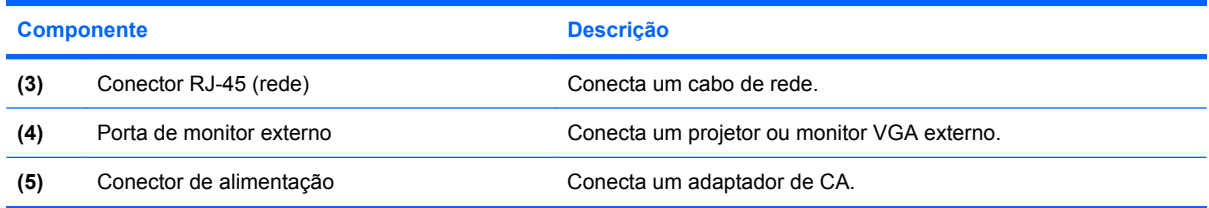

## **Componentes da parte inferior**

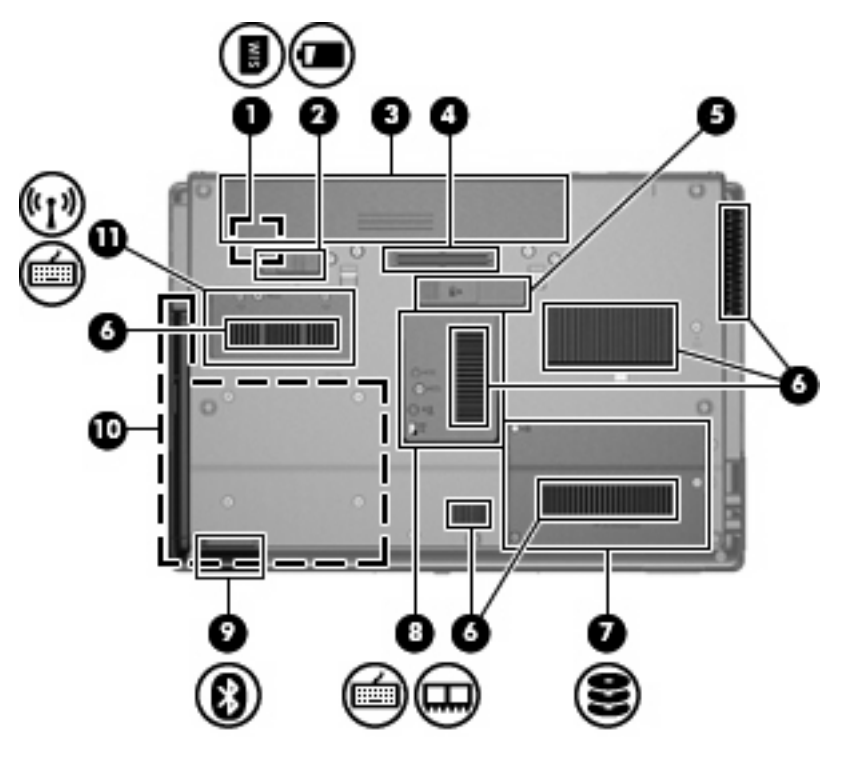

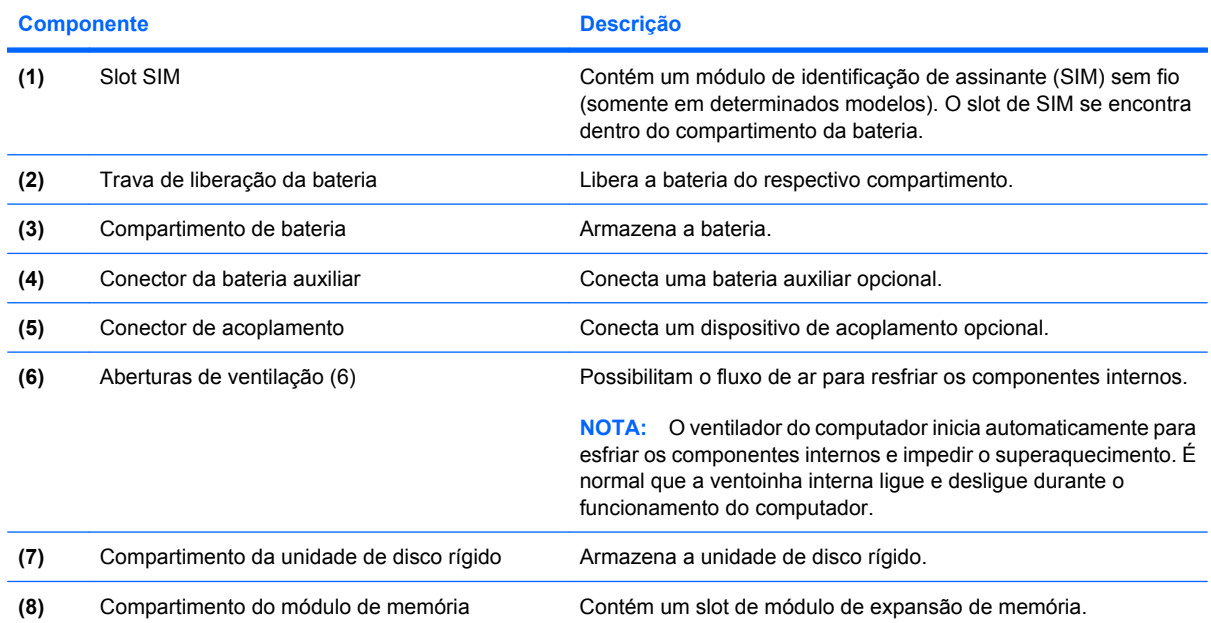

<span id="page-26-0"></span>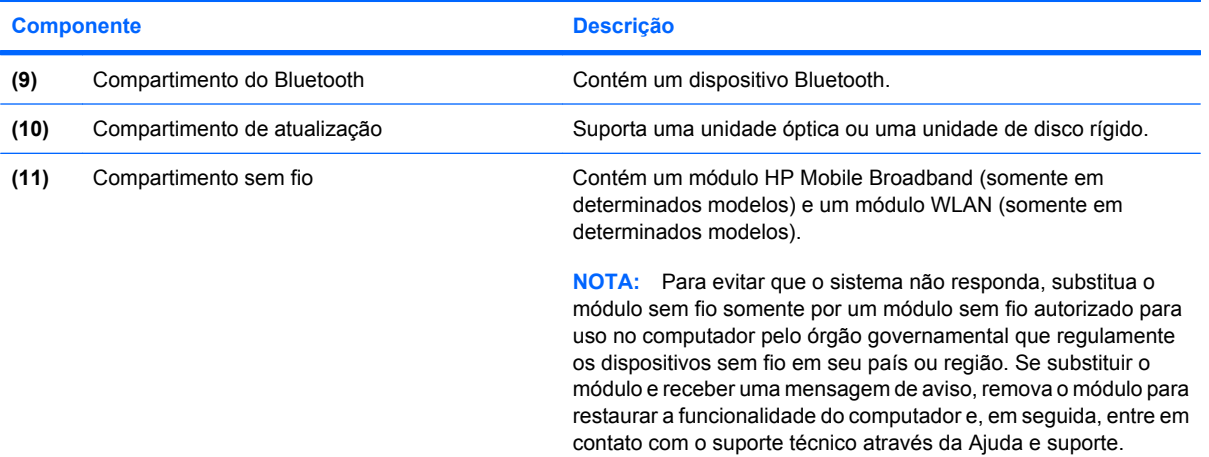

## **Componentes da tela**

**NOTA:** Seu computador pode ter aparência ligeiramente diferente da ilustração desta seção.

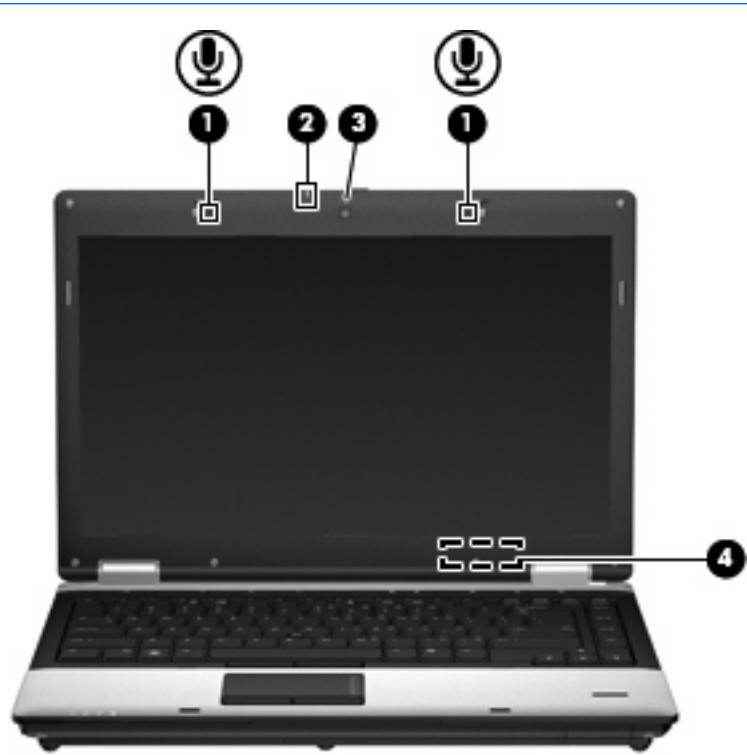

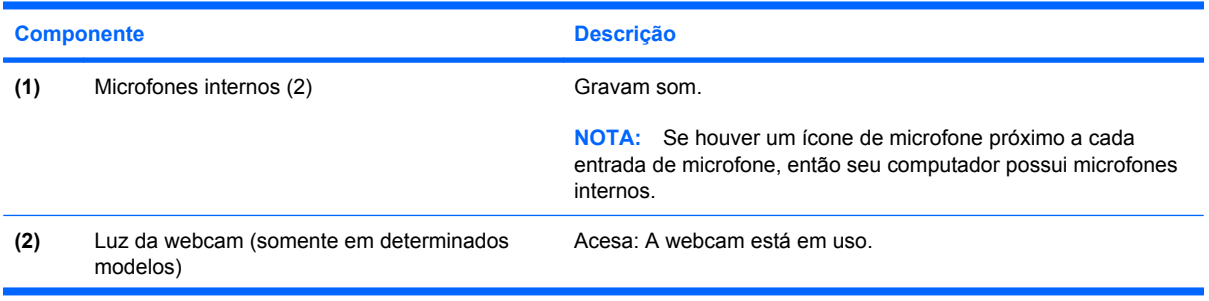

<span id="page-27-0"></span>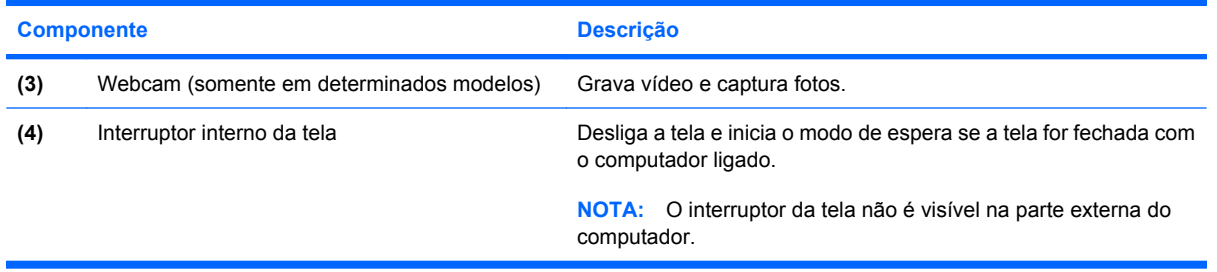

## **Antenas de conexão sem fio (somente em determinados modelos)**

**NOTA:** Seu computador pode ter aparência ligeiramente diferente da ilustração desta seção.

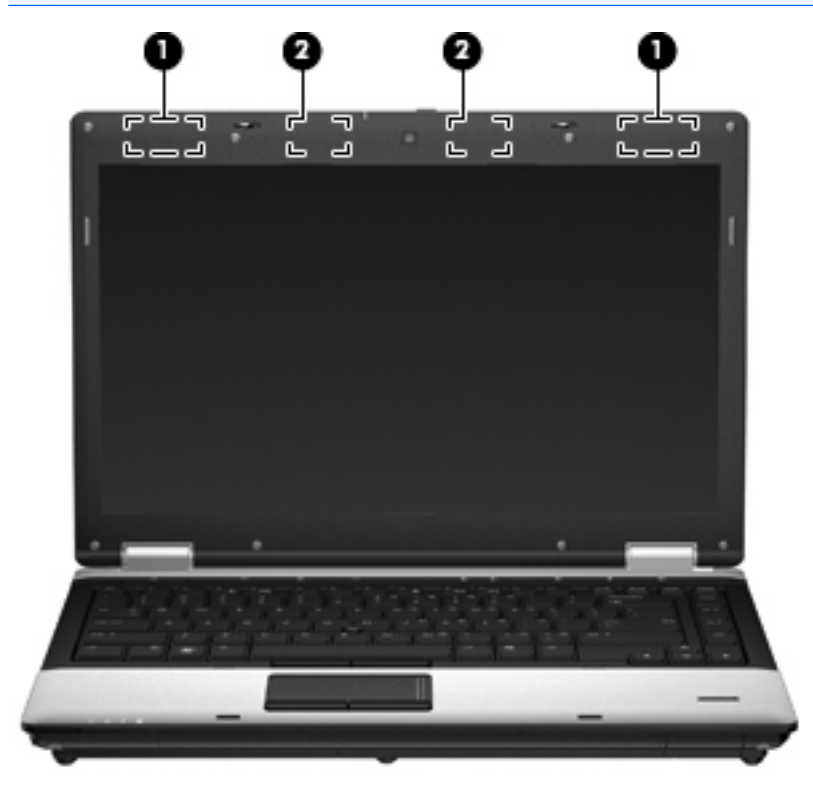

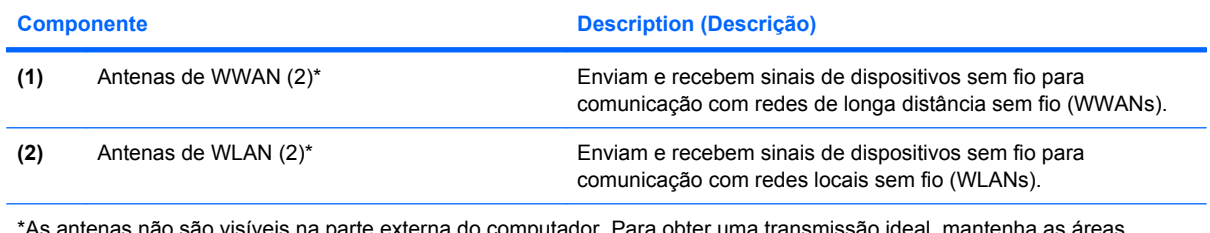

\*As antenas não são visíveis na parte externa do computador. Para obter uma transmissão ideal, mantenha as áreas imediatamente em torno das antenas livres de obstruções.

Para ver informações de regulamentação para dispositivos sem fio, consulte a seção do guia *Informações regulamentares, de segurança e ambientais* referente ao seu país. Essas informações se encontram em Ajuda e suporte.

## <span id="page-28-0"></span>**Componentes de hardware adicionais**

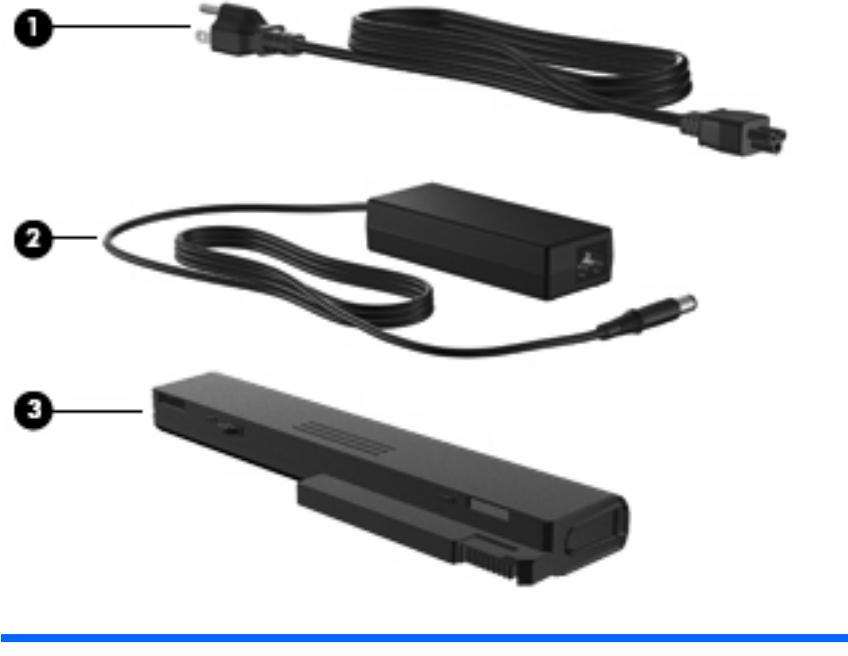

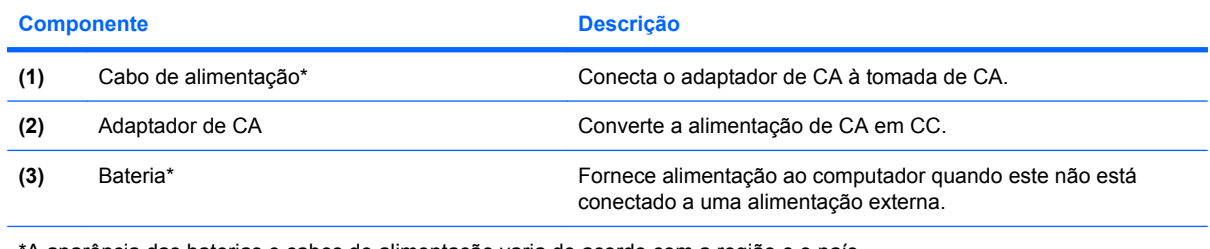

\*A aparência das baterias e cabos de alimentação varia de acordo com a região e o país.

## **Identificação das etiquetas**

As etiquetas fixadas no computador fornecem informações que podem ser necessárias para a solução de problemas do sistema ou para levar o computador em viagem internacional.

Etiqueta do número de série: fornece informações importantes, incluindo

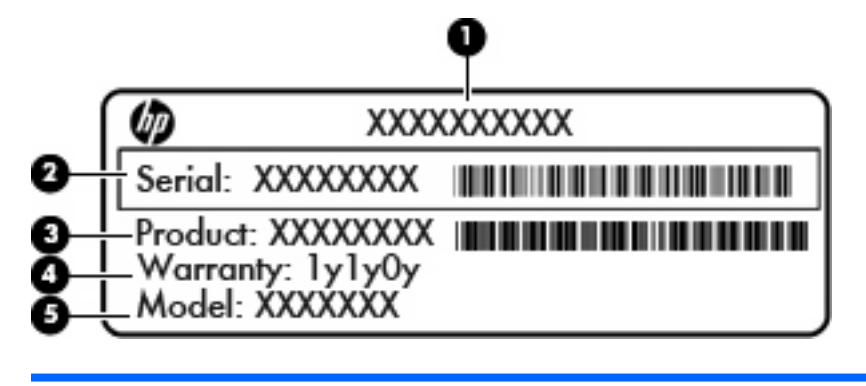

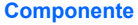

**(1)** Nome do produto

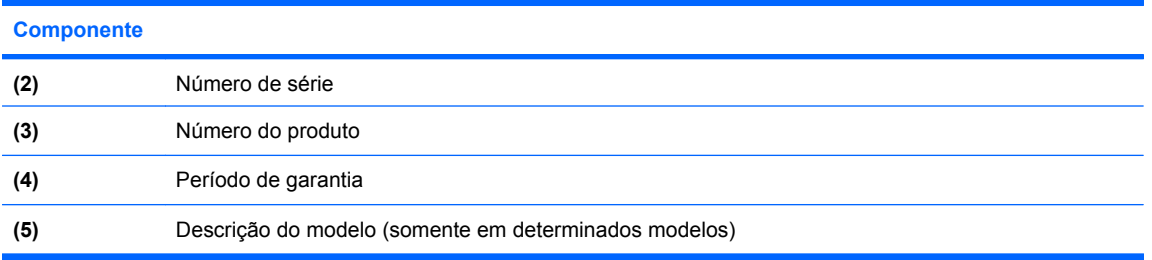

Tenha essa informação disponível ao entrar em contato com o suporte técnico. A etiqueta do número de série está afixada na parte inferior do computador.

- Certificado de Autenticidade Microsoft®: contém a Chave do Produto Windows. A chave do produto pode ser necessária para a atualização ou solução de problemas do sistema operacional. Esse certificado está afixado na parte inferior do computador.
- Etiqueta de regulamentação: fornece informações regulamentares sobre o computador. A etiqueta de regulamentação está afixada na parte interior da bateria.
- Etiquetas de certificação de dispositivo sem fio (somente em determinados modelos): fornecem informações sobre dispositivos sem fio opcionais e as classificações de aprovação de alguns países ou regiões nos quais a utilização do dispositivo foi aprovada. Um dispositivo opcional pode ser um dispositivo de WLAN ou um dispositivo Bluetooth® opcional. Se o modelo do seu computador incluir um ou mais dispositivos sem fio, uma ou mais etiquetas de certificação serão fornecidas com o computador. Essas informações podem ser necessárias em viagens internacionais. As etiquetas de certificação de conexão sem fio estão afixadas na parte inferior do computador.
- Etiqueta do SIM (somente em determinados modelos): fornece o ICCID (Integrated Circuit Card Identifier - identificador de placa de circuito integrado) do seu SIM. Essa etiqueta se encontra dentro do compartimento da bateria.
- Etiqueta do número de série do módulo HP Mobile Broadband (somente em determinados modelos): fornece o número de série do seu módulo HP Mobile Broadband. Essa etiqueta se encontra dentro do compartimento da bateria.

# <span id="page-30-0"></span>**2 Rede sem fio, modem e LAN**

## **Utilização de dispositivos sem fio (somente em determinados modelos)**

A tecnologia sem fio transfere dados através de ondas de rádio em vez de fios. Seu computador pode ser equipado com um ou mais dos seguintes dispositivos sem fio:

- Dispositivo WLAN (rede local sem fio): conecta o computador a redes locais sem fio (geralmente chamadas de redes Wi-Fi, LANs sem fio ou WLANs) em escritórios corporativos, na sua residência e em locais públicos, como aeroportos, restaurantes, cafés, hotéis e universidades. Em uma WLAN, cada dispositivo móvel sem fio se comunica com um roteador sem fio ou um ponto de acesso sem fio.
- Módulo HP Mobile Broadband: uma rede de longa distância sem fio (WWAN) que fornece acesso a informações em qualquer lugar onde o serviço da operadora de rede móvel esteja disponível. Em uma WWAN, cada dispositivo móvel se comunica com uma estação base da operadora de rede móvel. Operadoras de rede móvel instalam redes de estações-base (similares a torres de telefonia celular) em grandes áreas geográficas, fornecendo cobertura efetiva em estados, regiões e até mesmo países inteiros.
- Dispositivo Bluetooth®: cria uma rede pessoal (PAN) para conexão com outros dispositivos com Bluetooth, como computadores, telefones, impressoras, headsets, alto-falantes e câmeras. Em uma PAN, cada dispositivo se comunica diretamente com os outros, e os dispositivos devem estar relativamente próximos — geralmente a **10 m** de distância um do outro.

Computadores equipados com dispositivos WLAN podem aceitar um ou mais dos seguintes padrões IEEE da indústria:

- 802.11b, o primeiro padrão popular, que suporta taxas de dados de até 11 Mbps e opera em uma freqüência de 2,4 GHz.
- 802.11g, que suporta taxas de dados de até 54 Mbps e opera em uma freqüência de 2,4 GHz. Um dispositivo WLAN 802.11g é retroativamente compatível com dispositivos 802.11b, de modo que eles podem operar na mesma rede.
- 802.11a, que suporta taxas de dados de até 54 Mbps e opera em uma freqüência de 5 GHz.
- **F** NOTA: 802.11a não é compatível com 802.11b e 802.11g.
- 802.11n suporta taxas de dados de até 450 Mbps e pode operar em 2,4 GHz ou 5 GHz, tornandoo retroativamente compatível com 802.11a, b e g.

Para obter mais informações sobre tecnologia sem fio, consulte as informações e os links para sites da Web fornecidos em Ajuda e suporte.

## <span id="page-31-0"></span>**Identificação de ícones de conexão sem fio e rede**

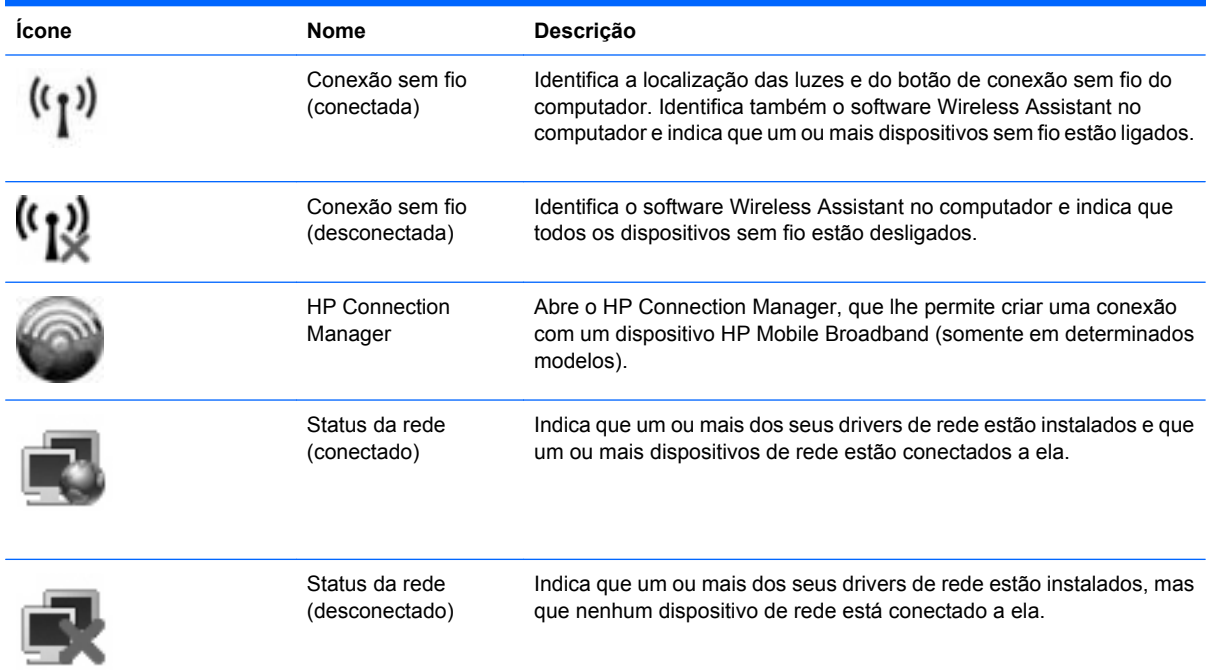

## **Utilização dos controles de conexão sem fio**

É possível controlar os dispositivos sem fio em seu computador utilizando um destes recursos:

- Botão de conexão sem fio
- Software Assistente de Conexão Sem Fio (somente em determinados modelos)
- Software HP Connection Manager (somente em determinados modelos)
- Controles do sistema operacional

## **Utilização do botão de conexão sem fio**

O computador tem um botão de conexão sem fio, um ou mais dispositivos sem fio e duas luzes de conexão sem fio. Todos os dispositivos sem fio de seu computador são ativados na fábrica, de forma que as luzes de conexão sem fio estão acesas (azul) quando o computador é ligado.

As luzes de conexão sem fio indicam o estado geral de energia de seus dispositivos sem fio e não o estado de dispositivos individuais. Se as luzes de conexão sem fio estiverem azuis, pelo menos um dispositivo sem fio está ligado. Se as luzes de conexão sem fio estiverem âmbares, todos os dispositivos sem fio estão desligados.

Pelo fato de os dispositivos sem fio serem ativados na fábrica, você pode usar o botão de conexão sem fio para ligar ou desligar os dispositivos sem fio simultaneamente. Dispositivos sem fio individuais podem ser controlados através do software HP Wireless Assistant (somente em determinados modelos) ou do utilitário de configuração do computador.

**NOTA:** Se os dispositivos sem fio forem desativados pelo utilitário de configuração do computador, o botão de conexão sem fio não funcionará até que os dispositivos sejam reativados.

## <span id="page-32-0"></span>**Utilização do software Wireless Assistant (somente em determinados modelos)**

Um dispositivo sem fio pode ser ligado ou desligado através do software HP Wireless Assistant. Se um dispositivo sem fio for desativado pelo utilitário de configuração do computador, ele deve ser reativado pelo mesmo utilitário antes de poder ser ligado ou desligado através do HP Wireless Assistant.

**NOTA:** Ativar ou desativar um dispositivo sem fio não conecta automaticamente o computador a uma rede ou a um dispositivo com Bluetooth.

Para exibir o estado dos dispositivos sem fio, siga uma destas etapas:

Posicione o cursor sobre o ícone de conexão sem fio na área de notificação, na extremidade direita da barra de tarefas.

 $-$  ou  $-$ 

● Abra o Wireless Assistant clicando duas vezes no ícone na área de notificação.

Para obter mais informações, consulte a ajuda do software Wireless Assistant:

- **1.** Abra o Wireless Assistant clicando duas vezes no ícone na área de notificação.
- **2.** Clique no botão **Ajuda**.

### **Utilização do HP Connection Manager (somente em determinados modelos)**

Você pode usar o HP Connection Manager para conectar-se a WWANs com o dispositivo HP Mobile Broadband em seu computador (somente em determinados modelos).

▲ Para iniciar o HP Connection Manager, clique no ícone **HP Connection Manager** na área de notificação, no lado direito da barra de tarefas.

 $-$  ou  $-$ 

Selecione **Iniciar > Todos os programas > HP > HP Connection Manager**.

Para obter mais detalhes sobre a utilização do HP Connection Manager, consulte sua Ajuda.

### **Utilização dos controles do sistema operacional**

Alguns sistemas operacionais também oferecem um modo para gerenciar os dispositivos sem fio integrados e a conexão sem fio. Por exemplo, as opções em Conexões de rede do Windows® permitem configurar uma conexão, conectar-se a uma rede, gerenciar redes sem fio e diagnosticar e reparar problemas em conexões.

Para acessar as Conexões de rede, selecione **Iniciar > Painel de controle > Conexões de rede e de Internet > Conexões de rede**.

Para obter mais informações, consulte a Ajuda e suporte. Selecione **Iniciar > Ajuda e suporte**.

## <span id="page-33-0"></span>**Utilização de um dispositivo de WLAN (somente em determinados modelos)**

Usando um dispositivo WLAN, você pode acessar uma rede local sem fio (WLAN), que é composta por outros computadores e acessórios conectados através de um roteador sem fio ou um ponto de acesso sem fio.

- **NOTA:** Os termos *roteador sem fio* e *ponto de acesso sem fio* são freqüentemente intercambiáveis.
	- Uma WLAN de longo alcance, como uma WLAN corporativa ou uma WLAN pública, normalmente utiliza pontos de acesso sem fio capazes de suportar um grande número de computadores e acessórios e pode separar funções críticas de rede.
	- Uma WLAN residencial ou de escritório pequeno geralmente utiliza um roteador sem fio, que permite que vários computadores com e sem fios compartilhem uma conexão de Internet, uma impressora e arquivos sem a necessidade de hardware ou software adicional.
- **NOTA:** Para usar o dispositivo WLAN no computador, você deve conectar a uma infra-estrutura de WLAN (fornecida por um provedor de serviços ou uma rede pública ou corporativa).

## **Configuração de uma WLAN**

Para configurar uma WLAN e conectar à Internet, o seguinte equipamento é necessário:

- Um modem de banda larga (DSL ou cabo) **(1)** e serviço de Internet de alta velocidade adquirido de um provedor de serviços de Internet (ISP)
- Um roteador sem fio (adquirido separadamente) **(2)**
- O computador sem fio **(3)**

A ilustração a seguir mostra um exemplo de uma instalação de rede sem fio conectada à Internet.

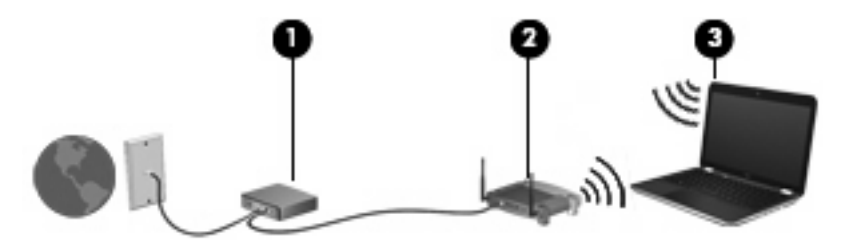

À medida que a rede cresce, outros computadores com ou sem fios podem ser conectados à rede para acessarem a Internet.

Para obter ajuda sobre a configuração de sua WLAN, consulte as informações fornecidas pelo fabricante do roteador ou seu provedor de serviços de Internet (ISP).

## **Proteção da sua WLAN**

Como o padrão WLAN foi projetado apenas com capacidades de segurança limitadas, basicamente para evitar espionagem casual em vez de formas mais poderosas de ataque, é essencial compreender que as WLANs são vulneráveis a falhas de segurança bem-conhecidas e bem-documentadas.

As WLANs em áreas públicas ou "hotspots", como cafeterias e aeroportos, podem não oferecer segurança alguma. Novas tecnologias estão sendo desenvolvidas por fabricantes de recursos sem fio e provedores de serviços de acesso sem fio ("hotspots") que tornam o ambiente público mais seguro

e anônimo. Caso esteja preocupado com a segurança do seu computador em um ponto de acesso sem fio, limite suas atividades de rede à troca de mensagens casuais e pesquisa básica pela Internet.

Ao configurar uma WLAN ou acessar uma WLAN existente, sempre ative os recursos de segurança para proteger sua rede contra acesso não-autorizado. Os níveis de segurança mais comuns são Wi-Fi Protected Access (WPA) e Wired Equivalent Privacy (WEP). Uma vez que os sinais de rádio sem fio trafegam fora da rede, outros dispositivos WLAN podem capturar sinais desprotegidos e se conectar à sua rede (sem serem convidados) ou capturar informações que estão sendo enviadas através dela. No entanto, você pode tomar precauções para proteger sua WLAN:

#### ● **Use um transmissor sem fio com segurança integrada**.

Muitas estações-base sem fio, gateways e roteadores fornecem recursos de segurança integrada, como protocolos e firewalls de segurança sem fio. Com o transmissor sem fio correto, você pode proteger sua rede minimizando os riscos mais comuns de falta de segurança nas conexões sem fio.

#### ● **Trabalhe protegido por um firewall**.

Um firewall é uma barreira que verifica tanto os dados quanto as solicitações de dados que estão sendo enviadas à sua rede e descarta quaisquer itens suspeitos. Os firewalls encontram-se disponíveis em várias formas, tanto de software quanto de hardware. Algumas redes usam uma combinação dos dois tipos.

#### ● **Use criptografia de conexão sem fio**.

Uma variedade de sofisticados protocolos de criptografia encontra-se disponível para sua WLAN. Encontre a solução que funciona melhor para a segurança da sua rede:

- **Wired Equivalent Privacy (WEP)** é um protocolo de segurança para conexões sem fio que utiliza uma chave WEP para codificar ou criptografar todos os dados da rede antes de serem transmitidos. Normalmente, você pode permitir que a rede atribua a chave WEP. De forma alternativa, você pode definir sua própria chave, gerar uma chave diferente ou escolher outras opções avançadas. Sem a chave correta, as outras pessoas não são capazes de usar a WLAN.
- **WPA (Wi-Fi Protected Access)**, assim como o WEP, utiliza configurações de segurança para criptografar e descriptografar dados que são transmitidos ao longo da rede. Entretanto, ao invés de usar uma chave de segurança estática como o WEP faz, o WPA usa um *protocolo de integridade por chave temporária* (TKIP) para gerar dinamicamente uma nova chave para cada pacote. Ele também gera diferentes conjuntos de chaves para cada computador na rede.

#### ● **Feche sua rede**.

Se possível, evite que o nome da sua rede (SSID) seja transmitido pelo transmissor sem fio. A maioria das redes inicialmente transmitem seu nome, dizendo aos outros computadores nas proximidades que sua rede está disponível. Quando você fecha sua rede, os outros computadores têm menos chances de saber que ela existe.

**EX NOTA:** Se sua rede estiver fechada e o SSID não for transmitido, você precisará ter o SSID memorizado ou anotado para conectar novos dispositivos a ela. Anote o SSID e armazene-o em um local seguro antes de fechar a rede.

## <span id="page-35-0"></span>**Conexão a uma WLAN**

Para se conectar a uma WLAN, siga estas etapas:

- **1.** Certifique-se de que a WLAN esteja ligada. Se estiver, as luzes de conexão sem fio estarão acesas (azuis). Se as luzes de conexão sem fio estiverem âmbares, pressione o botão de conexão sem fio.
- **2.** Selecione **Iniciar > Conectar-se**.
- **3.** Selecione sua WLAN na lista e, em seguida, digite a chave de segurança de rede, se necessário.
	- Se a rede estiver desprotegida, o que significa que qualquer um pode acessar a rede, um aviso será exibido. Clique em **Conectar assim mesmo** para aceitar o aviso e completar a conexão.
	- Se a rede for uma WLAN com recursos de segurança, você será solicitado a fornecer uma chave de segurança de rede, a qual é um código de segurança. Digite o código e clique em **Conectar** para completar a conexão.
	- **NOTA:** Se nenhuma WLAN estiver listada, você está fora da faixa de um roteador sem fio ou ponto de acesso.

**NOTA:** Se não vir a rede desejada para conexão, clique em **Mostrar todas as conexões**. Será exibida uma lista de opções que inclui a criação de uma nova conexão de rede, além de pesquisa de problemas relacionados a conexão.

Após estabelecer a conexão, posicione o ponteiro do mouse sobre o ícone de status da rede na área de notificação, na extremidade direita da barra de tarefas, para verificar o nome e o status da conexão.

**E NOTA:** O alcance funcional (a distância que os sinais sem fio irão percorrer) depende da implementação da WLAN, do fabricante do roteador e da interferência de outros dispositivos eletrônicos ou barreiras estruturais, como paredes e pisos.

Mais informações sobre a utilização de uma WLAN estão disponíveis através dos seguintes recursos:

- Informações do seu ISP e as instruções do fabricante incluídas com o roteador sem fio e outros equipamentos WLAN
- Informações e links para sites da Web fornecidos em Ajuda e suporte

Para obter uma lista das WLANs públicas próximas a você, entre em contato com seu ISP ou pesquise na Web. Sites da Web que listam WLANs públicas incluem o Cisco Internet Mobile Office Wireless Locations, o Hotspotlist e o Geektools. Verifique com cada localização de WLAN pública informações sobre custos e requisitos de conexão.

Para obter informações adicionais sobre a conexão do computador a uma WLAN corporativa, entre em contato com o administrador da rede ou o departamento de TI.

### **Roaming para outra rede**

Quando você move o computador para dentro do alcance de outra WLAN, o Windows tenta se conectar a ela. Se a tentativa for bem-sucedida, seu computador é automaticamente conectado à nova rede. Se o Windows não reconhecer a nova rede, siga o mesmo procedimento usado inicialmente para conectarse à sua WLAN.
# **Utilização do HP Mobile Broadband (somente em determinados modelos)**

O HP Mobile Broadband permite ao computador usar redes de longa distância sem fio (WWANs) para acessar a Internet de mais locais e em áreas maiores do que utilizando WLANs. A utilização do HP Mobile Broadband requer um provedor de serviços de rede (chamado *operadora de rede móvel*), que na maioria dos casos será uma operadora de rede de telefonia móvel. A cobertura para o HP Mobile Broadband é semelhante à cobertura de voz da telefonia móvel.

Quando utilizado com o serviço de uma operadora de rede móvel, o HP Mobile Broadband lhe fornece liberdade para permanecer conectado à Internet, enviar e-mails ou conectar-se à sua rede corporativa, independentemente de estar em trânsito ou fora do alcance de pontos de acesso Wi-Fi.

A HP oferece suporte à seguintes tecnologias:

- HSPA (High Speed Packet Access), que fornece acesso a redes com base no padrão de telecomunicações GSM (Global System for Mobile Communications).
- EV-DO (Evolution Data Optimized), que proporciona acesso a redes com base no padrão de telecomunicações CDMA (Code Division Multiple Access).

É possível que você precise do número de série do módulo HP Mobile Broadband para ativar o serviço de banda larga móvel. O número de série vem impresso em uma etiqueta afixada no interior do compartimento de bateria do seu computador.

Algumas operadoras de rede móvel exigem o uso de um módulo SIM (módulo de identificação de assinante). Um SIM contém informações básicas pessoais, como um PIN (personal identification number - número de identificação pessoal), além de informações da rede. O computador inclui um SIM que vem pré-instalado no compartimento de bateria. Se o SIM não vier pré-instalado, ele pode ser incluído nas informações do HP Mobile Broadband fornecidas com seu computador, ou a operadora de rede móvel pode fornecê-lo separado do computador.

Para obter informações sobre como inserir e remover o SIM, consulte as seções "Inserção de um SIM" e "Remoção de um SIM", a seguir.

Para obter informações sobre o HP Mobile Broadband e como ativar o serviço de uma operadora de rede móvel de sua preferência, consulte as informações sobre banda larga móvel fornecidas com o computador. Para obter informações adicionais, consulte o site da Web da HP em [http://www.hp.com/](http://www.hp.com/go/mobilebroadband) [go/mobilebroadband](http://www.hp.com/go/mobilebroadband) (somente em inglês).

### **Inserção de um SIM**

**CUIDADO:** Ao inserir um SIM, posicione o cartão com a borda recortada conforme mostra a ilustração. Se um SIM for inserido invertido ou de cabeça para baixo, a bateria pode não encaixar no lugar corretamente e isso pode danificar o SIM e o conector do SIM.

Para evitar danos aos conectores, use mínima força ao inserir um SIM.

Para inserir um SIM:

- **1.** Desligue o computador. Se não tiver certeza se o computador está desligado ou em hibernação, ligue-o pressionando o botão Liga/Desliga. Em seguida, desligue o computador através do sistema operacional.
- **2.** Feche a tela.
- **3.** Desconecte todos os dispositivos externos conectados ao computador.
- **4.** Desconecte o cabo de alimentação da tomada de CA.
- **5.** Vire o computador de cabeça para baixo em uma superfície plana, com o compartimento da bateria voltado em sua direção.
- **6.** Remova a bateria.
- **7.** Insira o SIM no slot de SIM, e empurre-o gentilmente no slot até encaixar no lugar.

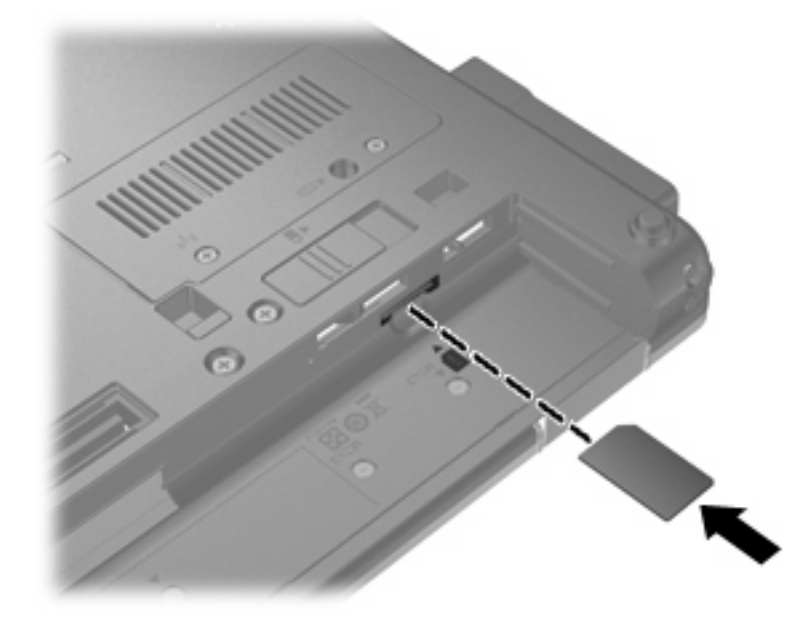

- **8.** Recoloque a bateria.
- **E NOTA:** O HP Mobile Broadband será desativado se a bateria não for recolocada.
- **9.** Coloque o computador com o lado direito para cima, em seguida conecte novamente a alimentação externa e os dispositivos externos.
- **10.** Ligue o computador.

### **Remoção de um SIM**

Para remover um SIM:

- **1.** Desligue o computador. Se não tiver certeza se o computador está desligado ou em hibernação, ligue-o pressionando o botão Liga/Desliga. Em seguida, desligue o computador através do sistema operacional.
- **2.** Feche a tela.
- **3.** Desconecte todos os dispositivos externos conectados ao computador.
- **4.** Desconecte o cabo de alimentação da tomada de CA.
- **5.** Vire o computador de cabeça para baixo em uma superfície plana, com o compartimento da bateria voltado em sua direção.
- **6.** Remova a bateria.

**7.** Pressione o SIM **(1)** e, em seguida, remova-o do slot **(2)**.

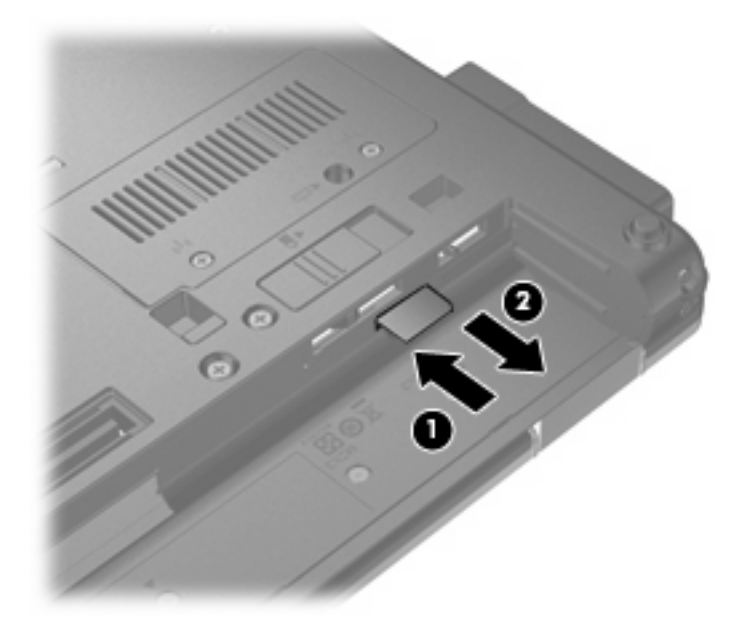

- **8.** Recoloque a bateria.
- **9.** Coloque o computador com o lado direito para cima, em seguida conecte novamente a alimentação externa e os dispositivos externos.
- **10.** Ligue o computador.

# **Utilização de um dispositivo sem fio Bluetooth**

Um dispositivo Bluetooth possibilita comunicações sem fio de curta distância, substituindo as conexões físicas com cabo que geralmente conectam dispositivos eletrônicos como os seguintes:

- Computadores (desktop, notebook, PDA)
- Telefones (celular, sem fio, smart phone)
- Dispositivos de imagem (impressora, câmera)
- Dispositivos de áudio (headset, alto-falantes)

Dispositivos Bluetooth fornecem conectividade ponto a ponto, permitindo que você configure uma rede pessoal (PAN) de dispositivos Bluetooth. Para obter informações sobre a configuração e utilização de dispositivos Bluetooth, consulte a Ajuda do software Bluetooth.

### **Bluetooth e Internet Connection Sharing (ICS)**

A HP **não** recomenda configurar um computador com Bluetooth como host e usá-lo como gateway através do qual outros computadores podem se conectar à Internet. Quando dois ou mais computadores estão conectados usando Bluetooth e o recurso Compartilhamento de Conexão da Internet (ICS) está ativado em um dos computadores, talvez os demais não possam se conectar à Internet usando a rede Bluetooth.

O poder do Bluetooth está em sincronizar a transferência de informações entre seu computador e dispositivos sem fio, incluindo celulares, impressoras, câmeras e PDAs. A incapacidade de conectar de forma consistente dois ou mais computadores para compartilhar a Internet através de Bluetooth é uma limitação do Bluetooth e do sistema operacional Windows®.

# **Solução de problemas com conexão sem fio**

Algumas causas possíveis para problemas de conexão sem fio incluem as seguintes:

- O dispositivo sem fio não está instalado corretamente ou foi desativado.
- O hardware do dispositivo sem fio ou do roteador falhou.
- A configuração de rede (SSID ou segurança) foi alterada.
- O dispositivo sem fio encontrou interferência de outros dispositivos.
- **NOTA:** Dispositivos de conexão sem fio são fornecidos somente com determinados modelos de computador. Se a rede sem fio não estiver listada na lista de recursos na lateral da embalagem original do computador, você pode adicionar a capacidade de rede sem fio ao computador adquirindo um dispositivo de conexão de rede sem fio.

Antes de explorar seu caminho através da seqüência de possíveis soluções para seu problema de conexão de rede, certifique-se de que os drivers de dispositivo estão instalados para todos os dispositivos em fio.

Use os procedimentos descritos neste capítulo para diagnosticar e reparar um computador que não se conecta à rede que você deseja usar.

### **Não é possível criar uma conexão WLAN**

Se tiver um problema de conexão a uma WLAN, verifique se o dispositivo WLAN integrado está instalado corretamente no computador:

- **1.** Selecione **Iniciar > Meu computador**.
- **2.** Clique com o botão direito na janela Meu computador.
- **3.** Selecione **Propriedades > Hardware > Gerenciador de dispositivos > Adaptadores de rede**.
- **4.** Identifique o dispositivo WLAN na lista de adaptadores de rede. A listagem de um dispositivo WLAN pode incluir o termo *sem fio*, *LAN sem fio*, *WLAN* ou *802.11*.

Se nenhum dispositivo WLAN estiver listado, seu computador não possui um dispositivo WLAN integrado ou o driver do dispositivo WLAN não está instalado corretamente.

Para obter mais informações sobre solução de problema de WLANs, consulte os links de sites da Web fornecidos em Ajuda e suporte.

# **Não é possível se conectar a uma rede preferencial**

O Windows pode reparar automaticamente uma conexão WLAN corrompida:

● Se houver um ícone de status da rede na área de notificação, na extremidade direita da barra de tarefas, clique com o botão direito do mouse no ícone e, em seguida, clique em **Reparar** no menu.

O Windows reinicia o seu dispositivo de rede e tenta se reconectar a uma das redes preferenciais.

- Se um "x" for exibido sobre o ícone de status da rede, um ou mais drivers de WLAN ou LAN instalados no computador não estão conectados.
- Se não houver um ícone de status da rede na área de notificação, siga estas instruções:
	- **1.** Selecione **Iniciar > Painel de controle > Conexões de rede e de Internet > Conexões de rede**.
	- **2.** Clique em uma das conexões.
	- **3.** No painel esquerdo, clique em **Reparar esta conexão**.

A janela Conexões de rede é exibida, o Windows reinicia o seu dispositivo de rede e tenta se reconectar a uma das redes preferenciais.

### **Os códigos de segurança de rede atuais não estão disponíveis**

Se você for solicitado a fornecer uma chave de rede ou SSID ao se conectar a uma WLAN, isso significa que a rede está protegida por segurança. Você precisa ter os códigos atuais para fazer conexão a uma rede segura. O SSID e a chave de rede são códigos alfanuméricos que você insere em seu computador para identificá-lo perante a rede.

- Para uma rede conectada ao seu roteador sem fio pessoal, consulte o guia do usuário do roteador para obter instruções de configuração dos mesmos códigos tanto no roteador quanto no dispositivo de WLAN.
- Para uma rede privada, como a rede de um escritório ou uma sala de bate-papo pública na Internet, entre em contato com o administrador de rede para obter os códigos e, em seguida, insira-os quando solicitado.

Algumas redes alteram periodicamente o SSID ou as chaves de rede usados em seus roteadores ou pontos de acesso para aumentar a segurança. Você precisa igualmente alterar os códigos correspondentes em seu computador.

Se você receber chaves de rede sem fio e SSID novos para uma rede, e se já tiver se conectado a essa rede no passado, siga estas etapas para conectar-se:

**1.** Selecione **Iniciar > Painel de controle > Conexões de rede e de Internet > Conexões de rede**.

Uma lista mostrando as WLANs disponíveis é exibida. Se estiver em um ponto de acesso onde diversas WLANs estão ativas, várias serão exibidas.

- **2.** Clique com o botão direito na rede e, em seguida, clique em **Propriedades**.
- **3.** Clique na guia **Redes sem fio**.
- **4.** Selecione a rede e clique em **Propriedades**.
- **NOTA:** Se a rede desejada não estiver listada, verifique com o administrador de rede se o roteador ou ponto de acesso está funcionando.
- **5.** Clique na guia **Associação** e insira os dados corretos de criptografia para conexões sem fio no campo **Chave de rede**.
- **6.** Clique em **OK** para salvar essas configurações.

### **A conexão de WLAN está muito fraca**

Se a conexão estiver muito fraca, ou se seu computador não puder se conectar a uma WLAN, minimize a interferência de outros dispositivos da seguinte maneira:

- Aproxime seu computador do roteador sem fio ou ponto de acesso.
- Desconecte temporariamente outros dispositivos sem fio, como forno de micro-ondas, telefone sem fio ou celular, para garantir que não causem interferência.

Se a conexão não melhorar, tente forçar o dispositivo a restabelecer todos os valores de conexão:

- **1.** Selecione **Iniciar > Painel de controle > Conexões de rede e de Internet > Conexões de rede**.
- **2.** Clique com o botão direito na rede e, em seguida, clique em **Propriedades**.
- **3.** Clique na guia **Redes sem fio**.

Uma lista das WLANs disponíveis é exibida. Se estiver em um ponto de acesso onde várias WLANs estão ativas, várias serão exibidas.

**4.** Selecione uma rede e clique em **Remover**.

### **Não é possível se conectar a um roteador sem fio**

Se estiver tentando se conectar ao roteador sem fio sem êxito, reinicialize o roteador sem fio removendo a alimentação por 10 a 15 segundos.

Se o computador ainda não puder fazer conexão com uma WLAN, reinicie o roteador sem fio. Para obter detalhes, consulte as instruções do fabricante do roteador.

# **Utilização do modem (somente em determinados modelos)**

O modem precisa estar conectado a uma linha telefônica analógica por um cabo de modem RJ-11 de 6 pinos (adquirido separadamente). Em alguns países ou regiões, é necessário também um adaptador de cabo de modem específico do país ou região (adquirido separadamente). Conectores para sistemas PBX digitais podem ser semelhantes aos conectores de telefone analógico, mas eles não são compatíveis com o modem.

**AVISO!** Conectar o modem analógico interno a uma linha digital poderá danificar permanentemente o modem. Desconecte imediatamente o cabo de modem se o conectar acidentalmente a uma linha digital.

Se o cabo de modem possuir um circuito de supressão de ruído **(1)**, que impede interferências de recepção de TV e rádio, oriente a extremidade do cabo com o circuito **(2)** na direção do computador.

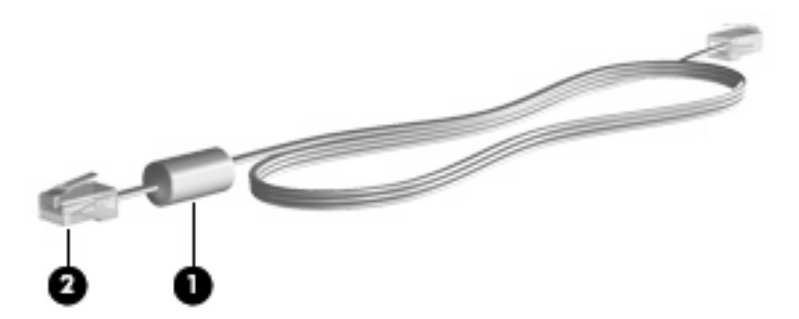

### **Conexão de um cabo de modem**

**AVISO!** Para reduzir o risco de choque elétrico, incêndio ou danos ao equipamento, não conecte um cabo de modem (adquirido separadamente) ou de telefone no conector RJ-45 (rede).

Para conectar o cabo de modem:

- **1.** Conecte o cabo de modem à tomada do modem **(1)** no computador.
- **2.** Conecte o cabo de modem à tomada de telefone RJ-11 na parede **(2)**.

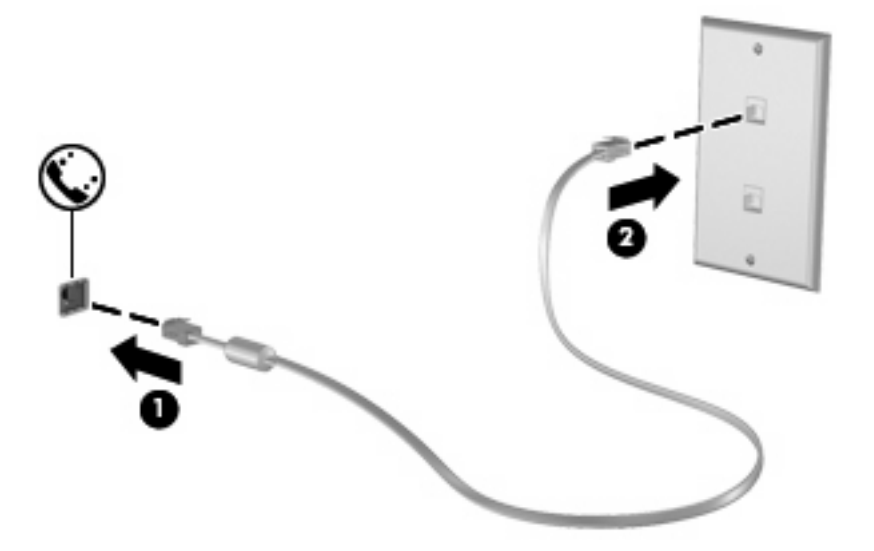

### **Conexão de um adaptador de cabo de modem específico do país ou região**

As tomadas de telefone variam de acordo com o país ou região. Para utilizar o modem e o cabo de modem (adquirido separadamente) fora do país ou da região em que o computador foi adquirido, é preciso obter um adaptador de cabo de modem (adquirido separadamente) específico do país ou da região.

Para conectar o modem a uma linha telefônica analógica que não tenha um conector de telefone RJ-11, siga estas etapas:

- **1.** Conecte o cabo de modem à tomada do modem **(1)** no computador.
- **2.** Conecte o cabo de modem ao adaptador de cabo de modem específico do país ou da região **(2)**.
- **3.** Conecte o adaptador de cabo de modem específico do país ou da região à tomada de telefone na parede **(3)**.

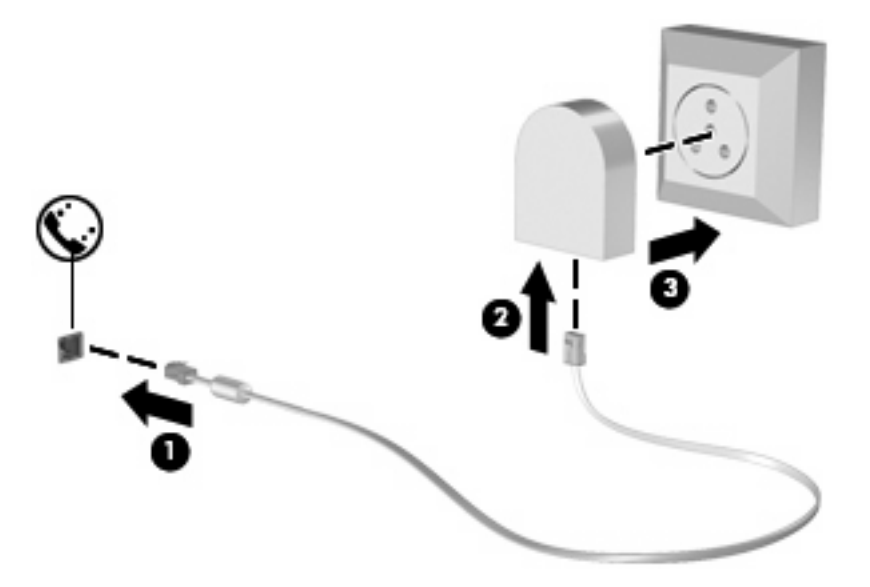

# **Seleção de uma definição de local**

### **Visualização da seleção de localidade atual**

Para visualizar a definição de localidade atual do modem, siga estas etapas:

- **1.** Selecione **Iniciar > Painel de controle**.
- **2.** Clique em **Data, hora, idioma e opções regionais**.
- **3.** Clique em **Opções regionais e de idioma**.
- **4.** Sua localização é exibida sob **Localização**.

### **Adição de novos locais ao viajar**

Por padrão, a única definição de local disponível para o modem é a definição adequada ao país ou região onde o computador foi adquirido. Ao viajar para países ou regiões diferentes, configure o modem interno com um local que atenda os padrões operacionais do país ou região no qual o modem esta sendo utilizado.

Conforme as novas definições de local são adicionadas, elas são salvas pelo computador de forma que é possível alternar entre as definições a qualquer momento. É possível adicionar várias definições de local para qualquer país ou região.

**CUIDADO:** Para evitar perder as definições do seu país ou região de origem, não exclua as definições atuais de país ou região do modem. Para permitir que o modem seja utilizado em outros países ou regiões e preservar a configuração do seu país ou região natal, adicione uma nova configuração para cada local no qual o modem será utilizado.

**CUIDADO:** Para evitar a configuração do modem de uma forma que viole as normas/leis de telecomunicações do país ou região visitado, selecione o país ou região no qual se encontra o computador. O modem pode não funcionar corretamente se a região ou país correto não for selecionado.

Para incluir um local para o modem, siga estas etapas:

- **1.** Selecione **Iniciar > Painel de controle > Impressoras e outros itens de hardware > Opções de telefone e modem**.
- **2.** Clique na guia **Regras de Discagem**.
- **3.** Clique em **Novo**. (A janela Novo local é exibida.)
- **4.** Na caixa **Nome do local**, escreva o nome ("casa","trabalho" etc.) da nova definição de local.
- **5.** Selecione um país ou região na lista suspensa **País/região**. Se você selecionar um país ou região que não seja compatível com o modem, a seleção de País/região padrão *USA* ou *UK* será exibida como padrão.
- **6.** Insira o código de área, o código da operadora (se necessário) e o número para obter acesso a uma linha externa (se necessário).
- **7.** Próximo a **Discar usando**, clique em **Tom** ou **Pulso**.
- **8.** Clique em **OK** para salvar a nova definição de local É exibida a janela Opções de telefone e modem.
- **9.** Execute um dos sequintes procedimentos:
	- Para configurar a nova definição de local como o local atual, clique em **OK**.
	- Para selecionar outra definição de local como o local atual, selecione suas preferências de configuração na lista **Local** e, em seguida, clique em **OK**.
- **ET NOTA:** É possível utilizar o procedimento anterior para adicionar definições de local para locais dentro do seu próprio país ou região, bem como em outros países ou regiões. Por exemplo, é possível adicionar uma definição identificada como "Trabalho" que inclui as regras de discagem para acesso a uma linha externa.

### **Solução de problemas de conexão em viagens**

Se ocorrerem problemas de conexão do modem durante a utilização do computador fora do país ou região no qual foi adquirido, experimente as sugestões a seguir.

#### ● **Verifique o tipo de linha telefônica**.

O modem requer uma linha telefônica analógica e não digital. Uma linha descrita como linha de PBX é, geralmente, uma linha digital. Uma linha telefônica descrita como linha de dados, linha de fax, linha de modem ou linha telefônica padrão é, geralmente, uma linha analógica.

#### ● **Verifique se a discagem é de pulso ou tom**.

As linhas telefônicas analógicas suportam um de 2 modos de discagem: discagem de pulso ou discagem de tom. Essas opções de modo de discagem são selecionadas nas configurações Opções de telefone e modem. A opção do modo de discagem selecionada deve corresponder ao modo de discagem suportado pela linha telefônica do local.

Para determinar o modo de discagem compatível com a linha telefônica, tecle alguns dígitos no telefone e verifique se ouve cliques (pulsos) ou tons. Os cliques indicam que a linha telefônica suporta discagem de pulso. Os tons indicam que a linha telefônica suporta discagem de tom.

Para alterar o modo de discagem na definição de local atual do modem, siga estas etapas:

- **1.** Selecione **Iniciar > Painel de controle > Impressoras e outros itens de hardware > Opções de telefone e modem**.
- **2.** Clique na guia **Regras de Discagem**.
- **3.** Selecione a definição de local do modem.
- **4.** Clique em **Editar**.
- **5.** Clique em **Tom** ou **Pulso**.
- **6.** Clique em **OK** duas vezes.
- **Verifique o número de telefone que está discando e a resposta do modem remoto**.

Tecle um número de telefone, verifique se o modem remoto responde e desligue.

#### Defina o modem para ignorar sinais de linha.

Se o modem receber um sinal de linha que não reconheça, ele não executa a discagem e exibe a mensagem de erro "Sem tom de discagem".

Para definir o modem para ignorar todos os sinais de linha antes de discar, siga estas etapas:

- **1.** Selecione **Iniciar > Painel de controle > Impressoras e outros itens de hardware > Opções de telefone e modem**.
- **2.** Clique na guia **Modems**.
- **3.** Na lista, clique no modem.
- **4.** Clique em **Propriedades**.
- **5.** Clique em **Modem**.
- **6.** Desmarque a caixa de seleção **Aguardar o sinal de linha antes de discar**.
- **7.** Clique em **OK** duas vezes.

# **Conexão a uma rede local (LAN)**

Para conectar a uma rede local (LAN), é necessário um cabo de rede RJ-45 de 8 pinos (adquirido separadamente). Se o cabo de rede possuir um circuito de supressão de ruído **(1)**, que impede interferências de recepção de TV e rádio, oriente a extremidade do cabo com o circuito **(2)** na direção do computador.

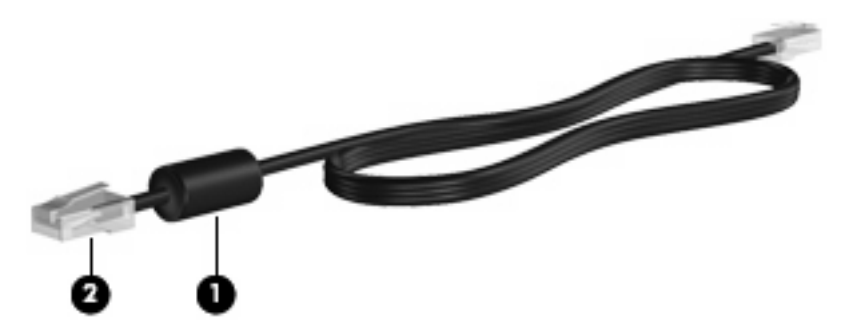

Para conectar o cabo de rede:

- **1.** Conecte o cabo de rede ao conector de rede **(1)** no computador.
- **2.** Conecte a outra extremidade do cabo à tomada de rede na parede **(2)**.

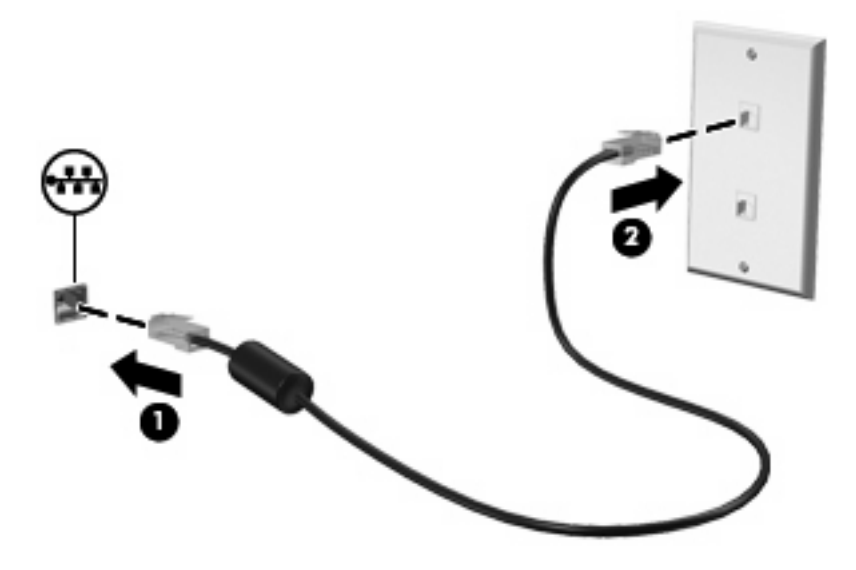

**AVISO!** Para reduzir o risco de choque elétrico, incêndio ou danos ao equipamento, não conecte um cabo de modem ou de telefone no conector RJ-45 (rede).

# **3 Dispositivos apontadores e teclado**

# **Utilização de dispositivos apontadores**

### **Configuração de preferências do dispositivo apontador**

Use as Propriedades de Mouse do Windows® para personalizar as configurações de dispositivos apontadores, como configuração do botão, velocidade do clique e opções de ponteiro.

Para acessar a janela Propriedades de Mouse, selecione **Iniciar > Painel de controle > Impressoras e outros itens de hardware > Mouse**.

### **Utilização do TouchPad**

Para mover o cursor, deslize o dedo através da superfície do TouchPad na direção desejada. Use os botões do TouchPad como os botões correspondentes de um mouse externo. Para rolar para cima e para baixo usando a zona de rolagem vertical do TouchPad, deslize o dedo para cima ou para baixo sobre as linhas.

**Y NOTA:** Se você estiver usando o TouchPad para mover o cursor, deve erguer o dedo do TouchPad antes de movê-lo para a zona de rolagem. Simplesmente deslizar o dedo desde o TouchPad até a zona de rolagem não ativará a função de rolagem.

### **Utilização do bastão apontador (somente em determinados modelos)**

Pressione o bastão apontador na direção desejada para mover o cursor na tela. Use os botões esquerdo e direito do bastão apontador como usaria os botões direito e esquerdo de um mouse externo.

### **Conexão de um mouse externo**

É possível conectar um mouse USB externo ao computador usando uma das portas USB no computador. O mouse USB também pode ser conectado ao sistema através das portas de um dispositivo de acoplamento opcional.

# **Utilização do teclado**

### **Utilização das teclas de acesso rápido**

As teclas de acesso rápido são combinações da tecla fn **(1)** e da tecla esc **(2)** ou uma das teclas de função **(3)**.

Os ícones nas teclas f<sub>3</sub>, f4 e f8 a f10 representam as funções da tecla de acesso. As funções e os procedimentos de tecla de acesso são abordados nas seções a seguir.

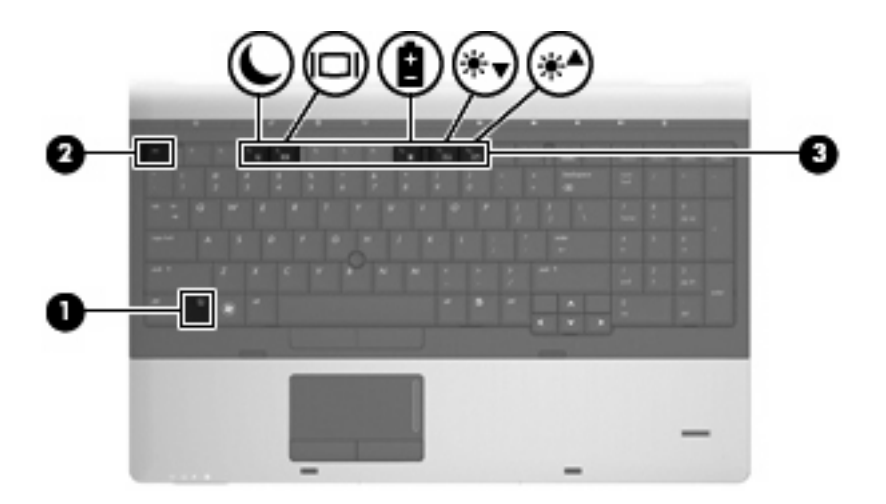

Para utilizar um comando de tecla de acesso rápido no teclado do computador, siga uma destas etapas:

● Pressione brevemente a tecla fn e, em seguida, pressione brevemente a segunda tecla do comando de tecla de acesso rápido.

 $-$  ou  $-$ 

Pressione e segure a tecla fn, pressione brevemente a segunda tecla do comando de tecla de acesso rápido e, em seguida, solte ambas as teclas ao mesmo tempo.

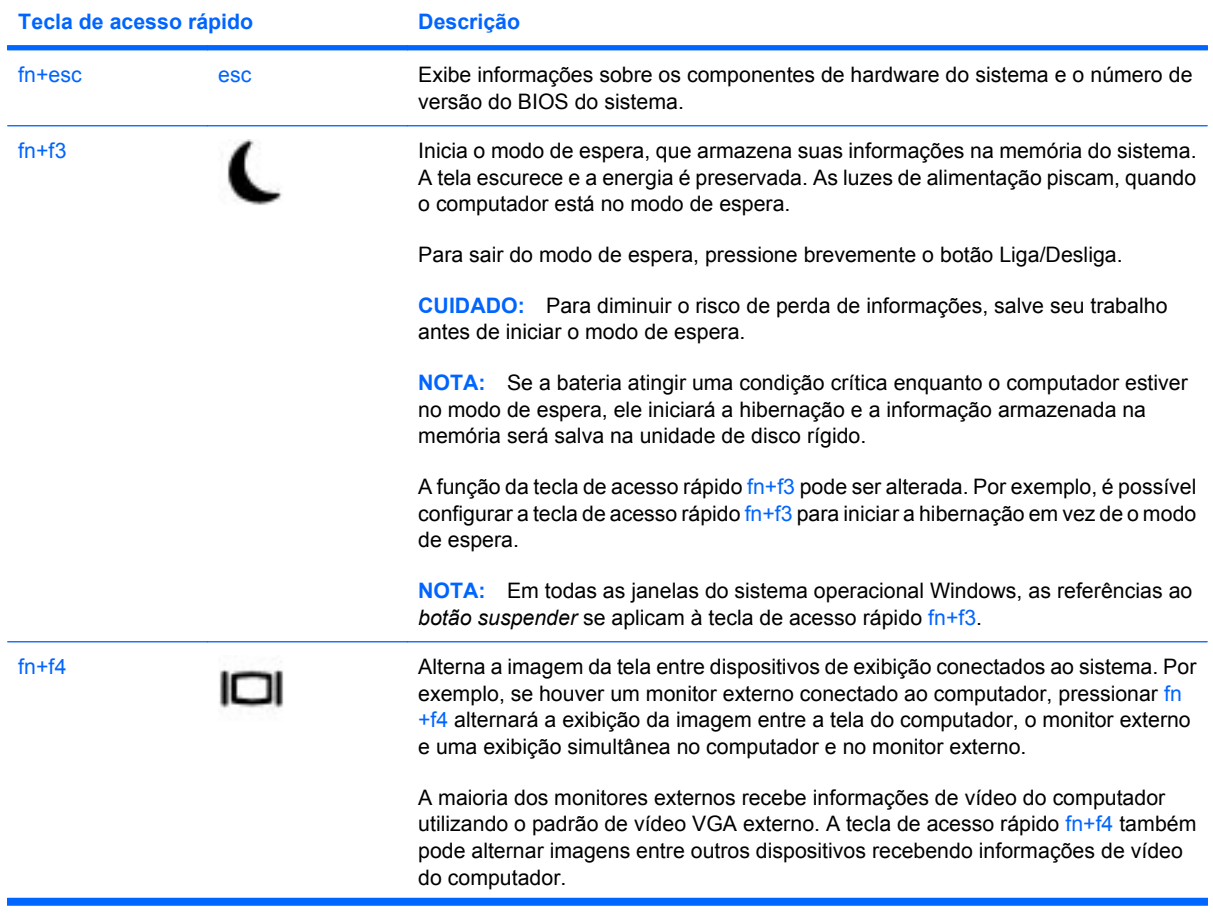

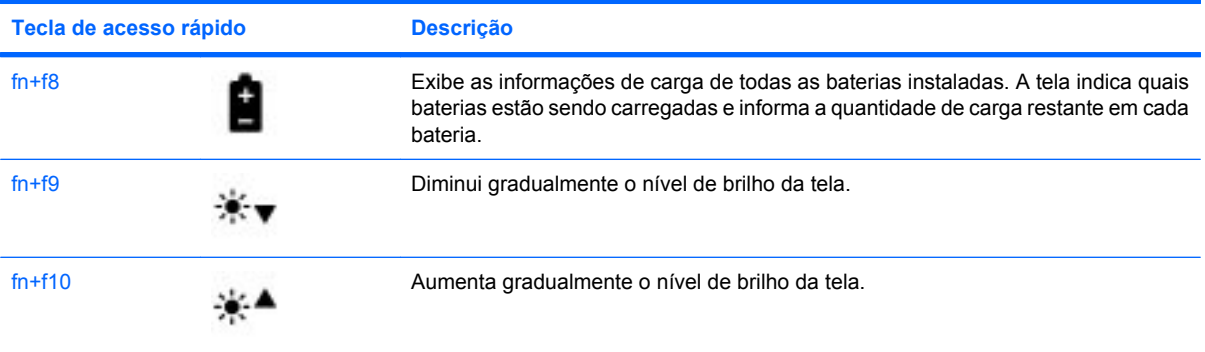

# **Utilização do HP QuickLook 3**

O QuickLook 3 permite salvar informações do calendário, contatos, caixa de entrada e tarefas do Microsoft Outlook no disco rígido do seu computador. Posteriormente, quando o computador estiver desligado, você poderá pressionar o botão do QuickLook no computador para ver essas informações sem precisar esperar que o sistema operacional reinicie.

Use o QuickLook 3 para gerenciar informações de contatos, eventos do calendário, informações de email e tarefas sem reiniciar o computador.

**E** NOTA: O QuickLook 3 não suporta o modo de espera ou hibernação do Windows.

Para obter mais informações sobre a configuração e utilização do HP QuickLook 3, consulte a Ajuda do software.

# **Utilização de teclados numéricos**

O computador inclui um teclado numérico incorporado ou um teclado numérico integrado. O computador também possui um teclado numérico externo opcional ou um teclado externo opcional que inclua um teclado numérico.

Consulte a ilustração que melhor represente o seu computador.

# **Utilização do teclado numérico incorporado**

Se o computador tiver um teclado numérico incorporado, as 15 teclas do teclado numérico incorporado podem ser utilizadas como as teclas em um teclado numérico externo. Quando o teclado numérico incorporado é ligado, cada tecla no teclado numérico executa a função indicada pelo ícone no canto superior direito da tecla.

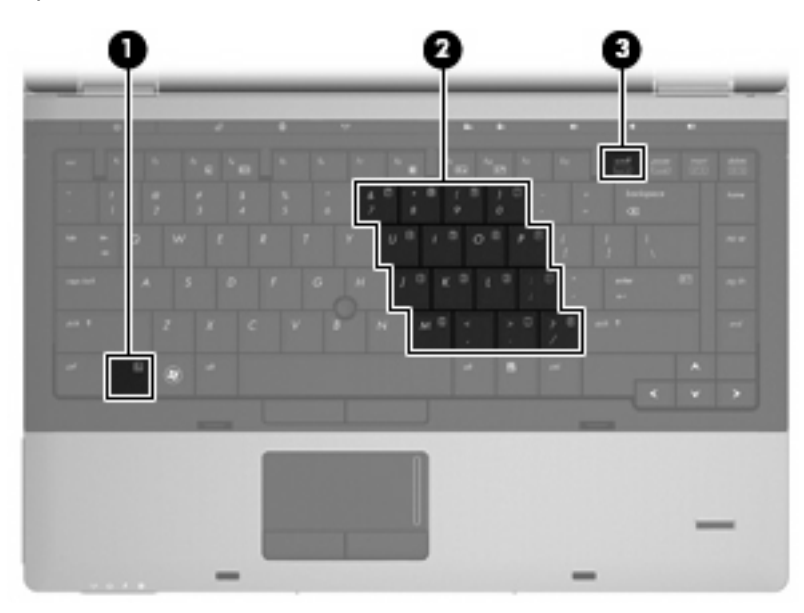

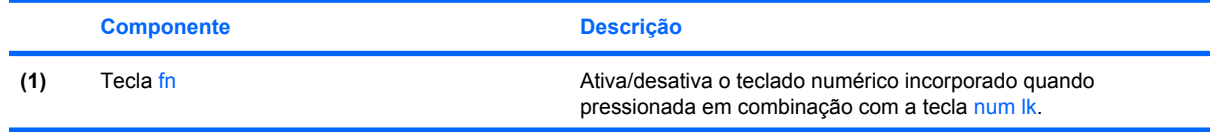

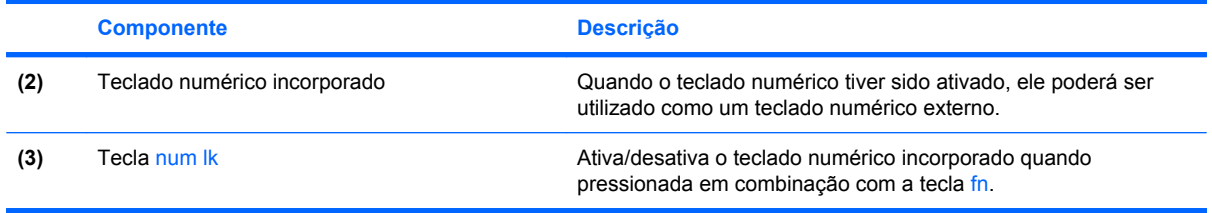

### **Ativação e desativação do teclado numérico incorporado**

Pressione fn+num lk para ativar o teclado numérico incorporado. Pressione fn+num lk novamente para retornar as teclas a suas funções de teclado padrão.

**E NOTA:** O teclado numérico incorporado não funciona enquanto um teclado externo ou um teclado numérico externo estiver conectado ao computador.

#### **Alternância das funções das teclas no teclado numérico incorporado**

É possível alternar temporariamente as funções das teclas no teclado numérico incorporado entre suas funções de teclado padrão e suas funções de teclado numérico utilizando-se a tecla fn ou a combinação de teclas fn+shift.

- Para alterar a função de uma tecla do teclado numérico para funções do teclado numérico enquanto o teclado numérico estiver desligado, mantenha pressionada a tecla fn enquanto pressiona a tecla do teclado numérico.
- Para usar as teclas do teclado numérico temporariamente como teclas comuns enquanto o teclado numérico estiver ligado:
	- Mantenha pressionada a tecla fn para digitar em letras minúsculas.
	- Mantenha pressionadas fn+shift para digitar em letras maiúsculas.

### **Utilização do teclado numérico integrado**

Se o computador tiver um teclado numérico integrado, as 17 teclas do teclado numérico integrado podem ser utilizadas como as teclas em um teclado numérico externo.

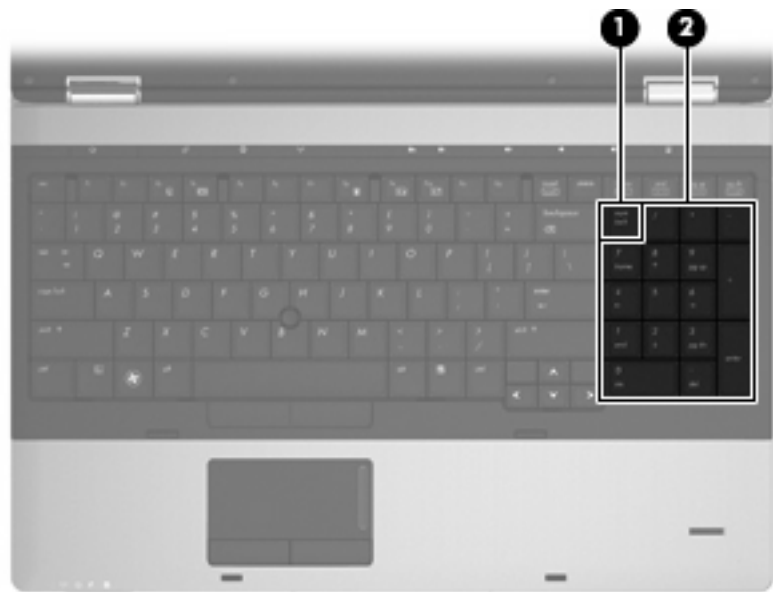

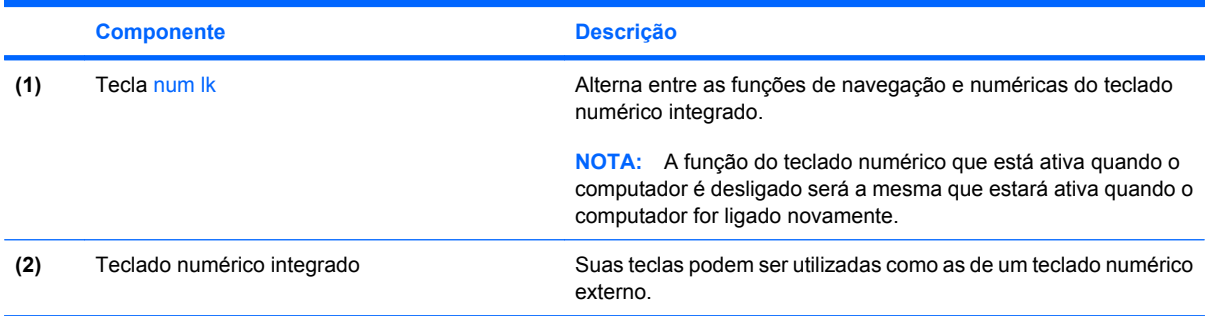

# **Utilização de um teclado numérico externo opcional**

As teclas na maioria dos teclados numéricos externos funcionam de maneira diferente dependendo se o modo num lock está ligado ou desligado. O modo num lock vem desativado de fábrica. Por exemplo:

- Quando num lock está ligado, a maioria das teclas do teclado numérico é utilizada para digitar números.
- Quando num lock está desligado, a maioria das teclas do teclado numérico funciona como as teclas de seta, page up ou page down.

Quando num lock em um teclado numérico externo é ligado, a luz de num lock no computador se acende. Quando num lock em um teclado numérico externo é desligado, a luz de num lock no computador se apaga.

Para ativar ou desativar o modo num lock em um teclado externo durante o trabalho:

**▲** Pressione a tecla num lk no teclado numérico externo, não no computador.

# **4 Multimídia**

# **Recursos multimídia**

Seu computador inclui recursos multimídia que lhe permitem ouvir música e ver fotos. Seu computador pode incluir os seguintes componentes multimídia:

- Unidade óptica para reproduzir discos de áudio e vídeo
- Alto-falantes integrados para ouvir música
- Microfones integrados para gravar seu próprio áudio
- Webcam integrada que lhe permite capturar e compartilhar vídeos
- Software multimídia pré-instalado que lhe permite reproduzir e gerenciar suas músicas, filmes e fotos
- **E** NOTA: Seu computador pode não incluir todos os componentes listados.

As seções a seguir explicam como utilizar os componentes multimídia incluídos em seu computador.

### **Ajuste do volume**

É possível ajustar o volume utilizando os seguintes controles:

- Botões de volume do computador:
	- Para desativar ou restaurar o volume, pressione o botão de sem áudio **(1)**.
	- Para diminuir o volume, mantenha pressionado o botão de diminuir volume **(2)** até atingir o nível de volume desejado. Você também pode tocar no botão de diminuir volume.

◦ Para aumentar o volume, mantenha pressionado o botão de aumentar volume **(3)** até atingir o nível de volume desejado. Você também pode tocar no botão de aumentar volume.

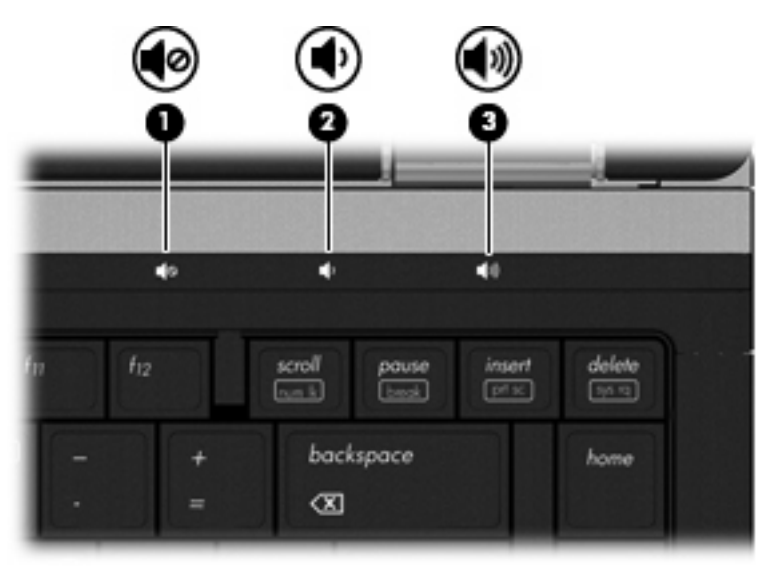

- Controle de volume do Windows:
	- **a.** Clique no ícone **Volume** na área de notificação, no lado direito da barra de tarefas.
	- **b.** Aumente ou diminua o volume movendo o controle deslizante para cima ou para baixo. Marque a caixa de seleção **Sem áudio** para silenciar o volume.
	- $-$  ou  $-$
	- **a.** Clique duas vezes no ícone **Volume**, localizado na área de notificação.
	- **b.** Na coluna **Volume principal**, aumente ou diminua o volume movendo a barra deslizante de **Volume** para cima ou para baixo. É possível também ajustar o balanço ou desativar o som.

Se o ícone Volume não estiver exibido na área de notificação, siga estas etapas para adicioná-lo:

- **a.** Selecione **Iniciar > Painel de controle > Sons, fala e dispositivos de áudio > Sons e dispositivos de áudio >** guia **Volume**.
- **b.** Marque a caixa de seleção **Colocar ícone de volume na barra de tarefas**.
- **c.** Clique em **Aplicar**.
- Controle de volume de programas:

O volume também pode ser ajustado dentro de alguns programas.

# **Software multimídia**

Seu computador inclui software multimídia pré-instalado que lhe permite ouvir música e ver fotos. As seções a seguir fornecem detalhes sobre o software multimídia pré-instalado e a instalação de software multimídia de um disco.

# **Como acessar seu software multimídia pré-instalado**

Para acessar o software multimídia pré-instalado:

- ▲ Selecione **Iniciar > Todos os programas** e abra o programa multimídia que deseja utilizar.
- **EV NOTA:** Alguns programas podem estar localizados em subpastas.

**NOTA:** Para obter detalhes sobre a utilização do software fornecido com o computador, consulte as instruções do fabricante do software. Essas instruções podem ser fornecidas com o software, em disco ou no site da Web do fabricante.

### **Instalação de software multimídia a partir de um disco**

Para instalar qualquer software multimídia a partir de um CD ou DVD, siga estas etapas:

- **1.** Insira o disco na unidade óptica (somente em determinados modelos) ou na unidade óptica externa opcional.
- **2.** Quando o assistente de instalação for exibido, siga as instruções na tela.
- **3.** Reinicie o computador, se solicitado.
- **ET NOTA:** Se o computador não tiver uma unidade óptica, é possível conectar uma unidade óptica externa (adquirida separadamente) a uma das portas USB no computador.

# **Áudio**

Seu computador lhe permite utilizar uma variedade de recursos de áudio:

- Reproduzir música usando os alto-falantes do seu computador e/ou alto-falantes externos conectados
- Gravar som utilizando os microfones internos ou conectar um microfone externo
- Efetuar o download de músicas da Internet
- Criar apresentações multimídia usando áudio e imagens
- **Transmitir som e imagens com programas de mensagens instantâneas**
- Receber a transmissão de programas de rádio (somente em determinados modelos) ou receber sinais de rádio FM
- Criar CDs de áudio

# **Conexão de dispositivos de áudio externos**

**AVISO!** Para reduzir o risco de danos pessoais, ajuste o volume antes de colocar os fones de ouvido, plugues de ouvidos ou um headset. Para obter informações adicionais sobre segurança, consulte *Informações Regulamentares, de Segurança e Ambientais*. Essas informações se encontram em Ajuda e suporte.

Para conectar dispositivos de áudio externos, como alto-falantes, fones de ouvido ou um microfone, consulte as informações fornecidas com o dispositivo. Para obter os melhores resultados, lembre-se das seguintes dicas:

- Assegure-se de que o cabo do dispositivo esteja firmemente conectado ao conector certo no seu computador. Os conectores dos cabos são normalmente codificados em cores que correspondem às cores dos conectores no computador.
- Instale todos os drivers exigidos pelo dispositivo externo.
- **E** NOTA: Um driver é um programa que atua como um tradutor entre o dispositivo e os programas que o utilizam.

# **Verificação das suas funções de áudio**

Para verificar o som do sistema em seu computador, siga estas etapas:

- **1.** Selecione **Iniciar > Painel de controle**.
- **2.** Selecione em **Sons, fala e dispositivos de áudio > Sons e dispositivos de áudio**.
- **3.** Quando a janela Propriedades de Sons e dispositivos de áudio aparecer, clique na guia **Sons**. Em **Eventos de programa**, selecione qualquer evento de som, como um bipe ou um alarme, e clique no botão **Reproduzir**.

Você deverá ouvir som através dos alto-falantes ou de fones de ouvido conectados.

Para verificar as funções de gravação do computador, siga estas etapas:

- **1.** Selecione **Iniciar > Todos os programas > Acessórios > Entretenimento > Gravador de som**.
- **2.** Clique em **Iniciar Gravação** e fale no microfone. Salve o arquivo na área de trabalho.
- **3.** Abra o Windows Media Player e reproduza o som.
- **NOTA:** Para obter os melhores resultados de gravação, fale diretamente no microfone e grave som em um ambiente livre de ruídos em segundo plano.
	- ▲ Para confirmar ou alterar as configurações de áudio em seu computador, clique com o botão direito do mouse no ícone **Volume** na barra de tarefas, ou selecione **Iniciar > Painel de controle > Sons, fala e dispositivos de áudio > Sons e dispositivos de áudio**.

# **Vídeo**

Seu computador lhe permite utilizar uma variedade de recursos de vídeo:

- Assistir a filmes
- Participar de jogos na Internet
- Editar imagens e vídeos para criar apresentações
- Conectar dispositivos de vídeo externos

### **Conexão de um monitor ou projetor externo**

Seu computador possui uma porta de monitor externo e uma DisplayPort que permite conectar monitores e projetores externos.

#### **Utilização da porta de monitor externo**

A porta de monitor externo conecta um dispositivo de exibição VGA externo, como um monitor ou projetor VGA externo, ao computador. A porta de monitor externo é uma interface de exibição analógica.

Para conectar um dispositivo de exibição VGA, conecte o cabo do dispositivo à porta de monitor externo.

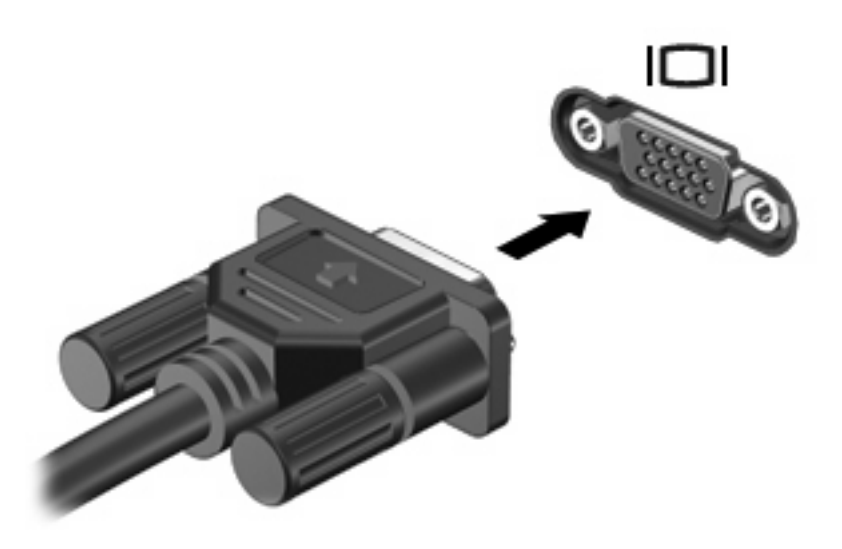

**ET NOTA:** Se um dispositivo de exibição externo corretamente conectado não exibir imagem alguma, pressione fn+f4 para transferir a imagem para o dispositivo. Pressionar fn+f4 repetidamente faz alternar a exibição da imagem entre a tela do computador e o dispositivo.

### **Utilização da DisplayPort**

A DisplayPort conecta um dispositivo de exibição digital, como um monitor ou projetor de alto desempenho. A DisplayPort oferece desempenho mais alto em relação à porta de monitor externo VGA e aumenta a conectividade digital.

▲ Para conectar um dispositivo de exibição digital, conecte o cabo do dispositivo à DisplayPort.

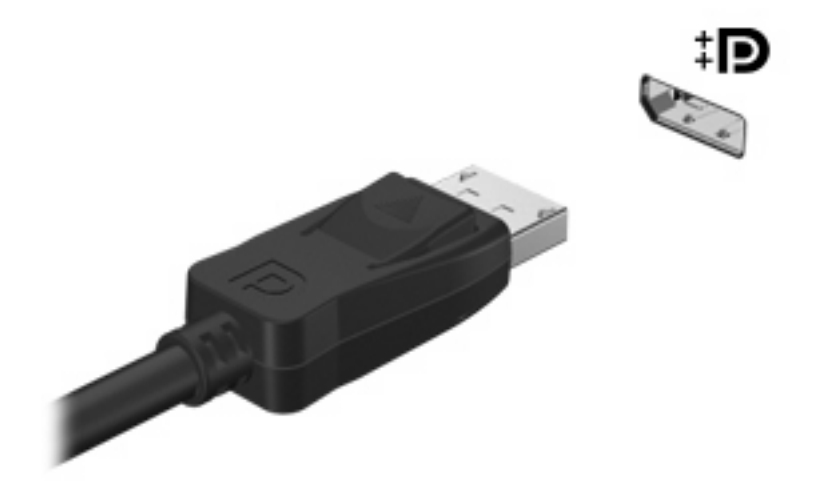

**NOTA:** Se um dispositivo de exibição externo corretamente conectado não exibir imagem alguma, pressione fn+f4 para transferir a imagem para o dispositivo. Pressionar fn+f4 repetidamente faz alternar a exibição da imagem entre a tela do computador e o dispositivo.

# **Unidade óptica (somente em determinados modelos)**

Seu computador pode incluir uma unidade óptica que amplia as funcionalidades do mesmo. A unidade óptica lhe permite ler discos de dados, reproduzir música e assistir a filmes.

### **Identificação da unidade óptica**

#### ▲ Selecione **Iniciar > Meu computador**.

Você verá uma lista de todos os dispositivos instalados em seu computador, incluindo a unidade óptica.

# **Reprodução de um CD, DVD ou BD**

- **1.** Ligue o computador.
- **2.** Pressione o botão de liberação **(1)** na parte frontal da unidade para liberar a bandeja de mídia.
- **3.** Puxe a bandeja para fora **(2)**.
- **4.** Segure o disco pelas bordas para evitar tocar nas superfícies planas e posicione-o sobre o eixo da bandeja com o lado da etiqueta voltado para cima.
- **ET NOTA:** Se a bandeja não estiver totalmente aberta, incline o disco com cuidado para posicionálo no eixo.
- **5.** Pressione cuidadosamente o disco **(3)** sobre o eixo da bandeja até encaixar no lugar.

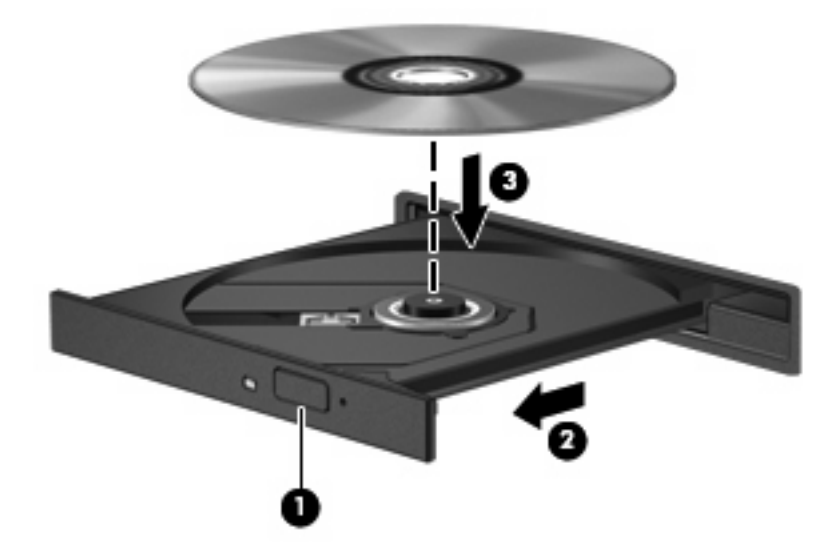

**6.** Feche a bandeja de mídia.

Se a Execução Automática ainda não foi configurada, conforme descrito na seção a seguir, o sistema abrirá a caixa de diálogo Execução Automática. Ela solicita que você selecione como deseja usar o conteúdo da mídia.

**E** NOTA: Para melhores resultados, verifique se o adaptador de CA está conectado a uma fonte de alimentação externa durante a reprodução de um BD.

# **Configuração da Execução Automática**

- **1.** Selecione **Iniciar > Meu computador**.
- **2.** Clique com o botão direito no dispositivo (como uma unidade de CD-ROM) e, em seguida, clique em **Propriedades**.
- **3.** Clique na guia **Execução automática**, em seguida selecione uma das ações disponíveis.
- **4.** Clique em **OK**.

### **Alteração das configurações regionais para DVD**

A maioria dos DVDs que contém arquivos de copyright também contém códigos regionais. Os códigos regionais ajudam a proteger direitos de cópia internacionais.

Somente é possível reproduzir um DVD contendo um código regional se o código regional no DVD corresponder à configuração regional na unidade de DVD.

**CUIDADO:** As configurações regionais na unidade de DVD podem ser alteradas somente 5 vezes.

A configuração regional selecionada pela quinta vez torna-se a configuração regional permanente da unidade de DVD.

O número restante de alterações de região é exibido na guia Região do DVD.

Para alterar configurações através do sistema operacional:

- **1.** Selecione **Iniciar > Meu computador**.
- **2.** Clique com o botão direito na janela e selecione **Propriedades >** guia **Hardware > Gerenciador de dispositivos**.
- **3.** Clique no sinal de adição (+) perto de **Unidades de DVD/CD-ROM**.
- **4.** Clique com o botão direito na unidade de DVD para a qual deseja alterar a configuração regional e, em seguida, clique em **Propriedades**.
- **5.** Clique na guia **Região do DVD** e altere a configuração.
- **6.** Clique em **OK**.

# **Observação do aviso de copyright**

De acordo com as leis de direitos autorais, a cópia não autorizada de material protegido por copyright, incluindo programas de computadores, filmes, transmissões públicas e gravação de sons, é considerada crime. Não use este computador para tais finalidades.

**NOTA:** Para obter mais informações sobre a Reprodução Automática, selecione **Iniciar > Ajuda e suporte**.

**CUIDADO:** Para evitar perda de informações ou danos a um disco, observe as seguintes diretrizes:

Antes de gravar um disco, conecte o computador a uma fonte de alimentação externa confiável. Não grave um disco enquanto o computador estiver sendo executado com alimentação por bateria.

Antes de gravar um disco, feche todos os programas exceto o software de disco que estiver utilizando.

Não copie diretamente de um disco de origem para um disco de destino ou de uma unidade de rede para um disco de destino. Salve as informações em uma unidade de disco rígido e, em seguida, copie da unidade de disco rígido para o disco de destino.

Não use o teclado do computador ou mova o computador enquanto este estiver gravando um disco. O processo de gravação é sensível à vibração.

**EX NOTA:** Para obter detalhes sobre a utilização de software incluído no computador, consulte as instruções do fabricante do software, possivelmente fornecidas em disco, na Ajuda do software ou no site da Web do fabricante.

### **Cópia de um CD, DVD ou BD**

- **1.** Selecione **Iniciar > Todos os programas > Roxio > Creator Business**.
- **2.** No painel direito, clique em **Copiar disco**.
- **3.** Insira o disco que deseja copiar na unidade óptica.
- **4.** Clique em **Copiar** na parte inferior direita da tela.

O Creator Business lê o disco de origem e copia os dados em uma pasta temporária em seu disco rígido.

**5.** Quando solicitado, remova o disco de origem da unidade óptica e insira um disco vazio na unidade.

Após a informação ser copiada, o disco que você criou será automaticamente ejetado.

### **Criação de um CD, DVD ou BD**

Se sua unidade óptica for de CD-RW, DVD-RW ou DVD±RW, você pode usar um software como o Windows Media Player para gravar arquivos de dados e áudio, incluindo arquivos de música MP3 e WAV. Para gravar arquivos de vídeo em um CD ou DVD, use o MyDVD.

Observe as seguintes diretrizes ao gravar um CD ou DVD:

- Antes de gravar um disco, salve e feche todos os arquivos abertos e feche todos os programas.
- Os CD-Rs ou DVD-Rs são normalmente a melhor opção para gravar arquivos de áudio, pois não permitem que a informação seja alterada depois de copiada.
- Uma vez que alguns aparelhos de som domésticos e de automóveis não reproduzem CD-RWs, use CD-Rs para gravar CDs de música.
- Os CD-RWs ou DVD-RWs são normalmente a melhor opção para gravar arquivos de dados ou para testar gravações de áudio ou vídeo antes de gravá-las em um CD ou DVD que depois não poderá ser modificado.
- Geralmente, os reprodutores de DVD usados em sistemas domésticos não aceitam todos os formatos de DVD. Consulte o guia do usuário fornecido com seu reprodutor de DVD para obter uma lista dos formatos aceitos.
- Um arquivo MP3 utiliza menos espaço que os outros formatos de arquivo de música e o processo de criação de um disco MP3 é o mesmo que o de criação de um arquivo de dados. Arquivos MP3 somente podem ser reproduzidos em reprodutores de MP3 ou em computadores com software MP3 instalado.

Para gravar um CD ou DVD, siga estas etapas:

- **1.** Faça o download ou copie os arquivos de origem para uma pasta em seu disco rígido.
- **2.** Insira um disco vazio na unidade óptica (somente em determinados modelos) ou na unidade óptica externa opcional.
- **3.** Selecione **Iniciar > Todos os programas** e o nome do software que deseja usar.
- **4.** Selecione o tipo de disco que deseja criar: dados, áudio ou vídeo.
- **5.** Clique com o botão direito em **Iniciar**, clique em **Explorar** e navegue até a pasta onde os arquivos de origem estão armazenados.
- **6.** Abra a pasta e arraste os arquivos até a unidade que contém o disco óptico em branco.
- **7.** Inicie o processo de gravação, conforme orientação do programa que você selecionou.

Para obter instruções específicas, consulte as instruções do fabricante do software. Essas instruções podem ser fornecidas com o software, em disco ou no site da Web do fabricante.

**CUIDADO:** Observe o aviso de copyright. De acordo com as leis de direitos autorais, a cópia não autorizada de material protegido por copyright, incluindo programas de computadores, filmes, transmissões públicas e gravação de sons, é considerada crime. Não use este computador para tais finalidades.

# **Remoção de um disco óptico (CD, DVD ou BD)**

**1.** Pressione o botão de liberação **(1)** na parte frontal da unidade para liberar a bandeja de mídia e, em seguida, puxe gentilmente a bandeja **(2)** para fora até chegar ao limite.

- **2.** Retire o disco **(3)** da bandeja pressionando cuidadosamente o eixo e levantando as bordas do disco. Segure o disco pelas bordas e evite tocar nas superfícies planas.
- **NOTA:** Se a bandeja não estiver totalmente aberta, incline o disco cuidadosamente para removêlo.

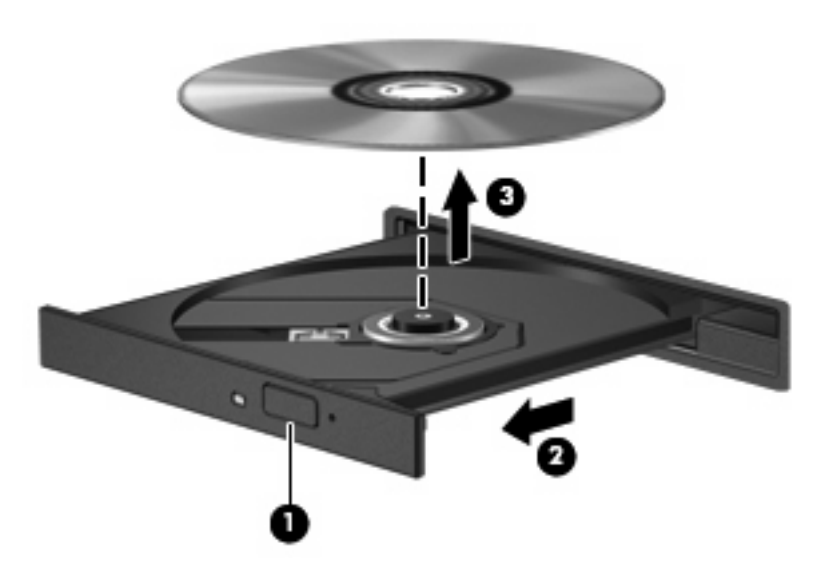

**3.** Feche a bandeja de mídia e coloque o disco em uma caixa de proteção.

### **Solução de problemas**

As seções a seguir descrevem vários tipos de problemas comuns e como resolvê-los.

#### **A bandeja de mídia óptica não se abre para a remoção de um CD, DVD ou BD**

- **1.** Insira a ponta de um clipe **(1)** no acesso de liberação do painel frontal da unidade.
- **2.** Pressione o clipe cuidadosamente até soltar a bandeja e puxe-a **(2)** para fora até o limite.
- **3.** Retire o disco **(3)** da bandeja pressionando cuidadosamente o eixo e levantando as bordas do disco. Segure o disco pelas bordas e evite tocar nas superfícies planas.
- **NOTA:** Se a bandeja não estiver totalmente aberta, incline o disco com cuidado para removêlo.

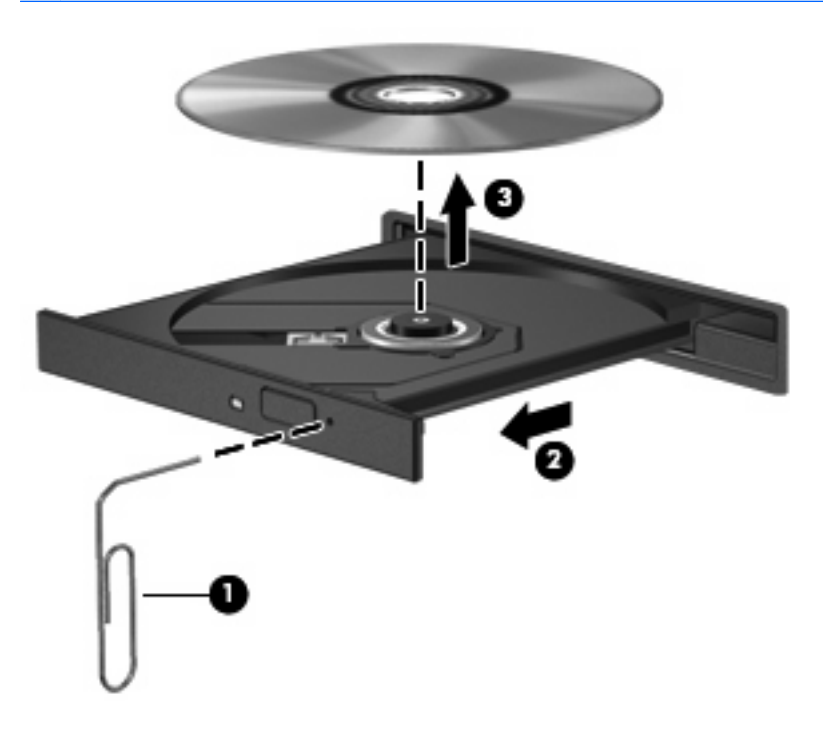

**4.** Feche a bandeja de mídia e coloque o disco em uma caixa de proteção.

#### **O computador não detecta a unidade óptica**

Se o Windows® não detectar um dispositivo conectado, é possível que o driver do dispositivo esteja ausente ou corrompido. Se suspeitar que a unidade de DVD/CD-ROM não foi detectada, verifique se a unidade óptica está listada no utilitário Gerenciador de dispositivos.

- **1.** Remova quaisquer discos da unidade óptica.
- **2.** Selecione **Iniciar > Meu computador**.
- **3.** Clique com o botão direito na janela e selecione **Propriedades >** guia **Hardware**, em seguida clique em **Gerenciador de dispositivos**.
- **4.** Na janela do Gerenciador de dispositivos, clique no sinal de adição (+) próximo a **Unidades de DVD/CD-ROM**, a não ser que já exista um sinal de subtração (-) sendo exibido. Procure por uma unidade óptica na lista.

Se a unidade não estiver listada, instale (ou reinstale) o driver do dispositivo, conforme instruído na seção "Um driver de dispositivo deve ser reinstalado".

#### **Não é possível reproduzir um disco**

- Salve o trabalho e feche todos os programas abertos antes de reproduzir um CD, DVD ou um BD.
- Saia da Internet antes de gravar um CD, DVD ou BD.
- Assegure-se de inserir o disco adequadamente.
- Assegure-se de que o disco esteja limpo. Se necessário, limpe o disco com água filtrada e um pano sem fiapos. Limpe a partir do centro do disco, em direção à borda externa.
- Verifique se há arranhões no disco. Se encontrar arranhões, trate o disco com um kit de reparo de discos ópticos disponível em várias lojas de equipamentos eletrônicos.
- Desative o modo de espera antes de reproduzir um disco.

Não inicie a hibernação ou o modo de espera ao reproduzir um disco. Caso contrário, poderá aparecer um aviso perguntando se você deseja continuar. Se essa mensagem for exibida, clique em **Não**. Após clicar em Não, o computador pode se comportar de um dos seguintes modos:

- A reprodução é retomada.
- $-$  ou  $-$
- A janela de reprodução no programa multimídia pode ser fechada. Se desejar retomar a reprodução do disco, clique no botão **Reproduzir** no programa multimídia para reiniciar o disco. Em raras ocasiões, pode ser necessário sair do programa e reiniciá-lo.
- Aumente os recursos do sistema:

Desligue os dispositivos externos, como impressoras e scanners. Desconectar esses dispositivos libera valiosos recursos do sistema e resulta em um melhor desempenho de reprodução de áudio.

Altere as propriedades de cor da área de trabalho. Uma vez que o olho humano não consegue diferenciar cores com facilidade além de 16 bits, você não deverá perceber qualquer perda de cor ao ver um filme se diminuir as propriedades de cor do sistema para cores de 16 bits, conforme a seguir:

- **1.** Clique com o botão direito em um espaço livre da área de trabalho e selecione **Propriedades > Configurações**.
- **2.** Defina a opção **Qualidade da cor** para **Média (16 bits)**.

#### **Um disco não é reproduzido automaticamente**

- **1.** Selecione **Iniciar > Meu computador**.
- **2.** Clique com o botão direito no dispositivo (como uma unidade de CD-ROM) e, em seguida, clique em **Propriedades**.
- **3.** Clique na guia **Execução automática**, em seguida selecione uma das ações disponíveis.
- **4.** Clique em **OK**.

Agora, quando inserir um CD, DVD ou BD na unidade óptica, ele deverá ser reproduzido automaticamente.

**E NOTA:** Para obter mais informações sobre a Execução Automática, consulte a Ajuda e suporte.

### **A reprodução de um filme pára, salta ou é feita de forma aleatória**

- Assegure-se de que o disco não esteja arranhado ou danificado.
- Limpe o disco.
- Economize os recursos do sistema experimentando as sugestões a seguir:
	- Desconecte-se da Internet.
	- Mude as propriedades de cor da área de trabalho:

1. Clique com o botão direito em um espaço livre da área de trabalho e selecione **Propriedades > Configurações**.

2. Configure **Qualidade da cor** com **Média (16 bits)**, se essa opção já não estiver selecionada.

◦ Desconecte os dispositivos externos, como uma impressora, scanner,câmera ou handheld.

#### **Um filme não é visualizado em um monitor externo**

- **1.** Se a tela do computador e o monitor externo estiverem ligados, pressione fn+f4 uma ou mais vezes para alternar a exibição entre as duas telas.
- **2.** Configure as opções de vídeo para tornar o monitor externo o principal:
	- **a.** Clique com o botão direito em um espaço livre da área de trabalho e selecione **Propriedades > Configurações**.
	- **b.** Especifique um monitor principal e outro secundário.
	- **E** NOTA: Quando você utiliza dois monitores, a imagem do DVD não aparece em um monitor designado como secundário.

Para obter informações sobre uma questão de multimídia não coberta neste guia, selecione **Iniciar > Ajuda e suporte**.

#### **O processo de gravação de um disco não é iniciado ou é interrompido antes de sua conclusão**

- Assegure-se de que todos os demais programas estejam fechados.
- Desligue o modo de espera e a hibernação.
- Assegure-se de estar usando o tipo certo de disco para sua unidade. Consulte seus guias do usuário para obter mais informações sobre tipos de disco.
- Assegure-se de que o disco esteja inserido adequadamente.
- Selecione uma velocidade de gravação mais lenta e tente novamente.
- Se estiver copiando um disco, primeiro salve as informações do disco de origem em seu disco rígido e, em seguida, tente gravar o disco novo a partir do disco rígido.
- Reinstale o driver do dispositivo de gravação de discos localizado na categoria Unidades de DVD/ CD-ROM do Gerenciador de dispositivos.

### **Um driver de dispositivo deve ser reinstalado**

#### **Obtenção dos drivers de dispositivos HP mais recentes**

Execute um dos procedimentos a seguir para obter drivers de dispositivos HP.

Para usar o utilitário Atualização HP:

- **1.** Selecione **Iniciar > Todos os programas > HP > Atualização HP**.
- **2.** Na tela de boas-vindas da HP, clique em **Configurações** e selecione a hora em que o utilitário deverá buscar atualizações de software na Web.
- **3.** Clique em **Avançar** para buscar atualizações de software HP imediatamente.

Para usar o site da Web da HP:

- **1.** Abra seu navegador da Web, vá para <http://www.hp.com/support>e selecione seu país ou região.
- **2.** Clique na opção para download de drivers e softwares e, em seguida, digite o número do modelo do seu computador na caixa de produto.
- **3.** Pressione enter e, em seguida, siga as instruções na tela.

#### **Obtenção dos drivers de dispositivos da Microsoft**

É possível obter os mais recentes drivers para dispositivos Windows usando o programa de atualização Microsoft® Update. Esse recurso do Windows pode ser configurado para verificar automaticamente e instalar atualizações dos seus drivers de hardware, assim como do sistema operacional Windows e de outros produtos da Microsoft.

Para usar o Microsoft Update:

- **1.** Abra seu navegador da Web, vá para<http://www.microsoft.com>e, em seguida, clique em **Security & Updates** (Segurança e Atualizações).
- **2.** Clique em **Microsoft Update** (Atualização da Microsoft) para obter as mais recentes atualizações de sistema operacional, programas e hardware para seu computador.
- **3.** Siga as instruções apresentadas na tela para instalar o Microsoft Update.
- **4.** Clique em **Change settings** (Alterar configurações) e selecione um momento para o Microsoft Update buscar atualizações do sistema operacional Windows e de outros produtos da Microsoft.
- **5.** Se solicitado, reinicie o computador.

# **Webcam (somente em determinados modelos)**

Seu computador pode incluir uma webcam integrada, localizada na parte superior da tela. Com o software pré-instalado, você pode usar a webcam para tirar uma foto ou gravar um vídeo. A foto e o vídeo podem ser visualizados e gravados no disco rígido do computador.

Para acessar a webcam e o software HP Webcam, selecione **Iniciar > Todos os programas > HP > HP Webcam**.

O software da webcam permite utilizar os seguintes recursos:

- Capturar vídeos.
- Transmitir vídeos em softwares de mensagens instantâneas.
- Tirar fotos.

**ET NOTA:** Para obter informações sobre a utilização de software projetado para ser usado com a webcam integrada, consulte a Ajuda do software da webcam.

Para obter um desempenho ideal, observe as seguintes orientações ao utilizar a webcam integrada:

- Certifique-se de ter a versão mais recente do programa de mensagem instantânea antes de tentar uma conversação com vídeo.
- A webcam pode não funcionar corretamente com alguns firewalls de rede.
- **F** NOTA: Caso tenha problemas para visualizar ou enviar arquivos multimídia para alguém em outra LAN ou fora do firewall da sua rede, desative temporariamente o firewall, execute a tarefa desejada e, em seguida, reative o firewall. Para resolver permanentemente o problema, reconfigure o firewall conforme necessário e ajuste as políticas e configurações de outros sistemas de detecção de invasão. Para obter informações adicionais, entre em contato com seu administrador de rede ou com o departamento de TI.
- Sempre que possível, posicione fontes de luz brilhantes atrás da webcam e fora da área da imagem.

### **Ajuste das propriedades da webcam**

Você pode ajustar as propriedades da webcam usando a caixa de diálogo Propriedades, que pode ser acessada através de vários programas que utilizam a webcam integrada, geralmente a partir de um menu de configuração, opções ou propriedades.

- **Brilho**: Controla a quantidade de iluminação incorporada na imagem. Uma configuração de brilho mais alta cria uma imagem mais brilhante; uma configuração de brilho mais baixa cria uma imagem mais escura.
- **Contraste**: Controla a variação entre as áreas mais claras e mais escuras da imagem. Uma configuração de contraste mais alta intensifica a imagem; uma configuração de contraste mais baixa mantém mais informações da faixa dinâmica original mas cria uma imagem chapada.
- **Matiz**: Controla o aspecto da cor que a distingue de uma outra cor (o que torna uma cor vermelha, verde ou azul). Matiz é diferente de saturação, que mede a intensidade do matiz.
- **Saturação**: Controla a intensidade das cores na imagem final. Uma configuração de saturação mais alta cria uma imagem mais forte; uma configuração de saturação mais baixa cria uma imagem mais delicada.
- **Nitidez**: Controla a definição dos contornos de uma imagem. Uma configuração de nitidez mais alta cria uma imagem mais definida; uma configuração de nitidez mais baixa cria uma imagem mais suave.
- **Gama**: Controla o contraste que afeta os cinzas médios ou meios-tons de uma imagem. Ajustar a gama de uma imagem permite alterar os valores de brilho do nível médio de tons de cinza sem alterar dramaticamente sombras e realces. Uma configuração de gama mais baixa cria cinzas de aparência escura, e torna cores escuras ainda mais escuras.

Para obter informações sobre como usar a webcam, selecione **Iniciar > Ajuda e suporte**.
# **5 Gerenciamento de energia**

# **Configuração de opções de energia**

### **Uso dos modos de economia de energia**

O computador possui dois estados de economia de energia habilitados de fábrica: modo de espera e hibernação.

Quando o sistema inicia o modo de espera, as luzes de alimentação piscam e a tela se apaga. O trabalho é salvo na memória. Sair do modo de espera é mais rápido do que sair da hibernação. Se o computador permanecer no modo de espera por um período longo ou se a bateria atingir um nível crítico de carga durante o modo de espera, o sistema iniciará a hibernação.

Quando a hibernação é iniciada, seu trabalho é salvo em um arquivo de hibernação no disco rígido e o computador é desligado.

- **CUIDADO:** Para evitar possível degradação de vídeo e áudio, ou perda da funcionalidade de reprodução de áudio ou vídeo, não inicie o modo de espera ou a hibernação quando estiver lendo ou gravando em um CD, DVD, ou em um cartão de mídia externo.
- **NOTA:** Não é possível iniciar qualquer tipo de conexão de rede ou executar quaisquer funções de computador enquanto o computador estiver no modo de espera ou na hibernação.

**NOTA:** Quando o HP 3D DriveGuard tiver estacionado uma unidade, o computador não iniciará o modo de espera ou a hibernação e a tela será desligada.

#### **Início e saída do modo de espera**

O sistema vem configurado de fábrica para iniciar o modo de espera após 10 minutos de inatividade ao operar com energia da bateria e 25 minutos de inatividade usando alimentação externa.

As configurações de energia e os tempos limites podem ser alterados em Opções de energia no Painel de controle do Windows®.

Com o computador ligado, é possível iniciar o modo de espera de qualquer uma das seguintes formas:

- Feche a tela.
- Pressione fn+f3.

Selecione **Iniciar > Desligar o computador > Em espera**.

Se Em espera não for exibido, siga estas etapas:

- **a.** Clique na seta para baixo,
- **b.** Selecione **Em espera** na lista e
- **c.** Clique em **OK**.

Para sair do modo de espera:

▲ Pressione brevemente o botão Liga/Desliga.

Quando o computador sair do modo de espera, as luzes de alimentação se acenderão e o trabalho voltará a ser exibido na tela no ponto onde foi interrompido.

**NOTA:** Se o sistema tiver sido configurado para solicitar uma senha ao sair do modo de espera, será preciso informar sua senha do Windows para que o trabalho volte a ser exibido na tela.

#### **Início e saída da hibernação**

O sistema vem configurado de fábrica para iniciar a hibernação após 30 de inatividade ao operar com bateria ou quando a bateria atinge um nível crítico.

**E NOTA:** O sistema não iniciará a hibernação quando estiver operando com alimentação externa.

As configurações de energia e os tempos limites podem ser alterados em Opções de energia no Painel de controle do Windows.

Para iniciar a hibernação:

- **1.** Selecione **Iniciar > Desligar o computador**.
- **2.** Mantenha a tecla shift pressionada e selecione **Hibernar**.

Se a opção Hibernar não for exibida, siga estas etapas:

- **a.** Clique na seta para baixo.
- **b.** Selecione **Hibernar** na lista.
- **c.** Clique em **OK**.

Para sair da hibernação:

▲ Pressione brevemente o botão Liga/Desliga

As luzes de alimentação se acendem e o trabalho volta para a tela onde foi interrompido.

**E** NOTA: Se o sistema tiver sido configurado para solicitar uma senha ao sair da hibernação, será preciso informar sua senha do Windows para que o trabalho volte a ser exibido na tela.

### **Utilização do medidor de energia**

O Medidor de Energia é exibido na área de notificação, no lado direito da barra de tarefas. O Medidor de energia permite acessar rapidamente as configurações de energia e visualizar a carga restante na bateria.

- Para acessar as Opções de energia, clique com o botão direito no ícone **Medidor de Energia** e selecione **Ajustar as propriedades de energia**.
- Para exibir o percentual de carga restante na bateria, clique duas vezes no ícone **Medidor de Energia**.

Ícones diferentes do medidor de energia indicam se o computador está sendo executado com alimentação por bateria ou externa.

Para excluir o ícone Medidor de Energia da área de notificação, siga estas etapas:

- **1.** Clique com o botão direito no ícone **Medidor de Energia** na área de notificação e, em seguida, clique em **Ajustar as propriedades de energia**.
- **2.** Clique na guia **Avançado**.
- **3.** Desmarque a caixa de seleção **Sempre mostrar ícone na barra de tarefas**.
- **4.** Clique em **Aplicar** e, em seguida, clique em **OK**.

Para exibir o ícone Medidor de Energia da área de notificação, siga estas etapas:

- **1.** Selecione **Iniciar > Painel de controle > Desempenho e manutenção > Opções de energia**.
- **2.** Clique na guia **Avançado**.
- **3.** Marque a caixa de seleção **Sempre mostrar ícone na barra de tarefas**.
- **4.** Clique em **Aplicar** e, em seguida, clique em **OK**.
- **ET NOTA:** Se não for possível visualizar um ícone que foi inserido na área de notificação, clique em **Mostrar ícones ocultos** (**<** ou **<<**) na área de notificação.

### **Utilização de esquemas de energia**

Um esquema de energia é uma coleção de configurações do sistema que gerenciam a forma como o computador consome energia. Os esquemas de energia podem ajudá-lo a economizar energia e maximizar o desempenho do computador.

Os seguintes esquemas de energia estão disponíveis:

- Portátil/laptop (recomendado)
- Casa/escritório
- Apresentação
- Sempre ligado
- Gerenciamento mínimo de energia
- Maximizar bateria

Você pode alterar as configurações desses esquemas de energia através das Opções de energia.

#### **Visualização do esquema atual**

▲ Clique no ícone **Medidor de Energia** na área de notificação, no lado direito da barra de tarefas.

 $-$  ou  $-$ 

Selecione **Iniciar > Painel de controle > Desempenho e manutenção > Opções de energia**.

#### **Seleção de um esquema de energia diferente**

▲ Clique no ícone **Medidor de Energia** na área de notificação, no lado direito da barra de tarefas, em seguida selecione um esquema de energia na lista.

 $-$  ou  $-$ 

- **a.** Selecione **Iniciar > Painel de controle > Desempenho e manutenção > Opções de energia**.
- **b.** Selecione um esquema de energia na lista **Esquemas de energia**.
- **c.** Clique em **OK**.

#### **Personalização de esquemas de energia**

- **1.** Selecione **Iniciar > Painel de controle > Desempenho e manutenção > Opções de energia**.
- **2.** Selecione um esquema de energia na lista **Esquemas de energia**.
- **3.** Modifique as opções **Conectado** e **Usando baterias**, conforme necessário.
- **4.** Clique em **OK**.

### **Configuração de proteção por senha ao sair do modo de espera**

Para configurar o computador para solicitar uma senha ao sair do modo de espera, siga estas etapas:

- **1.** Clique com o botão direito no ícone **Medidor de Energia** na área de notificação e, em seguida, clique em **Ajustar as propriedades de energia**.
- **2.** Clique na guia **Avançado**.
- **3.** Marque a caixa de seleção **Solicitar senha quando o computador sair do modo de espera**.
- **4.** Clique em **Aplicar**.

# **Utilização do HP Power Assistant (somente em determinados modelos)**

O HP Power Assistant permite definir as configurações do sistema para otimizar o consumo de energia do computador e a carga da bateria. O HP Power Assistant oferece ferramentas e informações para ajudá-lo a tomar decisões embasadas sobre o gerenciamento de energia:

- Previsões de consumo de energia em configurações de sistema hipotéticas
- Perfis de alimentação predefinidos
- Detalhes e gráficos de utilização mostrando as tendências de consumo de alimentação no decorrer do tempo

#### **Início do HP Power Assistant**

Para iniciar o Power Assistant quando o Windows estiver em execução:

▲ Selecione **Iniciar > Todos os programas > HP > HP Power Assistant**.

 $-$  ou  $-$ 

Pressione fn+f8.

O HP Power Assistant é aberto e as seguintes guias são exibidas:

- **Configurações**: exibe a página de abertura, que mostra a carga da bateria e as informações de consumo de energia.
- **Preferências**: permite definir as preferências do dispositivo.
- **Detalhes de utilização**: permite inserir informações sobre o uso do computador.
- Gráficos: exibe os diagramas e gráficos de consumo de energia.
- Sobre: exibe a Ajuda do HP Power Assistant e informações de versão.

Para obter mais informações sobre a utilização, configuração e gerenciamento do HP Power Assistant, consulte a Ajuda do software.

## **Utilização de fonte de alimentação de CA externa**

A fonte de alimentação de CA externa é fornecida por um dos seguintes dispositivos:

- **AVISO!** Para reduzir os riscos de segurança em potencial deve-se usar somente o adaptador de CA fornecido com o computador, um adaptador de CA substituto fornecido pela HP ou um adaptador de CA compatível adquirido da HP.
	- Adaptador de CA aprovado
	- Dispositivo de acoplamento opcional

Conecte o computador a uma fonte de alimentação de CA externa em qualquer uma das seguintes circunstâncias:

- **AVISO!** Não carregue a bateria do computador quando estiver a bordo de avião.
	- Ao carregar ou calibrar uma bateria
	- Ao instalar ou modificar o software do sistema
	- Ao gravar dados em um CD ou DVD

Ao conectar o computador a uma fonte de alimentação de CA externa, ocorrem os seguintes eventos:

- A bateria começa a carregar.
- Se o computador estiver ligado, o ícone do medidor de energia na área de notificação mudará de aparência.

Ao desconectar a fonte de alimentação de CA externa, ocorrem os seguintes eventos:

- O computador passa a usar a alimentação da bateria.
- O brilho da tela diminui automaticamente para economizar energia da bateria. Para aumentar o brilho da tela, pressione as teclas de acesso rápido fn+f10 ou reconecte o adaptador de CA.

### **Conexão do adaptador de CA**

**AVISO!** Para reduzir o risco de choque elétrico e danos ao equipamento:

Conecte o cabo de alimentação a uma tomada de CA cujo acesso seja sempre fácil.

Desconecte o computador da alimentação retirando o cabo de alimentação da tomada de CA (e não o cabo de alimentação do lado do computador).

Se o cabo de alimentação tiver um conector de 3 pinos, conecte-o em uma tomada de 3 pinos com terra (aterrada). Não desative o pino de aterramento do cabo de alimentação, por exemplo, conectando um adaptador de 2 pinos. O pino de aterramento é um importante recurso de segurança.

Para conectar o computador a uma fonte de alimentação externa, siga estas instruções:

- **1.** Conecte o adaptador de CA no conector de alimentação **(1)** do computador.
- **2.** Conecte o cabo de alimentação no adaptador de CA **(2)**.

**3.** Conecte a outra extremidade do cabo de alimentação numa tomada de CA **(3)**.

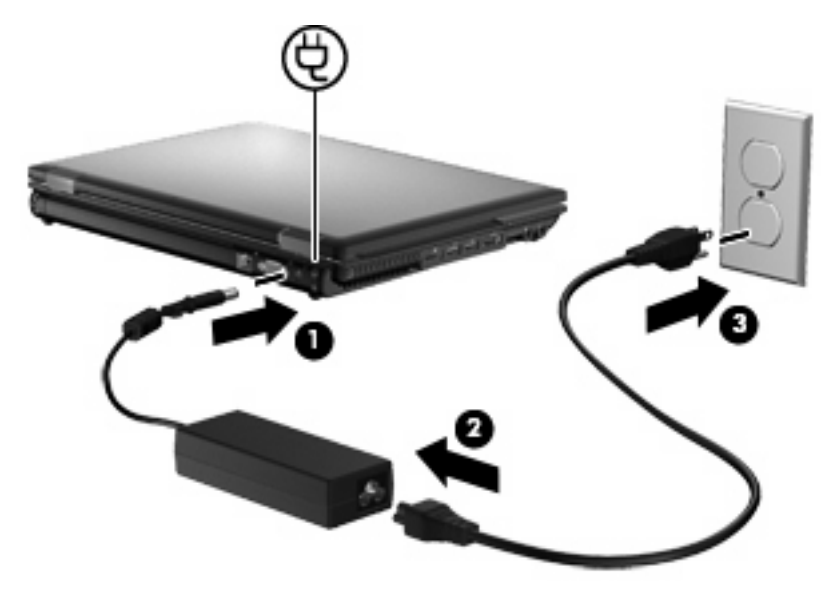

# **Utilização de alimentação por bateria**

Quando uma bateria carregada está inserida no computador e este não está conectado a uma fonte de alimentação externa, o computador é executado com alimentação por bateria. Quando o computador está conectado a uma fonte de alimentação de CA externa, ele é executado com alimentação de CA.

Se o computador tiver uma bateria carregada e estiver sendo executado com alimentação de CA externa fornecida através do adaptador de CA, ele alterna para alimentação por bateria se o adaptador de CA for desconectado.

**E** NOTA: O brilho da tela diminui automaticamente para economizar energia da bateria quando a alimentação de CA é desconectada. Para aumentar o brilho da tela, use a tecla de acesso rápido fn +f10 ou reconecte o adaptador de CA.

A bateria pode permanecer dentro do computador ou ser guardada em um local separado, dependendo de como se trabalha. Ao manter a bateria no computador, sempre que este for conectado à alimentação de CA externa carrega a bateria, além de proteger seu trabalho caso falte energia. Entretanto, uma bateria no computador se descarrega lentamente mesmo quando o computador está desligado e desconectado da alimentação externa.

**AVISO!** Para evitar possíveis problemas de segurança, use somente as baterias fornecidas com o computador, baterias de substituição fornecidas pela HP ou baterias adquiridas da HP.

A vida de uma bateria varia, conforme a configuração do gerenciamento de energia, os programas executando no computador, o brilho da tela, os dispositivos externos conectados e outros fatores.

### **Exibição da carga restante da bateria**

▲ Clique duas vezes no ícone **Medidor de Energia** na área de notificação, no lado direito da barra de tarefas.

 $-$  ou  $-$ 

Selecione **Iniciar > Painel de controle > Desempenho e manutenção > Opções de energia >** guia **Medidor de Energia**.

A maioria dos indicadores de carga informa o status da bateria em percentual e em número de minutos de carga restante:

- O percentual indica a quantidade aproximada de carga restante na bateria.
- O tempo indica a quantidade aproximada de tempo de funcionamento restante na bateria, *se a bateria continuar a fornecer a alimentação no nível atual*. Por exemplo, o tempo restante diminuirá quando um DVD estiver sendo reproduzido e aumentará quando o DVD parar.

Quando uma bateria está sendo carregada, um ícone de raio pode aparecer sobreposto ao ícone da bateria na tela Medidor de Energia.

#### **Inserção ou remoção da bateria**

**CUIDADO:** Remover uma bateria que é a única fonte de alimentação pode causar perda de informações. Para evitar a perda de informações, salve seu trabalho e inicie a hibernação ou desligue o computador através do Windows antes de remover a bateria.

Para inserir a bateria:

- **1.** Vire o computador de cabeça para baixo em uma superfície plana, com o compartimento da bateria voltado em sua direção.
- **2.** Insira a bateria **(1)** no compartimento de bateria até ela se encaixar.

A trava de liberação da bateria **(2)** prende automaticamente a bateria no lugar.

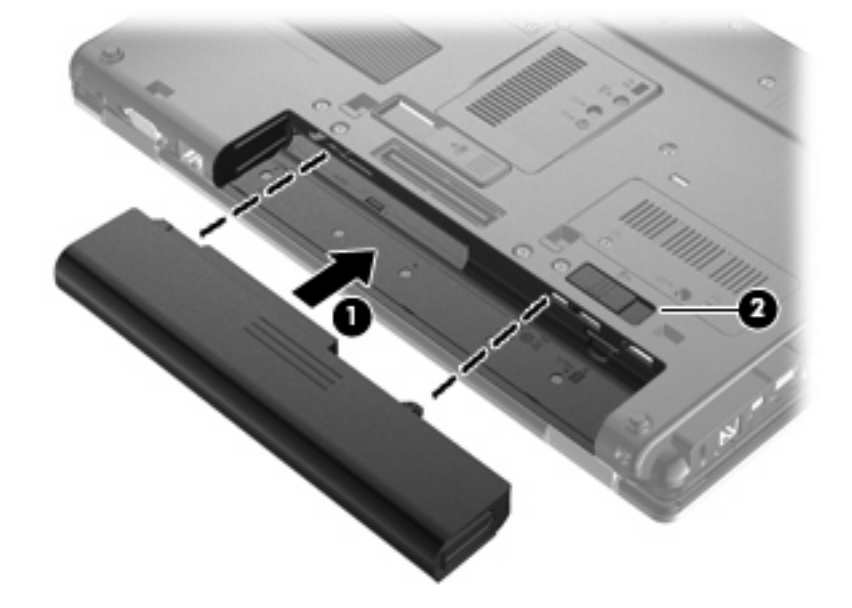

Para remover a bateria:

- **1.** Vire o computador de cabeça para baixo em uma superfície plana, com o compartimento da bateria voltado em sua direção.
- **2.** Deslize a trava de liberação da bateria **(1)** para liberar a bateria.

**3.** Remova a bateria do computador **(2)**.

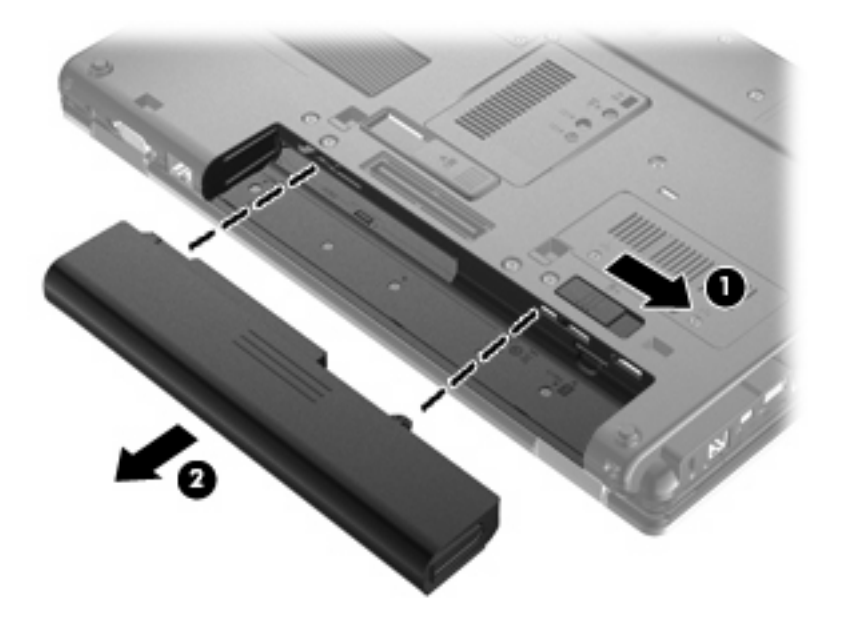

### **Carregamento de uma bateria**

**AVISO!** Não carregue a bateria do computador quando estiver a bordo de avião.

A bateria é carregada sempre que o computador é conectado à alimentação externa por meio de um adaptador de CA, um adaptador de alimentação opcional ou um dispositivo de acoplamento opcional.

A bateria pode ser carregada com o computador desligado ou em uso, mas carregará mais rápido se o computador estiver desligado.

O carregamento pode demorar mais se a bateria for nova, não tiver sido usada durante duas semanas ou mais, ou estiver muito mais quente ou fria do que a temperatura ambiente.

Para prolongar a vida útil da bateria e otimizar a precisão dos indicadores de carga da bateria, siga estas recomendações:

- Ao carregar uma bateria nova, carregue-a completamente antes de ligar o computador.
- Carregue a bateria até que a luz da bateria se apague.
- **NOTA:** Se o computador estiver ligado enquanto a bateria estiver sendo carregada, o medidor de energia na área de notificação poderá mostrar 100 por cento de carga antes que a bateria esteja totalmente carregada.
- Antes de carregar a bateria deixe que descarregue até menos de 5 por cento da carga completa utilizando normalmente o computador.
- Se a bateria não tiver sido utilizada por um mês ou mais, calibre-a em vez de simplesmente carregá-la.

A luz da bateria exibe o status da carga:

- Âmbar: A bateria está sendo carregada.
- Turquesa: A bateria está quase que totalmente carregada.
- Âmbar piscante: A bateria, que no momento é a única fonte de alimentação disponível, atingiu um nível de bateria fraca. Quando ela atinge um nível crítico de bateria fraca, sua luz começa a piscar rapidamente.
- Apagada: Se o computador estiver conectado a uma fonte de alimentação externa, a luz se apaga quando todas as baterias do computador estiverem totalmente carregadas. Se o computador não estiver conectado a uma fonte de alimentação externa, a luz fica apagada até que a bateria atinja um nível de bateria fraca.

### **Maximização do tempo de descarregamento da bateria**

O tempo de descarregamento da bateria varia, de acordo com os recursos utilizados com alimentação por bateria. O tempo de descarregamento máximo diminui gradualmente conforme a capacidade de armazenamento da bateria se degrada naturalmente.

Dicas para maximização do tempo de descarregamento da bateria:

- Diminua o brilho da tela.
- Remova a bateria do computador quando não estiver sendo usada ou carregada.
- Armazene a bateria em lugar fresco e seco.

#### **Gerenciamento de bateria fraca**

As informações nesta seção descrevem os alertas e respostas do sistema definidos de fábrica. Alguns alertas de bateria fraca e respostas do sistema podem ser alterados em Opções de energia do Painel de controle do Windows. As preferências definidas em Opções de energia não afetam as luzes.

#### **Identificação de bateria fraca**

Quando uma bateria que é a única fonte de alimentação disponível do computador atinge uma condição de bateria fraca, a luz da bateria pisca.

Se um nível de bateria fraca não for solucionado, a bateria do computador entrará em um nível crítico de bateria fraca e a luz da bateria piscará rapidamente.

O computador faz o seguinte caso o nível da bateria torne-se crítico:

- Se a hibernação estiver ativada e o computador estiver ligado ou no modo de espera, ele inicia a hibernação.
- Se a hibernação estiver desativada e o computador estiver ligado ou no modo de espera, ele ficará brevemente no modo de espera e, em seguida, será desligado, perdendo qualquer informação que não tiver sido salva.

#### **Resolução de uma situação de bateria fraca**

**CUIDADO:** Para reduzir o risco de perda de informações quando o computador atingir um nível crítico de bateria fraca e a hibernação tiver sido iniciada, não restaure a alimentação até que as luzes de alimentação se apaguem.

#### **Para solucionar uma condição de bateria fraca quando houver fonte externa de alimentação disponível**

- ▲ Conecte um dos seguintes dispositivos:
	- Adaptador de CA
	- Dispositivo de acoplamento opcional ou produto de expansão opcional
	- Adaptador de fonte de alimentação opcional

**Para solucionar uma condição de bateria fraca quando houver uma bateria carregada disponível**

- **1.** Desligue o computador ou inicie a hibernação.
- **2.** Remova a bateria descarregada e insira uma bateria carregada.
- **3.** Ligue o computador.

**Para solucionar uma condição de bateria fraca quando não houver uma fonte de alimentação disponível**

- Inicie a hibernação.
	- $-$  ou  $-$

Salve o trabalho e desligue o computador.

#### **Para solucionar uma condição de bateria fraca quando o computador não puder sair da hibernação**

Quando não houver energia suficiente para sair da hibernação, faça o seguinte:

- **1.** Insira uma bateria carregada ou conecte o computador à alimentação externa.
- **2.** Saia da hibernação pressionando brevemente o botão Liga/Desliga.

### **Calibração de uma bateria**

Calibre a bateria nas seguintes condições:

- Quando os indicadores de carga da bateria parecerem imprecisos.
- Quando for observada uma alteração significativa no tempo de funcionamento da bateria.

Mesmo se uma bateria for muito utilizada, não deveria ser necessário calibrá-la mais de uma vez por mês. Também não é necessário calibrar uma bateria nova.

#### **Etapa 1: Carregue a bateria totalmente**

**AVISO!** Não carregue a bateria do computador quando estiver a bordo de avião.

**E** NOTA: A bateria pode ser carregada com o computador desligado ou em uso, mas carregará mais rápido se o computador estiver desligado.

Para carregar a bateria completamente:

- **1.** Insira a bateria no computador.
- **2.** Conecte o computador a um adaptador de CA, a um adaptador de alimentação opcional, a um produto de expansão opcional ou a um dispositivo de acoplamento opcional e, em seguida, conecte o adaptador ou dispositivo à alimentação externa.

A luz da bateria no computador se acende.

**3.** Deixe o computador conectado à alimentação externa até que a bateria esteja completamente carregada.

A luz da bateria no computador se apaga.

#### **Etapa 2: Desative a hibernação e o modo de espera**

**1.** Clique com o botão direito no ícone **Medidor de Energia** na área de notificação (à direita na barra de tarefas) e, em seguida, clique em **Ajustar as propriedades de energia**.

 $-$  ou  $-$ 

Selecione **Iniciar > Painel de controle > Desempenho e manutenção > Opções de energia**.

- **2.** Anote as 4 configurações nas colunas **Usando baterias** e **Conectado** para que seja possível redefini-las após a calibração.
- **3.** Defina as 4 opções para **Nunca**.
- **4.** Clique em **OK**.

#### **Etapa 3: Descarregue a bateria**

O computador deve permanecer ligado enquanto a bateria está sendo descarregada. A bateria pode ser descarregada estando o computador em uso ou não, mas descarregará mais rápido quando o computador estiver em uso.

- Se planeja deixar o computador sem supervisão durante o descarregamento, salve suas informações antes de iniciar o procedimento de descarregamento.
- Se o computador for utilizado ocasionalmente durante o procedimento de descarregamento e houver tempos limite para economia de energia definidos, o sistema terá o seguinte desempenho durante o processo de descarregamento:
	- O monitor não será desligado automaticamente.
	- A velocidade da unidade de disco rígido não diminuirá automaticamente enquanto o computador estiver ocioso.
	- A hibernação iniciada pelo sistema não ocorrerá.

Para descarregar uma bateria:

- **1.** Desconecte o computador da fonte de alimentação externa, mas *não* o desligue.
- **2.** Opere o computador com energia da bateria até que esteja descarregada. A luz da bateria começa a piscar quando ela descarrega até uma condição de bateria fraca. Quando a bateria estiver totalmente descarregada, a luz da bateria se apaga e o computador é desligado.

#### **Etapa 4: Recarregue a bateria totalmente**

Para recarregar a bateria:

**1.** Conecte o computador à alimentação externa e mantenha a conexão até que a bateria esteja totalmente recarregada. Quando a bateria está recarregada, a luz da bateria no computador se apaga.

É possível utilizar o computador enquanto a bateria está sendo recarregada, mas ela carregará mais rápido se o computador ficar desligado.

**2.** Se o computador estiver desligado, ligue-o quando a bateria estiver totalmente carregada e a luz da bateria estiver apagada.

#### **Etapa 5: Reative a hibernação e o modo de espera**

- **CUIDADO:** A não reativação da função de hibernação após a calibração pode resultar em descarregamento total da bateria e perda de informações se o computador atingir um nível de bateria crítico.
	- **1.** Selecione **Iniciar > Painel de controle > Desempenho e manutenção > Opções de energia**.
	- **2.** Insira novamente as configurações anotadas nos itens das colunas **Conectado** e **Usando baterias**.
	- **3.** Clique em **OK**.

### **Economia de energia da bateria**

- Selecione as configurações de pouco uso de energia nas Opções de energia do Painel de controle do Windows.
- Desative conexões sem fio e de rede local (LAN) e feche aplicativos de modem quando não estiverem sendo usados.
- Desconecte os dispositivos externos não conectados a uma fonte de alimentação externa que não estejam sendo utilizados.
- Pare ou remova qualquer cartão de mídia externo opcional que não estiver sendo utilizado.
- Utilize as teclas de acesso  $fn+fg$  e  $fn+f10$  para ajustar o brilho da tela conforme necessário.
- Se for interromper seu trabalho, inicie o modo de espera ou a hibernação, ou desligue o computador.

#### **Armazenamento da bateria**

**CUIDADO:** Para evitar danos à bateria, não a exponha a altas temperaturas durante longos períodos de tempo.

Se o computador não for utilizado ou for permanecer desconectado da alimentação externa durante mais de duas semanas, retire a bateria e guarde-a separadamente.

Para prolongar a carga de uma bateria guardada, coloque-a em um local seco e refrigerado.

**EX NOTA:** Baterias guardadas devem ser verificadas a cada 6 meses. Se a capacidade for menor que 50%, recarregue a bateria antes de devolvê-la ao local de armazenamento.

Calibre as baterias guardadas por um mês ou mais antes de utilizá-las.

### **Descarte de uma bateria usada**

**AVISO!** Para reduzir o risco de incêndio ou queimaduras, não desmonte, amasse ou perfure; não provoque curto-circuito nos contatos externos; não descarte a bateria em fogo ou água.

Para obter informações sobre o descarte de baterias, consulte *Avisos regulamentares, de segurança, e ambientais*. Essas informações se encontram em Ajuda e suporte.

### **Substituição da bateria**

A vida de uma bateria varia e depende da configuração do gerenciamento de energia, dos programas executando no computador, do brilho da tela, dos dispositivos externos conectados e de outros fatores.

O Teste de bateria da HP solicita a substituição da bateria quando uma célula interna não está sendo carregada corretamente, ou quando a capacidade de armazenamento da bateria atinge uma condição de "fraca". Uma mensagem o direciona o site da HP para se obter mais informações sobre o pedido de uma bateria de reposição. Se a bateria estiver possivelmente coberta por uma garantia HP, as instruções incluem uma ID da garantia.

**EX NOTA:** Para garantir que você sempre tenha energia da bateria quando precisar, a HP recomenda a aquisição de uma nova bateria quando o indicador de capacidade de armazenamento passar de verde a amarelo.

# **Teste de um adaptador de CA**

Teste o adaptador de CA se o computador exibir alguns dos seguintes sintomas:

- O computador não liga quando conectado ao adaptador de CA.
- A tela não ligar quando o computador estiver conectado ao adaptador de CA e à alimentação externa.
- As luzes de alimentação ficarão apagadas quando o computador estiver conectado ao adaptador de CA.

Para testar o adaptador de CA:

- **1.** Retire a bateria do computador.
- **2.** Conecte o adaptador de CA ao computador e a uma tomada de CA.
- **3.** Ligue o computador.
	- Se as luzes de alimentação **acenderem**, o adaptador de CA estará funcionando corretamente.
	- Se as luzes de alimentação permanecerem **apagadas**, o adaptador de CA não estará funcionando e deverá ser substituído.

Entre em contato com o suporte técnico para obter informações sobre como conseguir um adaptador de alimentação CA de reposição. Selecione **Iniciar > Ajuda e suporte > Entre em contato com um técnico**.

# **Desligamento do computador**

**CUIDADO:** As informações não salvas serão perdidas quando o computador for desligado.

O comando Desligar o computador fecha todos os programas abertos, incluindo o sistema operacional e, em seguida, desliga a tela e o computador.

Desligue o computador em qualquer uma das seguintes condições:

- Se for necessário trocar a bateria ou acessar componentes dentro do computador
- Ao conectar um dispositivo de hardware externo que não se conecta a uma porta USB
- Quando o computador não estiver sendo usado e estiver desconectado da alimentação externa por um período extenso

Para desligar o computador, siga estas etapas:

- **Eta NOTA:** Se o computador estiver no modo de espera ou em hibernação, é preciso sair do modo de espera ou da hibernação antes de poder desligar.
	- **1.** Salve seu trabalho e feche todos os programas em execução.
	- **2.** Selecione **Iniciar > Desligar o computador > Desativar**.
		- **E NOTA:** Se estiver registrado em um domínio de rede, o botão no qual você deve clicar se chamará "Desligar", e não "Desligar o computador".

Se o computador não estiver respondendo e não for possível utilizar os procedimentos anteriores de desligamento do Windows, tente os seguintes procedimentos de emergência na seqüência fornecida:

- Pressione ctrl+alt+delete. Em seguida, selecione **Desligar computador > Desativar**.
- **•** Pressione e segure o botão Liga/Desliga por aproximadamente 5 segundos.
- Desconecte o computador da fonte de alimentação externa e remova a bateria.

# **6 Unidades**

# **Identificação das unidades instaladas**

Seu computador inclui uma unidade de disco rígido (com um disco giratório) ou uma unidade SSD (solid-state) com memória solid-state. Como não possui partes móveis, uma unidade SSD não gera tanto calor quanto uma unidade de disco rígido.

Para exibir as unidades instaladas no computador, selecione **Iniciar > Meu computador**.

# **Manuseio de Unidades**

Unidades de disco são componentes frágeis do computador que devem ser manuseados com cuidado. Consulte os cuidados apresentados a seguir antes de manipular unidades de disco. Cuidados adicionais são fornecidos com os procedimentos aos quais se aplicam.

**CUIDADO:** Para reduzir o risco de danos ao computador ou a uma unidade de disco, ou perda de informações, devem ser tomadas as seguintes precauções:

Antes de mover um computador que está conectado a uma unidade de disco rígido externa, inicie o modo de espera e permita que a tela se apague, ou desconecte devidamente a unidade de disco rígido externa.

Antes de manipular a unidade de disco, descarregue a eletricidade estática tocando a superfície metálica sem pintura da unidade.

Não toque nos pinos do conector de uma unidade removível nem do computador.

Manuseie a unidade de disco cuidadosamente; não a deixe cair nem coloque objetos sobre ela.

Antes de remover ou inserir uma unidade, desligue o computador. Se estiver em dúvida quanto ao computador estar desligado, em modo de espera ou em hibernação, ligue-o e, em seguida, desligueo através do sistema operacional.

Não force a unidade excessivamente ao colocá-la no respectivo compartimento.

Não digite usando o teclado ou mova o computador enquanto uma unidade óptica opcional estiver gravando um disco. O processo de gravação é sensível a vibrações.

Quando a bateria for a única fonte de alimentação, verifique se ela possui carga suficiente antes de gravar uma mídia.

Evite expor a unidade de disco a temperaturas ou umidades extremas.

Evite expor a unidade de disco a líquidos. Não borrife produtos de limpeza na unidade de disco.

Remova a mídia da unidade antes de remover a unidade do compartimento, ou viajar, transportar ou guardar a unidade.

Se uma unidade de disco precisar ser enviada por correio, embale-a em plástico bolha ou outro tipo de embalagem com proteção adequada e cole uma etiqueta com a inscrição "FRÁGIL".

Evite expor a unidade a campos magnéticos. Os dispositivos de segurança com campos magnéticos incluem dispositivos de passagem e detectores de metal em aeroportos. Os dispositivos de segurança de aeroportos que verificam a bagagem, como esteiras transportadoras, utilizam raios X em vez de magnetismo e não danificarão uma unidade.

# **Aprimoramento do desempenho do disco rígido**

### **Utilização do Desfragmentador de disco**

À medida que você usa o computador, os arquivos no disco rígido ficam fragmentados. O Desfragmentador de disco consolida os arquivos e pastas fragmentados no disco rígido para que o sistema possa funcionar de forma mais eficiente.

Uma vez iniciado, o Desfragmentador de Disco funciona sem supervisão. Dependendo do tamanho do seu disco rígido e do número de arquivos fragmentados, o Desfragmentador de Disco pode levar mais de uma hora para concluir a operação. É desejável configurá-lo para execução durante a noite ou em algum outro momento no qual você não precise acessar o computador.

A HP recomenda desfragmentar seu disco rígido pelo menos uma vez por mês. Você pode configurar o sistema para executar o Desfragmentador de Disco mensalmente, mas pode também executá-lo de forma manual em qualquer momento.

#### **Form** North Não é necessário executar o Desfragmentador de Disco em unidades SSD.

Para executar o Desfragmentador de disco:

- **1.** Selecione **Iniciar > Todos os programas > Acessórios > Ferramentas do sistema > Desfragmentador de disco**.
- **2.** Em **Volume**, clique na linha que representa a unidade de disco rígido, geralmente listada como (C:), e clique em **Desfragmentar**.

Para obter informações adicionais, acesse a Ajuda do software Desfragmentador de disco.

### **Utilização da Limpeza de disco**

A Limpeza de disco procura arquivos desnecessários no disco rígido que podem ser removidos com segurança para liberar espaço em disco e ajudar o computador a funcionar com mais eficiência.

Para executar a Limpeza de disco:

- **1.** Selecione **Iniciar > Todos os programas > Acessórios > Ferramentas do sistema > Limpeza de Disco**.
- **2.** Siga as instruções na tela.

# **Utilização do HP 3D DriveGuard**

O HP 3D DriveGuard protege a unidade de disco rígido estacionando-a e interrompendo as solicitações de E/S em qualquer das seguintes condições:

- O computador sofre uma queda.
- O computador é transportado com a tela fechada quando está sendo executado com alimentação por bateria.

Em um curto período após o término de um desses eventos, o HP 3D DriveGuard faz a operação da unidade de disco rígido voltar ao normal.

**EX NOTA:** Como as unidades SSD (solid-state drives) não possuem partes móveis, o HP 3D DriveGuard não é necessário.

**NOTA:** Se o compartimento de atualização contiver uma unidade de disco rígido, essa unidade estará protegida pelo HP 3D DriveGuard. As unidades de disco rígido que se encontram em um dispositivo de acoplamento opcional ou conectadas a uma porta USB não são protegidas pelo HP 3D DriveGuard.

Para obter mais informações, consulte a ajuda do software HP 3D DriveGuard.

### **Identificação do status do HP 3D DriveGuard**

A luz da unidade no computador muda para uma cor âmbar indicando que a unidade está estacionada. Para determinar se as unidades estão protegidas no momento ou se uma unidade está estacionada, use o ícone da área de notificação, no lado direito da barra de tarefas:

- Se o software estiver habilitado, uma marca de verificação verde é exibida sobre o ícone da unidade de disco.
- Se o software estiver desabilitado, um X vermelho é exibido sobre o ícone da unidade de disco.
- Se as unidades estiverem estacionadas, uma lua amarela é exibida sobre o ícone da unidade de disco.

Se o HP 3D DriveGuard tiver estacionado a unidade, o computador se comportará das seguintes formas:

- O computador não será desligado.
- O computador não iniciará o modo de espera ou a hibernação, exceto como descrito na Nota a seguir.
- **ET NOTA:** Se o computador estiver sendo executado com alimentação por bateria e atingir uma condição crítica de bateria fraca, o HP 3D DriveGuard permitirá que o computador inicie a hibernação.
- O computador não ativará os alarmes de bateria definidos na guia Alarmes nas propriedades de Opções de energia.

Antes de mover seu computador, a HP recomenda que você o desligue ou inicie o modo de espera ou a hibernação.

### **Utilização do software HP 3D DriveGuard**

O software HP 3D DriveGuard permite realizar as seguintes tarefas:

- Ativar e desativar o HP 3D DriveGuard.
- **E** NOTA: Dependendo de seus privilégios de usuário, é possível que você não consiga ativar ou desativar o HP 3D DriveGuard.
- Determinar se a unidade existente no sistema é suportada.
- Ocultar ou exibir o ícone na área de notificação.

Para abrir o software e alterar as configurações, siga estas etapas:

**1.** Clique duas vezes no ícone na área de notificação, no lado direito da barra de tarefas.

 $-$  ou  $-$ 

Clique duas vezes no ícone na área de notificação e, em seguida, selecione **Configurações**.

- **2.** Clique no botão apropriado para alterar as configurações.
- **3.** Clique em **OK**.

# **Substituição da unidade de disco rígido no respectivo compartimento**

**CUIDADO:** Para evitar perda de informações ou um sistema que não responde:

Desligue o computador antes de remover a unidade de disco rígido do respectivo compartimento. Não remova a unidade de disco rígido com o computador ligado, no modo de espera ou na hibernação.

Se não tiver certeza se o computador está desligado ou em hibernação, ligue-o pressionando o botão Liga/Desliga. Em seguida, desligue o computador através do sistema operacional.

Para remover uma unidade de disco rígido:

- **1.** Salve seu trabalho.
- **2.** Desligue o computador e feche a tela.
- **3.** Desconecte todos os dispositivos externos de hardware conectados ao computador.
- **4.** Desconecte o cabo de alimentação da tomada de alimentação de CA.
- **5.** Vire o computador de cabeça para baixo em uma superfície plana, com o compartimento da bateria voltado em sua direção.
- **6.** Retire a bateria do computador.
- **7.** Solte os 2 parafusos da tampa da unidade de disco rígido **(1)**.
- **8.** Remova a tampa da unidade de disco rígido **(2)**.

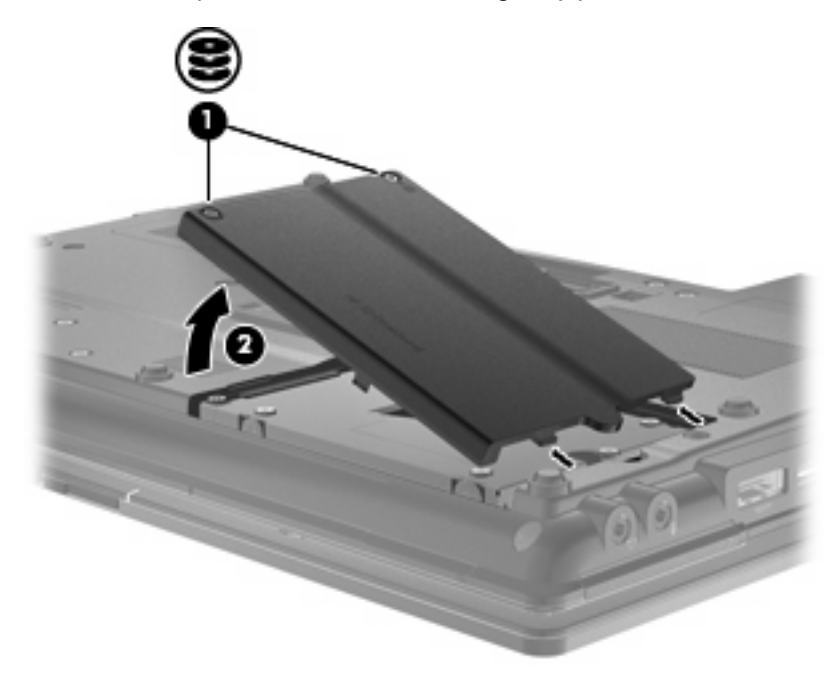

- **9.** Desaperte os parafusos da unidade de disco rígido **(1)**.
- **10.** Puxe a lingüeta da unidade de disco rígido para a direita **(2)** e desconecte a unidade de disco rígido.

**11.** Erga a unidade de disco rígido **(3)**, retirando-a do respectivo compartimento.

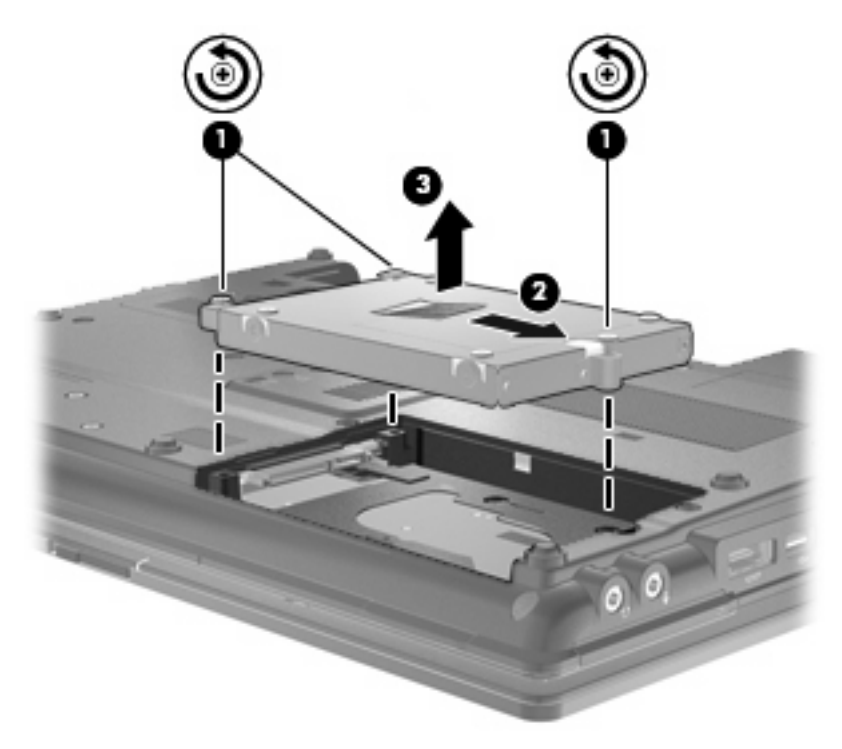

Para instalar uma unidade de disco rígido:

- **1.** Insira a unidade de disco rígido no respectivo compartimento **(1)**.
- **2.** Puxe a lingüeta da unidade de disco rígido **(2)** para a esquerda para conectar a unidade de disco rígido.

**3.** Aperte os parafusos da unidade de disco rígido **(3)**.

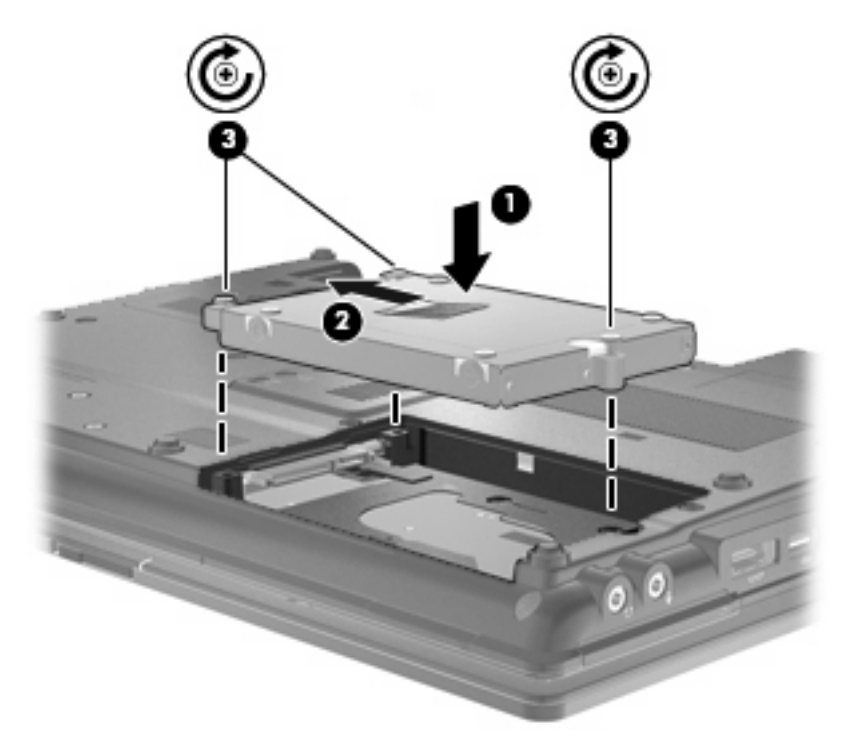

- **4.** Alinhe as lingüetas **(1)** da tampa da unidade de disco rígido com os encaixes do computador.
- **5.** Recoloque a tampa **(2)**.
- **6.** Aperte os parafusos da tampa da unidade de disco rígido **(3)**.

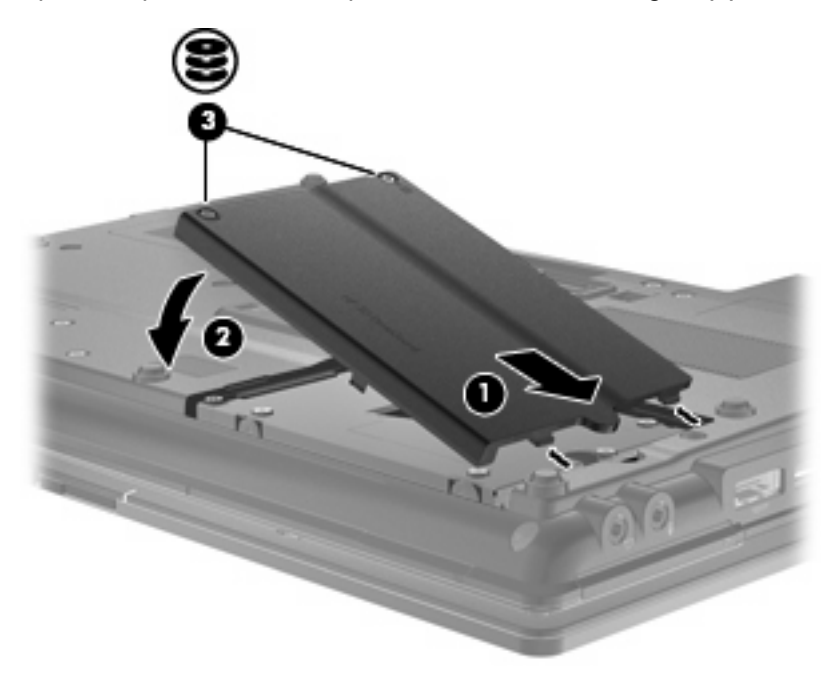

**7.** Recoloque a bateria.

- **8.** Vire o computador com o lado direito para cima e reconecte a alimentação externa e os dispositivos externos.
- **9.** Ligue o computador.

# **Recolocação de uma unidade no compartimento de atualização**

O compartimento de atualização pode alojar uma unidade de disco rígido ou uma unidade óptica.

### **Remoção da peça de proteção**

O compartimento de atualização pode conter uma peça de proteção. É necessário remover essa peça antes de inserir uma unidade no compartimento de atualização. Para remover a peça de proteção:

- **1.** Salve seu trabalho.
- **2.** Desligue o computador e feche a tela.
- **3.** Desconecte todos os dispositivos de hardware externos conectados ao computador.
- **4.** Desconecte o cabo de alimentação da tomada de CA.
- **5.** Vire o computador de cabeça para baixo em uma superfície plana, com o compartimento de atualização voltado em sua direção.
- **6.** Desaperte o parafuso do compartimento de atualização **(1)**.
- **7.** Usando uma chave de fenda plana, empurre suavemente a lingueta para liberar a peça de proteção **(2)**.
- **8.** Remova a peça de proteção **(3)** do compartimento de atualização.

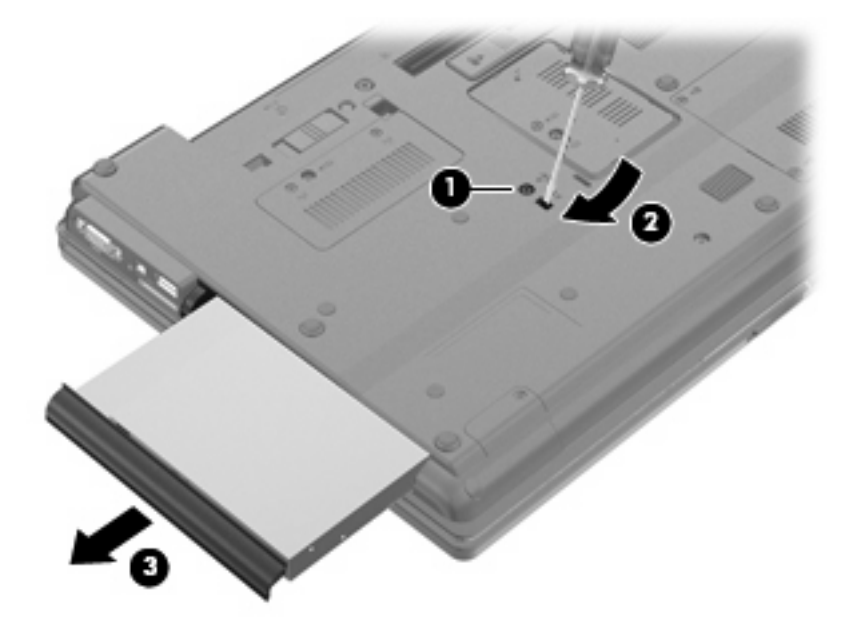

## **Substituição de uma unidade de disco rígido**

**CUIDADO:** Para evitar perda de informações ou um sistema que não responde:

Desligue o computador antes de remover a unidade de disco rígido do compartimento de atualização. Não remova a unidade de disco rígido com o computador ligado, no modo de espera ou na hibernação.

Se não tiver certeza se o computador está desligado ou em hibernação, ligue-o pressionando o botão Liga/Desliga. Em seguida, desligue o computador através do sistema operacional.

Para remover uma unidade de disco rígido do compartimento de atualização:

- **1.** Salve seu trabalho.
- **2.** Desligue o computador e feche a tela.
- **3.** Desconecte todos os dispositivos externos de hardware conectados ao computador.
- **4.** Desconecte o cabo de alimentação da tomada de alimentação de CA.
- **5.** Vire o computador de cabeça para baixo em uma superfície plana, com o compartimento de atualização voltado em sua direção.
- **6.** Retire a bateria do computador.
- **7.** Remova as tampas de proteção dos parafusos **(1)** e remova os 4 parafusos da unidade de disco rígido **(2)**.

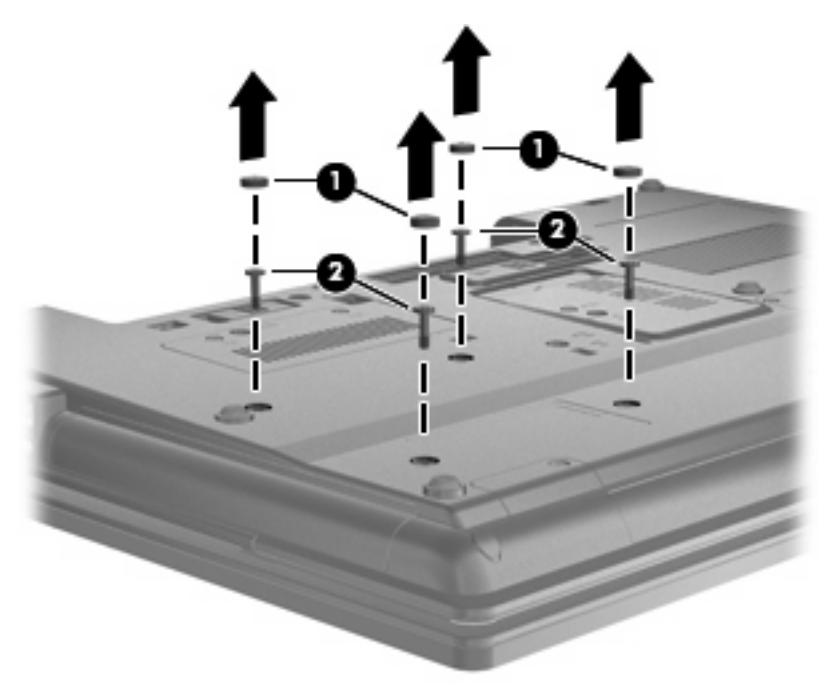

**8.** Solte o parafuso do compartimento de atualização **(1)**.

**9.** Com uma chave de fenda, empurre suavemente a guia para liberar a unidade de disco rígido **(2)**.

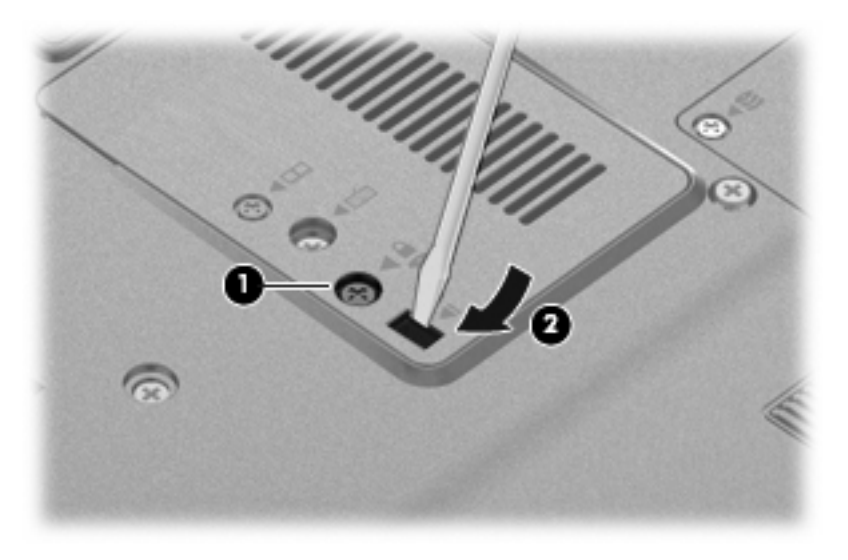

**10.** Remova a unidade de disco rígido do compartimento de atualização.

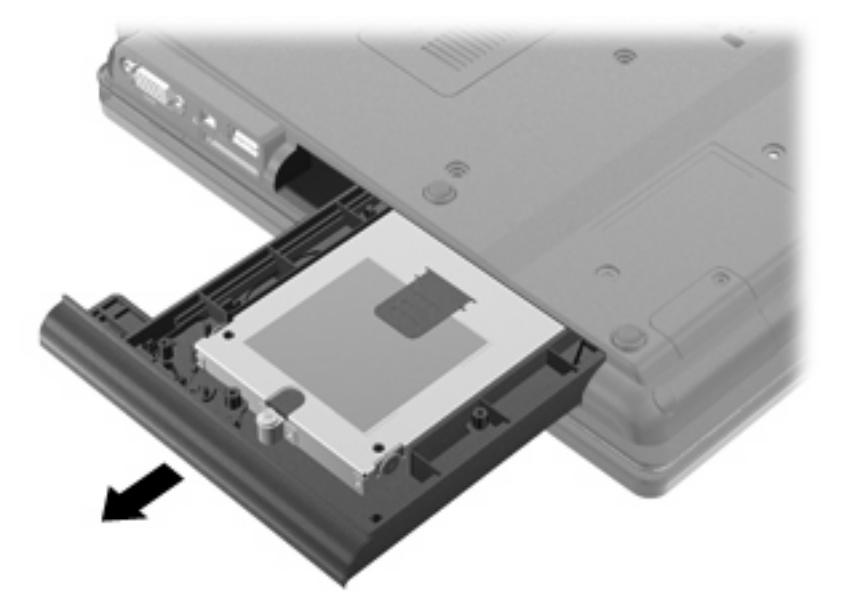

Para instalar uma unidade de disco rígido no compartimento de atualização:

**1.** Insira a unidade de disco rígido no compartimento de atualização.

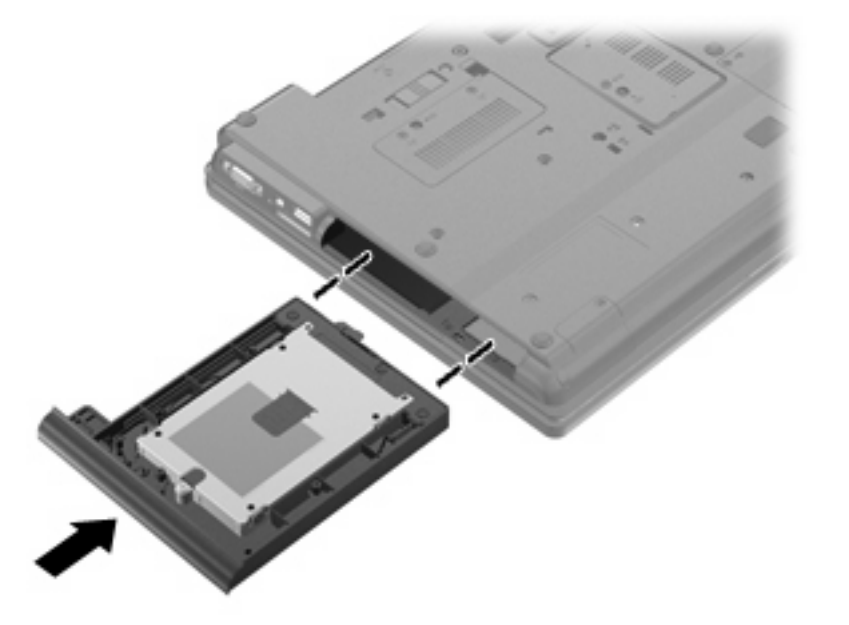

**2.** Aperte o parafuso do compartimento de atualização.

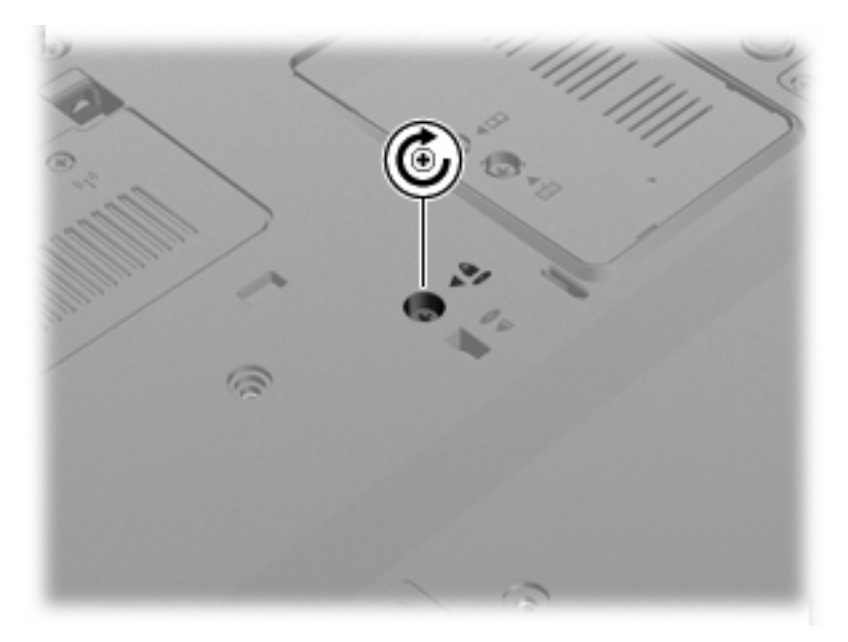

**3.** Recoloque os 4 parafusos da unidade de disco rígido **(1)** e recoloque as tampas de proteção dos parafusos **(2)**.

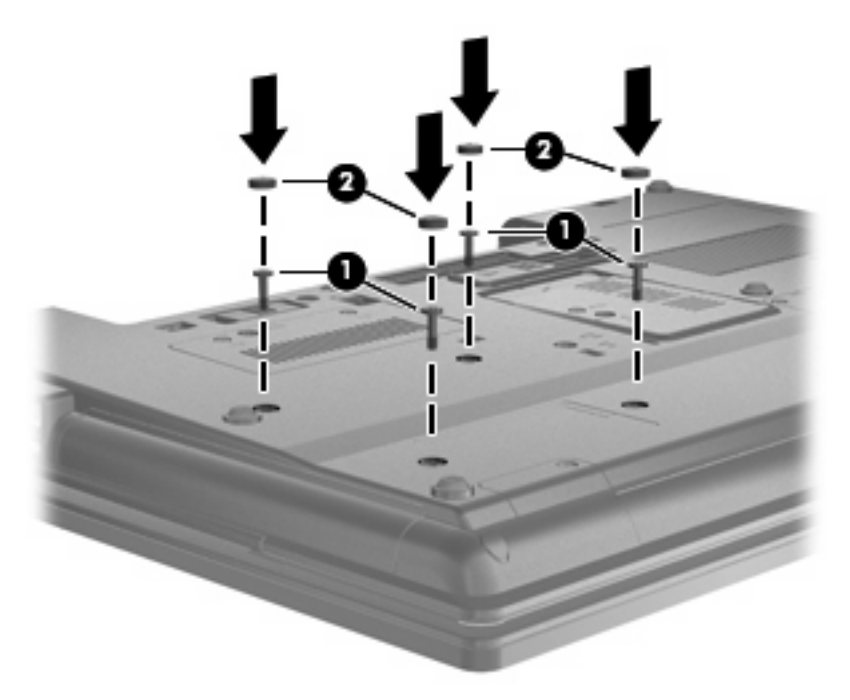

- **4.** Recoloque a bateria.
- **5.** Vire o computador com o lado direito para cima e reconecte a alimentação externa e os dispositivos externos.
- **6.** Ligue o computador.

### **Recolocação da unidade óptica**

**CUIDADO:** Para evitar perda de informações ou um sistema que não responde:

Desligue o computador antes de remover a unidade óptica do compartimento de atualização. Não remova a unidade óptica com o computador ligado, no modo de espera ou na hibernação.

Se não tiver certeza se o computador está desligado ou em hibernação, ligue-o pressionando o botão Liga/Desliga. Em seguida, desligue o computador através do sistema operacional.

Para remover uma unidade óptica do compartimento de atualização:

- **1.** Salve seu trabalho.
- **2.** Desligue o computador e feche a tela.
- **3.** Desconecte todos os dispositivos externos de hardware conectados ao computador.
- **4.** Desconecte o cabo de alimentação da tomada de alimentação de CA.
- **5.** Vire o computador de cabeça para baixo em uma superfície plana, com o compartimento de atualização voltado em sua direção.
- **6.** Retire a bateria do computador.
- **7.** Solte o parafuso do compartimento de atualização **(1)**.

**8.** Com uma chave de fenda, empurre suavemente a guia para liberar a unidade óptica **(2)**.

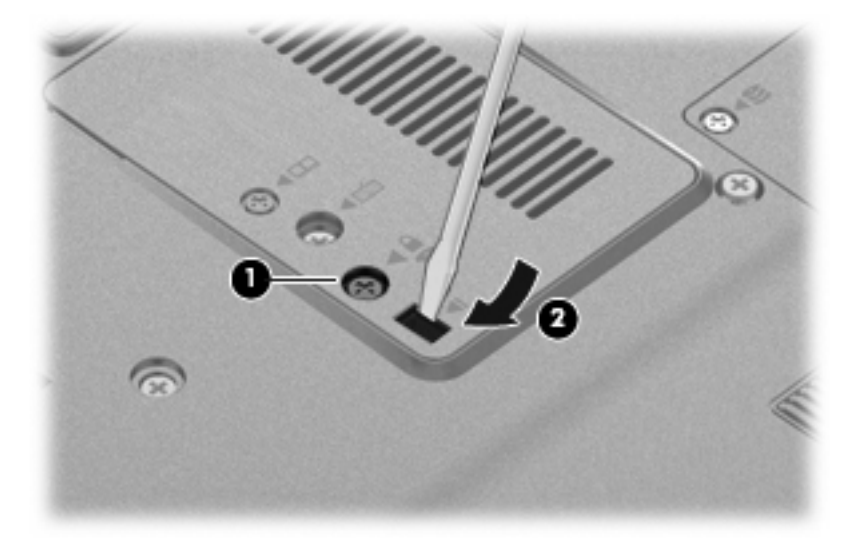

**9.** Remova a unidade óptica do compartimento de atualização.

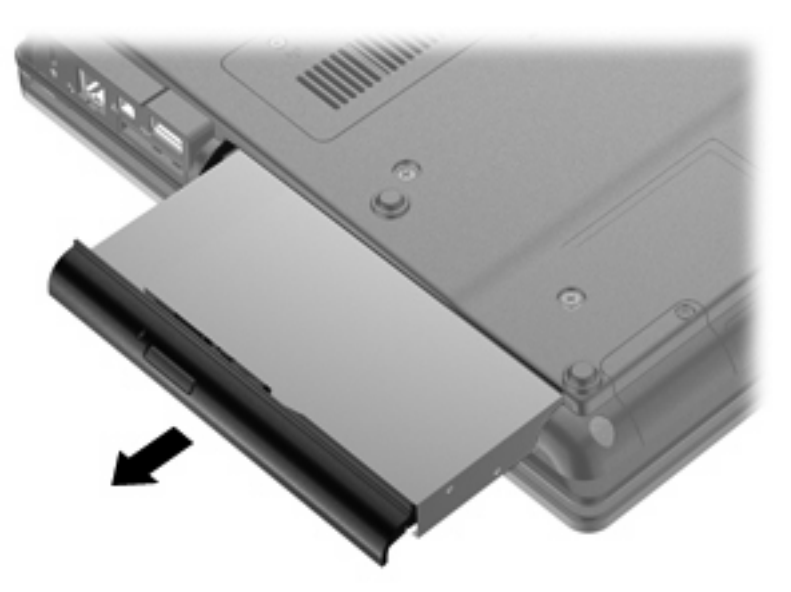

Para instalar uma unidade óptica no compartimento de atualização:

**1.** Insira a unidade óptica no compartimento de atualização.

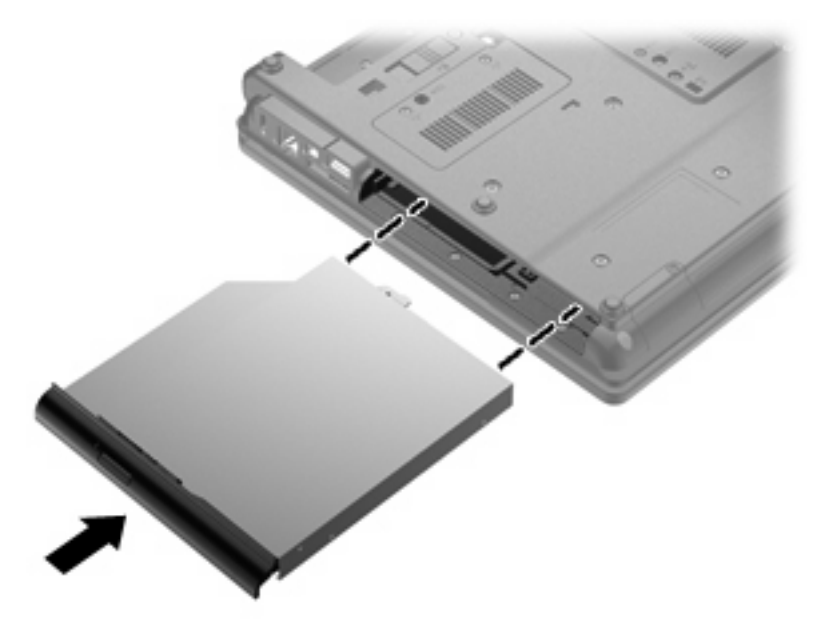

**2.** Aperte o parafuso do compartimento de atualização.

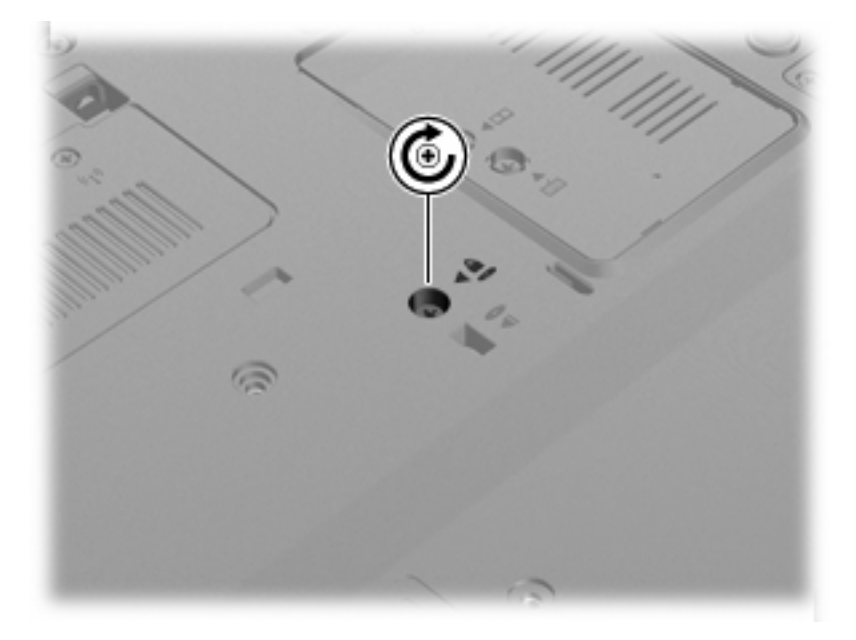

- **3.** Recoloque a bateria.
- **4.** Vire o computador com o lado direito para cima e reconecte a alimentação externa e os dispositivos externos.
- **5.** Ligue o computador.

# **7 Dispositivos externos**

# **Utilização de um dispositivo USB**

USB (Universal Serial Bus – barramento serial universal) é uma interface de hardware que pode ser usada para conectar dispositivos externos opcionais, como um teclado, mouse, unidade, impressora, scanner ou hub USB.

Alguns dispositivos USB podem necessitar de software de suporte adicional, o qual geralmente acompanha o dispositivo. Para obter mais informações sobre software específico para dispositivo, consulte as instruções do fabricante.

Seu modelo de computador possui 4 portas USB que suportam dispositivos USB 1.0, USB 1.1 e USB 2.0.

Um dispositivo de acoplamento opcional ou um hub USB fornece portas USB adicionais que podem ser utilizadas com o computador.

#### **Conexão de um dispositivo USB**

- **CUIDADO:** Para evitar danos a um conector USB, utilize pouca força para conectar um dispositivo USB.
	- Para conectar um dispositivo USB ao computador, conecte o cabo USB do dispositivo à porta USB.

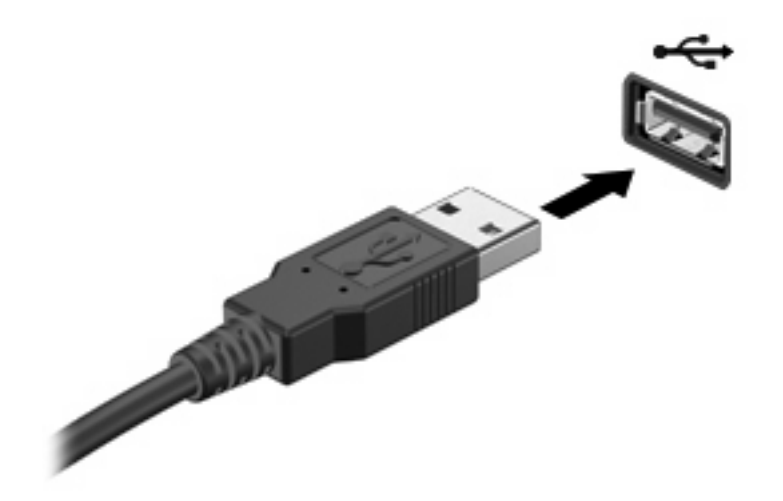

Você ouvirá um alerta sonoro quando o dispositivo tiver sido detectado.

**FY NOTA:** Se for a primeira vez que conecta um dispositivo USB, uma mensagem será exibida na área de notificação, informando que o dispositivo foi reconhecido pelo computador.

### **Interrupção e remoção de um dispositivo USB**

**CUIDADO:** Para evitar perda de informações ou um bloqueio do sistema, interrompa o funcionamento do dispositivo USB antes de removê-lo.

**CUIDADO:** Para evitar danos a um conector USB, não puxe o cabo para remover o dispositivo USB.

Para interromper e remover um dispositivo USB:

- **1.** Clique duas vezes no ícone **Remover hardware com segurança** na área de notificação, no lado direito da barra de tarefas.
- **NOTA:** Para exibir o ícone Remover hardware com segurança, clique no ícone **Mostrar ícones ocultos** (**<** ou **<<**) na área de notificação.
- **2.** Clique no nome do dispositivo na lista.
- **E NOTA:** Se o dispositivo USB não estiver listado, não há necessidade de interromper o dispositivo antes de removê-lo.
- **3.** Clique em **Parar** e, em seguida, clique em **OK**.
- **4.** Remova o dispositivo.

#### **Utilização do suporte de herança USB**

O suporte para USB legado (ativado de fábrica) permite as seguintes ações:

- Utilização de um teclado, mouse ou hub USB conectado a uma porta USB no computador durante a inicialização ou em um programa ou utilitário com base em MS-DOS
- Iniciar ou reiniciar a partir de um MultiBay externo opcional ou de um dispositivo USB de inicialização opcional

Para desativar ou reativar o suporte para USB legado no utilitário de configuração do computador, siga estas etapas:

- **1.** Ligue ou reinicie o computador e, em seguida, pressione esc enquanto a mensagem "Press the ESC key for Startup Menu" (Pressione a tecla esc para abrir o menu de inicialização) estiver sendo exibida na parte inferior da tela.
- **2.** Pressione f10 para entrar na configuração do BIOS.
- **3.** Use um dispositivo apontador ou teclas de seta para selecionar **Configuração do Sistema > Configurações de Dispositivos**.
- **4.** Para desativar o suporte de herança USB, clique em **Disabled** (Desativado) próximo a **USB legacy support** (Suporte para USB legado). Para reativar o suporte para USB legado, clique em **Enabled** (Ativado) próximo a **USB legacy support** (Suporte para USB legado).
- **5.** Para salvar suas mudanças e sair do utilitário de configuração do computador, clique em **Save** (Salvar) no canto inferior esquerdo da tela e, em seguida, siga as instruções na tela.

 $-$  ou  $-$ 

Use as teclas de seta para selecionar **File** (Arquivo) **> Save changes and exit** (Salvar alterações e sair) e depois siga as instruções na tela.

Suas alterações entram em vigor quando o computador reinicia.

# **Utilização de um dispositivo 1394**

IEEE 1394 é uma interface de hardware que conecta um dispositivo multimídia de alta velocidade ou de armazenamento de dados ao computador. Scanners, câmeras digitais e filmadoras digitais normalmente exigem uma conexão 1394.

Alguns dispositivos 1394 podem necessitar de software de suporte adicional, o qual geralmente acompanha o dispositivo. Para obter mais informações sobre software específico para dispositivo, consulte as instruções do fabricante.

A porta 1394 também suporta dispositivos IEEE 1394a.

#### **Conexão a um dispositivo 1394**

- **CUIDADO:** Para evitar danificar o conector da porta 1394, utilize pouca força ao conectar um dispositivo 1394.
	- Para conectar um dispositivo 1394 ao computador, conecte o cabo 1394 do dispositivo à porta 1394.

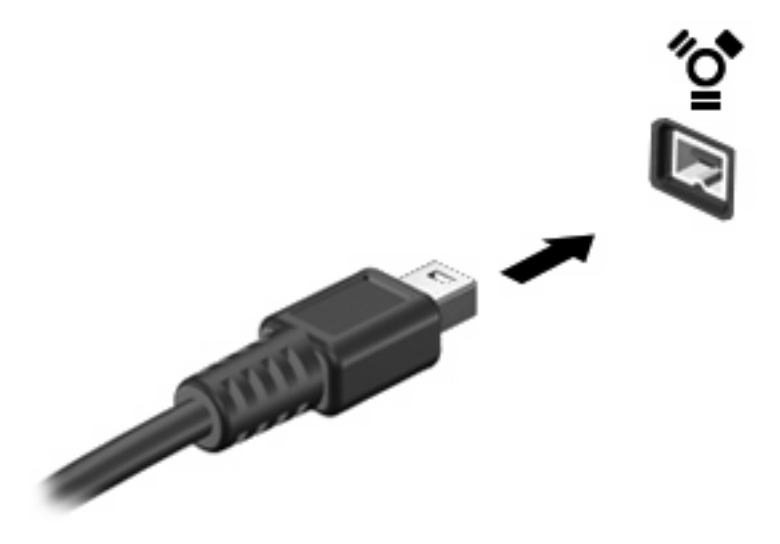

Você ouvirá um alerta sonoro quando o dispositivo tiver sido detectado.

### **Interrupção e remoção de um dispositivo 1394**

**CUIDADO:** Para evitar perda de informações ou um bloqueio do sistema, interrompa o dispositivo 1394 antes de removê-lo.

#### **CUIDADO:** Para evitar danos a um conector 1394, não puxe o cabo para remover o dispositivo 1394.

- **1.** Clique duas vezes no ícone **Remover hardware com segurança** na área de notificação, no lado direito da barra de tarefas.
- **NOTA:** Para exibir o ícone Remover hardware com segurança, clique no ícone Mostrar ícones **ocultos** (**<** ou **<<**) na área de notificação.
- **2.** Clique no nome do dispositivo na lista.
- **Formal NOTA:** Se o dispositivo não estiver listado, não há necessidade de interromper o dispositivo antes de removê-lo.
- **3.** Clique em **Parar** e, em seguida, clique em **OK**.
- **4.** Remova o dispositivo.
## **Utilização de um dispositivo serial (somente em determinados modelos)**

Determinados modelos de computador incluem uma porta serial que conecta dispositivos opcionais, como um modem serial, mouse ou impressora.

Alguns dispositivos seriais podem necessitar de software de suporte adicional, o qual geralmente acompanha o dispositivo. Para obter mais informações sobre software específico para dispositivo, consulte as instruções do fabricante.

▲ Para conectar um dispositivo serial, conecte o cabo do dispositivo à porta serial do computador.

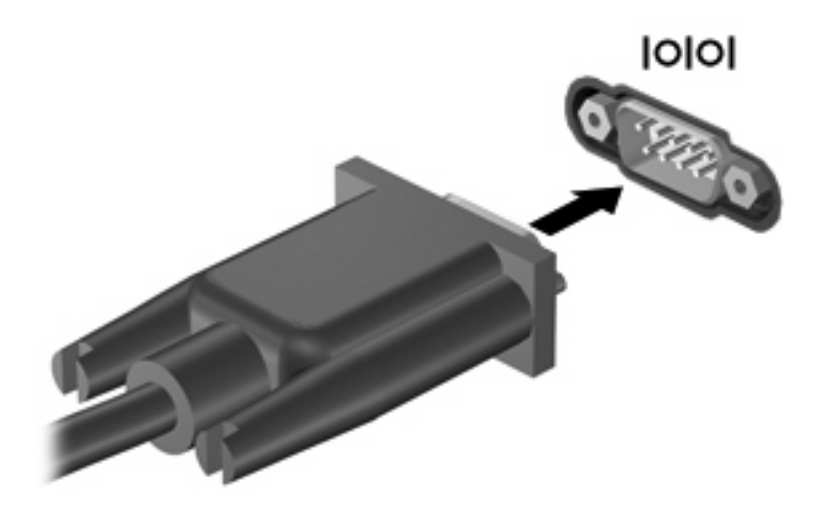

# **Uso de unidades externas**

As unidades externas removíveis ampliam suas opções de armazenamento e de acesso às informações. Uma unidade USB pode ser adicionada conectando-se a unidade a uma porta USB no computador.

Unidades USB incluem os seguintes tipos:

- Unidade de disquete de 1,44 MB
- Módulo de disco rígido (uma unidade de disco rígido com um adaptador conectado)
- Unidade óptica externa

### **Utilização de dispositivos externos opcionais**

**EX NOTA:** Para obter mais informações sobre software e drivers necessários, ou para saber qual porta do computador utilizar, consulte as instruções do fabricante.

Para conectar um dispositivo externo ao computador:

- **CUIDADO:** Para reduzir o risco de danos ao equipamento ao conectar um dispositivo acionado por energia, certifique-se de que o dispositivo está desligado e o cabo de alimentação de CA está desconectado.
	- **1.** Conecte o dispositivo ao computador.
	- **2.** Se estiver conectando um dispositivo acionado por energia externa, conecte o cabo de alimentação do dispositivo a uma tomada de CA com aterramento.
	- **3.** Ligue o dispositivo.

Para desconectar um dispositivo externo que não usa energia de outra fonte, desligue o dispositivo e, em seguida, desconecte-o do computador. Para desconectar um dispositivo externo acionado por energia externa, desligue o dispositivo, desconecte-o do computador e, em seguida, desconecte o cabo de alimentação de CA.

# **Utilização de um dispositivo de acoplamento**

O conector de acoplamento conecta o computador a um dispositivo de acoplamento opcional. Um dispositivo de acoplamento opcional fornece portas e conectores adicionais que podem ser utilizados com o computador.

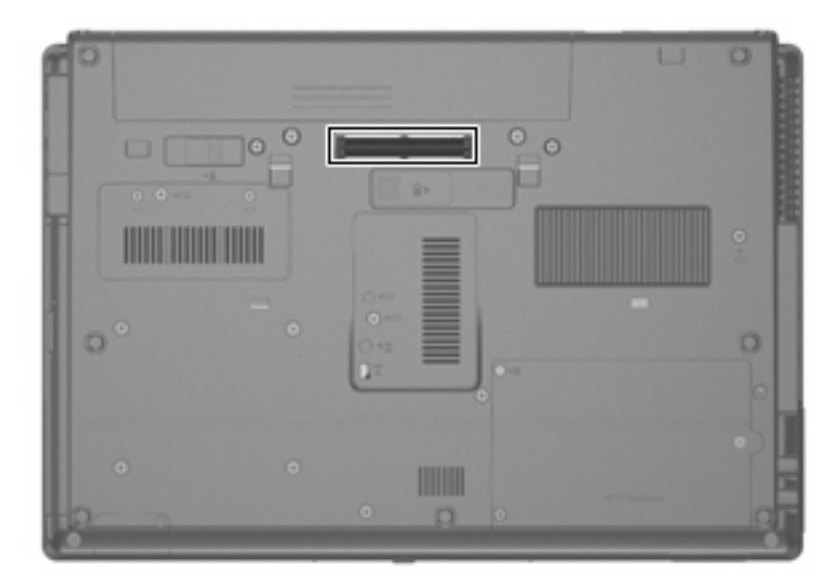

# **8 Cartões de mídia externos**

# **Utilização de cartões do leitor multimídia**

Cartões digitais opcionais fornecem armazenamento seguro e compartilhamento conveniente dos dados. Estes cartões são freqüentemente usados com câmeras e PDAs equipados com mídia digital, bem como outros computadores.

Leitor de cartão multimídia aceita os seguintes formatos:

- **•** Memory Stick
- Memory Stick Pro
- **Memory Stick Duo (necessário adaptador)**
- **Memory Stick Duo Pro (necessário adaptador)**
- **MultiMediaCard**
- MultiMediaCard Plus
- **•** Cartão de memória Secure Digital (SD)
- Cartão de memória de alta capacidade SD
- Cartão de memória microSD (necessário adaptador)
- xD-Picture Card

#### **Inserção de um cartão digital**

- **CUIDADO:** Para evitar danos aos conectores do cartão digital, utilize pouca força para inserir um cartão digital.
	- **1.** Segure o cartão digital com a etiqueta voltada para cima e com os conectores voltados para o computador.

**2.** Insira o cartão no leitor de cartão multimídia e, em seguida, empurre-o até que esteja firmemente encaixado.

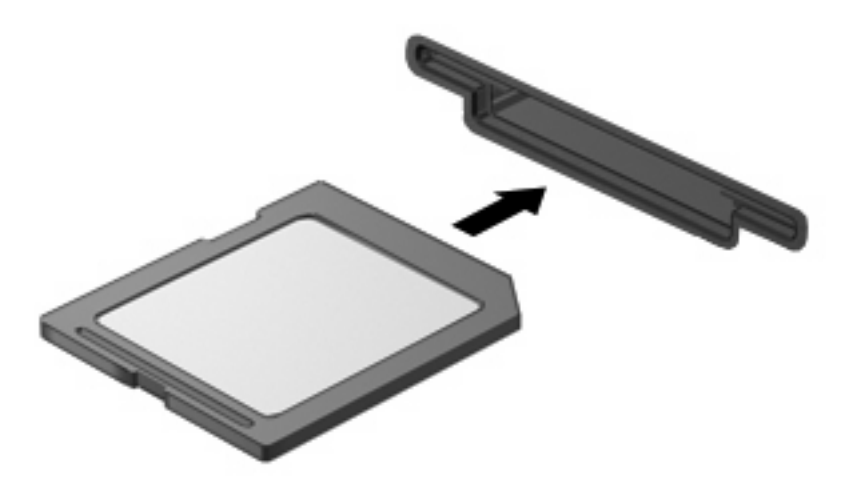

Você ouvirá um som quando o dispositivo tiver sido detectado, e um menu de opções disponíveis pode ser exibido.

### **Interrupção e remoção de um cartão digital**

- **CUIDADO:** Para evitar perda de dados ou bloqueio do sistema, interrompa o funcionamento do cartão digital antes de removê-lo.
	- **1.** Salve suas informações e feche todos os programas associados ao cartão digital.
	- **E** NOTA: Para interromper uma transferência de dados, clique em **Cancelar** na janela Copiando do sistema operacional.
	- **2.** Interrompa o cartão digital:
		- **a.** Clique duas vezes no ícone **Remover hardware com segurança** na área de notificação, no lado direito da barra de tarefas.
		- **Formal Price Constants** Para exibir o ícone Remover hardware com segurança, clique no ícone Mostrar **ícones ocultos** (**<** ou **<<**) na área de notificação.
		- **b.** Clique no nome do cartão digital na lista.
		- **c.** Clique em **Parar** e, em seguida, clique em **OK**.
	- **3.** Pressione o cartão digital **(1)** e, em seguida, remova o cartão do slot **(2)**.

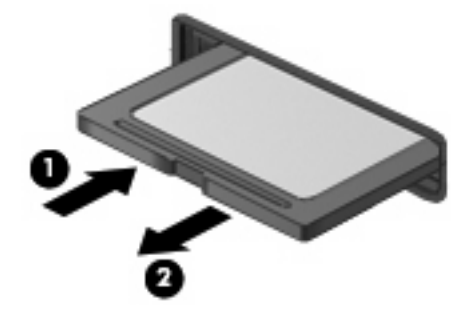

## **Utilização de ExpressCards (somente em determinados modelos)**

Um ExpressCard é um PC Card de alto desempenho que é inserido no slot de ExpressCard.

Assim como os PC Cards padronizados, os ExpressCards são projetados para atender às especificações padronizadas pela PCMCIA (Personal Computer Memory Card International Association).

## **Configuração de um ExpressCard**

Instale somente o software necessário para seu dispositivo. Se o fabricante do ExpressCard indicar a instalação de drivers de dispositivos:

- Instale somente os drivers de dispositivo para o seu sistema operacional.
- Não instale qualquer outro software, como serviços de cartão, serviços de soquete ou ativadores fornecidos pelo fabricante do ExpressCard.

## **Inserção de um ExpressCard**

**CUIDADO:** Para evitar danos ao computador e aos cartões de mídia externos, não insira um PC Card em um slot de ExpressCard.

**CUIDADO:** Para evitar danos aos conectores:

Use pouca força ao inserir um ExpressCard.

Não mova nem transporte o computador enquanto um ExpressCard estiver sendo utilizado.

O slot de ExpressCard poderá conter uma peça de proteção inserida. Para remover a peça de proteção:

- **1.** Pressione a peça de proteção **(1)** para desbloqueá-la.
- **2.** Puxe a peça de proteção para fora do slot **(2)**.

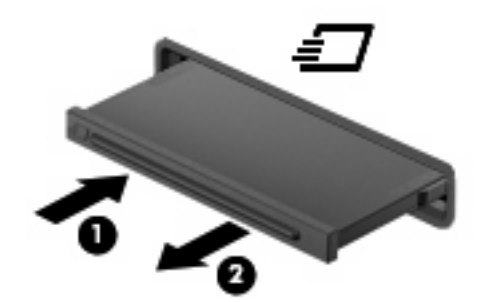

Para inserir um ExpressCard:

**1.** Segure o cartão com a etiqueta voltada para cima e com os conectores voltados para o computador.

**2.** Insira o cartão no slot de ExpressCard e pressione-o até encaixar corretamente.

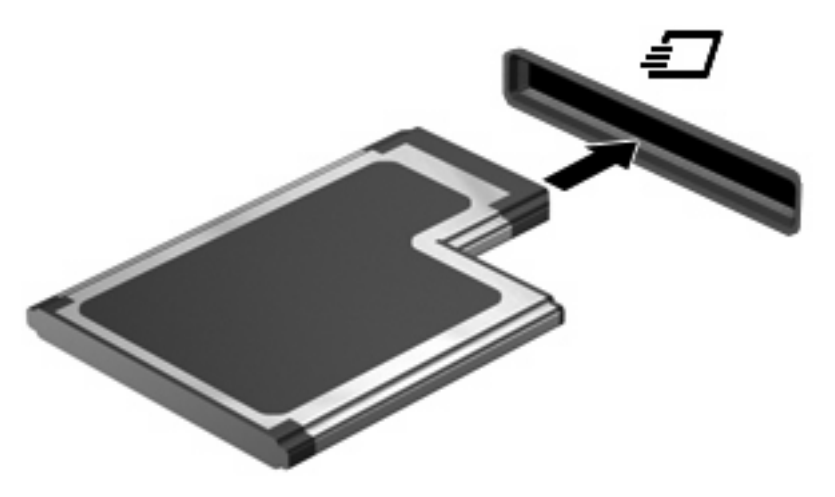

Você ouvirá um som quando o dispositivo tiver sido detectado, e um menu de opções disponíveis pode ser exibido.

- **NOTA:** Se for a primeira vez que insere um ExpressCard, uma mensagem será exibida na área de notificação, informando que o dispositivo foi reconhecido pelo computador.
- **ET NOTA:** Um ExpressCard inserido consome energia, mesmo quando não está sendo utilizado. Para economizar energia, interrompa ou remova o ExpressCard quando não estiver sendo utilizado.

## **Interrupção e remoção de um ExpressCard**

- **CUIDADO:** Para evitar perda de dados ou bloqueio do sistema, interrompa o funcionamento do ExpressCard antes de removê-lo.
	- **1.** Salve suas informações e feche todos os programas associados ao ExpressCard.
	- **FOTA:** Para interromper uma transferência de dados, clique em **Cancelar** na janela Copiando do sistema operacional.
	- **2.** Interrompa o ExpressCard:
		- **a.** Clique duas vezes no ícone **Remover hardware com segurança** na área de notificação, no lado direito da barra de tarefas.
		- **Forma:** Para exibir o ícone Remover hardware com segurança, clique no ícone Mostrar **ícones ocultos** (**<** ou **<<**) na área de notificação.
		- **b.** Clique no nome do ExpressCard na lista.
		- **c.** Clique em **Parar** e, em seguida, clique em **OK**.
	- **3.** Libere e remova o ExpressCard:
		- **a.** Pressione cuidadosamente o ExpressCard **(1)** para desbloqueá-lo.
		- **b.** Puxe o ExpressCard para fora do slot **(2)**.

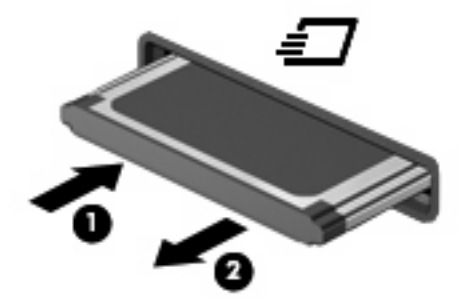

## **Utilização de smart cards (somente em determinados modelos)**

**E NOTA:** O termo *smart card* é utilizado neste capítulo para smart cards e Java™ Cards.

O smart card é um acessório do tamanho de um cartão de crédito que possui um microchip contendo uma memória e um microprocessador. Da mesma forma que os computadores pessoais, os smart cards possuem um sistema operacional para gerenciar operações de entrada e saída e incluem recursos de segurança para proteção contra violações. Smart cards padrão da indústria são utilizados com leitores específicos (somente em determinados modelos).

É necessário um número de identificação pessoal (PIN) para acessar o conteúdo do microchip. Para obter mais informações sobre os recursos de segurança do smart card, consulte a Ajuda e suporte.

**E NOTA:** Seu computador pode ter aparência ligeiramente diferente das ilustrações deste capítulo.

#### **Inserção de um smart card**

Para inserir um smart card:

**1.** Segurando o smart card com a etiqueta para cima, insira-o no leitor até ele encaixar.

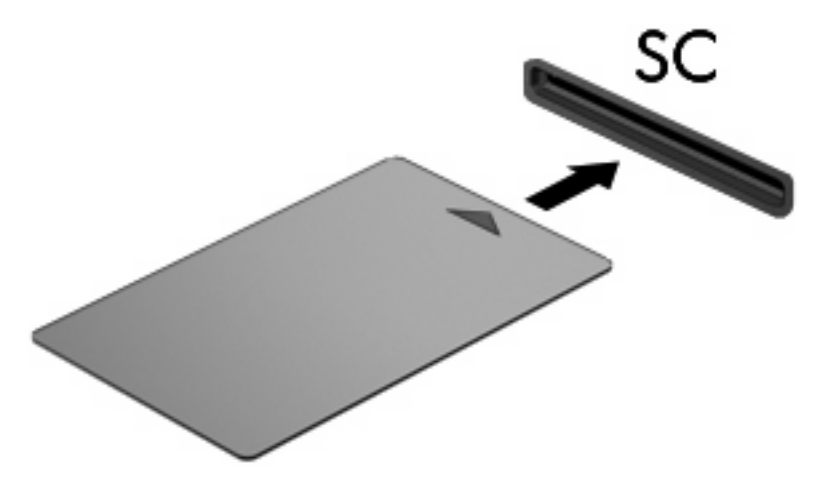

**2.** Siga as instruções apresentadas na tela para efetuar login no computador utilizando o PIN do smart card.

#### **Remoção de um smart card**

Para remover um smart card:

Segure o smart card pela borda e puxe-o para fora do leitor.

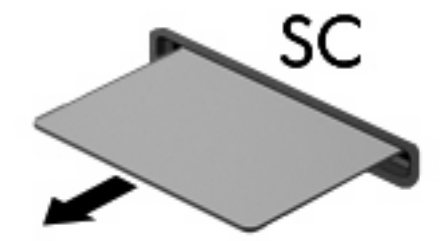

# **9 Módulos de memória**

O computador tem dois compartimentos de módulo de memória. O compartimento do módulo de memória primário está situado sob o teclado. O compartimento do módulo de memória de expansão encontra-se na parte inferior do computador.

A capacidade de memória do computador pode ser aumentada pela adição de um módulo de memória ao slot de expansão vazio ou pela atualização de um módulo de memória existente no slot principal.

- **AVISO!** Para reduzir o risco de choque elétrico e danos ao equipamento, desconecte o cabo de alimentação e remova todas as baterias antes de instalar o módulo de memória.
- **CUIDADO:** A descarga eletrostática (ESD) pode danificar os componentes eletrônicos. Antes de iniciar qualquer procedimento, toque em um objeto de metal aterrado para assegurar-se de estar descarregado de eletricidade estática.

## **Inclusão ou substituição de um módulo de memória no slot do módulo de memória de expansão**

Para incluir ou substituir um módulo de memória no slot do módulo de memória de expansão, siga estas etapas:

- **1.** Salve seu trabalho.
- **2.** Desligue o computador e feche a tela.

Se não tiver certeza se o computador está desligado ou em hibernação, ligue-o pressionando o botão Liga/Desliga. Em seguida, desligue o computador através do sistema operacional.

- **3.** Desconecte todos os dispositivos externos conectados ao computador.
- **4.** Desconecte o cabo de alimentação da tomada de alimentação de CA.
- **5.** Vire o computador de cabeça para baixo sobre uma superfície plana.
- **6.** Retire todas as baterias do computador.
- **7.** Desaperte o parafuso da tampa do compartimento do módulo de memória **(1)**.
- **8.** Levante a tampa do compartimento do módulo de memória **(2)** e retire-a do computador.

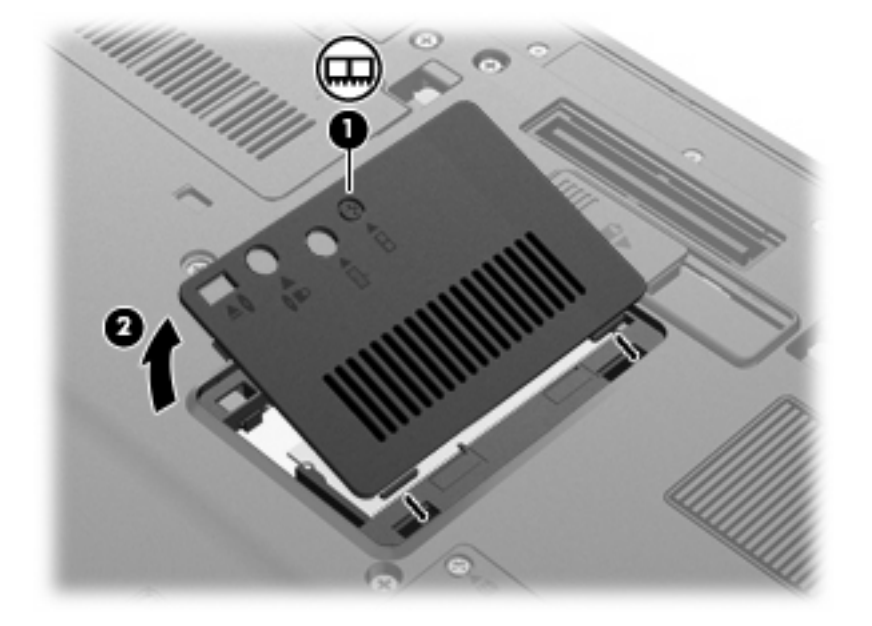

- **9.** Remova o módulo de memória:
- **ET NOTA:** Se o slot do módulo de memória de expansão não está ocupado, pule a etapa 9 e siga para a etapa 10.
	- **a.** Afaste os clipes de retenção **(1)** de cada lado do módulo.

O módulo de memória inclina-se para cima.

**CUIDADO:** Para evitar danos no módulo de memória, segure-o somente pelas bordas. Não toque nos componentes do módulo de memória.

**b.** Segure a borda do módulo de memória **(2)** e puxe-o cuidadosamente para fora do slot.

Para proteger um módulo de memória após a remoção, coloque-o em um recipiente à prova de eletrostática.

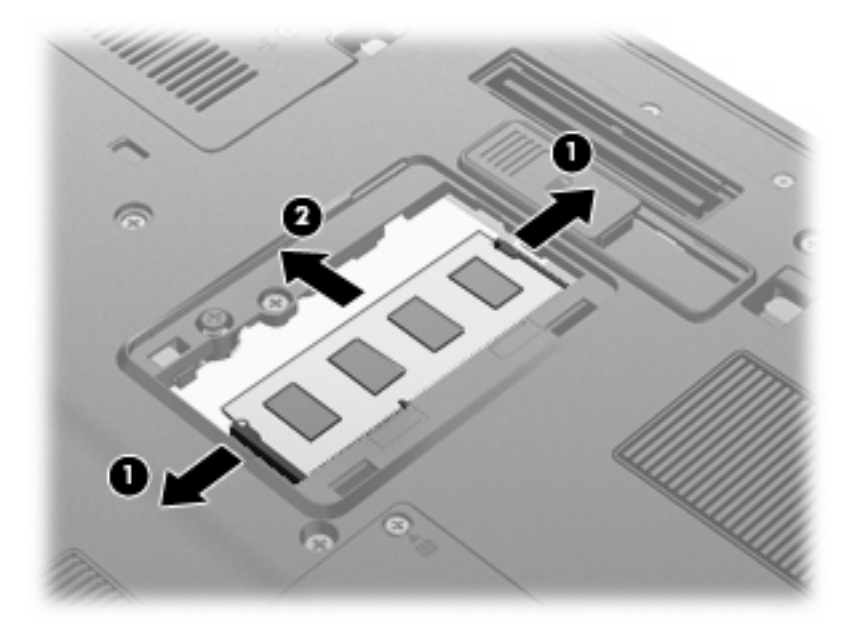

- **10.** Insira um módulo de memória:
	- **a.** Alinhe a borda do módulo de memória que apresenta uma ranhura **(1)** com a lingüeta no slot do módulo.
		- **CUIDADO:** Para evitar danos no módulo de memória, segure-o somente pelas bordas. Não toque nos componentes do módulo de memória e não dobre o módulo de memória.
	- **b.** Posicione o módulo de memória em um ângulo de 45° em relação à superfície do compartimento do módulo e pressione-o **(2)** no slot até encaixar.

**c.** Pressione cuidadosamente o módulo de memória **(3)**, aplicando força nas bordas direita e esquerda até que os clipes de retenção se encaixem no lugar.

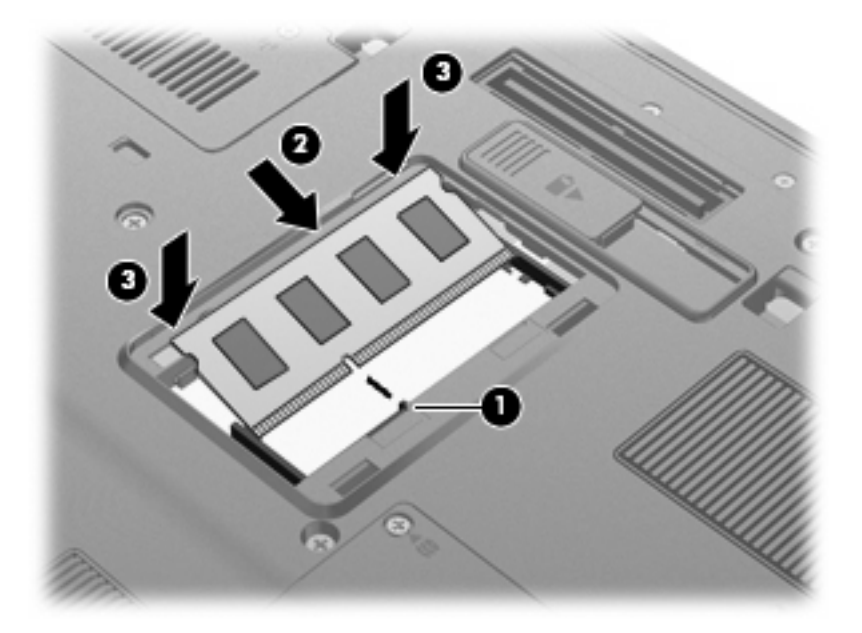

- **11.** Alinhe as lingüetas **(1)** da tampa do compartimento do módulo de memória com as ranhuras no computador.
- **12.** Feche a tampa **(2)**.
- **13.** Aperte o parafuso da tampa do compartimento do módulo de memória **(3)**.

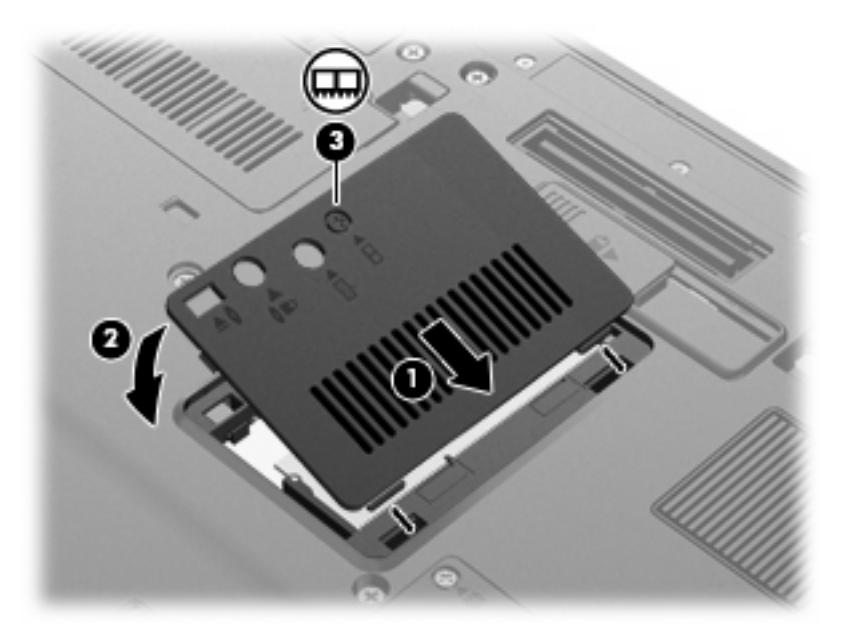

- **14.** Recoloque as baterias.
- **15.** Vire o computador com o lado direito para cima e reconecte a alimentação externa e os dispositivos externos.
- **16.** Ligue o computador.

## **Atualização de um Módulo de Memória no Slot do Módulo de Memória Primário**

Para atualizar um módulo de memória no slot do módulo de memória primário, siga estas etapas:

- **1.** Salve seu trabalho.
- **2.** Desligue o computador.

Se não tiver certeza se o computador está desligado ou em hibernação, ligue-o pressionando o botão Liga/Desliga. Em seguida, desligue o computador através do sistema operacional.

- **3.** Desconecte todos os dispositivos externos conectados ao computador.
- **4.** Desconecte o cabo de alimentação da tomada de alimentação de CA.
- **5.** Vire o computador de cabeça para baixo sobre uma superfície plana.
- **6.** Retire todas as baterias do computador.
- **7.** Solte os 3 parafusos de acesso ao teclado.

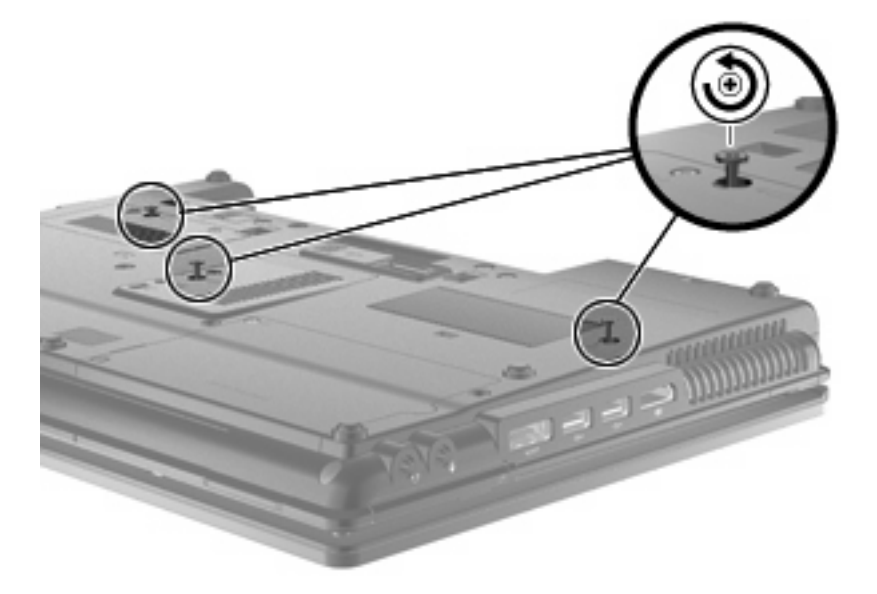

**8.** Vire o computador de cabeça para baixo e abra-o.

**9.** Erga com cuidado a borda superior do teclado **(1)** e deslize o teclado **(2)**, retirando-o do computador.

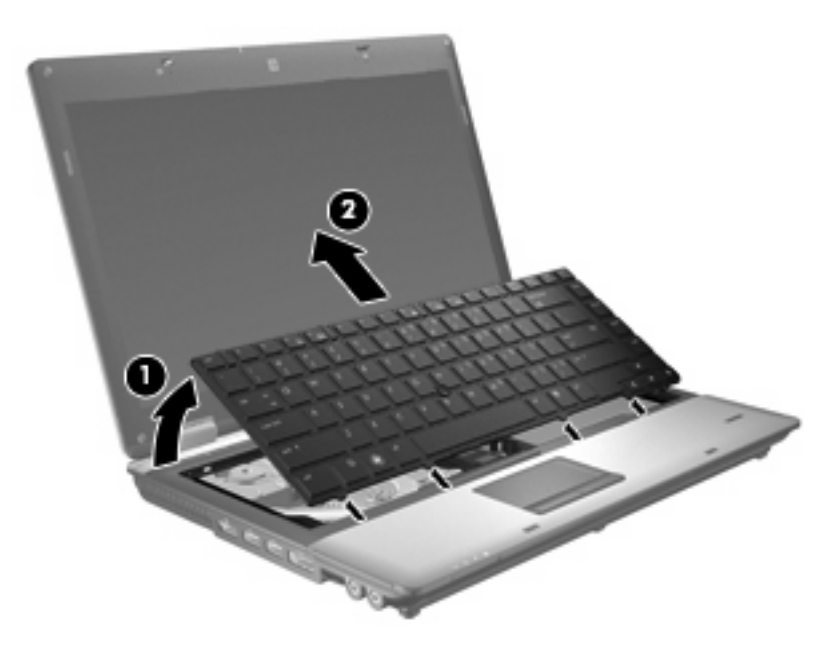

- **10.** Remova o módulo de memória:
	- **a.** Afaste os clipes de retenção **(1)** de cada lado do módulo.

O módulo de memória inclina-se para cima.

- **CUIDADO:** Para evitar danos no módulo de memória, segure-o somente pelas bordas. Não toque nos componentes do módulo de memória.
- **b.** Segure a borda do módulo de memória **(2)** e puxe-o cuidadosamente para fora do slot.

Para proteger um módulo de memória após a remoção, coloque-o em um recipiente à prova de eletrostática.

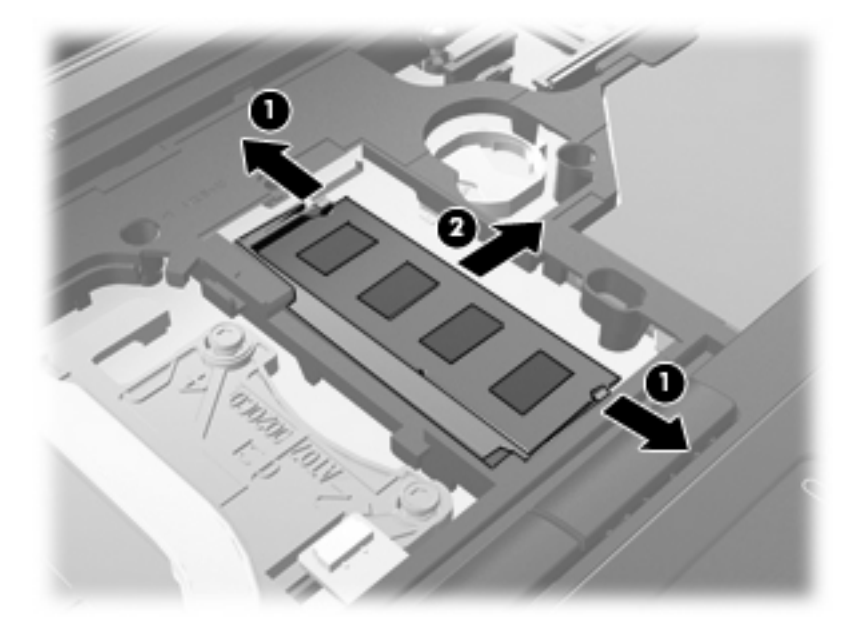

- **11.** Insira um módulo de memória:
	- **a.** Alinhe a borda do módulo de memória que apresenta uma ranhura **(1)** com a lingüeta no slot do módulo.
		- **CUIDADO:** Para evitar danos no módulo de memória, segure-o somente pelas bordas. Não toque nos componentes do módulo de memória e não dobre o módulo de memória.
	- **b.** Posicione o módulo de memória em um ângulo de 45° em relação à superfície do compartimento do módulo e pressione-o **(2)** no slot até encaixar.
	- **c.** Pressione cuidadosamente o módulo de memória **(3)**, aplicando força nas bordas direita e esquerda até que os clipes de retenção se encaixem no lugar.

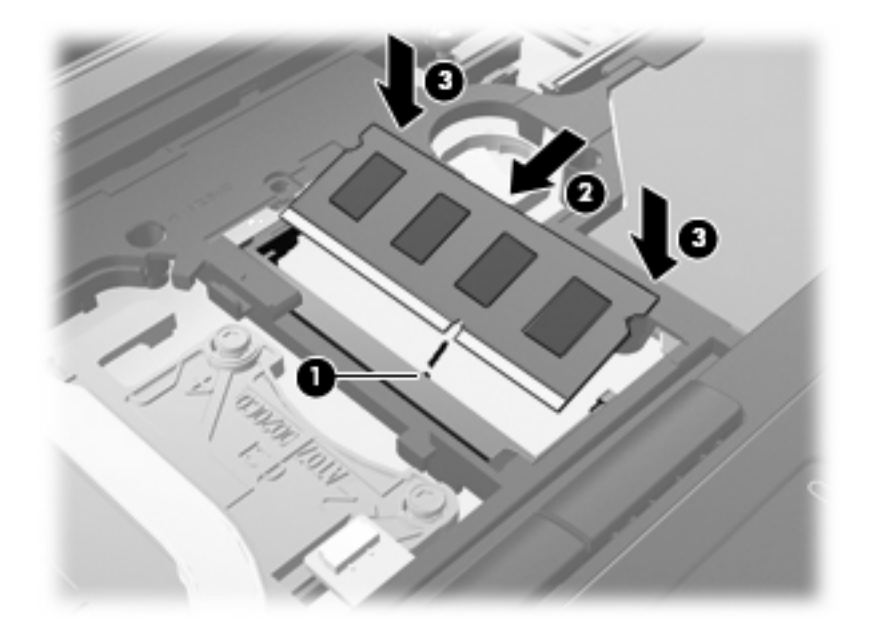

**12.** Alinhe a borda marcadae **(1)** do teclado com as linguetas no slot do teclado e abaixe o teclado **(2)** até encaixar.

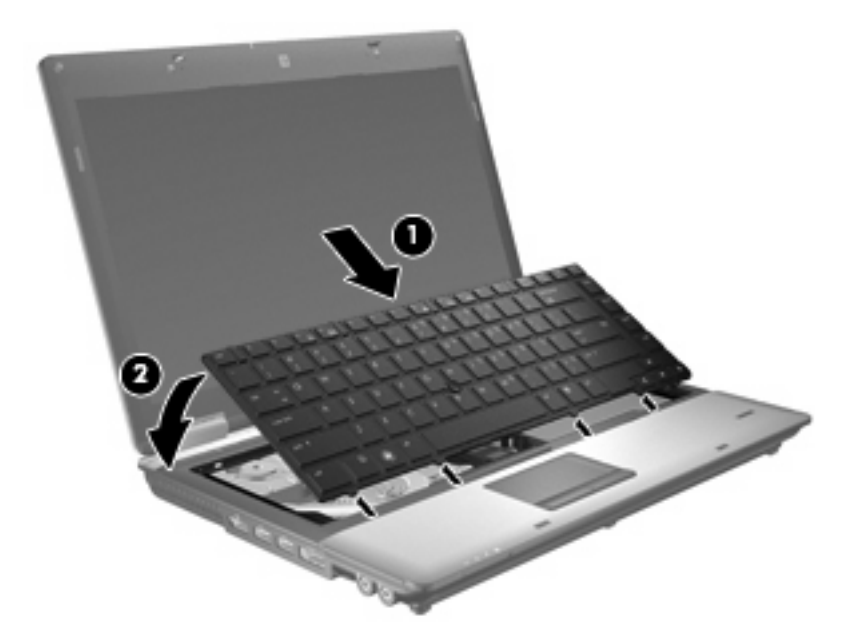

- **13.** Feche a tampa.
- **14.** Vire o computador de cabeça para baixo sobre uma superfície plana.
- **15.** Aperte os 3 parafusos de acesso ao teclado.

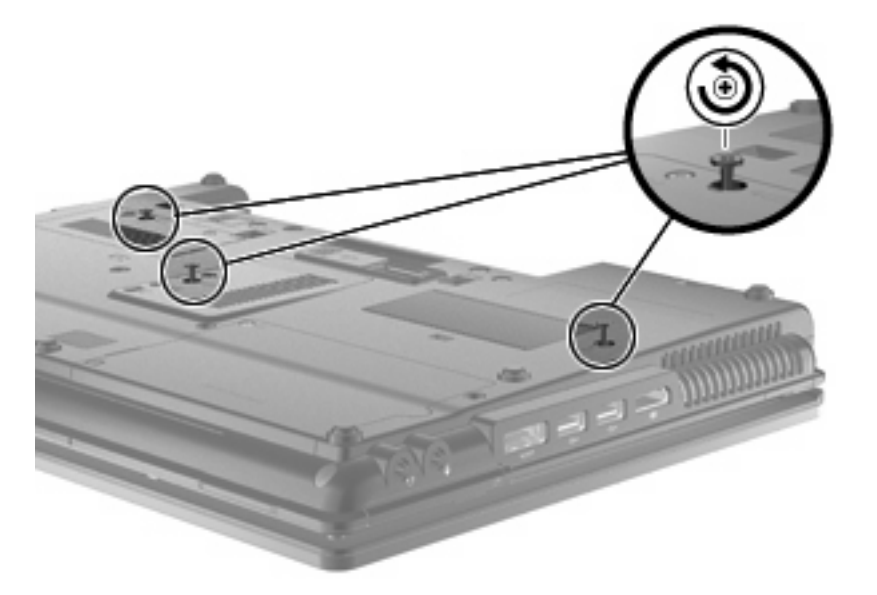

- **16.** Recoloque as baterias.
- **17.** Vire o computador com o lado direito para cima e reconecte a alimentação externa e os dispositivos externos.
- **18.** Ligue o computador.

## **Aumento do espaço da unidade de disco rígido para o arquivo de hibernação**

Quando a hibernação é iniciada, o sistema operacional armazena suas informações em um arquivo de hibernação na unidade de disco rígido e, em seguida, desliga o computador. O sistema operacional reserva espaço na unidade de disco rígido para armazenar o arquivo de hibernação com base na quantidade de memória do sistema. Ao aumentar a memória do sistema, o sistema operacional aumenta o espaço da unidade de disco rígido reservado para o arquivo de hibernação.

Se surgirem problemas com a hibernação após o aumento de memória, verifique se o espaço livre na unidade de disco rígido é maior do que o espaço necessário para o arquivo de hibernação.

Para exibir a quantidade de espaço livre na unidade de disco rígido primária:

- **1.** Selecione **Iniciar > Meu computador**.
- **2.** Clique com o botão direito na unidade de disco rígido primária e, em seguida, clique em **Propriedades**.
- ▲ Para verificar a quantidade de espaço em disco rígido requerida pelo arquivo de hibernação, selecione **Iniciar > Painel de controle > Desempenho e manutenção > Opções de energia >** guia **Hibernar**.

Se o espaço livre na unidade de disco rígido for menor do que o espaço requerido pelo arquivo de hibernação, aumente a quantidade de espaço livre na unidade de disco rígido:

▲ Selecione **Iniciar > Ajuda e suporte > Desempenho e manutenção > Liberando espaço em disco** e siga as instruções apresentadas na tela.

# **10 Segurança**

# **Proteção do computador**

**ET NOTA:** As soluções de segurança são projetadas para agirem como impedimentos. Esses impedimentos podem não evitar que um produto seja mal utilizado ou roubado.

**NOTA:** Em alguns países ou regiões, o computador oferece suporte para CompuTrace, um serviço de segurança online para rastreamento e recuperação disponível em determinadas regiões. Se o computador for roubado, o CompuTrace pode rastreá-lo se o usuário não-autorizado acessar a Internet. É necessário adquirir o software e assinar o serviço para que seja possível utilizar o CompuTrace. Para obter informações sobre a solicitação do software CompuTrace, acesse o site da Web da HP em [http://www.hpshopping.com.](http://www.hpshopping.com)

Os recursos de segurança fornecidos no computador podem proteger o computador, as informações pessoais e os dados de diversos tipos de riscos. O modo como o computador será utilizado determinará quais recursos de segurança serão necessários.

O sistema operacional Windows® oferece certos recursos de segurança. Os recursos de segurança adicionais são listados na tabela a seguir. A maioria desses recursos de segurança adicionais pode ser configurada no utilitário de configuração do computador (Computer Setup), mencionado posteriormente apenas como utilitário de configuração.

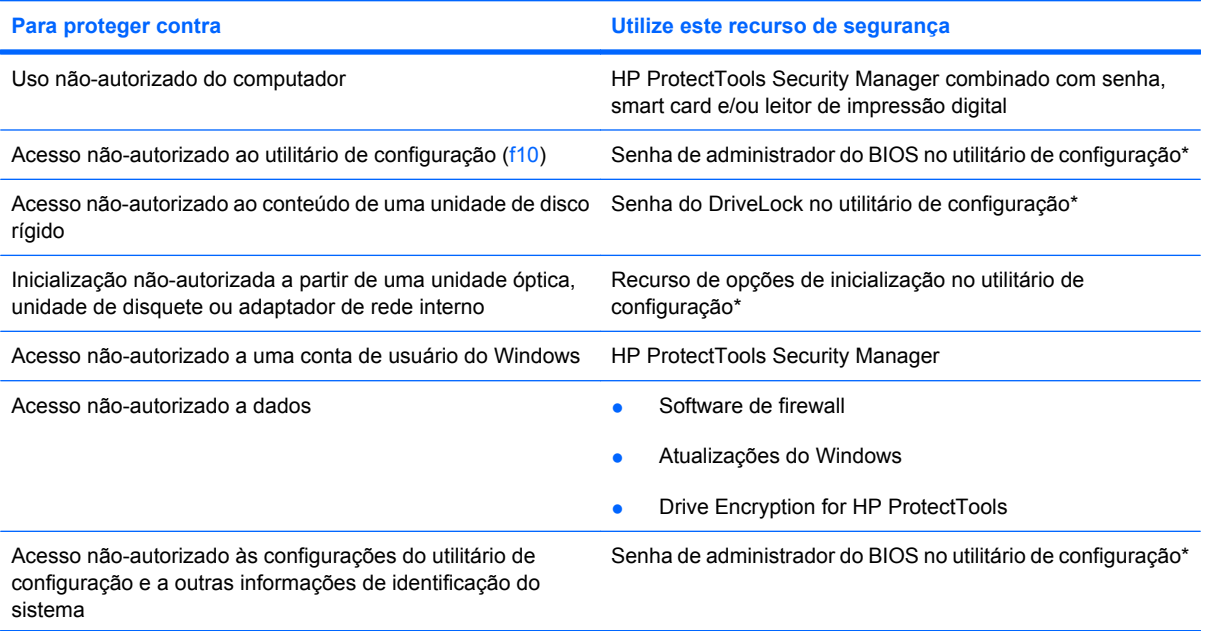

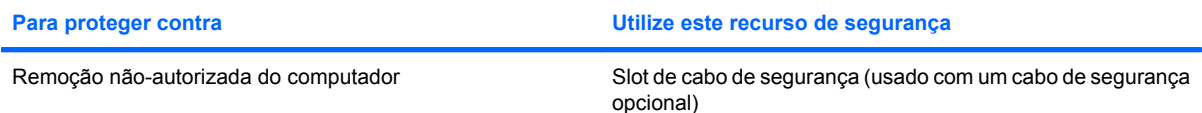

\*O utilitário de configuração é um utilitário pré-instalado, com base na ROM, que pode ser usado mesmo se o sistema operacional não estiver funcionando ou não carregar. Você pode utilizar um dispositivo apontador (TouchPad, bastão apontador ou mouse USB) ou o teclado para navegar e fazer seleções no utilitário de configuração.

# **Uso de senhas**

A maioria dos recursos de segurança utiliza senhas. Sempre que definir uma senha, anote-a e guardea em um local seguro, longe do computador. Observe as seguintes considerações sobre senha:

- As senhas de configuração e do DriveLock são definidas no utilitário de configuração e gerenciadas pelo BIOS do sistema.
- A senha de segurança integrada, que é uma senha do HP ProtectTools Security Manager, pode ser ativada no utilitário de configuração para fornecer proteção por senha do BIOS, complementando as funções normais do HP ProtectTools. A senha de segurança integrada é utilizada com o chip de segurança integrada opcional.
- As senhas do Windows são definidas somente no sistema operacional Windows.
- Se você esquecer a senha de administrador do BIOS definida no utilitário de configuração, você poderá usar o HP SpareKey para acessar o utilitário.
- Se esquecer as senhas mestre e de usuário do DriveLock definidas no utilitário de configuração, a unidade de disco rígido protegida por essas senhas ficará permanentemente bloqueada e não poderá mais ser utilizada.

É possível utilizar a mesma senha para um recurso do utilitário de configuração e um recurso de segurança do Windows. Também é possível utilizar a mesma senha para mais de um recurso do utilitário de configuração.

Utilize as seguintes dicas para a criação e salvamento de senhas:

- Ao criar senhas, siga os requisitos definidos pelo programa.
- Anote suas senhas e guarde-as em um local seguro, longe do computador.
- Não guarde senhas em um arquivo no computador.

As tabelas a seguir relacionam as senhas geralmente utilizadas pelo Windows e pelo BIOS Administrator e descrevem suas funções.

## **Configuração de senhas no Windows**

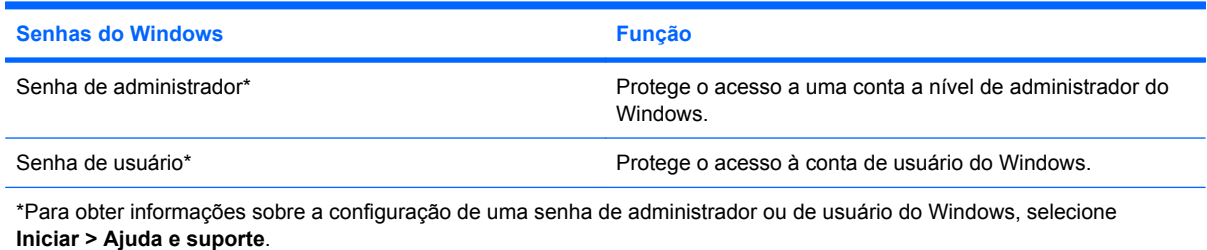

## **Configuração de senhas no utilitário de configuração**

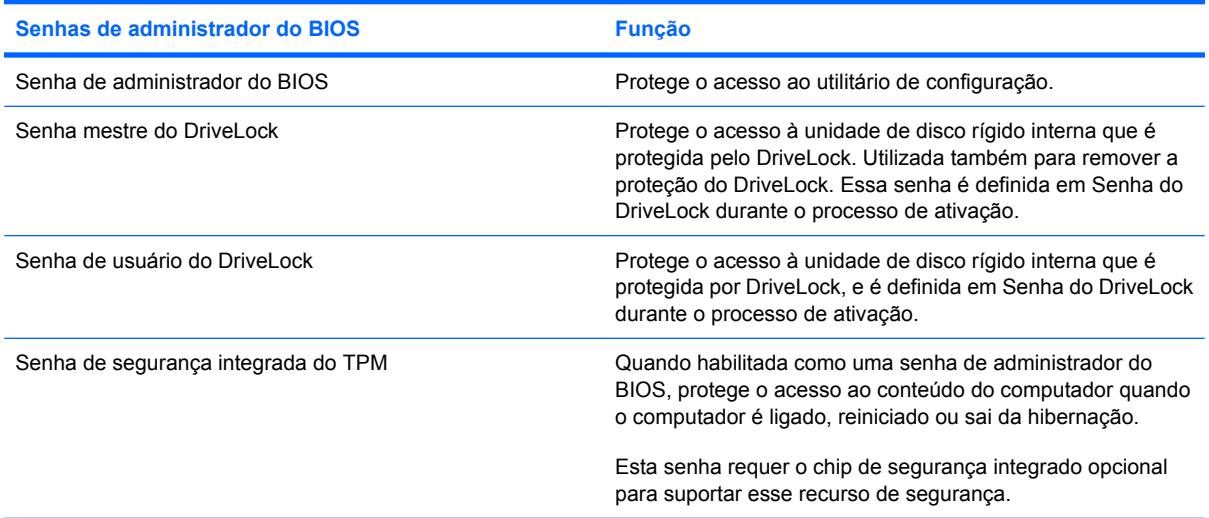

## **Senha de administrador do BIOS**

A senha de administrador do BIOS do utilitário de configuração protege as definições de configuração e as informações de identificação do sistema neste utilitário. Uma vez definida, ela precisa ser digitada para que seja possível acessar o utilitário de configuração e fazer alterações utilizando o mesmo.

Observe as seguintes características da senha de administrador do BIOS:

- Não é intercambiável com uma senha de administrador do Windows, embora ambas possam ser idênticas.
- Não é exibida quando definida, digitada, alterada ou excluída.
- Deve ser definida e digitada com os mesmos tipos de teclas. Por exemplo, uma senha de administrador do BIOS definida com as teclas numéricas do teclado não será reconhecida posteriormente se for digitada com as teclas do teclado numérico integrado.
- Essa senha pode incluir qualquer combinação de até 32 letras e números e não diferencia maiúsculas e minúsculas, a menos que seja estipulado pelo administrador.

#### **Gerenciamento da senha de administrador do BIOS**

A senha de administrador do BIOS é definida, alterada e excluída no utilitário de configuração.

Para definir essa senha no utilitário de configuração do computador, siga estas etapas:

- **1.** Ligue ou reinicie o computador e, em seguida, pressione esc enquanto a mensagem "Press the ESC key for Startup Menu" (Pressione a tecla esc para abrir o menu de inicialização) estiver sendo exibida na parte inferior da tela.
- **2.** Pressione f10 para entrar na configuração do BIOS.
- **3.** Use as teclas de seta para selecionar **Security** (Segurança) **> Setup BIOS Administrator Password** (Configurar senha de administrador do BIOS) e, em seguida, pressione enter.
- **4.** Quando solicitado, digite a senha.
- **5.** Quando solicitado, digite a nova senha mais uma vez para confirmá-la.
- **6.** Para salvar suas mudanças e sair do utilitário de configuração do computador, clique em **Save** (Salvar) no canto inferior esquerdo da tela e, em seguida, siga as instruções na tela.
	- $-$  ou  $-$

Use as teclas de seta para selecionar **File** (Arquivo) **> Save Changes and Exit** (Salvar alterações e sair) e pressione enter.

Suas alterações entram em vigor quando o computador reinicia.

Para alterar essa senha no utilitário de configuração do computador, siga estas etapas:

- **1.** Ligue ou reinicie o computador e, em seguida, pressione esc enquanto a mensagem "Press the ESC key for Startup Menu" (Pressione a tecla esc para abrir o menu de inicialização) estiver sendo exibida na parte inferior da tela.
- **2.** Pressione f10 para entrar na configuração do BIOS.
- **3.** Use um dispositivo apontador ou as teclas de seta para selecionar **Security** (Segurança) **> Change Password** (Alterar senha) e, em seguida, pressione enter.
- **4.** Quando solicitado, digite sua senha atual.
- **5.** Quando solicitado, digite sua nova senha novamente para confirmar.
- **6.** Para salvar suas alterações e sair do utilitário de configuração, clique em **Save** (Salvar) no canto inferior esquerdo da tela e, em seguida, siga as instruções na tela.

 $-$  ou  $-$ 

Use as teclas de seta para selecionar **File** (Arquivo) **> Save Changes and Exit** (Salvar alterações e sair) e pressione enter.

Suas alterações entram em vigor quando o computador reinicia.

Para excluir essa senha no utilitário de configuração, siga estas etapas:

- **1.** Ligue ou reinicie o computador e, em seguida, pressione esc enquanto a mensagem "Press the ESC key for Startup Menu" (Pressione a tecla esc para abrir o menu de inicialização) estiver sendo exibida na parte inferior da tela.
- **2.** Pressione f10 para entrar na configuração do BIOS.
- **3.** Use um dispositivo apontador ou as teclas de seta para selecionar **Security** (Segurança) **> Change Password** (Alterar senha) e, em seguida, pressione enter.
- **4.** Quando solicitado, digite sua senha atual.
- **5.** Quando a nova senha for solicitada, deixe o campo em branco e, em seguida, pressione enter.
- **6.** Leia o aviso. Para continuar, selecione **YES** (Sim).
- **7.** Quando for solicitado que a nova senha seja digitada novamente, deixe o campo em branco e, em seguida, pressione enter.
- **8.** Para salvar suas alterações e sair do utilitário de configuração, clique em **Save** (Salvar) no canto inferior esquerdo da tela e, em seguida, siga as instruções na tela.

 $-$  ou  $-$ 

Utilize as teclas de seta para selecionar **File** (Arquivo) **> Save changes and exit** (Salvar alterações e sair) e, em seguida, pressione enter.

Suas alterações entram em vigor quando o computador reinicia.

#### **Inserção de uma senha de administrador do BIOS**

No prompt **BIOS administrator password** (Senha de administrador do BIOS), digite sua senha (utilizando o mesmo tipo de teclas usado para defini-la) e, em seguida, pressione enter. Depois de três tentativas malsucedidas de digitação da senha de administrador do BIOS, será necessário reiniciar o computador e tentar novamente.

## **Utilização do DriveLock do utilitário de configuração**

**CUIDADO:** Para evitar que uma unidade de disco rígido protegida por DriveLock seja inutilizada permanentemente, anote as senhas mestre e de usuário do DriveLock e guarde-as em um local seguro, longe do computador. Se esquecer ambas as senhas do DriveLock, a unidade de disco rígido ficará permanentemente bloqueada e não poderá mais ser utilizada.

A proteção DriveLock impede o acesso não-autorizado ao conteúdo de uma unidade de disco rígido. O DriveLock somente pode ser aplicado a unidades de disco rígido internas do computador. Após a proteção DriveLock ser aplicada a uma unidade, uma senha terá que ser digitada para que essa unidade possa ser acessada. A unidade deve estar inserida no computador ou em um replicador avançado de porta para que possa ser acessada pelas senhas do DriveLock.

Para aplicar a proteção DriveLock a uma unidade de disco rígido interna, uma senha de usuário e uma senha mestre devem ser definidas no utilitário de configuração. Observe as seguintes considerações sobre a utilização da proteção DriveLock:

- Após a proteção DriveLock ser aplicada a uma unidade de disco rígido, ela somente poderá ser acessada com a inserção da senha de usuário ou da senha mestre.
- O proprietário da senha de usuário deverá ser o usuário diário da unidade de disco rígido protegida. O proprietário da senha mestre pode ser o administrador do sistema ou o usuário diário.
- As senhas mestre e de usuário podem ser idênticas.
- A senha mestre ou de usuário só poderá ser excluída quando a proteção DriveLock for removida da unidade. A proteção DriveLock só pode ser removida de uma unidade com a senha mestre.

#### **Definição de uma senha do DriveLock**

Para definir a senha do DriveLock no utilitário de configuração, siga estas etapas:

- **1.** Ligue o computador e, em seguida, pressione esc enquanto a mensagem "Press the ESC key for Startup Menu" (Pressione a tecla esc para abrir o menu de inicialização) estiver sendo exibida na parte inferior da tela.
- **2.** Pressione f10 para entrar na configuração do BIOS.
- **3.** Use um dispositivo apontador ou as teclas de seta para selecionar **Security** (Segurança) **> DriveLock Password** (Senha do DriveLock) e, em seguida, pressione enter.
- **4.** Use um dispositivo apontador para clicar na unidade de disco rígido que você deseja proteger.

 $-$  ou  $-$ 

Use as teclas de seta para selecionar a unidade de disco rígido que você deseja proteger e, em seguida, pressione enter.

- **5.** Leia o aviso. Para continuar, selecione **YES** (Sim).
- **6.** Quando solicitado, digite uma senha mestre e, em seguida, pressione enter.
- **7.** Quando solicitado, digite a senha mestre novamente para confirmar e, em seguida, pressione enter.
- **8.** Quando solicitado, digite uma senha de usuário e, em seguida, pressione enter.
- **9.** Quando solicitado, digite a senha de usuário novamente para confirmar e, em seguida, pressione enter.
- **10.** Para confirmar a proteção DriveLock na unidade selecionada, digite DriveLock no campo de confirmação e pressione enter.
- **E NOTA:** A confirmação do DriveLock é sensível a maiúsculas e minúsculas.
- **11.** Para salvar suas alterações e sair do utilitário de configuração, clique em **Save** (Salvar) no canto inferior esquerdo da tela e, em seguida, siga as instruções na tela.

 $-$  ou  $-$ 

Use as teclas de seta para selecionar **File** (Arquivo) **> Save Changes and Exit** (Salvar alterações e sair) e pressione enter.

Suas alterações entram em vigor quando o computador reinicia.

#### **Inserção de uma senha do DriveLock**

Certifique-se de que a unidade de disco rígido está instalada no computador (não em um dispositivo de acoplamento opcional ou MultiBay externo).

No aviso **Senha DriveLock**, digite a senha mestre ou de usuário (utilizando o mesmo tipo de teclas usado para definir a senha) e, em seguida, pressione enter.

Depois de duas tentativas incorretas de digitação da senha, será necessário desligar o computador e tentar novamente.

#### **Alteração de uma senha do DriveLock**

Para alterar a senha do DriveLock no utilitário de configuração, siga estas etapas:

- **1.** Ligue o computador e, em seguida, pressione esc enquanto a mensagem "Press the ESC key for Startup Menu" (Pressione a tecla esc para abrir o menu de inicialização) estiver sendo exibida na parte inferior da tela.
- **2.** Pressione f10 para entrar na configuração do BIOS.
- **3.** Use um dispositivo apontador ou as teclas de seta para selecionar **Security** (Segurança) **> DriveLock Password** (Senha do DriveLock) e, em seguida, pressione enter.
- **4.** Use um dispositivo apontador para selecionar uma unidade de disco rígido interna.

 $-$  ou  $-$ 

Use as teclas de seta para selecionar uma unidade de disco rígido interna e, em seguida, pressione enter.

- **5.** Use um dispositivo apontador ou as teclas de seta para selecionar a senha que você deseja alterar.
- **6.** Quando solicitado, digite a senha atual e, em seguida, pressione enter.
- **7.** Quando solicitado, digite uma nova senha e, em seguida, pressione enter.
- **8.** Quando solicitado, digite a nova senha novamente para confirmar e, em seguida, pressione enter.
- **9.** Para salvar suas alterações e sair do utilitário de configuração, clique em **Save** (Salvar) no canto inferior esquerdo da tela e, em seguida, siga as instruções na tela.
	- $-$  ou  $-$

Use as teclas de seta para selecionar **File** (Arquivo) **> Save Changes and Exit** (Salvar alterações e sair) e pressione enter.

Suas alterações entram em vigor quando o computador reinicia.

#### **Remoção da proteção DriveLock**

Para remover a proteção do DriveLock no utilitário de configuração, siga estas etapas:

- **1.** Ligue o computador e, em seguida, pressione esc enquanto a mensagem "Press the ESC key for Startup Menu" (Pressione a tecla esc para abrir o menu de inicialização) estiver sendo exibida na parte inferior da tela.
- **2.** Pressione f10 para entrar na configuração do BIOS.
- **3.** Use um dispositivo apontador ou as teclas de seta para selecionar **Security** (Segurança) **> DriveLock password** (Senha do DriveLock) e, em seguida, pressione enter.
- **4.** Use um dispositivo apontador ou as teclas de seta para selecionar uma unidade de disco interna e, em seguida, pressione enter.
- **5.** Use um dispositivo apontador ou as teclas de seta para selecionar **Disable protection** (Desativar proteção).
- **6.** Digite sua senha mestre e, em seguida, pressione enter.
- **7.** Para salvar suas alterações e sair do utilitário de configuração, clique em **Save** (Salvar) no canto inferior esquerdo da tela e, em seguida, siga as instruções na tela.

 $-$  ou  $-$ 

Utilize as teclas de seta para selecionar **File** (Arquivo) **> Save changes and exit** (Salvar alterações e sair) e, em seguida, pressione enter.

Suas alterações entram em vigor quando o computador reinicia.

#### **Utilização do DriveLock Automático do utilitário de configuração**

Em um ambiente com vários usuários, você pode definir uma senha para o DriveLock Automático. Quando a senha do DriveLock Automático é habilitada, são criadas uma senha de usuário e uma senha mestre do DriveLock aleatórias. Quando um usuário informa a credencial de senha, as mesmas senhas aleatórias de usuário e mestre do DriveLock serão usadas para desbloquear a unidade.

**EX NOTA:** É necessário ter uma senha de administrador do BIOS para acessar os recursos do DriveLock Automático.

#### **Inserção de uma senha do DriveLock Automático**

Para ativar uma senha do DriveLock Automático no utilitário de configuração, siga estas etapas:

- **1.** Ligue ou reinicie o computador e, em seguida, pressione esc enquanto a mensagem "Press the ESC key for Startup Menu" (Pressione a tecla esc para abrir o menu de inicialização) estiver sendo exibida na parte inferior da tela.
- **2.** Pressione f10 para entrar na configuração do BIOS.
- **3.** Use um dispositivo apontador ou as teclas de seta para selecionar **Security** (Segurança) **> Automatic DriveLock** (DriveLock Automático) e, em seguida, pressione enter.
- **4.** Use um dispositivo apontador ou as teclas de seta para selecionar uma unidade de disco interna e, em seguida, pressione enter.
- **5.** Leia o aviso. Para continuar, selecione **YES** (Sim).
- **6.** Para salvar suas alterações e sair do utilitário de configuração, clique em **Save** (Salvar) no canto inferior esquerdo da tela e, em seguida, siga as instruções na tela.

 $-$  ou  $-$ 

Utilize as teclas de seta para selecionar **File** (Arquivo) **> Save changes and exit** (Salvar alterações e sair) e, em seguida, pressione enter.

#### **Remoção da proteção do DriveLock Automático**

Para remover a proteção do DriveLock no utilitário de configuração, siga estas etapas:

- **1.** Ligue ou reinicie o computador e, em seguida, pressione esc enquanto a mensagem "Press the ESC key for Startup Menu" (Pressione a tecla esc para abrir o menu de inicialização) estiver sendo exibida na parte inferior da tela.
- **2.** Pressione f10 para entrar na configuração do BIOS.
- **3.** Use um dispositivo apontador ou as teclas de seta para selecionar **Security** (Segurança) **> Automatic DriveLock** (DriveLock Automático) e, em seguida, pressione enter.
- **4.** Use um dispositivo apontador ou as teclas de seta para selecionar uma unidade de disco interna e, em seguida, pressione enter.
- **5.** Use um dispositivo apontador ou as teclas de seta para selecionar **Disable protection** (Desativar proteção).
- **6.** Para salvar suas alterações e sair do utilitário de configuração, clique em **Save** (Salvar) no canto inferior esquerdo da tela e, em seguida, siga as instruções na tela.

 $-$  ou  $-$ 

Utilize as teclas de seta para selecionar **File** (Arquivo) **> Save changes and exit** (Salvar alterações e sair) e, em seguida, pressione enter.

## **Utilização dos recursos de segurança do utilitário de configuração do computador**

## **Proteção de dispositivos do sistema**

É possível desativar ou ativar os dispositivos do sistema nos seguintes menus do utilitário de configuração:

- Boot Options (Opções de Inicialização)
- Device Configurations (Configurações de Dispositivos)
- Built-In Device Options (Opções de Dispositivos Integrados)
- Port Options (Opções de Portas)

Para desativar ou reativar os dispositivos do sistema no utilitário de configuração, siga estas etapas:

- **1.** Ligue ou reinicie o computador e, em seguida, pressione esc enquanto a mensagem "Press the ESC key for Startup Menu" (Pressione a tecla esc para abrir o menu de inicialização) estiver sendo exibida na parte inferior da tela.
- **2.** Pressione f10 para entrar na configuração do BIOS.
- **3.** Use um dispositivo apontador ou as teclas de seta para selecionar **System Configuration** (Configuração do Sistema) **> Boot Options** (Opções de Inicialização) ou **System Configuration** (Configuração do Sistema) **> Device Configurations** (Configurações de Dispositivo), ou **System Configuration** (Configuração do Sistema) **> Built-In Device Options** (Opções de Dispositivo Integrado) ou **System Configuration** (Configuração do Sistema) **> Port Options** (Opções de Porta).
- **4.** Pressione enter.
- **5.** Para desativar uma opção, use um dispositivo apontador para clicar em **Disabled** (Desativada) próximo à opção.

 $-$  ou  $-$ 

Use as teclas de seta para selecionar **Disabled** (Desativada) próximo à opção e, em seguida, pressione enter.

**6.** Para reativar uma opção, use um dispositivo apontador para clicar em **Enabled** (Ativada) próximo à opção.

 $-$  ou  $-$ 

Use as teclas de seta para selecionar **Enabled** (Ativada) próximo à opção e, em seguida, pressione enter.

**7.** Para salvar suas alterações e sair do utilitário de configuração, clique em **Save** (Salvar) no canto inferior esquerdo da tela e, em seguida, siga as instruções na tela.

 $-$  ou  $-$ 

Utilize as teclas de seta para selecionar **File** (Arquivo) **> Save changes and exit** (Salvar alterações e sair) e, em seguida, pressione enter.

Suas alterações entram em vigor quando o computador reinicia.

## **Visualização de informações do sistema do utilitário de configuração**

O recurso Informações do sistema no utilitário de configuração fornece dois tipos de informações de sistema:

- Informações de identificação sobre o modelo do computador e as baterias
- Informações de especificação sobre o processador, a memória, a ROM, a versão do vídeo, a versão da controladora do teclado e os números de identificação da conexão sem fio.

Para visualizar essas informações gerais do sistema no utilitário de configuração, siga estas etapas:

- **1.** Ligue ou reinicie o computador e, em seguida, pressione esc enquanto a mensagem "Press the ESC key for Startup Menu" (Pressione a tecla esc para abrir o menu de inicialização) estiver sendo exibida na parte inferior da tela.
- **2.** Pressione f10 para entrar na configuração do BIOS.
- **3.** Use um dispositivo apontador ou as teclas de seta para selecionar **File** (Arquivo) **> System Information** (Informações do sistema) e, em seguida, pressione enter.

**Y NOTA:** Para impedir o acesso não autorizado a essas informações, é necessário criar uma senha de administrador do BIOS no utilitário de configuração.

### **Utilização de IDs do sistema do utilitário de configuração**

O recurso IDs do sistema no utilitário de configuração permite exibir ou inserir a etiqueta de ativo e a etiqueta de propriedade do computador.

**Y NOTA:** Para impedir o acesso não autorizado a essas informações, é necessário criar uma senha de administrador do BIOS no utilitário de configuração.

Para gerenciar esse recurso no utilitário de configuração, siga estas etapas:

- **1.** Ligue ou reinicie o computador e, em seguida, pressione esc enquanto a mensagem "Press the ESC key for Startup Menu" (Pressione a tecla esc para abrir o menu de inicialização) estiver sendo exibida na parte inferior da tela.
- **2.** Pressione f10 para entrar na configuração do BIOS.
- **3.** Use um dispositivo apontador ou as teclas de seta para selecionar **Security** (Segurança) **> System IDs** (IDs do sistema) e, em seguida, pressione enter.
- **4.** Use um dispositivo apontador ou as teclas de seta para selecionar **Notebook Asset Tag** (Etiqueta de equipamento do notebook) ou **Notebook Ownership Tag** (Etiqueta de propriedade do notebook) e, em seguida, insira as informações.
- **5.** Quando concluir, pressione enter.
- **6.** Para salvar suas alterações e sair do utilitário de configuração, clique em **Save** (Salvar) no canto inferior esquerdo da tela e, em seguida, siga as instruções na tela.

 $-$  ou  $-$ 

Utilize as teclas de seta para selecionar **File** (Arquivo) **> Save changes and exit** (Salvar alterações e sair) e, em seguida, pressione enter.

Suas alterações entram em vigor quando o computador reinicia.

# **Utilização de software antivírus**

Quando se utiliza o computador para acessar e-mail, uma rede ou a Internet, ele fica exposto a vírus de computador. Esses vírus podem desativar o sistema operacional, os programas ou utilitários, ou fazer com que funcionem de forma incorreta.

O software antivírus pode detectar a maioria dos vírus, destruí-los e, em grande parte dos casos, reparar o dano causado. Para oferecer proteção contra os vírus descobertos mais recentemente, é necessário manter o software antivírus atualizado com freqüência.

O software antivirus McAfee Total Protection vem pré-instalado ou pré-carregado no computador.

Se o software antivírus estiver pré-instalado, selecione **Iniciar > Todos os programas > McAfee > Managed Services** (Serviços gerenciados) **> Total Protection** (Proteção total).

Se o software estiver pré-carregado, selecione **Iniciar > Todos os programas > HP Software Setup** e siga as instruções na tela para carregar o software **McAfee Total Protection**.

Para obter mais informações sobre vírus de computador, digite vírus na caixa de pesquisa da Ajuda e suporte.

# **Utilização de software de firewall**

Ao utilizar o computador para acessar e-mail, uma rede ou a Internet, é possível que pessoas não autorizadas tenham acesso ao computador, aos arquivos pessoais e às suas informações. Utilize o software de firewall pré-instalado no computador para proteger sua privacidade. O software antivírus McAfee Total Protection está pré-instalado no computador. Para acessar o software, selecione **Iniciar > Todos os programas > McAfee > Managed Services** (Serviços gerenciados) **> Total Protection** (Proteção total).

Os recursos do firewall incluem registros e relatórios da atividade da rede e monitoramento automático de todo o tráfego de entrada e saída. Para obter mais informações, consulte as instruções do fabricante do software. Essas instruções podem ser fornecidas com o software, em disco ou no Web site do fabricante.

**NOTA:** Em algumas circunstâncias, um firewall pode bloquear o acesso a jogos de Internet, interferir no compartilhamento de impressoras ou arquivos em uma rede e bloquear anexos de e-mail autorizados. Para resolver temporariamente o problema, desative o firewall, execute a tarefa desejada e, em seguida, reative o firewall. Para resolver permanentemente o problema, reconfigure o firewall conforme necessário e ajuste as políticas e configurações de outros sistemas de detecção de intrusões. Para obter informações adicionais, entre em contato com o administrador da rede ou o departamento de TI.

# **Instalação de atualizações críticas de segurança**

**CUIDADO:** A Microsoft envia alertas relacionados às atualizações críticas. Para proteger o computador contra falhas de segurança e vírus de computador, instale todas as atualizações críticas da Microsoft assim que receber um alerta.

Atualizações para o sistema operacional e outros softwares podem tornar-se disponíveis *após* o computador ter sido enviado. Para se certificar de que todas as atualizações disponíveis estejam instaladas no computador, observe estas orientações:

- Execute as atualizações do Windows mensalmente para instalar o software mais recente da Microsoft.
- Obtenha atualizações, como elas são liberadas, do web site da Microsoft e através de links de atualizações em Ajuda e suporte.

## **Utilização do ProtectTools Security Manager (somente em determinados modelos)**

O software HP ProtectTools Security Manager é pré-instalado em alguns modelos de computador. Este software pode ser acessado através do Painel de controle do Windows. Ele fornece recursos de segurança para ajudar a proteger contra acesso não-autorizado ao computador, redes e dados críticos. Para obter mais informações, consulte a Ajuda do software HP ProtectTools.

# **Instalação de um cabo de segurança**

- **NOTA:** O cabo de segurança foi projetado para agir como um impedimento, mas pode não evitar que o computador seja utilizado indevidamente ou roubado.
	- **1.** Passe o cabo de segurança ao redor de um objeto seguro.
	- **2.** Introduza a chave **(1)** no cadeado do cabo **(2)**.
	- **3.** Introduza o cadeado do cabo no slot do cabo de segurança no computador **(3)** e, em seguida, tranque o cadeado do cabo com a chave.

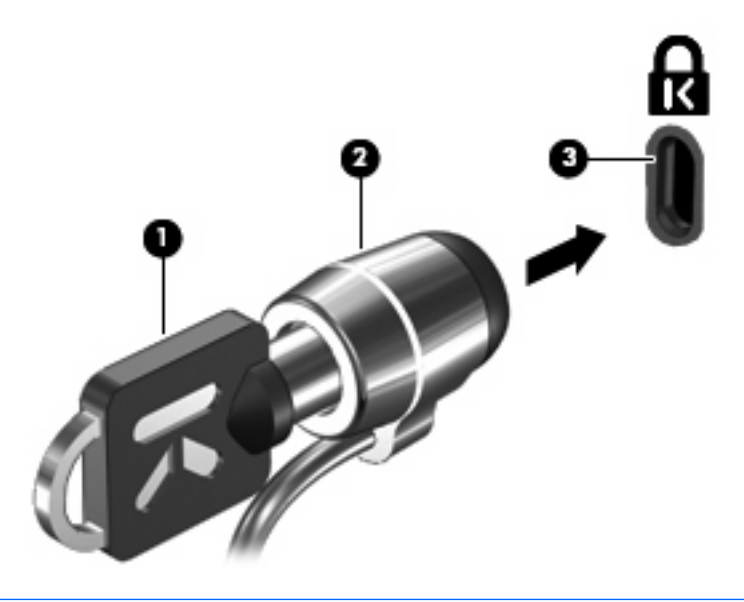

**E NOTA:** A aparência do seu computador pode ser ligeiramente diferente das ilustrações. A localização do slot do cabo de segurança varia de acordo com o modelo do computador.
# **11 Atualizações de software**

# **Atualização de Software**

Versões atualizadas do software fornecido com o computador estão disponíveis pelo utilitário Atualização HP ou pelo site da HP.

O utilitário Atualização HP verifica automaticamente as atualizações da HP. O utilitário é executado em intervalos especificados e fornece uma lista de alertas de suporte, como aperfeiçoamentos de segurança e atualizações opcionais de software e drivers.

É possível verificar manualmente se há atualizações, em qualquer momento, selecionando **Iniciar > Ajuda e suporte > Atualizar software e drivers** e seguindo as instruções apresentadas na tela.

A maioria dos softwares disponíveis no site da Web da HP encontra-se em arquivos compactados denominados SoftPaqs. Algumas atualizações do BIOS podem estar em arquivos compactados chamados *ROMPaqs*.

Alguns dos pacotes de download contêm um arquivo denominado Readme.txt (Leia-me.txt), que inclui informações sobre instalação e resolução de problemas. (Os arquivos Readme.txt fornecidos nos ROMPaqs estão disponíveis apenas em inglês.)

Para atualizar o software utilizando o site da Web da HP, siga estas etapas:

**1.** Identifique seu modelo de computador, categoria de produto e série ou família. Prepare-se para uma atualização do BIOS do sistema, identificando a versão do BIOS atualmente instalada no computador. Para obter mais detalhes, consulte a seção "Determinação da versão do BIOS".

Se o computador estiver conectado a uma rede, consulte o administrador da rede antes de instalar qualquer atualização de software, especialmente atualizações do BIOS do sistema.

- **E**Y **NOTA:** O BIOS do sistema de computador está armazenado na ROM do sistema. O BIOS inicializa o sistema operacional, determina como o computador irá interagir com os dispositivos de hardware e possibilita a transferência de dados entre dispositivos de hardware, incluindo a data e a hora.
- **2.** Abra o navegador da Web e vá para<http://www.hp.com/support>.
- **3.** Selecione seu país ou região.
- **4.** Clique na opção para download de drivers e softwares e, em seguida, digite o número do modelo do seu computador na caixa de produto.
- **5.** Pressione enter.
- **6.** Siga as instruções na tela.

### <span id="page-145-0"></span>**Atualização do BIOS**

Para atualizar o BIOS, determine primeiro qual versão do BIOS você possui atualmente e faça o download e instale o novo BIOS.

#### **Determinação da versão do BIOS**

As informações sobre a versão do BIOS (também conhecidas como *data da memória ROM* e *BIOS do Sistema*) podem ser exibidas pressionando fn+esc (se você já estiver no Windows®) ou usando o utilitário de configuração do computador do computador (Computer Setup).

Para utilizar o utilitário de configuração do computador do computador para exibir informações do BIOS, siga estas etapas:

- **1.** Ligue ou reinicie o computador e, em seguida, pressione esc enquanto a mensagem "Press the ESC key for Startup Menu" (Pressione a tecla esc para abrir o menu de inicialização) estiver sendo exibida na parte inferior da tela.
- **2.** Pressione f10 para entrar na configuração do BIOS.
- **3.** Use um dispositivo apontador ou as teclas de seta para selecionar **File** (Arquivo) **> System Information** (Informações do Sistema).
- **4.** Pressione esc para voltar ao menu **File** (Arquivo).
- **5.** Clique em **Exit** (Sair) no canto inferior esquerdo da tela e siga as instruções na tela.

 $-$  ou  $-$ 

Use as teclas de seta para selecionar **File** (Arquivo) **> Ignore changes and exit** (Ignorar alterações e sair) e pressione enter.

#### <span id="page-146-0"></span>**Download de uma atualização do BIOS**

**CUIDADO:** Para evitar danos ao computador ou falha na instalação, faça o download e instale a atualização do BIOS somente quando o computador estiver conectado através do adaptador de CA a uma fonte de alimentação externa confiável. Não faça o download ou instale uma atualização do BIOS quando o computador estiver sendo executado com alimentação por bateria, conectado a um dispositivo de acoplamento opcional ou a uma fonte de alimentação opcional. Durante o download e a instalação, siga estas instruções:

Não interrompa o fornecimento de energia ao computador desconectando o cabo de alimentação da tomada de CA.

Não desligue o computador ou inicie o modo de espera ou a hibernação.

Não insira, remova, conecte ou desconecte qualquer dispositivo, cabo ou fio.

Para fazer o download de uma atualização do BIOS:

- **E NOTA:** Atualizações do BIOS são disponibilizadas conforme necessário. Uma atualização do BIOS mais recente pode não estar disponível para seu computador. É recomendável a verificação periódica do web site da HP para saber se há atualizações do BIOS.
	- **1.** Abra seu navegador da Web, vá para <http://www.hp.com/support>e selecione seu país ou região.
	- **2.** Clique na opção para download de drivers e softwares, digite o número do modelo de seu computador na caixa de seleção do produto e, em seguida, pressione enter.
	- **3.** Na lista de modelos, clique no seu produto específico.
	- **4.** Clique em seu sistema operacional.
	- **5.** Siga as instruções na tela para acessar a atualização do BIOS desejada. Anote a data, o nome ou outro identificador do download. Esta informação pode ser necessária para localizar a atualização mais recente, após seu download para a unidade de disco rígido.
	- **6.** Na área de download, execute estas etapas:
		- **a.** Identifique a atualização do BIOS que seja mais recente do que a versão atualmente instalada no seu computador.
		- **b.** Siga as instruções na tela para fazer baixar a opção selecionada na unidade de disco rígido.

Anote o caminho da localização na unidade de disco rígido para onde a atualização do BIOS será transferida. Será necessário acessar esse caminho para instalar a atualização.

**E** NOTA: Se o computador estiver conectado a uma rede, consulte o administrador da rede antes de instalar qualquer atualização de software, especialmente atualizações do BIOS do sistema.

Os procedimentos de instalação do BIOS podem variar. Siga as instruções apresentadas na tela após o fim do download. Se não houver instruções exibidas, siga estas etapas:

- **1.** Abra o Windows Explorer selecionando **Iniciar > Meu computador**.
- **2.** Clique duas vezes na designação da unidade de disco rígido. Normalmente, a designação da unidade de disco rígido é Disco local (C:).
- **3.** Utilizando o caminho da unidade de disco rígido que anotou anteriormente, abra a pasta que contém a atualização.
- **4.** Clique duas vezes no arquivo com a extensão .exe (por exemplo,*nomedoarquivo*.exe).

A instalação do BIOS é iniciada.

- <span id="page-147-0"></span>**5.** Conclua a instalação seguindo as instruções apresentadas na tela.
- **E NOTA:** Após uma mensagem na tela informar sobre a instalação bem-sucedida, você poderá excluir o arquivo de download da unidade de disco rígido.

### **Atualização de programas e drivers**

- **1.** Abra seu navegador da Web, vá para <http://www.hp.com/support>e selecione seu país ou região.
- **2.** Clique na opção Download de drivers e softwares, digite o número do modelo de seu computador no campo produto e, em seguida, pressione enter.
- **3.** Na lista de modelos, clique no seu produto específico.
- **4.** Clique em seu sistema operacional.
- **5.** Quando a lista de atualizações for exibida, clique em uma atualização para abrir uma janela contendo informações adicionais.
- **6.** Clique em **Download**.
- **7.** Clique em **Executar** para instalar o software atualizado sem fazer o download do arquivo.

 $-$  ou  $-$ 

Clique em **Salvar** para salvar o arquivo no computador. Quando solicitado, selecione o local de armazenamento em sua unidade de disco rígido.

Após a conclusão do download, navegue até a pasta onde o arquivo foi armazenado e clique duas vezes no arquivo para instalar a atualização.

**8.** Se solicitado, reinicie seu computador após a conclusão da instalação.

# <span id="page-148-0"></span>**12 Backup e recuperação**

Para proteger suas informações, use o utilitário de Backup do Windows® (somente em determinados modelos) para efetuar o backup de arquivos e pastas ou criar pontos de recuperação. No caso de falha do sistema, você pode usar os arquivos de backup para restaurar seu computador.

O Windows oferece as seguintes opções:

- Backup de arquivos individuais e pastas
- Backup de todos os arquivos e pastas
- **•** Programação de backups automáticos
- Criação de pontos de recuperação
- Recuperação de informações

**E NOTA:** Para obter instruções detalhadas, execute uma pesquisa por esses tópicos na Ajuda e suporte.

**NOTA:** No caso de instabilidade do sistema, a HP recomenda que você imprima os procedimentos de recuperação e guarde-os para uso futuro.

# <span id="page-149-0"></span>**Backup das informações**

A recuperação após uma falha do sistema será tão completa quanto o seu backup mais atual. Você deve criar o backup inicial imediatamente após a configuração do software. Conforme adiciona novos softwares e arquivos dados, você deve continuar a fazer o backup do sistema regularmente para manter um backup razoavelmente atual.

É possível fazer backup de pastas ou arquivos individuais em uma unidade de disco rígido externa opcional ou em uma unidade de rede.

Observe o seguinte ao efetuar um backup:

- Armazene arquivos pessoais na pasta Meus documentos e faça o backup dessa pasta periodicamente.
- Faça o backup dos modelos armazenados em seus programas associados.
- Salve as configurações personalizadas exibidas em uma janela, barra de ferramentas ou barra de menus, capturando a imagem da tela que contém suas configurações. O instantâneo da tela pode economizar tempo se for necessário redefinir suas preferências.

Para copiar a tela e colar em um documento de editor de texto:

- **a.** Exiba a tela que desejar salvar.
- **b.** Copie a imagem da tela:

Para copiar somente a janela ativa, pressione alt+fn+prt scr.

Para copiar toda a tela, pressione fn+prt scr.

**c.** Abra um documento de um editor de texto e, em seguida, selecione **Editar > Colar**.

A imagem da tela é adicionada ao documento.

**d.** Salve o documento.

Para criar um backup usando o utilitário de Backup do Windows (somente em determinados modelos), siga as etapas abaixo:

**ET NOTA:** Assegure-se de que o computador esteja conectado a uma fonte de alimentação de CA antes de iniciar o processo de backup.

**NOTA:** O processo de backup pode demorar mais de uma hora, dependendo do tamanho do arquivo e da velocidade do computador.

#### **1.** Selecione **Iniciar > Todos os programas > Acessórios > Ferramentas do sistema > Backup**.

**2.** Siga as instruções na tela.

# <span id="page-150-0"></span>**Execução de uma recuperação**

Em caso de falha ou instabilidade do sistema, o computador fornece ferramentas para recuperar seus arquivos:

- Ferramentas de recuperação do Windows (somente em determinados modelos): Você pode usar o utilitário de backup do Windows de forma a recuperar informações para as quais efetuou backup anteriormente.
- Discos *Operating System* (Sistema Operacional) e *Driver Recovery* (Recuperação de Drivers) (incluídos com seu computador): Você pode usar os discos para recuperar seu sistema operacional e programas instalados na fábrica.

### **Recuperação de informações**

Para recuperar informações para as quais efetuou backup anteriormente, siga esta etapas:

- **1.** Se possível, faça backup de todos os arquivos pessoais.
- **2.** Selecione **Iniciar > Todos os programas > Acessórios > Ferramentas do sistema > Backup**.

O assistente de backup ou restauração é iniciado.

- **3.** Clique em **Restaurar arquivos e configurações** e, em seguida, clique em **Avançar**.
- **4.** Siga as instruções na tela.
- **E** NOTA: Para obter informações adicionais sobre como iniciar uma recuperação no Windows, execute uma pesquisa por esse tópico em Ajuda e suporte.

### **Recuperação do sistema operacional e de programas**

**CUIDADO:** O processo de recuperação reformata e apaga completamente a unidade de disco rígido. Todos os arquivos criados e todos os softwares instalados no computador são removidos permanentemente. O processo de recuperação reinstala o sistema operacional original, bem como softwares e drivers. Softwares, drivers e atualizações não instalados pela HP devem ser reinstalados manualmente. Arquivos pessoais devem ser restaurados de um backup.

Para recuperar seu sistema operacional e programas, siga estas etapas:

- **1.** Se possível, faça backup de todos os arquivos pessoais.
- **2.** Insira o disco *Operating System* (Sistema Operacional) na unidade óptica.
- **3.** Desligue o computador.
- **4.** Ligue o computador.
- **5.** Siga as instruções apresentadas na tela para instalar o sistema operacional.
- **6.** Após a instalação do sistema operacional, retire o disco *Operating System* (Sistema Operacional) e insira o disco *Driver Recovery* (Recuperação de Drivers).
- **7.** Siga as instruções apresentadas na tela para instalar os drivers e programas.

# <span id="page-151-0"></span>**13 Utilitário de configuração do computador**

# **Início do utilitário de configuração do computador**

O utilitário de configuração do computador vem pré-instalado e é baseado na ROM, podendo ser usado mesmo se o sistema operacional não estiver funcionando ou não carregar.

**NOTA:** Alguns dos itens de menu do utilitário de configuração do computador listados neste guia podem não ser suportados por seu computador.

**NOTA:** Um teclado externo ou mouse conectado a uma porta USB só pode ser utilizado pelo utilitário de configuração do computador se o suporte para USB legado estiver ativado.

Para iniciar o utilitário de configuração do computador, siga estas etapas:

- **1.** Ligue ou reinicie o computador e, em seguida, pressione esc enquanto a mensagem "Press the ESC key for Startup Menu" (Pressione a tecla esc para abrir o menu de inicialização) estiver sendo exibida na parte inferior da tela.
- **2.** Pressione f10 para entrar na configuração do BIOS.

# **Utilização do utilitário de configuração do computador**

### **Navegação e seleção no utilitário de configuração do computador**

As informações e configurações no utilitário de configuração do computador são acessadas a partir dos menus File (Arquivo), Security (Segurança) e System Configuration (Configuração do Sistema).

Para percorrer e selecionar as opções no utilitário de configuração do computador, siga estas etapas:

- **1.** Ligue ou reinicie o computador e, em seguida, pressione esc enquanto a mensagem "Press the ESC key for Startup Menu" (Pressione a tecla esc para abrir o menu de inicialização) estiver sendo exibida na parte inferior da tela.
	- $\bullet$  Para selecionar um menu ou um item de menu, use a tecla tab e as teclas de seta do teclado e, em seguida, pressione enter ou use um dispositivo apontador para clicar no item.
	- Para rolar a tela para cima e para baixo, clique na seta para cima ou na seta para baixo no canto superior direito da tela, ou use as teclas de seta para cima e para baixo.
	- Para fechar as caixas de diálogo abertas e retornar à tela principal do utilitário de configuração, pressione esc e, em seguida, siga as instruções na tela.
- <span id="page-152-0"></span>**NOTA:** Você pode utilizar um dispositivo apontador (TouchPad, bastão apontador ou mouse USB) ou o teclado para navegar e fazer seleções no utilitário de configuração.
- **2.** Pressione f10 para entrar na configuração do BIOS.
- **3.** Selecione o menu **File** (Arquivo), **Security** (Segurança) ou **System Configuration** (Configuração do sistema).

Para sair dos menus do utilitário de configuração do computador, escolha um dos seguintes métodos:

● Para sair dos menus do utilitário de configuração, clique no ícone **Exit** (Sair) no canto inferior esquerdo da tela e, em seguida, siga as instruções na tela.

 $-$  ou  $-$ 

Use a tecla tab e as teclas de seta para selecionar **File** (Arquivo) **> Ignore changes and exit** (Ignorar alterações e sair) e pressione enter.

 $-$  ou  $-$ 

● Para salvar suas alterações e sair dos menus do utilitário de configuração, clique no ícone **Save** (Salvar) no canto inferior esquerdo da tela e, em seguida, siga as instruções na tela.

 $-$  ou  $-$ 

Use a tecla tab e as teclas de seta para selecionar **File** (Arquivo) **> Save changes and exit** (Salvar alterações e sair) e pressione enter.

Suas alterações entram em vigor quando o computador reinicia.

#### **Restauração das configurações de fábrica no utilitário de configuração do computador**

**E NOTA:** O modo da unidade de disco rígido, as configurações de senha e as configurações de segurança não são alteradas quando as configurações de fábrica são restauradas.

Para retornar todas as configurações no utilitário de configuração do computador aos valores definidos na fábrica, siga estas etapas:

- **1.** Ligue ou reinicie o computador e, em seguida, pressione esc enquanto a mensagem "Press the ESC key for Startup Menu" (Pressione a tecla esc para abrir o menu de inicialização) estiver sendo exibida na parte inferior da tela.
- **2.** Pressione f10 para entrar na configuração do BIOS.
- **3.** Use um dispositivo apontador ou as teclas de seta para selecionar **File** (Arquivo) **> Restore defaults** (Restaurar configuração padrão do sistema).
- **4.** Siga as instruções na tela.
- **5.** Para salvar suas alterações e sair, clique em **Save** (Salvar) no canto inferior esquerdo da tela e, em seguida, siga as instruções na tela.

 $-$  ou  $-$ 

Use as teclas de seta para selecionar **File** (Arquivo) **> Save Changes and Exit** (Salvar alterações e sair) e pressione enter.

Suas alterações entram em vigor quando o computador reinicia.

# <span id="page-153-0"></span>**Menus do utilitário de configuração do computador**

As tabelas de menu apresentadas nesta seção fornecem uma visão geral das opções do utilitário de configuração do computador.

**NOTA:** Alguns dos itens de menu do utilitário de configuração do computador listados neste capítulo podem não ser suportados por seu computador.

### **Menu File (Arquivo)**

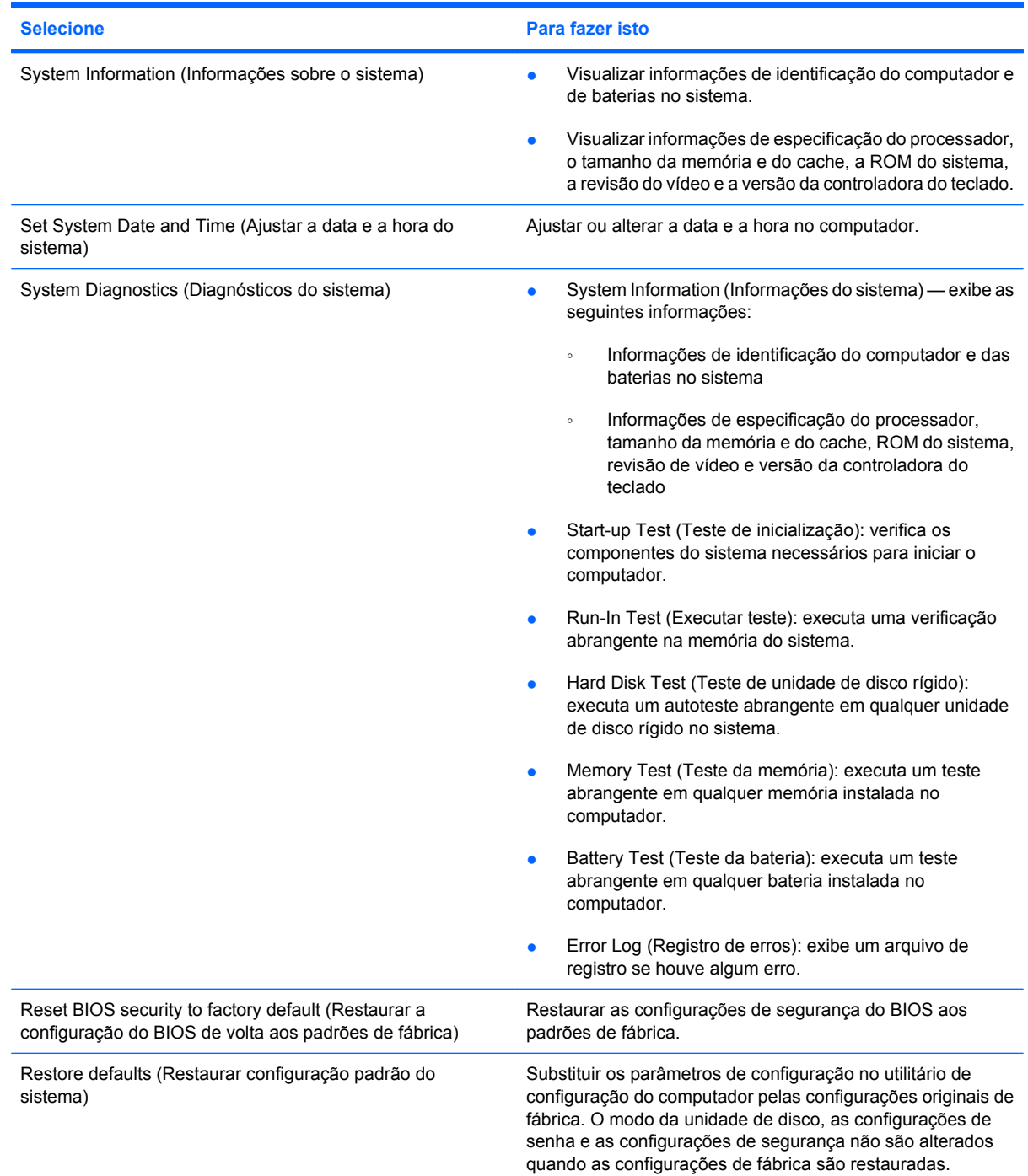

<span id="page-154-0"></span>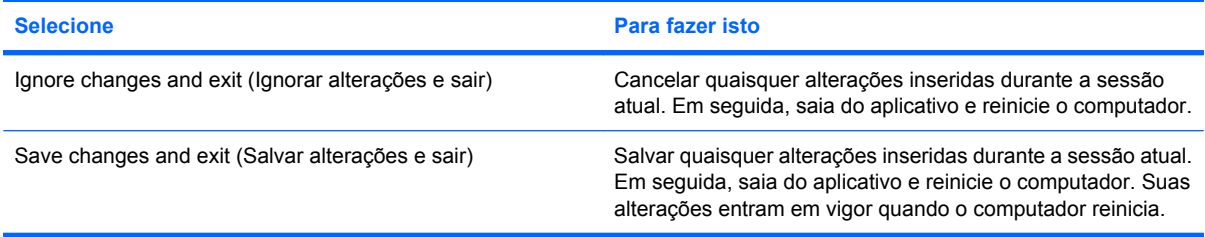

## **Menu Security (Segurança)**

**NOTA:** Alguns dos itens de menu listados nesta seção podem não ser suportados por seu computador.

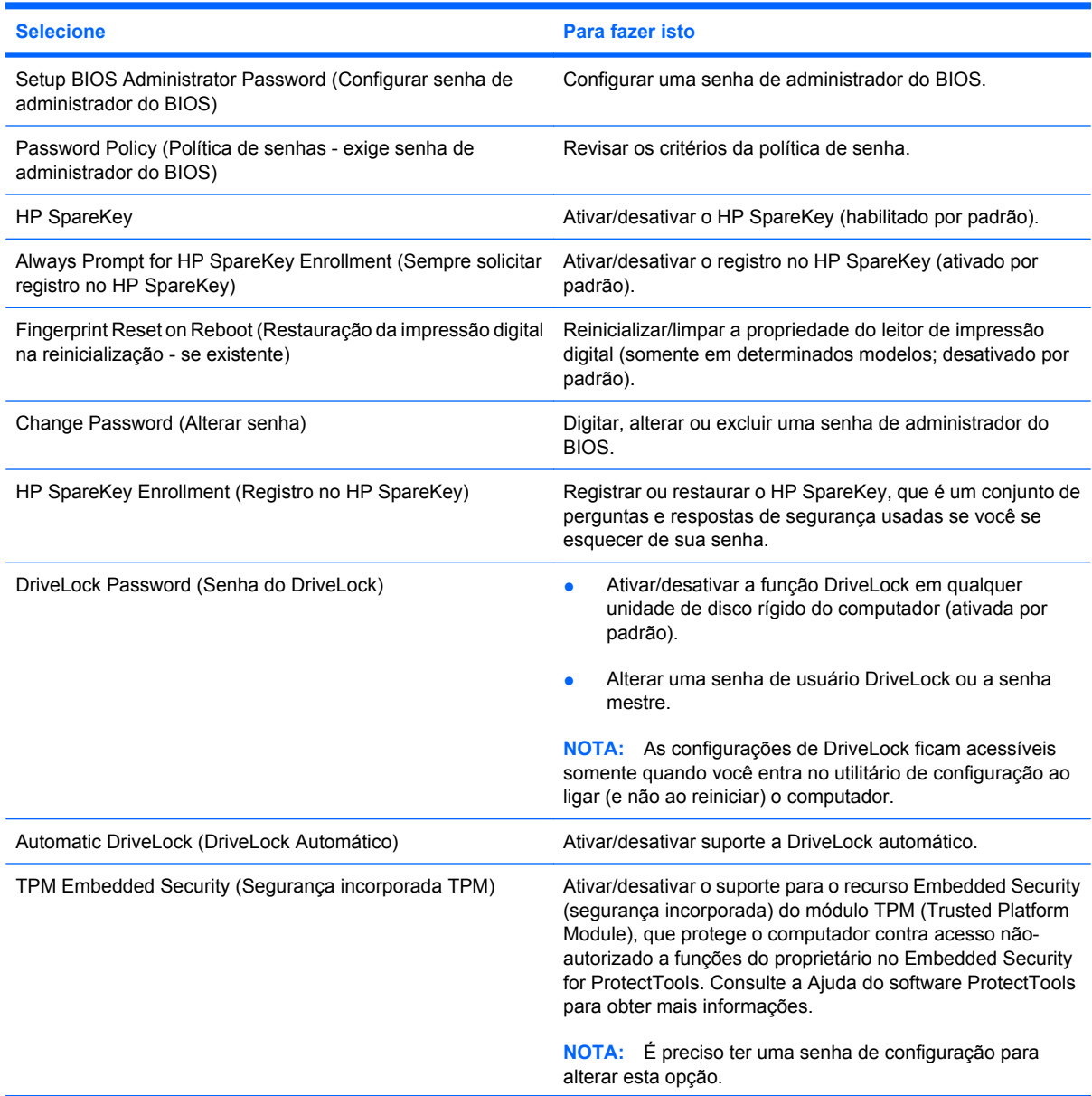

<span id="page-155-0"></span>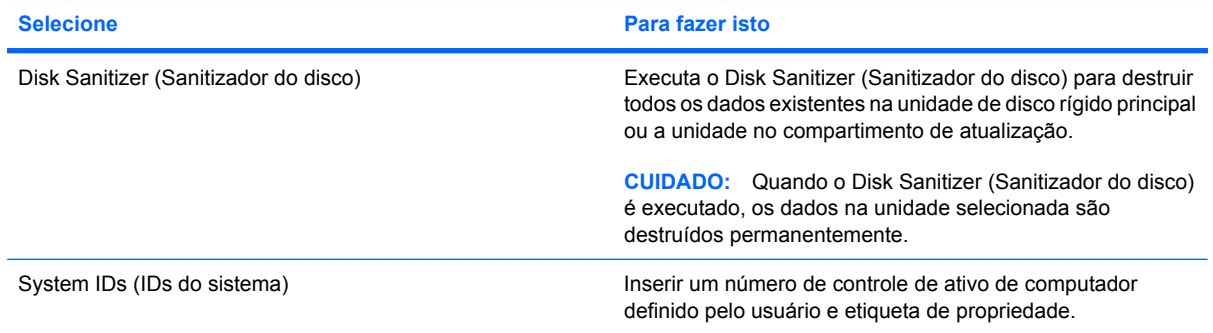

## **Menu System Configuration (Configuração do Sistema)**

**NOTA:** Algumas das opções de configuração do sistema listadas podem não ser suportadas por seu computador.

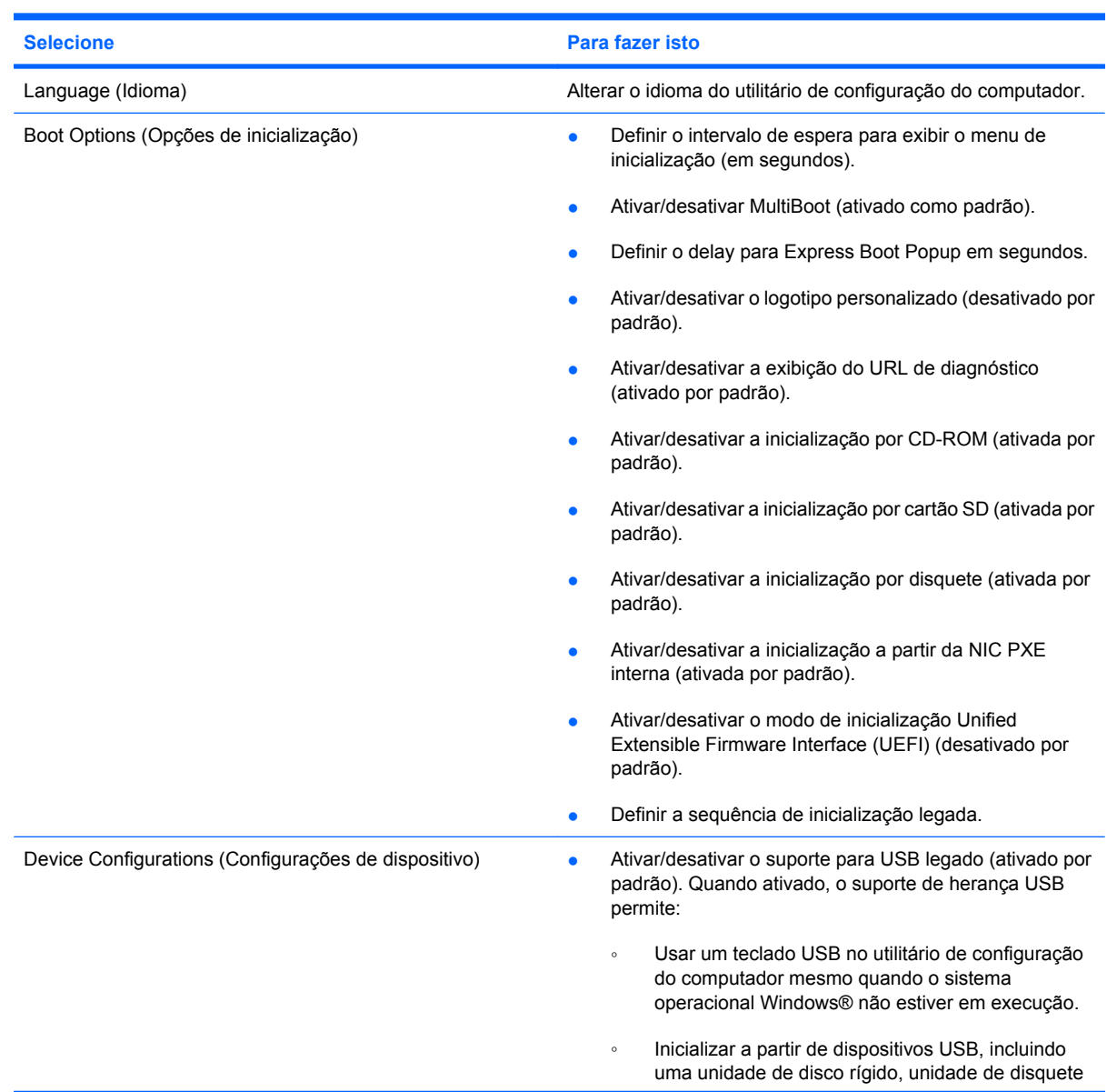

<span id="page-156-0"></span>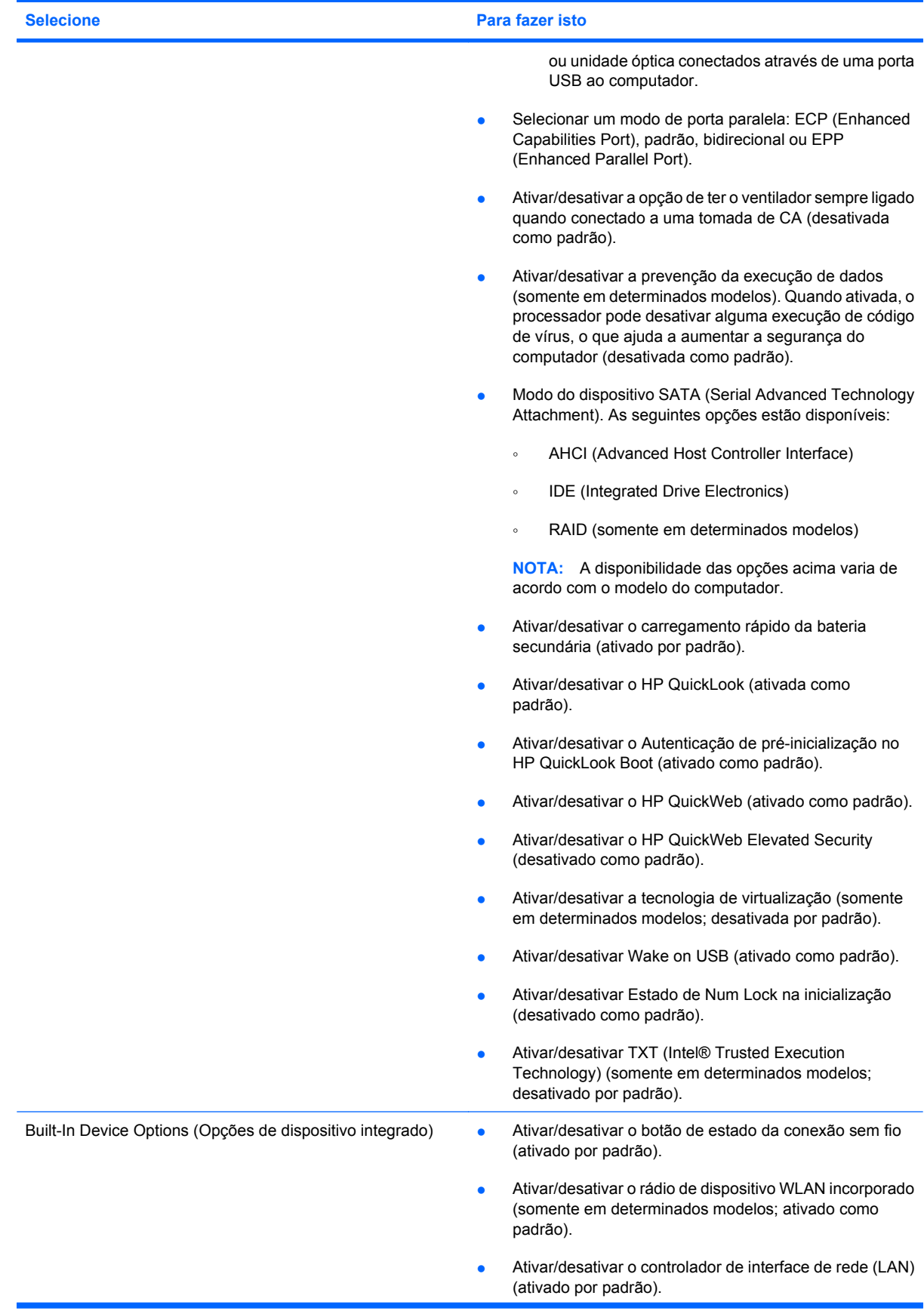

<span id="page-157-0"></span>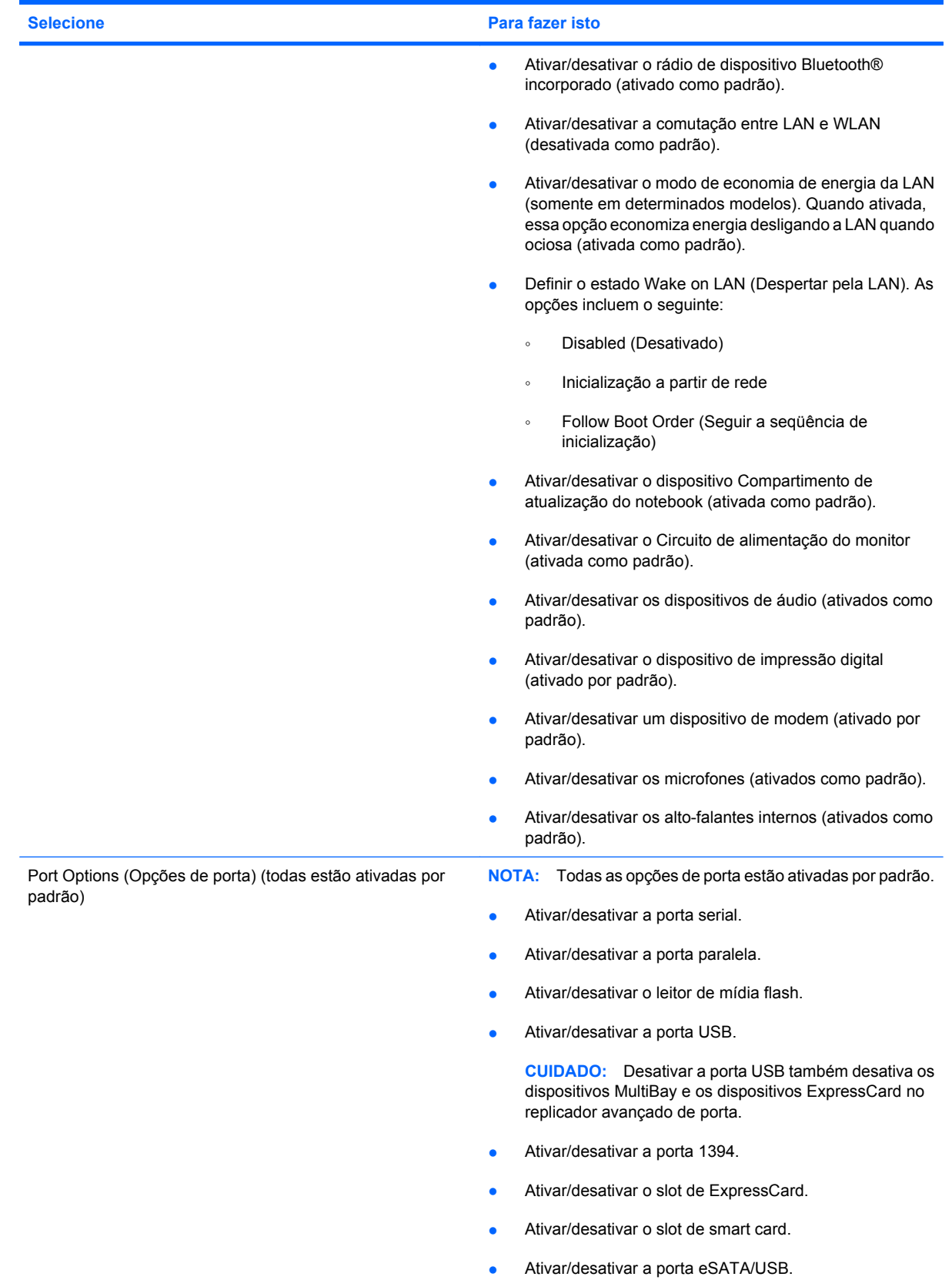

<span id="page-158-0"></span>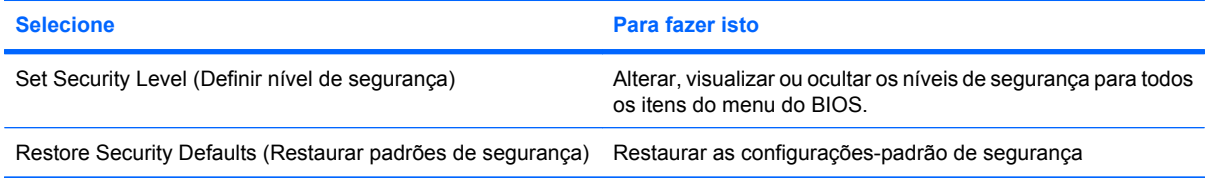

# <span id="page-159-0"></span>**14 MultiBoot**

# **Sobre a seqüência dos dispositivos de inicialização**

Conforme o computador inicia, o sistema tenta inicializar a partir de dispositivos de inicialização ativados. O utilitário MultiBoot, que é ativado na fábrica, controla a seqüência na qual o sistema seleciona um dispositivo de inicialização. Dispositivos de inicialização podem incluir unidades ópticas, unidades de disquete, uma placa de interface de rede (NIC), unidades de disco rígido e dispositivos USB. Os dispositivos de inicialização contêm mídia ou arquivos inicializáveis que o computador precisa para iniciar e funcionar corretamente.

**NOTA:** Alguns dispositivos de inicialização devem ser ativados no utilitário de configuração do computador (Computer Setup) antes que possam ser incluídos na seqüência de inicialização.

A configuração de fábrica é o computador selecionar o dispositivo de inicialização que será usado procurando por dispositivos de inicialização ativados e localizações de unidades de disco na seguinte seqüência:

- **Eta NOTA:** É possível que alguns dos dispositivos de inicialização e localizações de unidades de disco listados não sejam suportados em seu computador.
	- Compartimento de atualização do notebook
	- Unidade de disco rígido do notebook
	- Unidade de disquete USB
	- CD-ROM USB
	- Unidade de disco rígido USB
	- **Ethernet do Notebook**
	- Cartão de memória Secure Digital (SD)
	- Compartimento de atualização do dispositivo de acoplamento
	- Unidade SATA externa

É possível alterar a sequência na qual o computador procura por um dispositivo de inicialização, alterando a sequência de inicialização no utilitário de configuração. É possível também pressionar esc enquanto a mensagem "Press the ESC key for Startup Menu" (Pressione a tecla esc para abrir o menu de inicialização) estiver sendo exibida na parte inferior da tela e, em seguida, pressionar f9. Pressionar f9 exibe um menu que mostra os dispositivos de inicialização atuais e permite selecionar um dispositivo de inicialização. Ou, é possível usar o MultiBoot Express para que o computador solicite um local de inicialização sempre que for ligado ou reinicializado.

Se o MultiBoot estiver desativado, o computador utiliza uma seqüência de inicialização fixa que consiste em procurar um dispositivo de inicialização primeiro na unidade A. Se nenhum for encontrado, o computador procura um dispositivo de inicialização na unidade C. Os dispositivos de inicialização da unidade A incluem unidades ópticas e unidades de disquete. Os dispositivos de inicialização da unidade C incluem unidades ópticas e unidades de disco rígido.

A NIC não possui uma letra de unidade atribuída.

**NOTA:** Uma unidade óptica (como uma unidade de CD-ROM) pode ser inicializada como a unidade A ou a unidade C, dependendo do formato do CD de inicialização.

# <span id="page-161-0"></span>**Ativação de dispositivos de inicialização no utilitário de configuração**

O computador inicializará um dispositivo USB ou um dispositivo NIC somente se primeiro o dispositivo tiver sido ativado no utilitário de configuração do computador.

Para iniciar o utilitário de configuração do computador e ativar um dispositivo USB ou NIC como um dispositivo de inicialização, siga estas etapas:

- **1.** Desligue ou reinicie o computador e, em seguida, pressione esc enquanto a mensagem "Press the ESC key for Startup Menu" (Pressione a tecla esc para abrir o menu de inicialização) é exibida na parte inferior da tela.
- **2.** Pressione f10 para entrar na configuração do BIOS.
- **3.** Para habilitar mídia de inicialização em unidades USB ou em unidades inseridas em um dispositivo de acoplamento opcional (somente em determinados modelos), use um dispositivo apontador ou as teclas de seta para selecionar **System Configuration** (Configuração do Sistema) **> Device Options** (Opções de dispositivo). Confirme que a opção **Enabled** (Ativado) esteja selecionada junto a **USB Legacy Support** (Suporte para USB legado).
- **E NOTA:** A opção USB Port (Porta USB) deve ser ativada para que seja possível utilizar o suporte para USB legado. Ela vem ativada de fábrica. Se a porta for desativa, ative-a novamente selecionando **System Configuration** (Configuração do Sistema) **> Port Options** (Opções de Porta), e depois clicando em **Enabled** (Ativado) junto a **USB Port** (Porta USB).

 $-$  ou  $-$ 

Para habilitar um dispositivo do tipo NIC, selecione **System Configuration** (Configuração do Sistema) **> Boot Options** (Opções de Inicialização), em seguida clique em **Enabled** (Ativado) ao lado de **PXE Internal NIC boot** (Inicializar a partir da NIC PXE Interna).

**4.** Para salvar suas mudanças e sair do utilitário de configuração do computador, clique em **Save** (Salvar) no canto inferior esquerdo da tela e, em seguida, siga as instruções na tela.

 $-$  ou  $-$ 

Use as teclas de seta para selecionar **File** (Arquivo) **> Save Changes and Exit** (Salvar alterações e sair) e pressione enter.

Suas alterações entram em vigor quando o computador reinicia.

**Form** NOTA: Para conectar um NIC a um Preboot eXecution Environment (PXE) ou um servidor Remote Program Load (RPL) sem utilizar o MultiBoot, pressione esc enquanto a mensagem "Press the ESC key for Startup Menu" (Pressione a tecla esc para abrir o menu de inicialização) é exibida na parte inferior da tela, e depois pressione rapidamente f12.

## <span id="page-162-0"></span>**Considerações sobre alterações na seqüência de inicialização**

Antes de alterar a seqüência de inicialização, observe as seguintes considerações:

- Quando o computador reinicia após a seqüência de inicialização ter sido alterada, ele tenta inicializar utilizando a nova seqüência de inicialização.
- Se houver mais de um tipo de dispositivo de inicialização, o computador tenta inicializar utilizando o primeiro de cada tipo de dispositivo de inicialização (exceto dispositivos ópticos). Por exemplo, se o computador estiver conectado a um dispositivo de acoplamento opcional (somente em determinados modelos) que contenha uma unidade de disco rígido, essa unidade será exibida na seqüência de inicialização como uma unidade de disco rígido USB. Se o sistema tentar inicializar a partir dessa unidade de disco rígido USB e falhar, ele não tentará inicializar a unidade de disco rígido no respectivo compartimento. Em vez disso, ele tentará inicializar o próximo tipo de dispositivo na seqüência de inicialização. Entretanto, se houverem dois dispositivos ópticos e o primeiro dispositivo óptico não inicializar (devido a não conter mídia, ou a mídia não for um disco de inicialização), o sistema tentará inicializar o segundo dispositivo óptico.
- Alterar a seqüência de inicialização também altera as designações de unidade lógica. Por exemplo, se inicializar uma unidade de CD-ROM com um disco formatado como unidade C, essa unidade de CD-ROM torna-se a unidade C e a unidade de disco rígido no respectivo compartimento torna-se a unidade D.
- O computador inicializará a partir de um dispositivo NIC somente se o dispositivo e a inicialização a partir do dispositivo tiverem sido ativados no menu Opções de dispositivo interno do utilitário de configuração do computador. Inicializar a partir de uma NIC não afeta as designações de unidade lógica pois nenhuma letra de unidade é associada à NIC.
- Unidades em um dispositivo de acoplamento opcional (somente em determinados modelos) são tratadas como dispositivos USB externos na seqüência de inicialização.

# <span id="page-163-0"></span>**Seleção das preferências do MultiBoot**

Você pode sair usar o MultiBoot em qualquer dos casos:

- Para definir uma nova seqüência de inicialização que o computador utiliza sempre que for ligado, alterando a seqüência de inicialização no utilitário de configuração do computador.
- Para escolher dinamicamente o dispositivo de inicialização, pressione esc enquanto a mensagem "Press the ESC key for Startup Menu" (Pressione a tecla esc para abrir o menu de inicialização) é exibida na parte inferior da tela e, em seguida, pressione f9 para abrir o menu Opções de dispositivo de inicialização.
- Para usar o MultiBoot Express para definir seqüências de inicialização variáveis. Este recurso solicita que você informe o dispositivo de inicialização sempre que o computador é iniciado ou reiniciado.

### **Configuração de uma nova seqüência de inicialização no utilitário de configuração do computador**

Para iniciar o utilitário de configuração do computador e definir uma seqüência para os dispositivos de inicialização a ser utilizada pelo computador sempre que for ligado ou reiniciado, siga estas etapas:

- **1.** Desligue ou reinicie o computador e, em seguida, pressione esc enquanto a mensagem "Press the ESC key for Startup Menu" (Pressione a tecla esc para abrir o menu de inicialização) é exibida na parte inferior da tela.
- **2.** Pressione f10 para entrar na configuração do BIOS.
- **3.** Use um dispositivo apontador ou as teclas de seta para selecionar um dispositivo na lista.
- **4.** Para mover o dispositivo para cima na ordem de inicialização, use um dispositivo apontador para clicar na tecla de seta para cima próxima ao nome do dispositivo ou pressione a tecla +.

 $-$  ou  $-$ 

Para mover o dispositivo para baixo na ordem de inicialização, use um dispositivo apontador para clicar na tecla de seta para baixo próxima ao nome do dispositivo ou pressione a tecla -.

**5.** Para salvar suas mudanças e sair do utilitário de configuração do computador, clique em **Save** (Salvar) no canto inferior esquerdo da tela e, em seguida, siga as instruções na tela.

 $-$  ou  $-$ 

Use as teclas de seta para selecionar **File** (Arquivo) **> Save Changes and Exit** (Salvar alterações e sair) e pressione enter.

Suas alterações entram em vigor quando o computador reinicia.

### <span id="page-164-0"></span>**Seleção dinâmica de um dispositivo de inicialização utilizando o prompt F9**

Para selecionar dinamicamente um dispositivo de inicialização para a seqüência de inicialização atual, siga estas etapas:

- **1.** Abra o menu Selecionar dispositivo de inicialização ligando ou reiniciando o computador e, em seguida, pressione esc enquanto a mensagem "Press the ESC key for Startup Menu" (Pressione a tecla esc para abrir o menu de inicialização) é exibida na parte inferior da tela.
- **2.** Pressione f9.
- **3.** Use o dispositivo apontador ou as teclas de seta para selecionar um dispositivo de inicialização e pressione enter.

Suas alterações entrarão em efeito imediatamente.

### **Configuração de um prompt MultiBoot Express**

Para iniciar o utilitário de configuração do computador e fazer com que o computador exiba o menu de local de inicialização do MultiBoot sempre que for iniciado ou reiniciado, siga estas etapas:

- **1.** Desligue ou reinicie o computador e, em seguida, pressione esc enquanto a mensagem "Press the ESC key for Startup Menu" (Pressione a tecla esc para abrir o menu de inicialização) é exibida na parte inferior da tela.
- **2.** Pressione f10 para entrar na configuração do BIOS.
- **3.** Use um dispositivo apontador ou as teclas de seta para selecionar **System Configuration** (Configuração do Sistema) **> Boot Options** (Opções de Inicialização) e, em seguida, pressione enter.
- **4.** No campo **Express Boot Popup Delay (Sec)** (Atraso de Express Boot Popup [seg]), selecione o número de segundos durante os quais você deseja que o computador exiba o menu de locais de inicialização antes de usar a definição atual do MultiBoot. Quando 0 estiver selecionado, o menu de locais de inicialização expressa não será exibido.
- **5.** Para salvar suas mudanças e sair do utilitário de configuração do computador, clique em **Save** (Salvar) no canto inferior esquerdo da tela e, em seguida, siga as instruções na tela.

 $-$  ou  $-$ 

Use as teclas de seta para selecionar **File** (Arquivo) **> Save Changes and Exit** (Salvar alterações e sair) e pressione enter.

Suas alterações entram em vigor quando o computador reinicia.

### **Inserção de preferências do MultiBoot Express**

Quando o menu Express Boot (Inicialização Expressa) é exibido durante a inicialização, existem as seguintes opções:

- Para especificar um dispositivo de inicialização no menu Express Boot, selecione sua preferência dentro do tempo limite e, em seguida, pressione enter.
- Para impedir que o computador assuma a configuração atual do MultiBoot, pressione qualquer tecla antes do tempo limite expirar. O computador não iniciará até que você selecione um dispositivo de inicialização e pressione enter.
- Para permitir que o computador inicie de acordo com as configurações atuais do MultiBoot, aguarde o tempo limite expirar.

# <span id="page-166-0"></span>**15 Gerenciamento e impressão**

# **Utilização de Client Management Solutions**

O software Client Management Solutions (Soluções para Gerenciamento de clientes) oferece soluções com base em padrões para gerenciar desktops de clientes (usuários), workstations, notebooks e tablet PCs em um ambiente de rede.

O gerenciamento de estações-cliente inclui as principais capacidades e recursos a seguir:

- Implementação da imagem de software inicial
- Instalação remota de software do sistema
- Gerenciamento e atualização de software
- Atualizações da memória ROM
- Rastreamento e segurança de ativos de computador (o hardware e o software instalados no computador)
- Notificação e recuperação de falhas para determinados componentes de software e hardware do sistema

**E NOTA:** O suporte aos recursos específicos descritos nesta seção pode variar, dependendo do modelo do computador e/ou da versão do software de gerenciamento instalada no computador.

### **Configuração e implementação de uma imagem de software**

O computador é fornecido com uma imagem de software de sistema previamente instalada. A imagem de software inicial é configurada quando o computador é instalado pela primeira vez. Após um breve processo de "desempacotamento" de software, o computador estará pronto para ser usado.

Uma imagem de software personalizada pode ser implementada (distribuída) de uma das seguintes maneiras:

- Instalando aplicativos de software adicionais depois de ativar a imagem de software pré-instalada
- Utilizando ferramentas de implementação de software, como o Altiris Deployment Solutions, para substituir o software pré-instalado por uma imagem de software personalizada
- Utilizando um processo de clonagem de disco para copiar o conteúdo de uma unidade de disco rígido para outra

O método de implementação a ser utilizado depende do ambiente e dos processos de tecnologia de sua empresa.

<span id="page-167-0"></span>**E** NOTA: O utilitário de configuração do computador e outros recursos do sistema oferecem assistência adicional para gerenciamento e solução de problemas de configuração, gerenciamento de energia e recuperação de software do sistema.

### **Gerenciamento e atualização de software**

A HP fornece diversas ferramentas para gerenciamento e atualização de software em computadorescliente:

HP Client Manager for Altiris (somente em determinados modelos)

**NOTA:** Para fazer o download do HP Client Manager for Altiris ou obter mais informações sobre o HP Client Manager for Altiris, consulte o site da Web da HP em<http://www.hp.com.br>.

- HP CCM (Client Configuration Manager) (somente em determinados modelos)
- O HP SSM (System Software Manager)

#### **HP Client Manager for Altiris (somente em determinados modelos)**

O HP Client Manager for Altiris integra a tecnologia Intelligent Manageability ao software Altiris. O HP Client Manager for Altiris fornece recursos aprimorados de gerenciamento de hardware para dispositivos HP:

- Visualizações detalhadas do inventário de hardware para gerenciamento de equipamentos
- Monitoração e diagnósticos de verificação do sistema (System Checkup)
- Relatórios acessíveis pela web sobre detalhes comerciais críticos, tal como advertências de problemas térmicos e alertas de memória
- Atualização remota de software do sistema, como drivers de dispositivos e BIOS do sistema

**E NOTA:** É possível adicionar mais recursos quando o HP Client Manager for Altiris é utilizado em conjunto com o software Altiris Solutions opcional (vendido separadamente).

Quando o HP Client Manager for Altiris (instalado em um computador cliente) é usado com o software Altiris Solutions (instalado em um computador administrador), o HP Client Manager for Altiris oferece mais funções de gerenciamento e de gerenciamento centralizado de hardware de dispositivos clientes para as seguintes áreas de ciclo de vida de TI:

- Gerenciamento de inventário e equipamentos
	- Conformidade com as licenças de software
	- Rastreamento e relatórios de computadores
	- Informações sobre contrato de leasing de computador e rastreamento de ativo fixo
- Implementação e migração de software de sistema
	- Migração de Windows®
	- Implementação de sistema
	- Migração de personalidade (configurações pessoais do usuário)
- Help Desk e solução de problemas
	- Gerenciamento dos registros de help desk
	- Solução de problemas remota
	- Resolução remota de problemas
	- Recuperação de desastre de cliente
- Gerenciamento de software e operações
	- Gerenciamento contínuo de clientes
	- Implementação de software de sistema HP
	- Auto-restauração de aplicativos (a capacidade de identificar e reparar determinados problemas em aplicativos)

O software Altiris Solutions fornece recursos de distribuição de software fáceis de utilizar. O HP Client Manager for Altiris permite a comunicação com o software Altiris Solutions, que pode ser utilizado para concluir uma implementação de novo hardware ou a migração de personalidades para um novo sistema operacional através de assistentes fáceis de seguir. O HP Client Manager for Altiris está disponível para download no site da Web da HP.

Quando o software Altiris Solutions é utilizado em conjunto com o HP System Software Manager ou com o HP Client Manager for Altiris, os administradores também podem atualizar o BIOS do sistema e o software de driver de dispositivos a partir de um console central.

#### <span id="page-169-0"></span>**HP CCM (Client Configuration Manager) (somente em determinados modelos)**

O HP CCM (Client Configuration Manager) automatiza o gerenciamento de software como sistemas operacionais, programas, atualizações de software e opções de conteúdo e configuração para assegurar que cada computador seja mantido com a configuração correta. Essas soluções de gerenciamento automatizado permitem administrar o software durante todo o ciclo de vida do computador.

O CCM permite a você executar as seguintes tarefas:

- Coletar informações de inventário de hardware e software em várias plataformas
- Preparar um pacote de software e conduzir análises de impacto antes da distribuição
- Selecionar computadores individuais, grupos de trabalho ou populações inteiras de computadores para implementação e manutenção de software e de conteúdo de acordo com políticas
- **•** Fornecer e gerenciar sistemas operacionais, aplicativos e conteúdo em computadores distribuídos a partir de qualquer localização
- Integrar o CCM a help desks e outras ferramentas de gerenciamento de sistema para oferecer tranqüilidade de operação
- Alavancar uma infra-estrutura comum para gerenciamento de software e de conteúdo em computadores padronizados instalados em qualquer rede para todos os usuários da empresa
- Ampliar para atender às necessidades da empresa.

#### <span id="page-170-0"></span>**HP SSM (System Software Manager)**

O HP SSM (System Software Manager) permite atualizar remotamente software em nível de sistema em vários sistemas simultaneamente. Quando executado em um computador cliente, o SSM detecta as versões do hardware e do software, para depois atualizar o software designado a partir de um repositório central, conhecido como um armazenamento de arquivos. As versões de drivers suportadas pelo SSM são indicadas por um ícone especial no site de download de drivers da HP e no CD *Support Software* (software de suporte). Para fazer o download do utilitário SSM ou para obter mais informações sobre ele, consulte o site da Web da HP em <http://www.hp.com/go/ssm> (somente em inglês).

# <span id="page-171-0"></span>**Utilização do HP Universal Print Driver (somente em determinados modelos)**

O Driver de Impressão Universal da HP para Windows é um único driver inteligente que substitui drivers individuais de impressoras HP conectadas em rede.

**NOTA:** O Driver de Impressão Universal da HP é pré-instalado somente em determinados modelos de computador. Para fazer o download do Driver de Impressão Universal da HP ou obter mais informações sobre sua utilização, consulte o site da Web da HP em [http://www.hp.com/go/](http://www.hp.com/go/universalprintdriver) [universalprintdriver](http://www.hp.com/go/universalprintdriver) (somente em inglês).

Para imprimir utilizando o Driver de Impressão Universal da HP:

- **1.** Selecione **Arquivo > Imprimir** em qualquer aplicativo.
- **2.** Selecione **HP Universal Printing PS** na lista de impressoras.
- **3.** Clique em **Imprimir**.
- **4.** Digite o endereço IP ou o caminho de rede da impressora.
- **E** NOTA: Se não conseguir identificar o endereço IP ou o caminho de rede da impressora, entre em contato com seu administrador de TI para obter ajuda.
- **5.** Marque a caixa de seleção **Criar uma instância permanente desta impressora em minha pasta Impressoras**.
- **6.** Clique em **Imprimir**.

# **16 Cuidados de rotina**

# **Produtos de limpeza**

Use os produtos a seguir para limpar e desinfetar com segurança seu computador:

- Cloreto de amônio dimetil benzílico, concentração máxima de 0,3 por cento (por exemplo, lenços germicidas descartáveis. Esses lenços são fornecidos em diversas marcas.)
- Fluido de limpeza de vidro sem álcool
- Água com solução suave de sabão
- Pano de limpeza de microfibra seco ou camurça (pano sem óleo livre de estática)
- Panos de limpeza livres de estática
- **CUIDADO:** Evite os seguintes produtos de limpeza:

Solventes fortes, como acetona, álcool, cloreto de amônio, cloreto de metileno e hidrocarbonetos podem danificar permanentemente a superfície do seu notebook ou Tablet PC.

Materiais fibrosos, como toalha de papel, que podem arranhar o computador. Com o tempo, partículas de poeira e agentes de limpeza podem se acumular nos arranhões.

## **Procedimentos de limpeza**

Siga os procedimentos nesta seção para limpar o computador com segurança.

**AVISO!** Para evitar choque elétrico ou danos aos componentes, não tente limpar o computador enquanto estiver ligado:

Desligue o computador.

Desconecte a alimentação de CA.

Desconecte todos os dispositivos externos acionados por energia.

**CUIDADO:** Não borrife agentes de limpeza líquidos diretamente na superfície do computador. Líquidos que pingam na superfície podem danificar permanentemente os componentes internos.

#### **Limpeza da tela**

Limpe gentilmente a tela usando um pano macio e sem fiapos umedecido com um limpador de vidro *sem álcool*. Certifique-se de que a tela esteja seca antes de fechá-la.

#### **Limpeza das laterais e da tampa**

Para limpar e desinfetar as laterais e a tampa, use um pano de microfibra macio ou camurça umedecido com uma das soluções de limpeza listadas anteriormente ou use um lenço germicida descartável aceito.

**E** NOTA: Ao limpar a tampa do notebook, use um movimento circular para ajudar a remover a poeira e resíduos.

#### **Limpeza do TouchPad e do teclado**

- **CUIDADO:** Ao limpar o TouchPad e o teclado, não deixe líquidos pingarem entre as teclas. Isso pode danificar permanentemente os componentes internos.
	- Para limpar e desinfetar o TouchPad e o teclado, use um pano de microfibra macio ou camurça umedecido com uma das soluções de limpeza listadas anteriormente ou use um lenço germicida descartável aceito.
	- Para evitar que as teclas fiquem colando e para remover poeira, fiapos e partículas do teclado, use uma lata de ar comprimido com um canudo de extensão.
	- **AVISO!** Para reduzir o risco de choque elétrico ou danos aos componentes internos, não use aspirador de pó para limpar o teclado. Um aspirador pode depositar resíduos domésticos na superfície do teclado.

# **Índice**

#### **Símbolos/Números**

1394, conexão do cabo [97](#page-106-0) 1394, porta [97](#page-106-0)

#### **A**

aberturas de ventilação, identificação [14,](#page-23-0) [16](#page-25-0) acoplamento, identificação do conector [16](#page-25-0) adaptador de CA conexão [68](#page-77-0) Adaptador de CA identificação [19](#page-28-0) adaptador de cabo de modem específico do país ou região [35](#page-44-0) alimentação conexão [68](#page-77-0) economia [75](#page-84-0) alimentação, conector [15](#page-24-0), [16](#page-25-0) alimentação, identificação da luz [3](#page-12-0), [5](#page-14-0), [12](#page-21-0) alimentação, identificação do cabo [19](#page-28-0) alimentação, identificação do conector [15](#page-24-0), [16](#page-25-0) alteração da seqüência de inicialização [154](#page-163-0) Altiris Deployment Solutions [157](#page-166-0) alto-falante, identificação [12](#page-21-0) antenas de WLAN, identificação [18](#page-27-0) antenas de WWAN, identificação [18](#page-27-0) aplicativos do Windows, tecla [10,](#page-19-0) [11](#page-20-0) armazenamento da bateria [75](#page-84-0) arquivo de hibernação [116](#page-125-0) atualização do BIOS download [137](#page-146-0) instalação [137](#page-146-0)

atualizações, software [158](#page-167-0) áudio, conexão de dispositivos externos [48](#page-57-0) aumentar volume, identificação do botão [8,](#page-17-0) [9](#page-18-0) aviso de copyright [53](#page-62-0)

#### **B**

bastão apontador, utilização [39](#page-48-0) bateria armazenamento [75](#page-84-0) calibração [73](#page-82-0) carregamento [71,](#page-80-0) [73](#page-82-0) descarte [76](#page-85-0) economia de energia [75](#page-84-0) identificação [19](#page-28-0) inserção [70](#page-79-0) níveis de bateria fraca [72](#page-81-0) recarregamento [75](#page-84-0) remoção [70](#page-79-0) substituição [76](#page-85-0) bateria, compartimento [16](#page-25-0), [20](#page-29-0) BD cópia [54](#page-63-0) remoção [55](#page-64-0) reprodução [52](#page-61-0) Bluetooth, etiqueta do [20](#page-29-0) botão de conexão sem fio [22](#page-31-0) botão liga/desliga, identificação [7](#page-16-0), [8](#page-17-0) botões alimentação [7,](#page-16-0) [8](#page-17-0) conexão sem fio [8](#page-17-0), [9](#page-18-0) QuickLook [7,](#page-16-0) [9](#page-18-0) QuickWeb [8,](#page-17-0) [9](#page-18-0) sem áudio [8,](#page-17-0) [9](#page-18-0) TouchPad [2](#page-11-0) volume [8,](#page-17-0) [9](#page-18-0) botões de volume [45](#page-54-0)

#### **C**

cabo, alimentação [19](#page-28-0) cabo de modem cabo, adaptador específico do país ou região [35](#page-44-0) circuito de supressão de ruído [34](#page-43-0) conexão [34](#page-43-0) cabo de segurança, identificação do slot [13,](#page-22-0) [15](#page-24-0) cabos 1394 [97](#page-106-0) modem [34](#page-43-0) USB [95](#page-104-0) calibração de bateria [73](#page-82-0) caps lock, identificação da luz [4,](#page-13-0) [6](#page-15-0) carga da bateria, maximização [72](#page-81-0) carregamento de baterias [71](#page-80-0), [73](#page-82-0) carregamento rápido da bateria secundária [147](#page-156-0) cartão digital inserção [102](#page-111-0) interrupção [103](#page-112-0) remoção [103](#page-112-0) Cartão SD [102](#page-111-0) CD cópia [54](#page-63-0) remoção [55](#page-64-0) reprodução [52](#page-61-0) certificação de dispositivo sem fio, etiqueta de [20](#page-29-0) Certificado de Autenticidade, etiqueta [20](#page-29-0) chave de rede [32](#page-41-0) chave do produto [20](#page-29-0) circuito de supressão de ruído, cabo de modem [34](#page-43-0)

códigos de segurança de rede chave de rede [32](#page-41-0) SSID [32](#page-41-0) códigos regionais, DVD [53](#page-62-0) compartimento da unidade de disco rígido [16](#page-25-0) compartimento de atualização recolocação da unidade óptica [92](#page-101-0) substituição de uma unidade de disco rígido [89](#page-98-0) compartimento para Bluetooth, identificação [17](#page-26-0) compartimentos bateria [16,](#page-25-0) [20](#page-29-0) Bluetooth [17](#page-26-0) conexão sem fio [17](#page-26-0) módulo de expansão de memória [16](#page-25-0) unidade de atualização [17](#page-26-0) unidade de disco rígido [16](#page-25-0) componentes antenas sem fio [18](#page-27-0) hardware adicional [19](#page-28-0) lado direito [12](#page-21-0) lado esquerdo [14](#page-23-0) parte frontal [11](#page-20-0) parte inferior [16](#page-25-0) parte posterior [15](#page-24-0) parte superior [1](#page-10-0) tela [17](#page-26-0) conectores RJ-45 (rede) [15](#page-24-0), [16](#page-25-0) saída de áudio (fones de ouvido) [15](#page-24-0) conexão à fonte de alimentação externa [68](#page-77-0) conexão a uma LAN [38](#page-47-0) conexão a uma WLAN [26](#page-35-0) conexão a uma WLAN corporativa [26](#page-35-0) conexão a uma WLAN pública [26](#page-35-0) conexão sem fio, ícone [22](#page-31-0) conexão sem fio, identificação da luz [3](#page-12-0), [5](#page-14-0), [12](#page-21-0) conexão sem fio, identificação do botão [8,](#page-17-0) [9](#page-18-0) conexão sem fio, identificação do compartimento [17](#page-26-0) configuração, computador [1](#page-10-0)

configuração da conexão à Internet [24](#page-33-0) configuração de um ExpressCard [104](#page-113-0) configuração de WLAN [24](#page-33-0) configurações de dispositivo [146](#page-155-0) configurações regionais de DVD [53](#page-62-0) controles de comunicação sem fio botão [22](#page-31-0) sistema operacional [22](#page-31-0) criptografia [25](#page-34-0)

#### **D**

data e hora do sistema [144](#page-153-0) definir nível de segurança [149](#page-158-0) desativação de execução [147](#page-156-0) designações de unidade lógica [153](#page-162-0) desligamento [77](#page-86-0) desligamento do computador [77](#page-86-0) diagnósticos do sistema [144](#page-153-0) diminuir volume, identificação do botão [8,](#page-17-0) [9](#page-18-0) disco óptico, remoção [55](#page-64-0) discos Driver Recovery (Recuperação de Drivers) [141](#page-150-0) Operating System (Sistema Operacional) [141](#page-150-0) DisplayPort, identificação [14](#page-23-0) dispositivo Bluetooth [21](#page-30-0) dispositivo de inicialização NIC [150,](#page-159-0) [152](#page-161-0) dispositivo integrado alto-falantes, internos [148](#page-157-0) botão de conexão sem fio [147](#page-156-0) Circuito de alimentação do monitor [148](#page-157-0) Compartimento de atualização do notebook [148](#page-157-0) comutador de LAN/ WLAN [148](#page-157-0) controlador de interface de rede (LAN) [147](#page-156-0) dispositivos de áudio [148](#page-157-0) leitor de impressão digital [148](#page-157-0) microfone [148](#page-157-0) modem [148](#page-157-0)

rádio de dispositivo Bluetooth [148](#page-157-0) rádio de dispositivo WLAN [147](#page-156-0) Wake on LAN (Despertar pela LAN) [148](#page-157-0) dispositivos 1394 conectar [97](#page-106-0) interrupção [97](#page-106-0) dispositivos apontadores configuração de preferências [39](#page-48-0) utilização [39](#page-48-0) dispositivos de inicialização, ativação [152](#page-161-0) dispositivos de segurança de aeroportos [80](#page-89-0) dispositivos SATA (Serial Advanced Technology Attachment) AHCI (Advanced Host Controller Interface) [147](#page-156-0) IDE (Integrated Drive Electronics) [147](#page-156-0) dispositivos USB conexão [95](#page-104-0) descrição [95](#page-104-0) interrupção [96](#page-105-0) remoção [96](#page-105-0) dispositivo WLAN [20,](#page-29-0) [21](#page-30-0), [24](#page-33-0) dispositivo WWAN [21](#page-30-0) DriveLock, Automatic [145](#page-154-0) Driver Recovery (Recuperação de Drivers), disco [141](#page-150-0) drivers de dispositivos drivers HP [60](#page-69-0) drivers Microsoft [60](#page-69-0) reinstalação [60](#page-69-0) DVD alteração de configurações regionais [53](#page-62-0) cópia [54](#page-63-0) remoção [55](#page-64-0) reprodução [52](#page-61-0)

#### **E**

economia, energia [75](#page-84-0) energia da bateria [69](#page-78-0) eSATA/USB, identificação da porta [15](#page-24-0)

esc, identificação da tecla [10,](#page-19-0) [11](#page-20-0) espaço no disco rígido [116](#page-125-0) etiqueta do Certificado de Autenticidade Microsoft [20](#page-29-0) etiquetas Bluetooth [20](#page-29-0) certificação de dispositivo sem fio [20](#page-29-0) Certificado de Autenticidade Microsoft [20](#page-29-0) Módulo HP Mobile Broadband [20](#page-29-0) número de série [19](#page-28-0) regulamentação [20](#page-29-0) SIM [20](#page-29-0) WLAN [20](#page-29-0) **ExpressCard** configuração [104](#page-113-0) inserção [104](#page-113-0) interrupção [106](#page-115-0) remoção [106](#page-115-0) remoção da peça de proteção [104](#page-113-0) externa, unidade [100](#page-109-0) externo, porta de monitor [50](#page-59-0) externos, conexão de dispositivos de áudio [48](#page-57-0)

#### **F**

firewall [25](#page-34-0) fn, identificação da tecla [10](#page-19-0), [11,](#page-20-0) [42](#page-51-0) função, identificação de teclas [10](#page-19-0), [11](#page-20-0) funções de áudio, verificação [48](#page-57-0)

#### **H**

hardware, identificação [1](#page-10-0) hibernação iniciada ao ocorrer um nível crítico de bateria fraca [72](#page-81-0) inicialização [64](#page-73-0) saída [64](#page-73-0) HP 3D DriveGuard [82](#page-91-0) HP Client Configuration Manager [158](#page-167-0), [160](#page-169-0) HP Client Manager for Altiris [158](#page-167-0) HP Power Assistant [67](#page-76-0) HP QuickLook [147](#page-156-0)

HP System Software Manager [158](#page-167-0), [161](#page-170-0) hubs [95](#page-104-0) hubs USB [95](#page-104-0)

**I**

ícones conexão sem fio [22](#page-31-0) status da rede [22](#page-31-0) idioma, alteração no utilitário de configuração [146](#page-155-0) IDs do sistema [146](#page-155-0) imagem, computador [157](#page-166-0) implementação, software [157](#page-166-0) informações do computador [136](#page-145-0) informações do sistema [144](#page-153-0) informações regulamentares etiqueta de regulamentação [20](#page-29-0) etiquetas de certificação de dispositivo sem fio [20](#page-29-0) Inicialização por Serviço de Rede [152](#page-161-0) inserção de um módulo de memória expansão [110](#page-119-0) principal [114](#page-123-0) Interferência, minimização [33](#page-42-0) interruptor interno da tela [18](#page-27-0)

### **J**

Java Card definida [107](#page-116-0) inserção [107](#page-116-0) remoção [107](#page-116-0)

### **L**

LAN, conexão [38](#page-47-0) Leitor de cartão multimídia [13](#page-22-0), [102](#page-111-0) leitor de impressão digital, identificação [6](#page-15-0), [8](#page-17-0), [9](#page-18-0) liberação da tela, identificação da trava [12](#page-21-0) luz da bateria [12](#page-21-0), [71,](#page-80-0) [72](#page-81-0) luz da unidade [12](#page-21-0), [82](#page-91-0) luz da webcam, identificação [12](#page-21-0) luz de conexão sem fio [22](#page-31-0) luzes alimentação [3,](#page-12-0) [5](#page-14-0), [12](#page-21-0) bateria [12](#page-21-0) caps lock [4](#page-13-0), [6](#page-15-0)

conexão sem fio [3,](#page-12-0) [5](#page-14-0), [12](#page-21-0) QuickLook [4,](#page-13-0) [6](#page-15-0) QuickWeb [4,](#page-13-0) [6](#page-15-0) rede local (LAN) [3,](#page-12-0) [5,](#page-14-0) [12](#page-21-0) unidade [12](#page-21-0) webcam [12](#page-21-0), [17](#page-26-0)

#### **M**

manutenção Desfragmentador de disco [81](#page-90-0) Limpeza de disco [81](#page-90-0) McAfee Total Protection [130](#page-139-0), [131](#page-140-0) menu File (Arquivo) [144](#page-153-0) menu Security (Segurança) alterar senha [145](#page-154-0) Automatic DriveLock (DriveLock Automático) [145](#page-154-0) configurar senha de administrador do BIOS [145](#page-154-0) Disk Sanitizer [145](#page-154-0) DriveLock [145](#page-154-0) HP SpareKey [145](#page-154-0) IDs do sistema [146](#page-155-0) política de senhas [145](#page-154-0) registro no HP Sparekey [145](#page-154-0) restauração de leitor de impressão digital [145](#page-154-0) sempre solicitar registro no HP SpareKey [145](#page-154-0) menu System Configuration (Configuração do Sistema) [146](#page-155-0) microfone, internos [17](#page-26-0) microfones internos, identificação [17](#page-26-0) mídia de gravação [63](#page-72-0) mídia de leitura [63](#page-72-0) mídia de unidade [63](#page-72-0) minimização de interferência [33](#page-42-0) Modo de economia de energia da LAN [148](#page-157-0) modo de espera início [63](#page-72-0) saída [63](#page-72-0) modo de porta paralela [147](#page-156-0) modo Unified Extensible Firmware Interface (UEFI) [146](#page-155-0) módulo de expansão de memória inserção [110](#page-119-0)

remoção [109](#page-118-0) substituição [109](#page-118-0) módulo de expansão de memória, identificação do compartimento [16](#page-25-0) módulo de memória, identificação do compartimento [16](#page-25-0) módulo de memória principal atualização [112](#page-121-0) inserção [114](#page-123-0) remoção [113](#page-122-0) substituição [112](#page-121-0) monitor, conexão [50](#page-59-0) monitor externo, identificação da porta [15,](#page-24-0) [16](#page-25-0) monitor externo, porta [15,](#page-24-0) [16](#page-25-0) mouse, externo conectar [39](#page-48-0) configuração de preferências [39](#page-48-0) MultiBoot Express [150](#page-159-0), [155](#page-164-0) MultiMediaCard [102](#page-111-0) multimídia, instalação de software [47](#page-56-0)

#### **N**

nível crítico de bateria fraca [72](#page-81-0) nível de bateria fraca [72](#page-81-0) nome e número do produto, computador [19](#page-28-0) número de série [19](#page-28-0) número de série, computador [19](#page-28-0) num lk, identificação da tecla [43,](#page-52-0) [44](#page-53-0) num lock, teclado numérico externo [44](#page-53-0)

#### **O**

opções de dispositivo integrado [147](#page-156-0) opções de inicialização [146](#page-155-0) opções de porta leitor de mídia flash [148](#page-157-0) porta 1394 [148](#page-157-0) Porta eSATA/USB [148](#page-157-0) porta paralela [148](#page-157-0) porta serial [148](#page-157-0) porta USB [148](#page-157-0) slot de ExpressCard [148](#page-157-0) slot de smart card [148](#page-157-0)

Operating System (Sistema Operacional), disco [141](#page-150-0)

#### **P**

parafusos do teclado remoção [112](#page-121-0) substituição [115](#page-124-0) portas 1394 [97](#page-106-0) DisplayPort [14](#page-23-0) eSATA/USB [15](#page-24-0) monitor externo [15,](#page-24-0) [16](#page-25-0), [50](#page-59-0) USB [14,](#page-23-0) [95](#page-104-0) problemas da rede sem fio, solução de problemas [31](#page-40-0) problemas de rede sem fio, solução de [31](#page-40-0) projetor, conexão [50](#page-59-0)

### **Q**

QuickLook, identificação da luz [4](#page-13-0), [6](#page-15-0) QuickLook, identificação do botão [7,](#page-16-0) [9](#page-18-0) QuickWeb, identificação da luz [4](#page-13-0), [6](#page-15-0) QuickWeb, identificação do botão [8,](#page-17-0) [9](#page-18-0)

### **R**

recuperação do Windows [141](#page-150-0) rede, ícone de status [22](#page-31-0) rede sem fio (WLAN) alcance funcional [26](#page-35-0) conexão [26](#page-35-0) conexão a uma WLAN corporativa [26](#page-35-0) conexão a uma WLAN pública [26](#page-35-0) segurança [24](#page-33-0) rede sem fio (WLAN), equipamento necessário [24](#page-33-0) regiões de rolagem, TouchPad [2](#page-11-0) registro no HP SpareKey [145](#page-154-0) Reprodução Automática [53](#page-62-0) restaurar as configurações de fábrica [144](#page-153-0) restaurar padrões de segurança [149](#page-158-0) RJ-45 (rede), identificação do conector [15,](#page-24-0) [16](#page-25-0)

#### **S**

saída de áudio (fones de ouvido), conector [15](#page-24-0) sanitizador do disco [146](#page-155-0) segurança, conexão sem fio [24](#page-33-0) segurança, proteção do computador [117](#page-126-0) segurança de dispositivo [128](#page-137-0) sem áudio, identificação do botão [8,](#page-17-0) [9](#page-18-0) senha de administrador [118](#page-127-0) senha de administrador do BIOS [145](#page-154-0) senha de usuário [118](#page-127-0) senha do DriveLock alteração [125](#page-134-0) definição [123](#page-132-0) descrição [122](#page-131-0) inserção [124](#page-133-0) remoção [126](#page-135-0) senha do DriveLock Automático inserção [126](#page-135-0) remoção [127](#page-136-0) senhas administrador [118](#page-127-0) administrador do BIOS [119](#page-128-0) DriveLock [122](#page-131-0) usuário [118](#page-127-0) sequência de inicialização [146](#page-155-0) servidor PXE [152](#page-161-0) sistema não responde [77](#page-86-0) sistema operacional chave do produto [20](#page-29-0) etiqueta do Certificado de Autenticidade Microsoft [20](#page-29-0) sites da Web Driver de Impressão Universal da HP [162](#page-171-0) HP System Software Manager [161](#page-170-0) slot do SIM, identificação [16](#page-25-0) slots cabo de segurança [13](#page-22-0), [15](#page-24-0) memória [108](#page-117-0) SIM [16](#page-25-0) smart card definida [107](#page-116-0) inserção [107](#page-116-0) remoção [107](#page-116-0) SoftPaqs, download [138](#page-147-0)

software atualização de programas e drivers [138](#page-147-0) atualização do BIOS [137](#page-146-0) atualizações [158](#page-167-0) Desfragmentador de disco [81](#page-90-0) HP Connection Manager [23](#page-32-0) implementação [157](#page-166-0) Limpeza de disco [81](#page-90-0) recuperação [158](#page-167-0) Wireless Assistant [23](#page-32-0) software de limpeza de disco [81](#page-90-0) software desfragmentador de disco [81](#page-90-0) software do modem definir/adicionar local [35](#page-44-0) problemas de conexão em viajem [37](#page-46-0) Software HP Connection Manager [23](#page-32-0) software Wireless Assistant [23](#page-32-0) solução de problemas bandeja de disco óptico [56](#page-65-0) detecção da unidade óptica [57](#page-66-0) Drivers de dispositivo Microsoft [60](#page-69-0) drivers de dispositivos [60](#page-69-0) drivers de dispositivos HP [60](#page-69-0) Execução Automática [58](#page-67-0) gravação de disco [59](#page-68-0) monitor externo [59](#page-68-0) reprodução de disco [57](#page-66-0) reprodução de filme [59](#page-68-0) solução de problemas do modem [37](#page-46-0) substituição de um módulo de memória de expansão [109](#page-118-0) substituição de um módulo de memória primário [112](#page-121-0) suporte para USB legado [96](#page-105-0), [142,](#page-151-0) [146](#page-155-0)

#### **T**

tampa do compartimento do módulo de memória remoção [109](#page-118-0) substituição [111](#page-120-0) teclado, externo utilização [44](#page-53-0)

teclado numérico, externo num lock [44](#page-53-0) teclado numérico, incorporado identificação [42](#page-51-0) teclado numérico integrado identificação [43](#page-52-0) teclado numérico integrado, identificação [11,](#page-20-0) [44](#page-53-0) teclado numérico integrado, identificação das teclas [10](#page-19-0) tecla fn [39](#page-48-0) teclas aplicativos do Windows [10](#page-19-0), [11](#page-20-0) esc [10,](#page-19-0) [11](#page-20-0) fn [10,](#page-19-0) [11,](#page-20-0) [42](#page-51-0) função [10](#page-19-0), [11](#page-20-0) logotipo do Windows [10](#page-19-0), [11](#page-20-0) teclado numérico [10](#page-19-0), [11](#page-20-0) teclas de acesso do teclado [39](#page-48-0) teclas de acesso rápido descrição [39](#page-48-0) utilização [40](#page-49-0) teclas de função [39](#page-48-0) tecnologia de virtualização [147](#page-156-0) tela, componentes [17](#page-26-0) temperatura [75](#page-84-0) temperatura da bateria [75](#page-84-0) **TouchPad** botões [2](#page-11-0) identificação [2](#page-11-0) regiões de rolagem [2](#page-11-0) utilização [39](#page-48-0) TPM Embedded Security [145](#page-154-0) trava, liberação da bateria [16](#page-25-0) trava de liberação, bateria [16](#page-25-0) trava de liberação da bateria [16](#page-25-0), [70](#page-79-0) TXT (Intel Trusted Execution Technology) [147](#page-156-0)

#### **U**

unidade, luz [82](#page-91-0) unidade de disco rígido externa [100](#page-109-0) HP 3D DriveGuard [82](#page-91-0) instalação [85](#page-94-0) unidade de disquete [100](#page-109-0) unidade óptica externa [100](#page-109-0) unidades disco rígido [85](#page-94-0), [100](#page-109-0) disquete [100](#page-109-0) externa [100](#page-109-0) óptica, externa [100](#page-109-0) sequência de inicialização [146,](#page-155-0) [150](#page-159-0) USB, conexão do cabo [95](#page-104-0) USB, identificação das portas [14](#page-23-0), [95](#page-104-0) utilitário de backup do Windows [139](#page-148-0), [140](#page-149-0), [141](#page-150-0) utilitário de configuração menu File (Arquivo) [144](#page-153-0) menu Security (Segurança) [145](#page-154-0) menu System Configuration (Configuração do Sistema) [146](#page-155-0) navegação e seleção [142](#page-151-0) restauração das configurações de fábrica [143](#page-152-0) senha de administrador do BIOS [119](#page-128-0) utilitário de configuração do computador ativação de dispositivos de inicialização [152](#page-161-0) configuração do prompt MultiBoot Express [155](#page-164-0) menu File (Arquivo) [144](#page-153-0) menu Security (Segurança) [145](#page-154-0) menu System Configuration (Configuração do Sistema) [146](#page-155-0) navegação e seleção [142](#page-151-0) restauração das configurações de fábrica [143](#page-152-0) utilitário de configuração do computador (Computer Setup) configuração da seqüência de inicialização [154](#page-163-0) segurança de dispositivo [128](#page-137-0) senha do DriveLock [122](#page-131-0)

#### **V**

ventilador do sistema [147](#page-156-0) verificação das funções de áudio [48](#page-57-0)

viagem com o computador [20,](#page-29-0) [75](#page-84-0) vídeo, gravação [18](#page-27-0) volume, ajuste [45](#page-54-0) volume, identificação do botão de sem áudio [8,](#page-17-0) [9](#page-18-0)

#### **W**

webcam [18](#page-27-0) webcam, ajuste de propriedades [61](#page-70-0) webcam, identificação da luz [17](#page-26-0) Windows, identificação da tecla de aplicativos [10,](#page-19-0) [11](#page-20-0) Windows, identificação da tecla do logotipo [10](#page-19-0), [11](#page-20-0) WLAN, etiqueta de [20](#page-29-0)
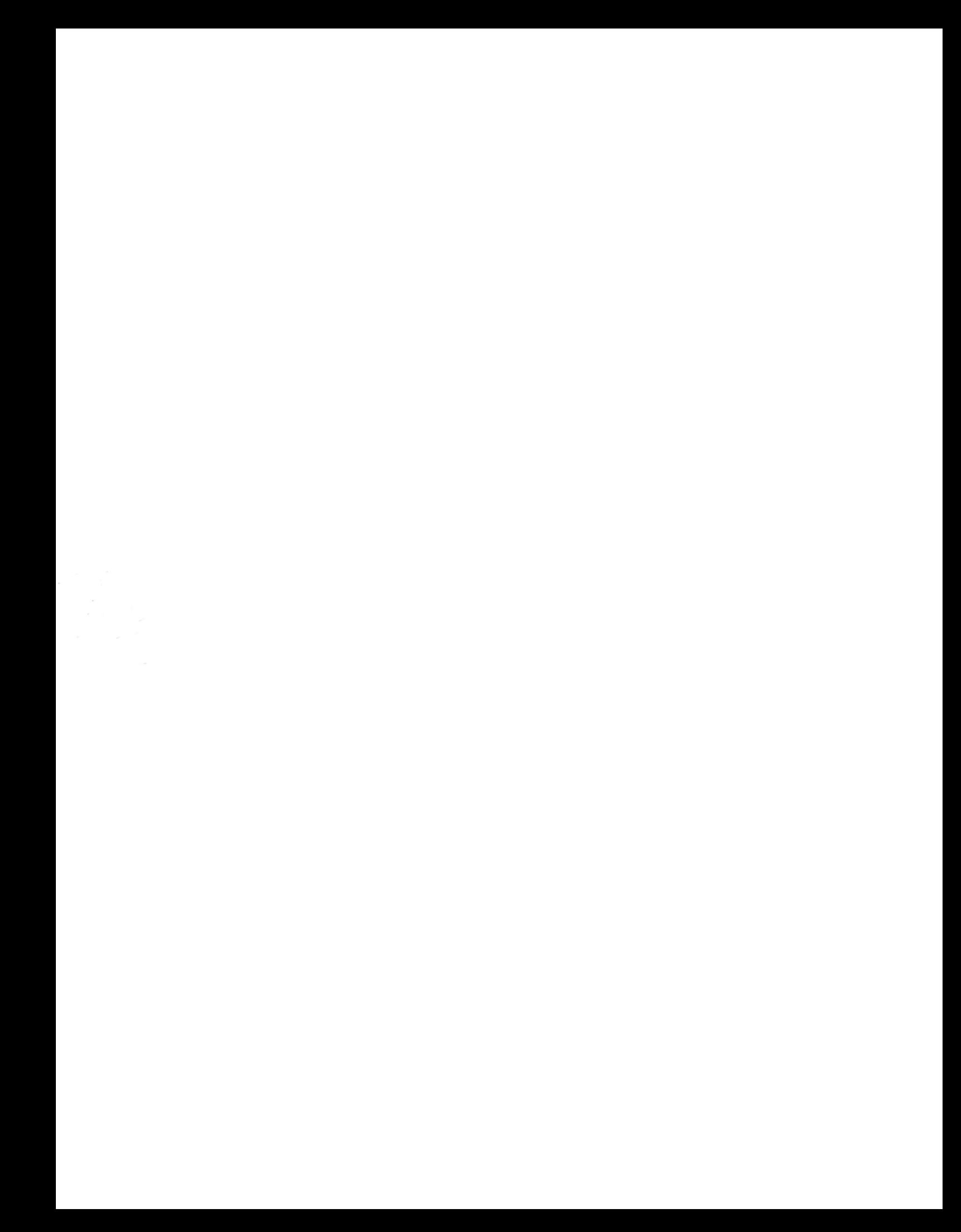